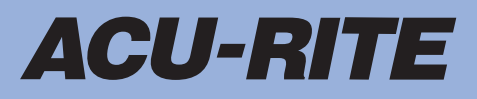

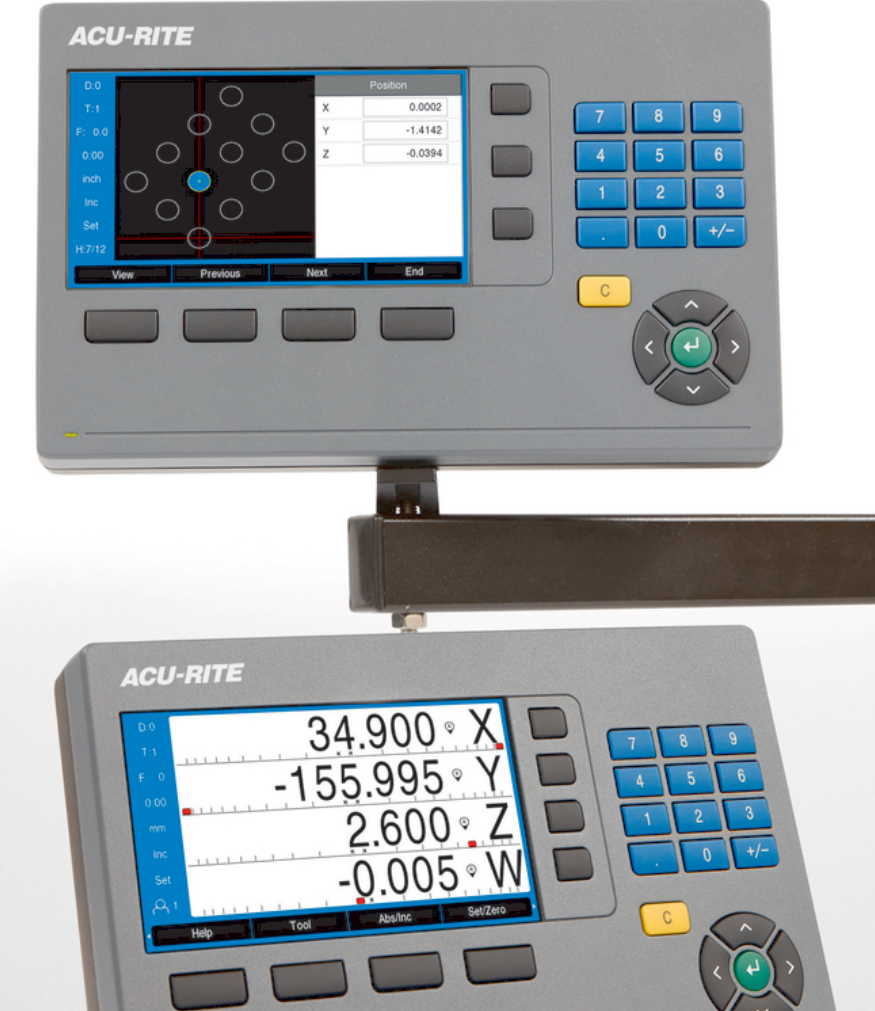

## **DRO200 DRO300** Instrukcja eksploatacji

**Cyfrowy wyświetlacz położenia**

**Język polski (pl) 03/2024**

## Spis treści

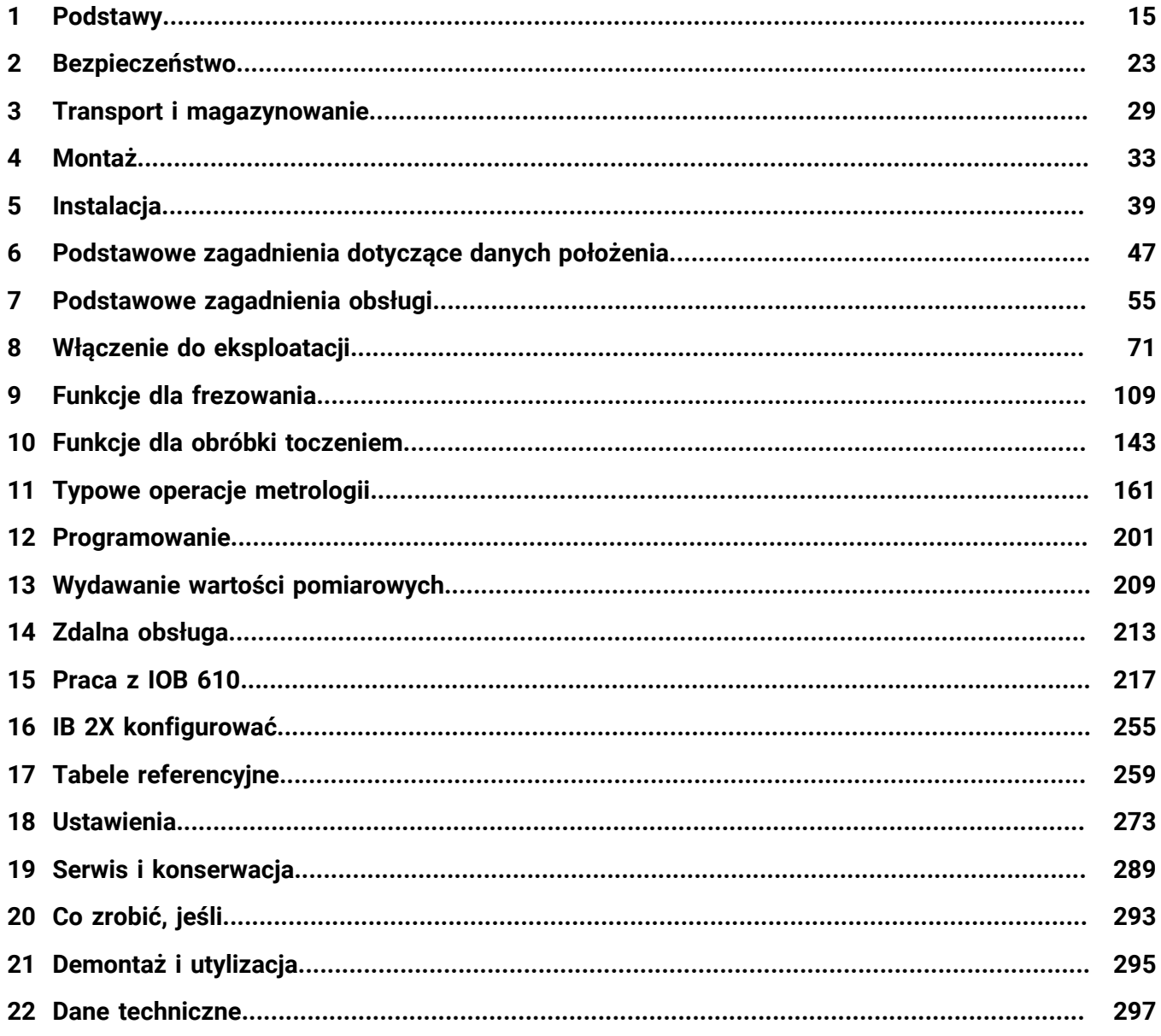

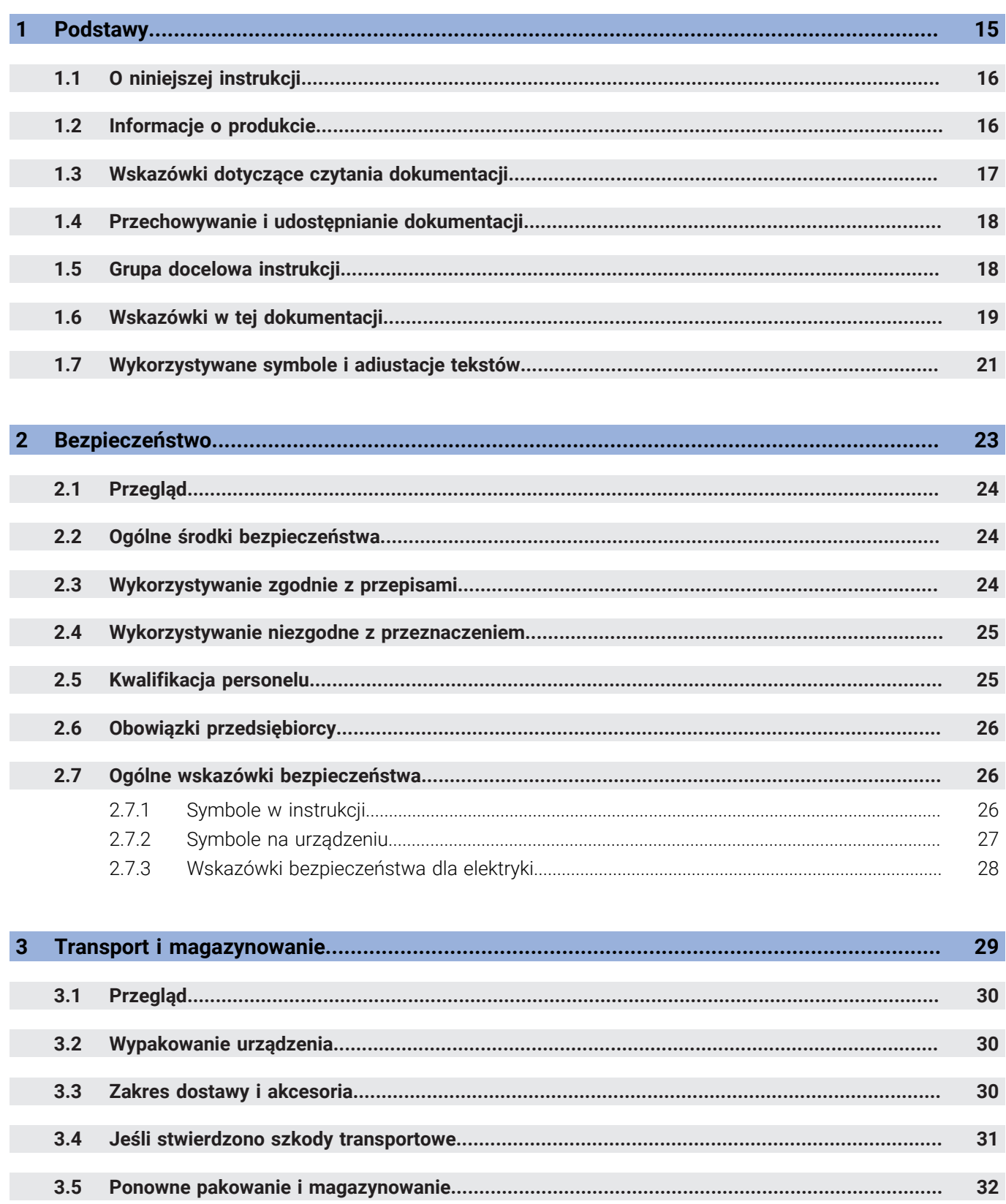

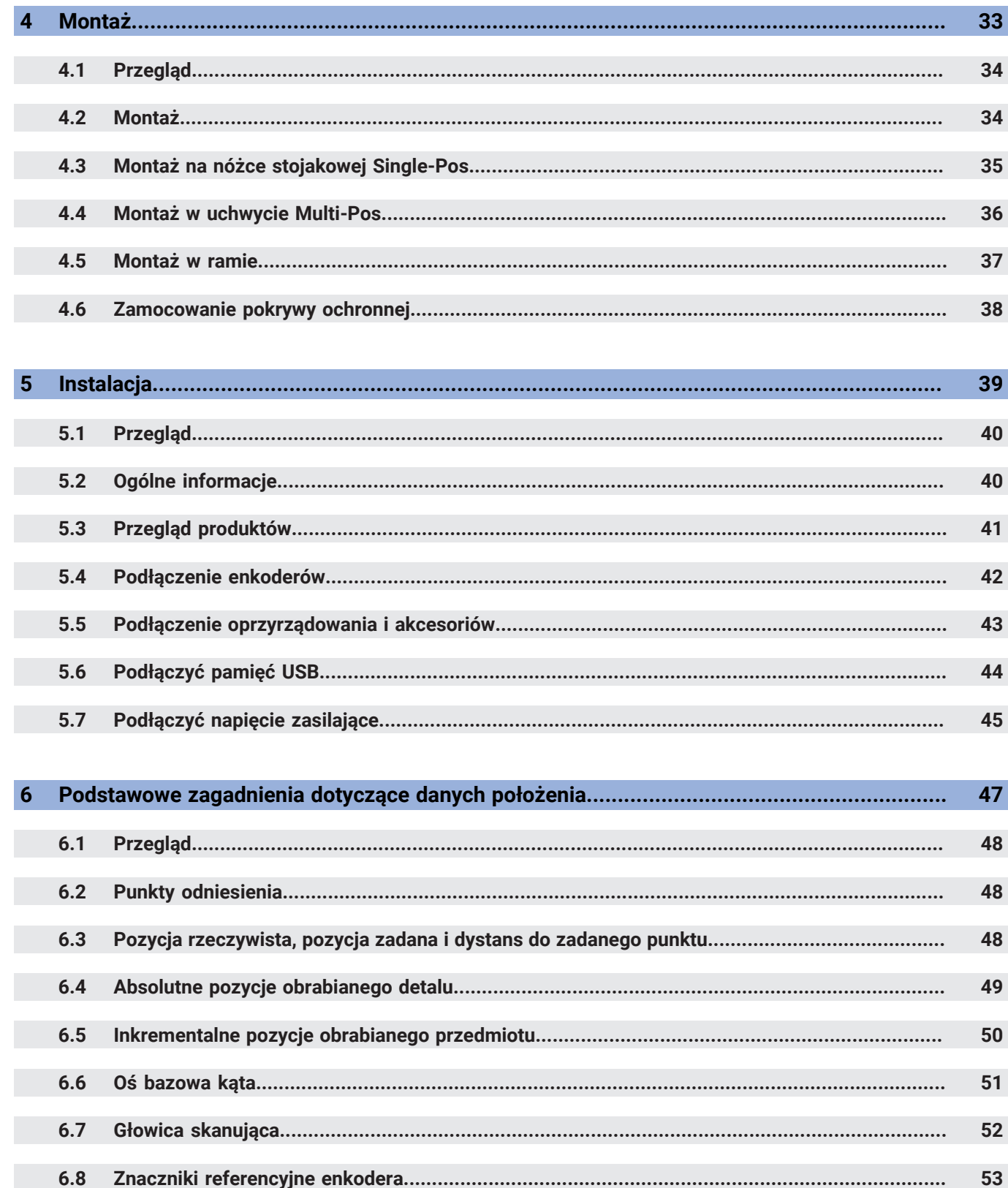

#### Spis treści

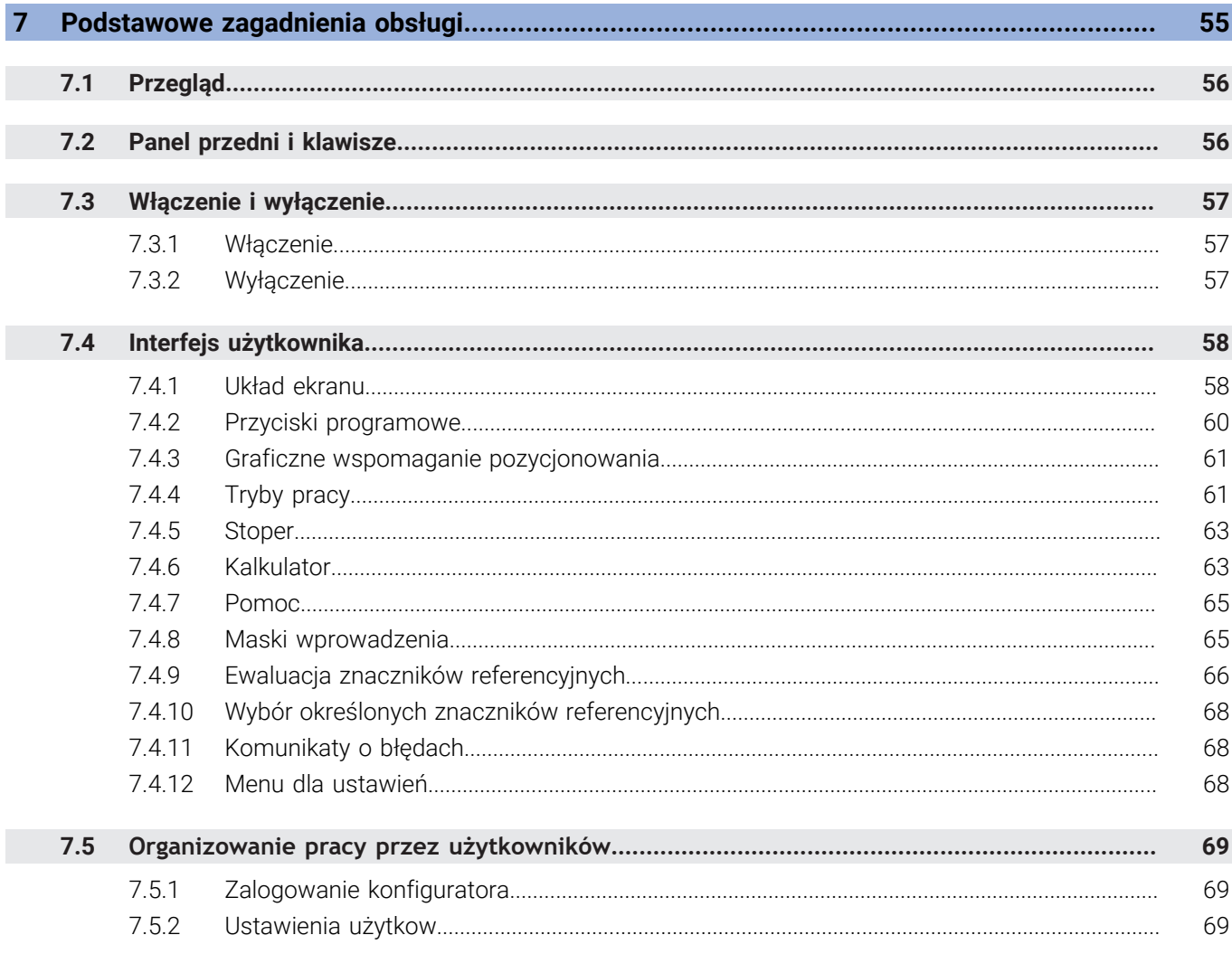

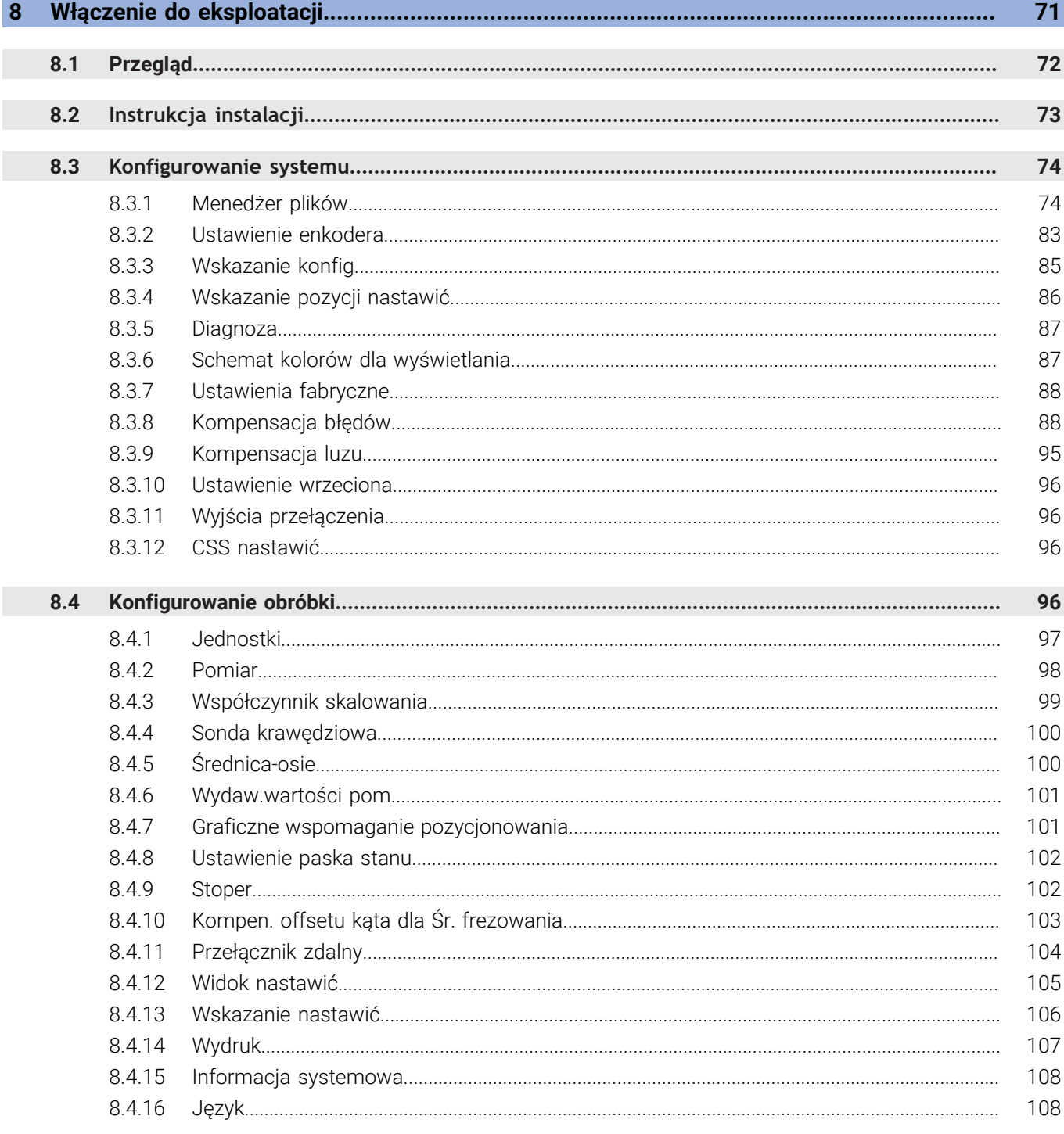

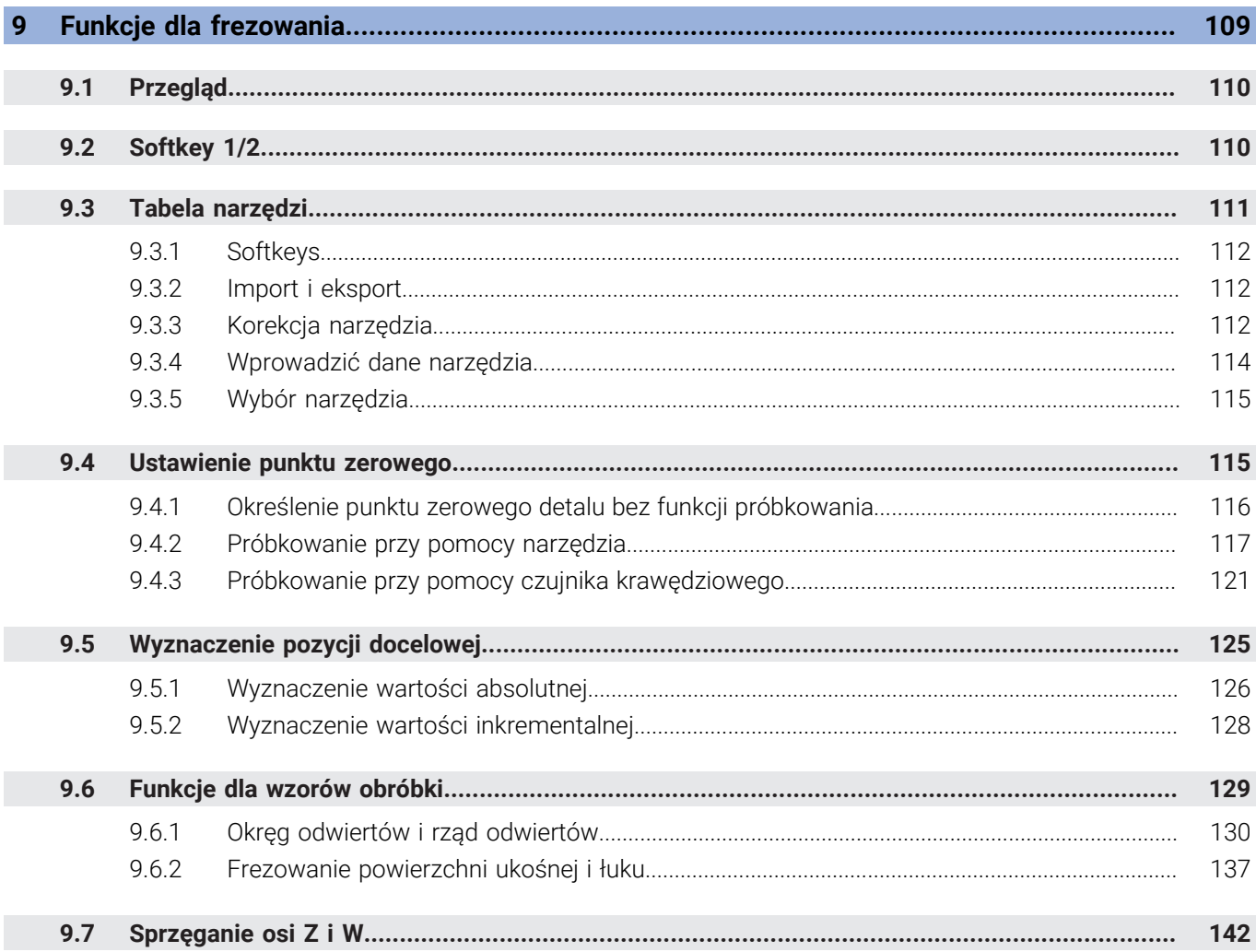

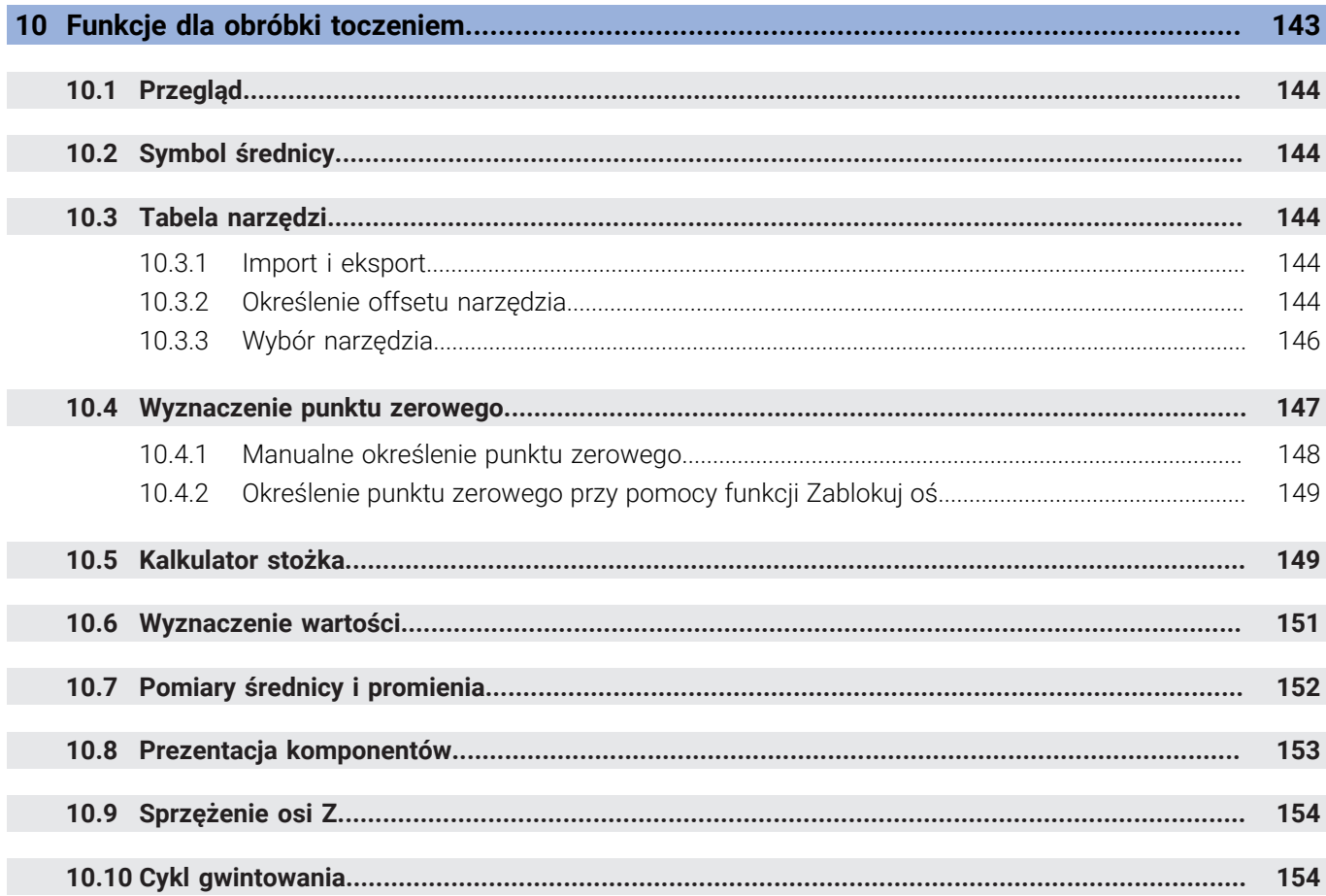

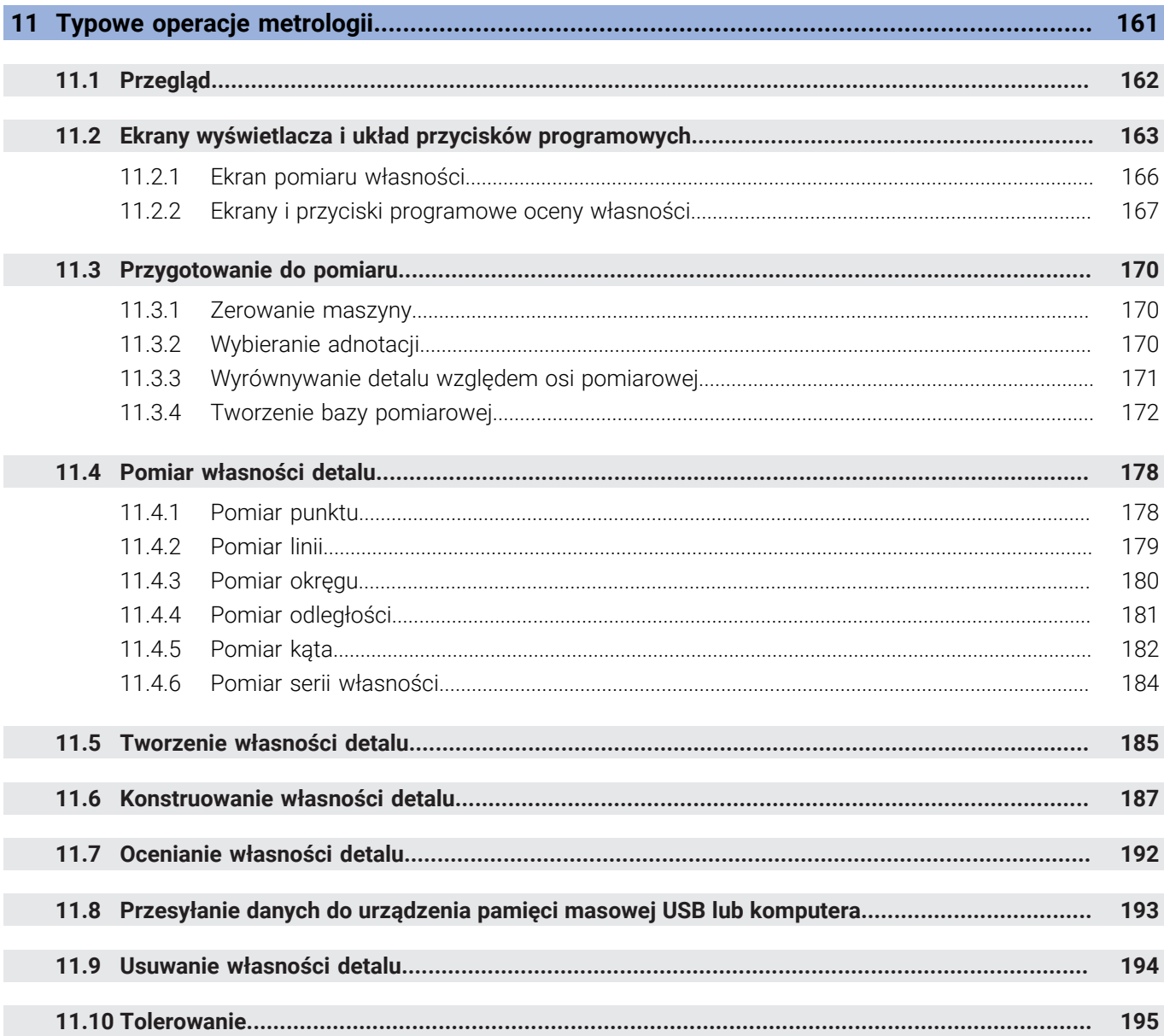

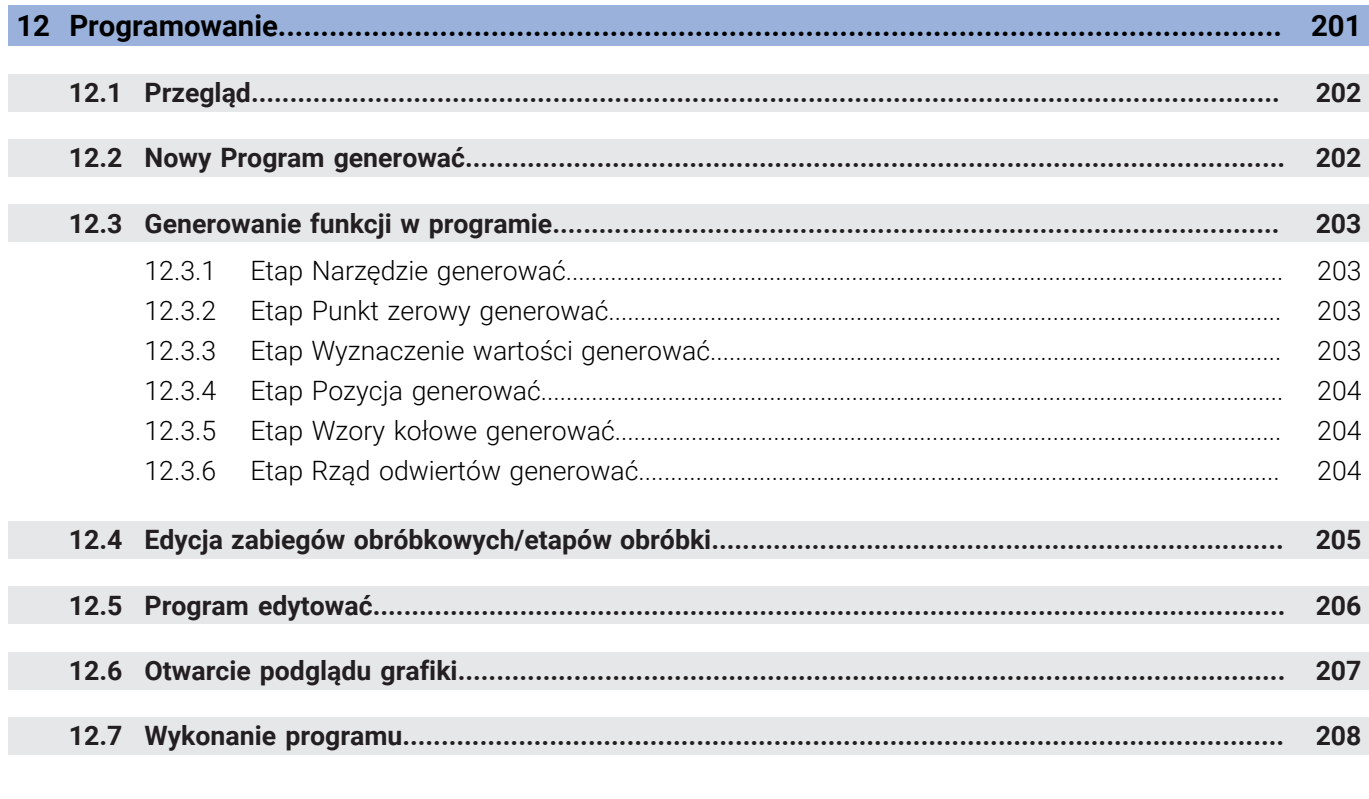

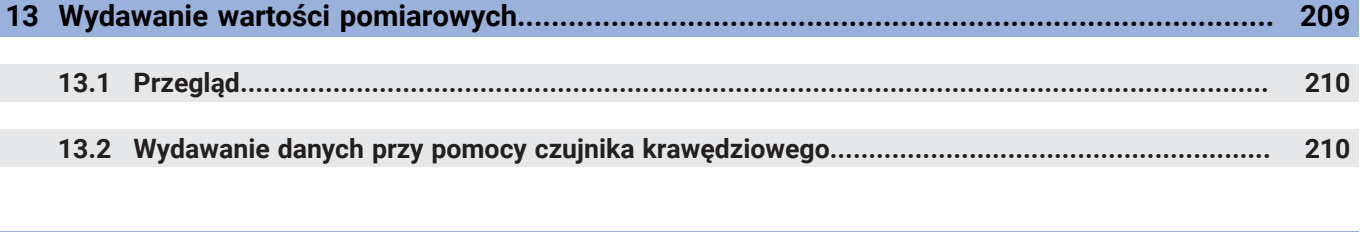

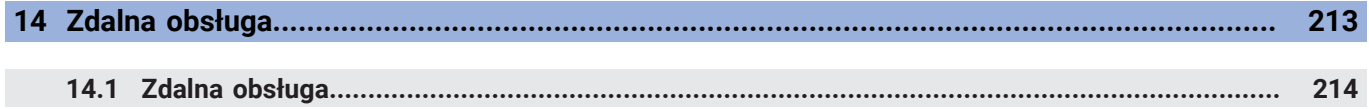

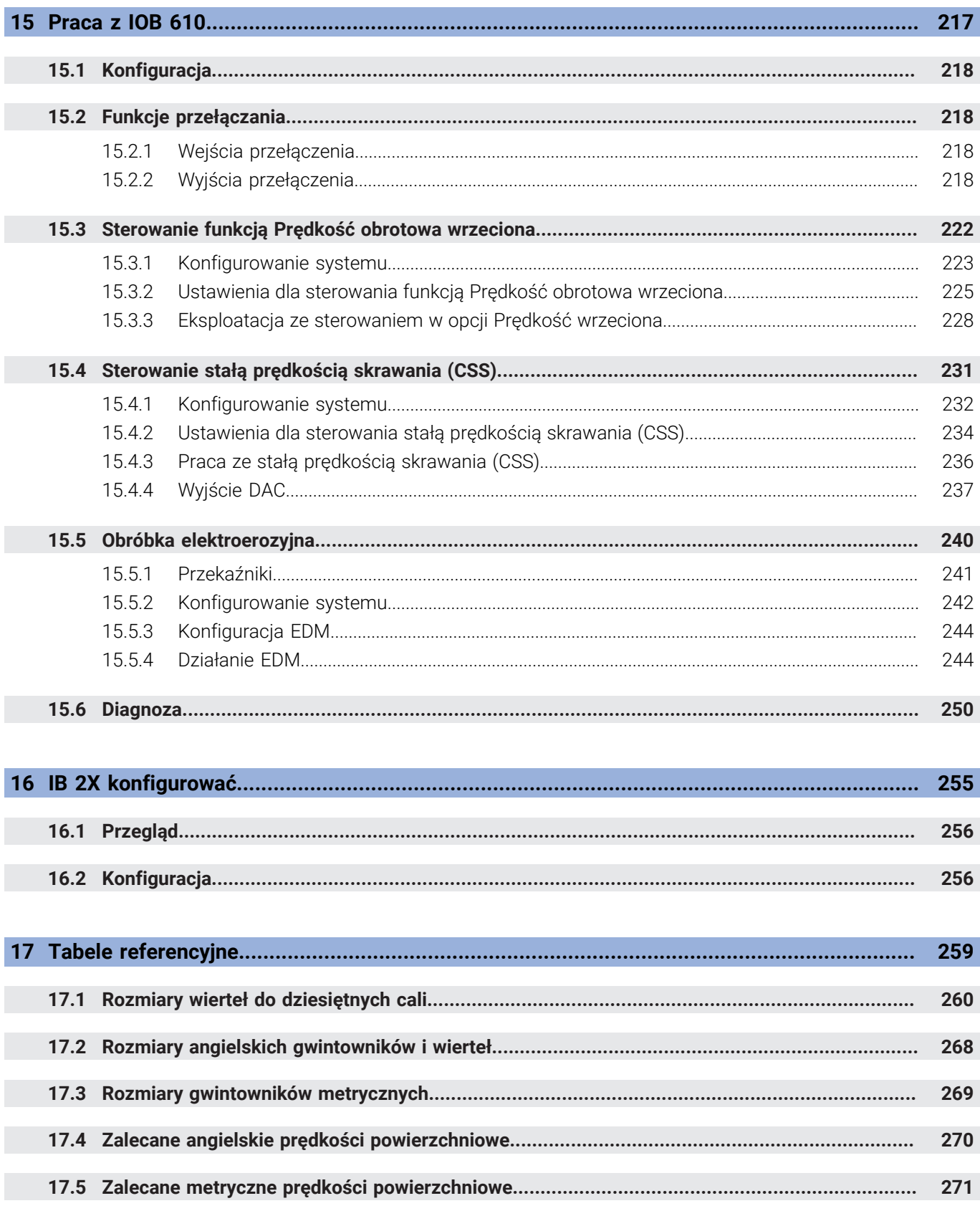

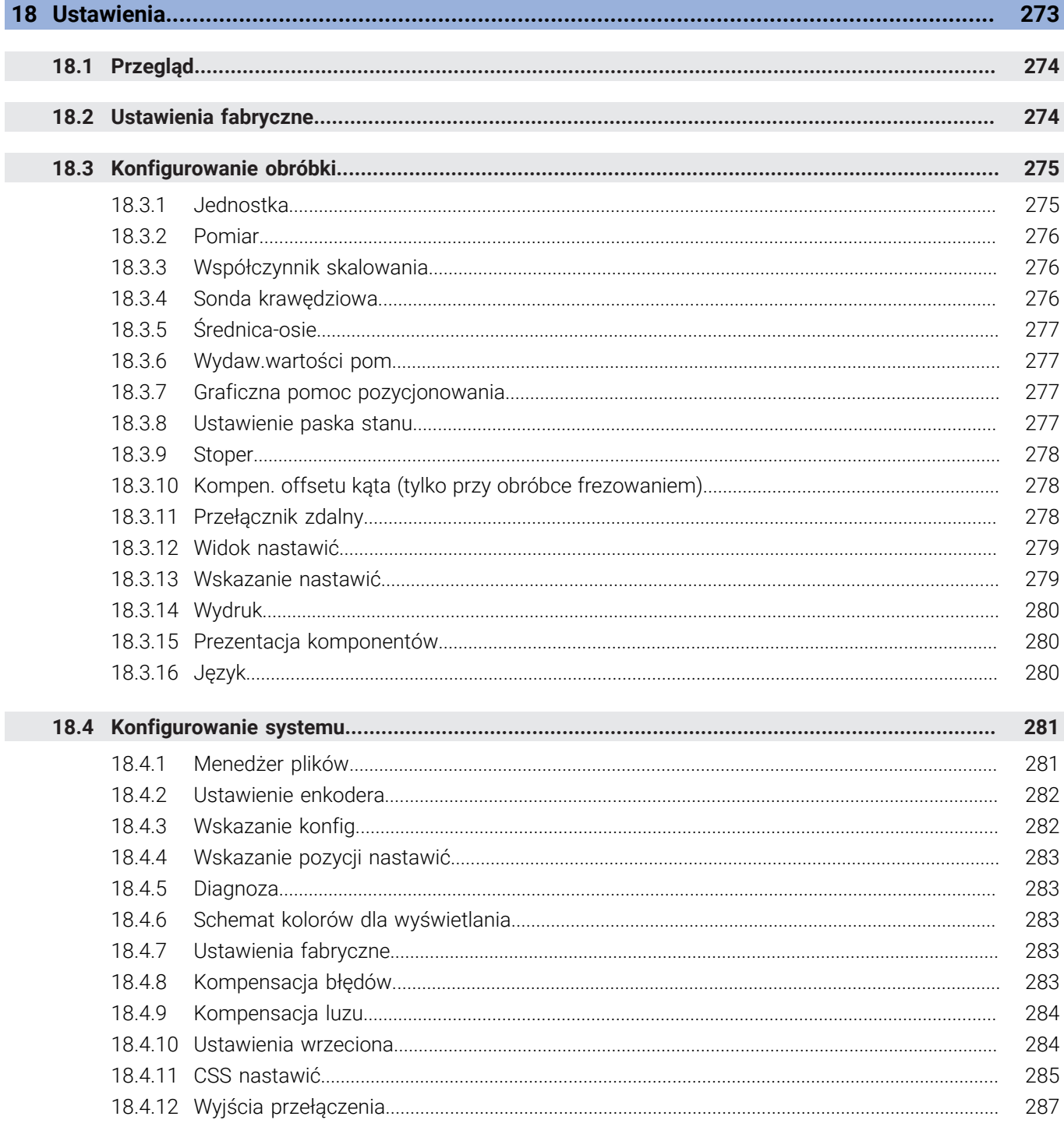

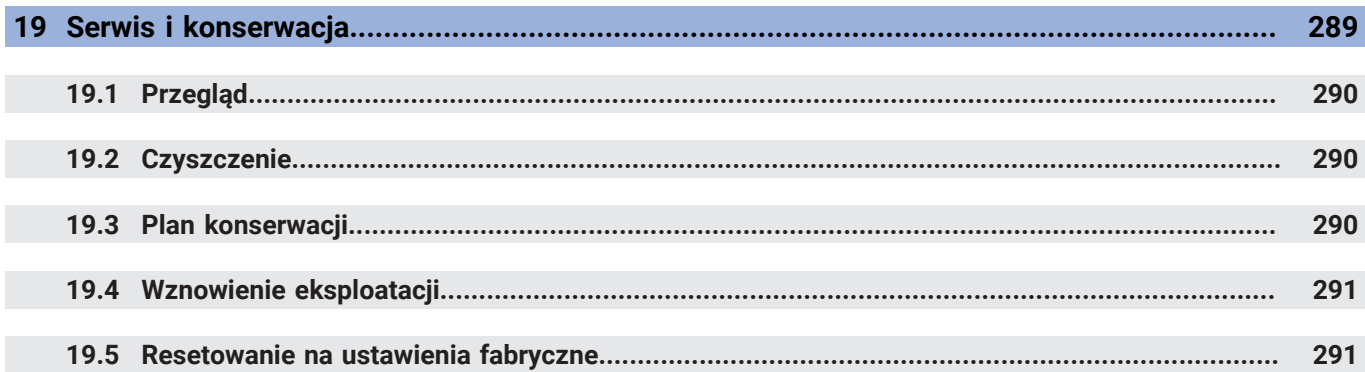

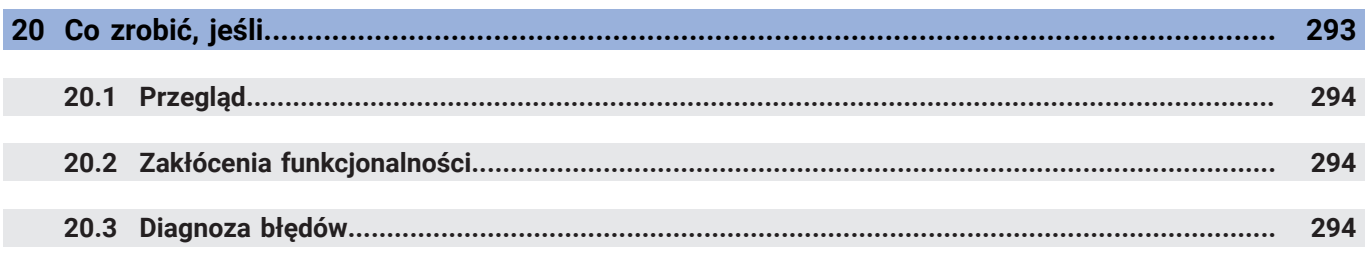

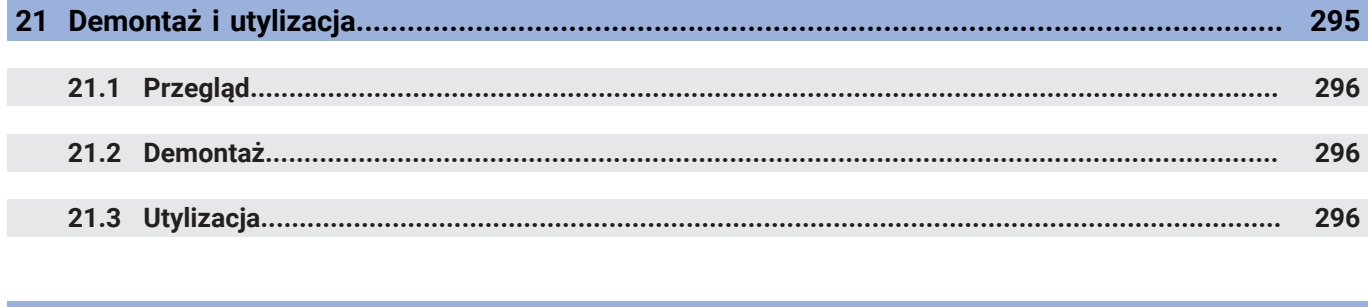

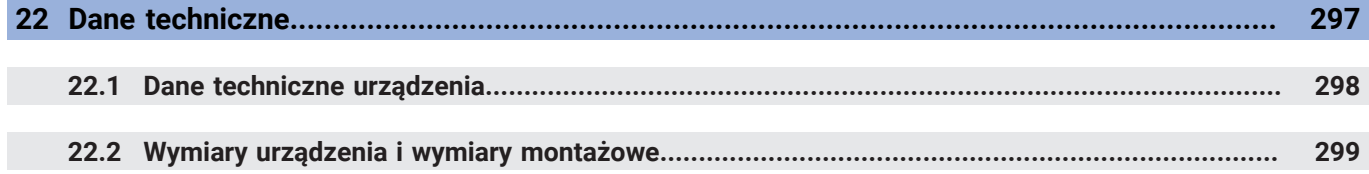

<span id="page-14-0"></span>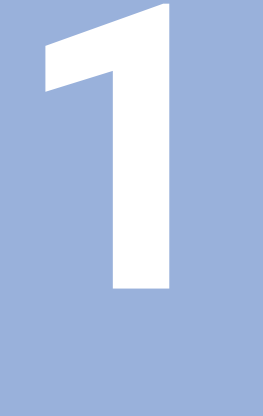

# **Podstawy**

### <span id="page-15-0"></span>**1.1 O niniejszej instrukcji**

Niniejsza instrukcja zawiera wszystkie informacje oraz wskazówki dotyczące bezpieczeństwa, dla fachowej eksploatacji urządzenia.

### <span id="page-15-1"></span>**1.2 Informacje o produkcie**

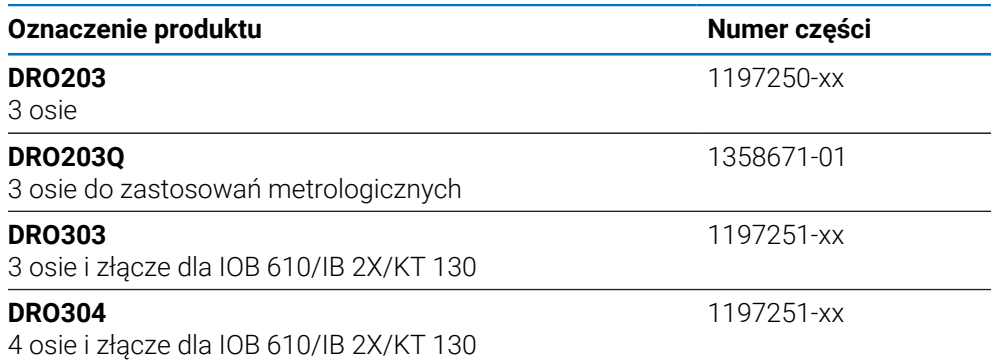

Tabliczka znamionowa znajduje się na tylnej stronie korpusu urządzenia. Przykład:

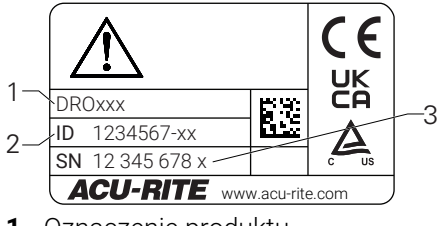

- **1** Oznaczenie produktu
- **2** Numer części
- **3** Indeks

何

#### **Okres obowiązywania dokumentacji**

Przed użyciem dokumentacji i urządzenia należy skontrolować, czy dokumentacja oraz urządzenie są ze sobą zgodne.

- Podany w dokumentacji numer części oraz indeks porównać z danymi na tabliczce znamionowej urządzenia
- Jeśli numery części oraz indeksy są zgodne, to dokumentacja posiada ważność użytkową

Jeśli numery części i indeksy nie są zgodne a tym samym dokumentacja nie jest ważna, to można pobrać aktualną dokumentację urządzenia na **<www.acu-rite.com>**.

### <span id="page-16-0"></span>**1.3 Wskazówki dotyczące czytania dokumentacji**

Następująca tabela zawiera części składowe dokumentacji w kolejności ich priorytetu przy czytaniu.

### **OSTRZEŻENIE**

#### **Wypadki śmiertelne, obrażenia lub szkody materialne przy nieuwzględnianiu dokumentacji!**

Jeśli informacje zawarte w dokumentacji nie są uwzględniane, to może dojść do wypadków nawet śmiertelnych, obrażeń jak i szkód materialnych.

- Dokumentację uważnie i w całości przeczytać
- Przechowywać dokumentację w łatwo dostępnym miejscu do wglądu

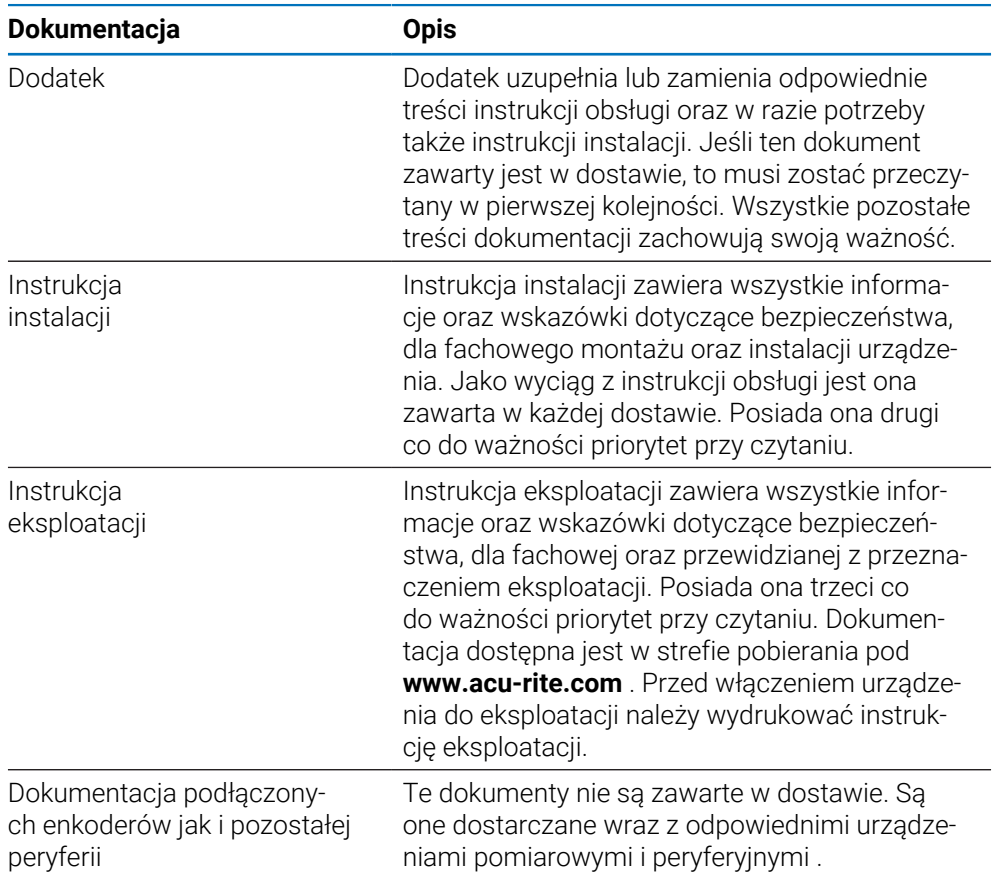

#### **Pożądane są zmiany lub stwierdzono błąd?**

Nieprzerwanie staramy się ulepszać naszą dokumentację. Proszę pomóc nam przy tym i komunikować sugestie dotyczące zmian pod następującym adresem mailowym:

#### **[acurite@heidenhain.com](mailto:acurite@heidenhain.com)**

### <span id="page-17-0"></span>**1.4 Przechowywanie i udostępnianie dokumentacji**

Niniejsza instrukcja powinna być przechowywana w bezpośredniej bliskości miejsca pracy i w każdej chwili być dostępna dla personelu. Właściciel powinien poinformować personel o miejscu przechowywania tej instrukcji. Jeśli instrukcja nie jest więcej czytelna, to powinna ona zostać zamieniona na nową u producenta urządzenia.

Przy przekazaniu lub sprzedaży urządzenia osobom trzecim należy przekazać następujące dokumenty nowemu posiadaczowi:

- Dodatek, jeśli dostępny
- Instrukcja instalacji
- Instrukcja eksploatacji

### <span id="page-17-1"></span>**1.5 Grupa docelowa instrukcji**

Ta instrukcja musi zostać przeczytana oraz być uwzględniana przez każdą osobę, wykonującą następujące prace:

- Montaż
- **Instalacja**
- Włączenie do eksploatacji
- Konfigurowanie, programowanie i obsługa
- Serwis, czyszczenie i konserwacja
- Diagnoza błędów
- Demontaż i utylizacja

### <span id="page-18-0"></span>**1.6 Wskazówki w tej dokumentacji**

#### **Wskazówki dotyczące bezpieczeństwa**

Proszę uwzględniać wszystkie wskazówki bezpieczeństwa w niniejszej instrukcji oraz w dokumentacji producenta obrabiarek!

Wskazówki bezpieczeństwa ostrzegają przed zagrożeniami przy pracy na urządzeniu oraz zawierają opis środków dla ich unikania. Wskazówki bezpieczeństwa są klasyfikowane według stopnia zagrożenia i podzielone są na następujące kategorie:

### **NIEBEZPIECZEŃSTWO**

**Niebezpieczeństwo** sygnalizuje zagrożenia dla osób. Jeśli instrukcja unikania zagrożeń nie jest uwzględniana, to zagrożenie prowadzi **pewnie do wypadków śmiertelnych lub ciężkich obrażeń ciała.**

### **OSTRZEŻENIE**

**Ostrzeżenie** sygnalizuje zagrożenia dla osób. Jeśli instrukcja unikania zagrożeń nie jest uwzględniana, to zagrożenie prowadzi **przypuszczalnie do wypadków śmiertelnych lub ciężkich obrażeń ciała**.

### **AUWAGA**

**Uwaga** sygnalizuje zagrożenia dla osób. Jeśli instrukcja unikania zagrożeń nie jest uwzględniana, to zagrożenie prowadzi **przypuszczalnie do lekkich obrażeń ciała**.

### *WSKAZÓWKA*

**Wskazówka** sygnalizuje zagrożenia dla przedmiotów lub danych. Jeśli instrukcja unikania zagrożeń nie jest uwzględniana, to zagrożenie prowadzi **przypuszczalnie do powstania szkody materialnej**.

#### **Wskazówki informacyjne:**

Proszę uwzględniać wskazówki informacyjne w niniejszej instrukcji dla bezbłędnego i efektywnego wykorzystywania urządzenia.

W niniejszej instrukcji znajdują się następujące wskazówki informacyjne:

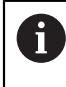

#### Symbol informacji oznacza **podpowiedź**.

Podpowiedź podaje ważne dodatkowe lub uzupełniające informacje.

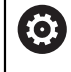

Symbol kółka zębatego wskazuje, iż opisywana funkcja jest **zależna od obrabiarki**, np.

- obrabiarka powinna dysponować konieczną opcją software lub hardware
- Zachowanie funkcji zależy od konfigurowalnych ustawień obrabiarki

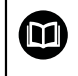

Symbol podręcznika wskazuje na **odsyłacz** do zewnętrznych dokumentacji, np. dokumentacji producenta obrabiarki lub innego dostawcy.

## <span id="page-20-0"></span>**1.7 Wykorzystywane symbole i adiustacje tekstów**

W niniejszej instrukcji wykorzystywane są następujące symbole i adiustacje tekstów:

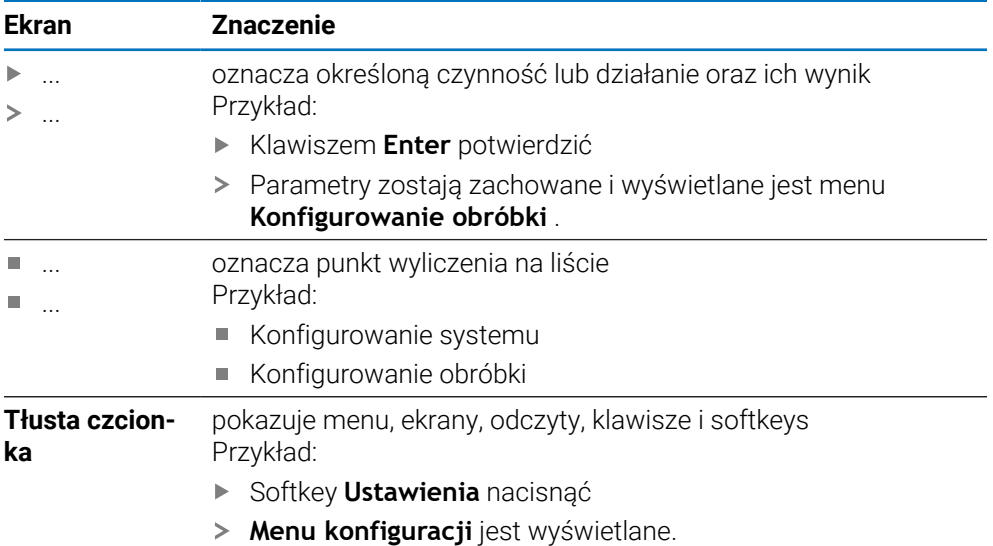

<span id="page-22-0"></span>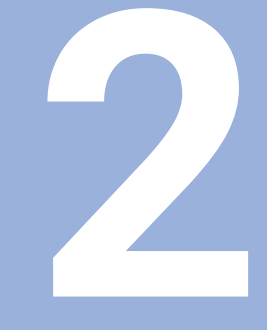

# **Bezpieczeństwo**

### <span id="page-23-0"></span>**2.1 Przegląd**

Ten rozdział zawiera kluczowe wskazówki dotyczące bezpieczeństwa odnośnie montażu, instalacji oraz obsługi urządzenia.

### <span id="page-23-1"></span>**2.2 Ogólne środki bezpieczeństwa**

Dla eksploatacji systemu obowiązują ogólnie przyjęte środki bezpieczeństwa, jakie konieczne są w szczególności w przypadku obsługi urządzeń przewodzących prąd. Niedotrzymywanie tych przepisów może spowodować uszkodzenia urządzenia lub szkody dla zdrowia obsługi.

Przepisy bezpieczeństwa mogą różnić się od siebie w zależności od przedsiębiorstwa. W przypadku konfliktu pomiędzy treścią niniejszej krótkiej instrukcji i wewnętrznymi przepisami oraz zasadami obowiązującymi w danej firmie, w której eksploatowane jest to urządzenie, należy kierować się bardziej surowymi przepisami bezpieczeństwa.

### <span id="page-23-2"></span>**2.3 Wykorzystywanie zgodnie z przepisami**

W przypadku urządzeń serii DRO203 i DRO300 jest mowa o znakomitych urządzeniach odczytu cyfrowego położenia do eksploatacji na obsługiwanych ręcznie obrabiarkach. W kombinacji z enkoderami pomiaru długości i kąta urządzenia odczytu cyfrowego położenia serii DRO203 oraz DRO300 pokazują pozycję narzędzia w kilku osiach oraz udostępniają dalsze funkcje do pracy na obrabiarce.

DRO203Q jest przeznaczony do stosowania w komparatorach optycznych i mikroskopach pomiarowych z maksymalnie 3 osiami.

Urządzenia serii DRO200 i DRO300:

- mogą być eksploatowane wyłącznie w aplikacjach przemysłowych i w sferze produkcji
- muszą zostać zamontowane na odpowiedniej nóżce stojakowej lub w uchwycie, aby zapewnić w ten sposób prawidłowe i zgodne z przeznaczeniem eksploatowanie urządzenia
- są przewidziane do eksploatacji w zamkniętych pomieszczeniach i w otoczeniu wolnym od wilgoci, zabrudzenia, olejów i smarów odpowiednio do wymogów zawartych w opisie danych technicznych

Urządzenia serii DRO200 oraz DRO300 wspomagają zastosowanie 而 znacznej ilości urządzeń peryferyjnych różnych fabrykatów. HEIDENHAIN nie ponosi odpowiedzialności za eksploatację tych urządzeń peryferyjnych. Informacje odnośnie zgodnego z przeznaczeniem wykorzystania w przynależnych dokumentacjach muszą być uwzględniane.

### <span id="page-24-0"></span>**2.4 Wykorzystywanie niezgodne z przeznaczeniem**

Przy eksploatacji urządzenia nie może dochodzić do zagrożenia dla personelu. Jeśli takie zagrożenia mają miejsce, to jednostka działalności produkcyjnej powinna podjąć odpowiednie środki zapobiegawcze.

Niedopuszczalne są następujące rodzaje eksploatacji:

- eksploatacja i magazynowanie poza zakresem danych technicznych
- eksploatacja na wolnym powietrzu
- eksploatacja na obszarach zagrożonych eksplozjami
- eksploatacja urządzenia jako komponentu funkcji bezpieczeństwa

### <span id="page-24-1"></span>**2.5 Kwalifikacja personelu**

Personel dla montażu, instalacji, obsługi, konserwacji i inspekcji musi posiadać odpowiednie kwalifikacje dla tych prac a także być w dostatecznym stopniu poinformowany dzięki dokumentacji urządzenia i podłączonej peryferii.

Wymogi wobec personelu, koniecznego dla wykonywania pojedyńczych czynności na urządzeniu są podane odpowiednich rozdziałach niniejszej instrukcji.

Poniżej są dokładniej opisane grupy osób, związanych z montażem, instalacją, obsługą, konserwacją i inspekcją, odnośnie ich kwalifikacji oraz zadań.

#### **Operator obsługi**

Operator wykorzystuje i obsługuje urządzenie w ramach określonej przeznaczeniem eksploatacji. Zostaje on poinformowany o swoich specjalnych zadaniach a także o wynikających z tego zagrożeniach przy niefachowej eksploatacji.

#### **Personel fachowy**

Personel fachowy jest szkolony odnośnie rozszerzonej eksploatacji i obsługi oraz parametryzowania. Personel fachowy jest w stanie na podstawie swojego przygotowania, wiedzy i doświadczenia oraz znajomości odpowiednich uwarunkowań wykonywać zlecane zadania wchodzące w zakres odpowiedniej aplikacji a także może samodzielnie rozpoznawać zagrożenia i ich unikać.

#### **Fachowiec elektrotechnik**

Fachowiec elektrotechnik jest w stanie na podstawie swojego przygotowania, wiedzy i doświadczenia oraz znajomości odpowiednich norm i uwarunkowań wykonywać prace na zespołach elektrycznych a także może samodzielnie rozpoznawać zagrożenia i ich unikać. Fachowiec elektrotechnik jest przygotowany specjalnie do pracy w danym zakresie.

Elektrotechnik musi wypełniać przepisy obowiązującego prawa bezpieczeństwa pracy dla zapobiegania awarii i wypadków.

### <span id="page-25-0"></span>**2.6 Obowiązki przedsiębiorcy**

Przedsiębiorca znajduje się w posiadaniu urządzenia i peryferii lub dokonuje ich najmu. Jest on zawsze odpowiedzialny za przewidzianą przeznaczeniem eksploatację.

Przedsiębiorca musi:

- zlecać rozmaite zadania przy pracy na urządzeniu wykwalifikowanemu personelowi, posiadającemu odpowiednie przygotowanie oraz autoryzację
- Szkolić personel sprawdzalnie odnośnie kompetencji i zadań
- Udostępnić wszelkie środki, konieczne dla personelu, do wypełnienia poleconych zadań
- zapewnić, iż urządzenie eksploatowane jest wyłącznie w nienagannym stanie technicznym
- zapewnić, iż urządzenie jest zabezpieczone przed niedozwoloną eksploatacją

### <span id="page-25-1"></span>**2.7 Ogólne wskazówki bezpieczeństwa**

Odpowiedzialność za bezpieczeństwo systemu, w którym używane jest to urządzenie, nosi monter lub instalujący ten system.

Urządzenie wspomaga wykorzystywanie wielu urządzeń peryferyjnych ⋒ rozmaitych producentów. HEIDENHAIN nie może brać odpowiedzialności za środki bezpieczeństwa konieczne w przypadku tych urządzeń oraz wyszczególniać specyfiki tych środków. Wskazówki dotyczące bezpieczeństwa tych urządzeń w odpowiedniej dokumentacji muszą być uwzględniane. Jeśli nie są one dostępne, to należy uzyskać je u producenta.

Specyficzne wskazówki odnośnie bezpieczeństwa, które należy uwzględniać przy pojedyńczych czynnościach na urządzeniu, podane są w odpowiednich rozdziałach niniejszej instrukcji.

### <span id="page-25-2"></span>**2.7.1 Symbole w instrukcji**

W niniejszej instrukcji wykorzystywane są następujące symbole bezpieczeństwa:

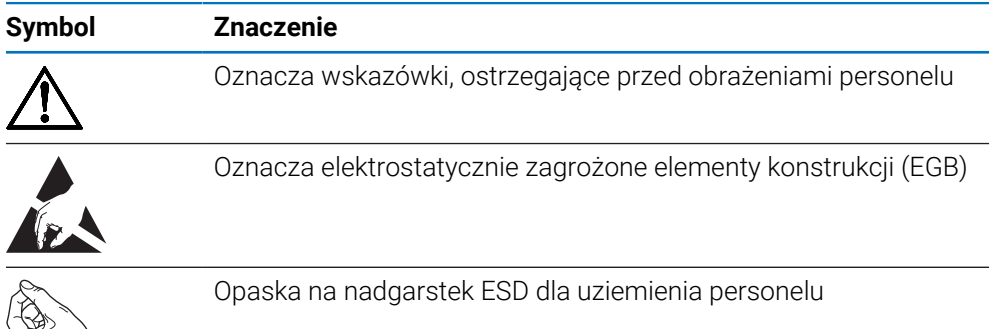

### <span id="page-26-0"></span>**2.7.2 Symbole na urządzeniu**

Urządzenie jest odznaczone następującymi symbolami:

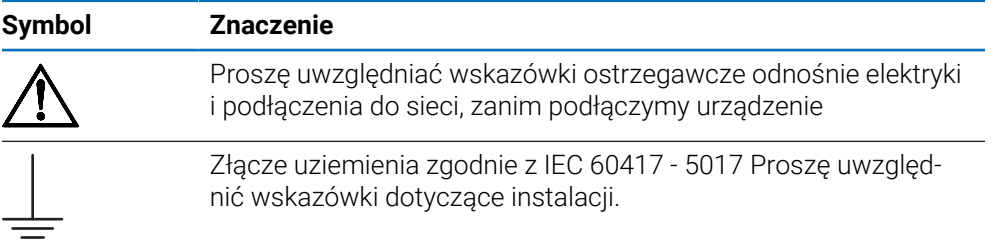

### <span id="page-27-0"></span>**2.7.3 Wskazówki bezpieczeństwa dla elektryki**

### **OSTRZEŻENIE**

#### **Niebezpieczny kontakt z elementami pod napięciem przy otwarciu urządzenia.**

Elektryczny szok, porażenia lub wypadki śmiertelne mogą być skutkiem niewłaściwego otwierania.

- W żadnym wypadku nie otwierać obudowy urządzenia
- Wszelkiego rodzaju odkrywanie obudowy musi być dokonywane przez producenta

### **A OSTRZEŻENIE**

**Zagrożenie niebezpiecznego przepływu przez ciało przy bezpośrednim lub pośrednim kontakcie z elementami pod napięciem.**

Elektryczny szok, porażenia lub wypadki śmiertelne mogą być skutkiem niewłaściwego otwierania.

- Prace z układami elektrycznymi i komponentami przewodzącymi prąd należy zlecać wyłącznie wyszkolonemu fachowcowi
- ▶ Dla złącza sieciowego oraz wszystkich innych złącz i portów używać wyłącznie odpowiadających normom kabli i wtyczek
- Defekty elektrycznych komponentów należy wymienić natychmiast komponentami producenta
- Wszystkie podłączone kable oraz gniazda złącz urządzenia sprawdzać regularnie. Wady, np. poluzowane złącza lub nadtopione kable natychmiast usuwać

### *WSKAZÓWKA*

#### **Uszkodzenie wewnętrznych komponentów urządzenia!**

W przypadku otwarcia urządzenia wygasają warunki gwarancyjne i sama gwarancja.

- W żadnym wypadku nie otwierać obudowy urządzenia
- Wszelkiego rodzaju ingerencje muszą być dokonywane przez producenta

<span id="page-28-0"></span>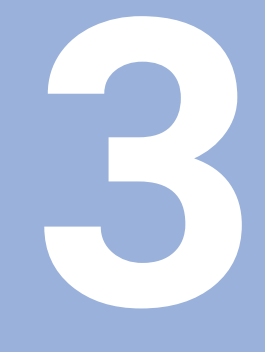

**Transport i magazynowanie**

### <span id="page-29-0"></span>**3.1 Przegląd**

Ten rozdział zawiera wszystkie informacje odnośnie transportu i magazynowania jak i zakresu dostawy oraz oprzyrządowania urządzenia.

### <span id="page-29-1"></span>**3.2 Wypakowanie urządzenia**

- Otworzyć karton na górze
- Usunąć materiał pakowania
- Wyjąć zawartość
- Sprawdzić kompletność dostawy
- Sprawdzić dostawę na uszkodzenia

### <span id="page-29-2"></span>**3.3 Zakres dostawy i akcesoria**

#### **Zakres dostawy**

- W dostawie zawarte są następujące artykuły:
- **Urządzenie**
- Kabel sieciowy (dla 1197250-0x, 1197251-0x)
- Instrukcja instalacji
- Załącznik Addendum (opcjonalnie) **Dalsze informacje:** ["Wskazówki dotyczące czytania dokumentacji", Strona 17](#page-16-0)

#### **Oprzyrządowanie i akcesoria**

Następujące artykuły dostępne są opcjonalnie i mogą zostać zamówione dodatkowe w HEIDENHAIN jako akcesoria:

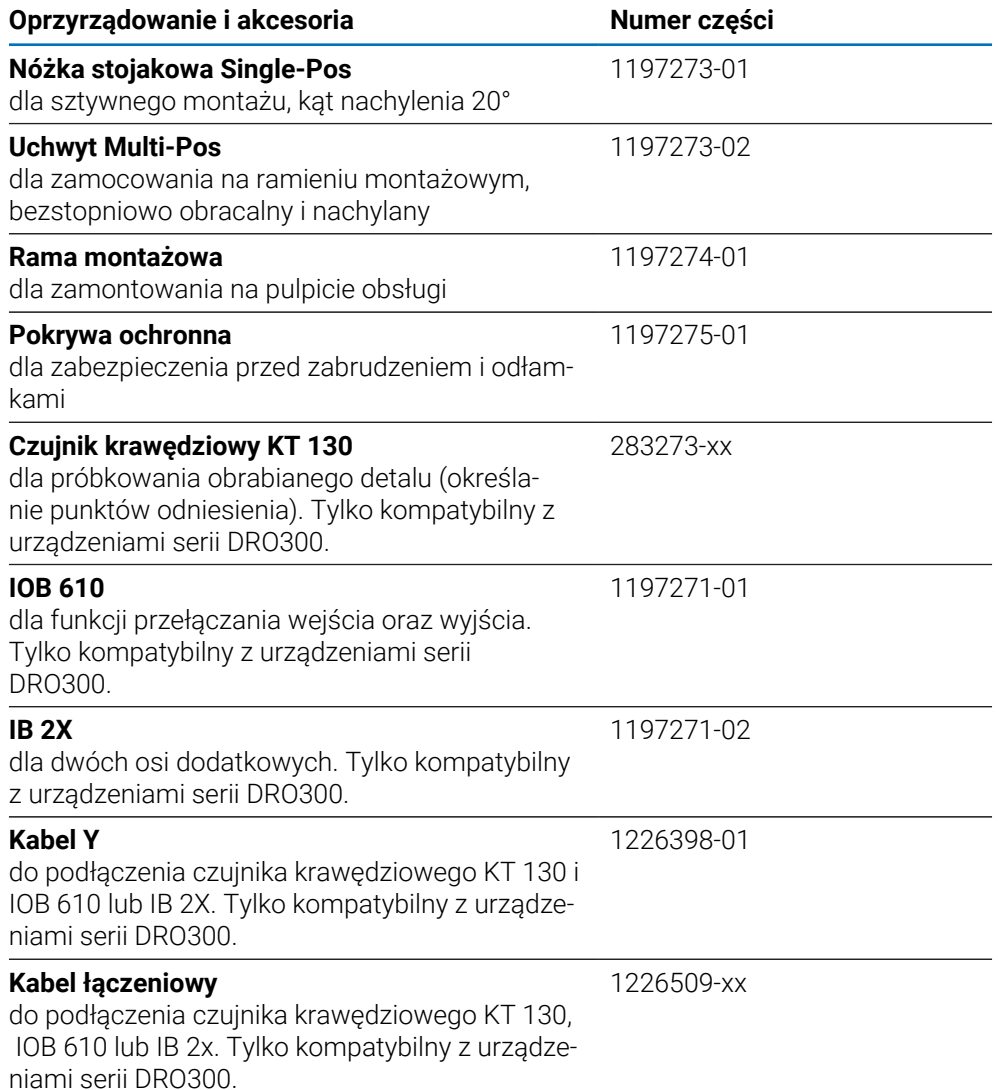

### <span id="page-30-0"></span>**3.4 Jeśli stwierdzono szkody transportowe**

- to należy uzyskać potwierdzenie tej szkody u spedytora
- Materiały pakowania przechowywać dla zbadania
- Powiadomić nadawcę o powstałych szkodach
- Proszę skontaktować się z przedstawicielem handlowym lub producentem odnośnie części zamiennych

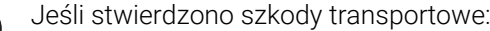

- Materiały pakowania przechowywać dla zbadania
- HEIDENHAIN lub producenta obrabiarki skontaktować

Obowiązuje to także dla dostawy części zamiennych.

A

### <span id="page-31-0"></span>**3.5 Ponowne pakowanie i magazynowanie**

Proszę pakować i magazynować urządzenie ostrożnie i odpowiednio do ukazanych warunków.

#### **Pakowanie urządzenia**

Ponowne pakowanie powinno w jak największym stopniu odpowiadać oryginalnemu opakowaniu.

- Wszystkie komponenty montażowe i pokrywki przeciwpyłowe tak umieścić na urządzeniu, jak były one umiejscowione przy dostawie lub tak opakować, jak były one opakowane
- Tak opakować urządzenie, aby było ono zabezpieczone od uderzeń i wstrząsów przy transporcie
- ► Tak opakować urządzenie, aby pył i wilgoć nie przenikały do opakowania
- Wszystkie przesłane w dostawie części osprzętu włożyć do opakowania

**Dalsze informacie:** ["Zakres dostawy i akcesoria", Strona 30](#page-29-2)

Dodatek (jeśli w dostawie), instrukcję instalacji i instrukcję eksploatacji włożyć do opakowania

**Dalsze informacie:** "Przechowywanie i udostepnianie dokumentacii", Strona 18

W przypadku przesyłek naprawczych urządzenia do serwisu:

Przesłać urządzenie bez osprzętu, bez enkoderów i bez peryferii

#### **Magazynowanie urządzenia**

i

- Zapakować urządzenie jak to opisano powyżej
- Uwzględnić regulacje odnośnie warunków otoczenia
- Sprawdzać urządzenie po każdym transporcie i po dłuższym magazynowaniu na uszkodzenia

<span id="page-32-0"></span>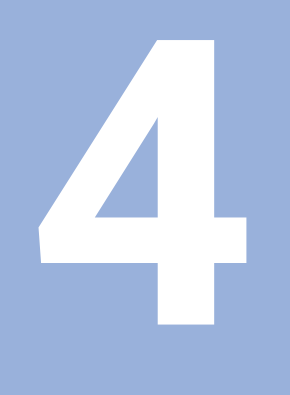

# **Montaż**

### <span id="page-33-0"></span>**4.1 Przegląd**

 $\mathbf i$ 

Ten rozdział zawiera wszystkie konieczne informacje do montażu urządzenia.

Następujące kroki mogą być przeprowadzane tylko przez wykwalifikowany personel.

**Dalsze informacje:** ["Kwalifikacja personelu", Strona 25](#page-24-1)

### <span id="page-33-1"></span>**4.2 Montaż**

#### **Ogólne wskazówki montażowe**

Uchwyt dla wariantów montażu znajduje się w tylnej części urządzenia. Złącze jest kompatybilne ze standardem VESA 100 mm x 100 mm.

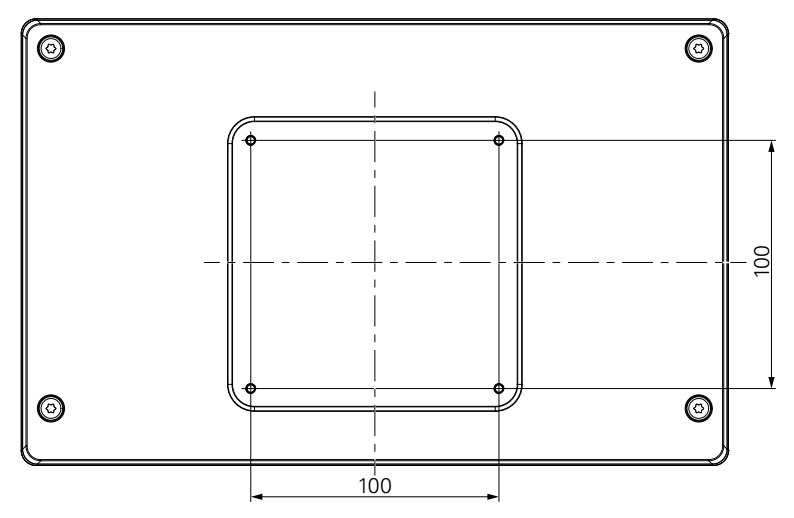

Materiał dla zamocowania wariantów montażu na urządzeniu jest dołączony w dostarczonych akcesoriach.

Dodatkowo konieczne są:

- Śrubokręt Torx T20
- Klucz imbusowy 2.5 mm
- Klucz nasadowy 7 mm
- Materiał do zamocowania na powierzchni ustawienia

Urządzenie musi zostać zamontowane na odpowiedniej nóżce stojakowej, w uchwycie lub w ramie montażowej, aby zapewnić w ten sposób prawidłowe i zgodne z przeznaczeniem eksploatowanie urządzenia.

#### **Układanie kabli**

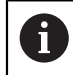

i

Na ilustracjach, pokazujących warianty montażu, znajdują się propozycje, jak po montażu można układać kable.

Przy montażu jednego z wariantów:

- ▶ Połączyć kable
- Przeprowadzić kable z boku do odpowiednich złącz (patrz ilustracje)

 $\mathbf i$ 

### <span id="page-34-0"></span>**4.3 Montaż na nóżce stojakowej Single-Pos**

Przy pomocy nóżki Single-Pos można ustawić urządzenie na powierzchni pod kątem nachylenia 20° lub przykręcić do powierzchni podstawy.

Nóżkę zamocować w górnych odwiertach z gwintem VESA 100 na tylnej stronie urządzenia

- Śrubokrętem Torx T20 przykręcić przysłane w dostawie śruby z łbem wpuszczanym M4 x 8 ISO 14581
- Uwzględnić dopuszczalny moment dokręcania wynoszący 2,6 Nm

Zabezpieczyć urządzenie przed osuwaniem podczas obsługi

- Zamontować przesłane samoklejące stopki gumowe na dolnej części urządzenia
- Jeśli urządzenie nie zostaje przykręcone do powierzchni podstawy: samoklejące stopki gumowe zamontować w dolnej części nóżki stojakowej

Zamontować stopki gumowe tylko na nóżce stojakowej, jeśli urządzenie nie jest przykręcane do powierzchni podstawy.

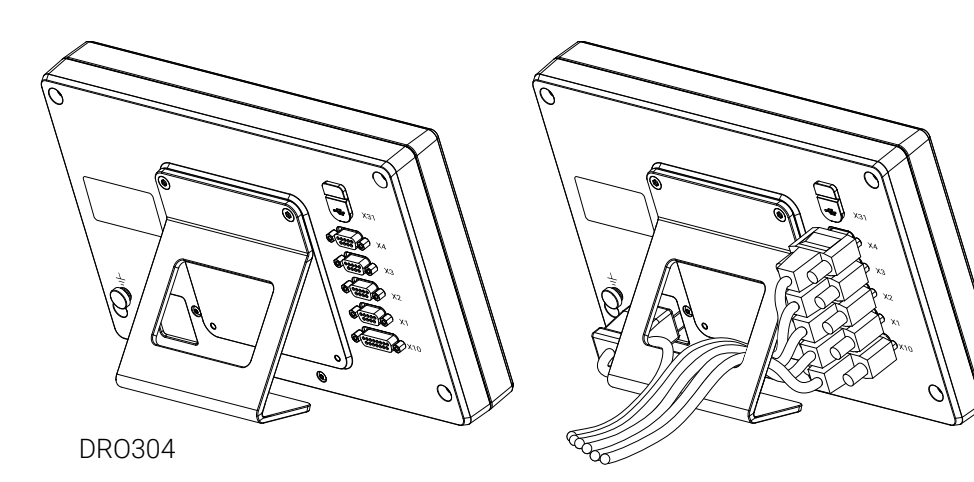

**Wymiary nóżki stojakowej Single-Pos**

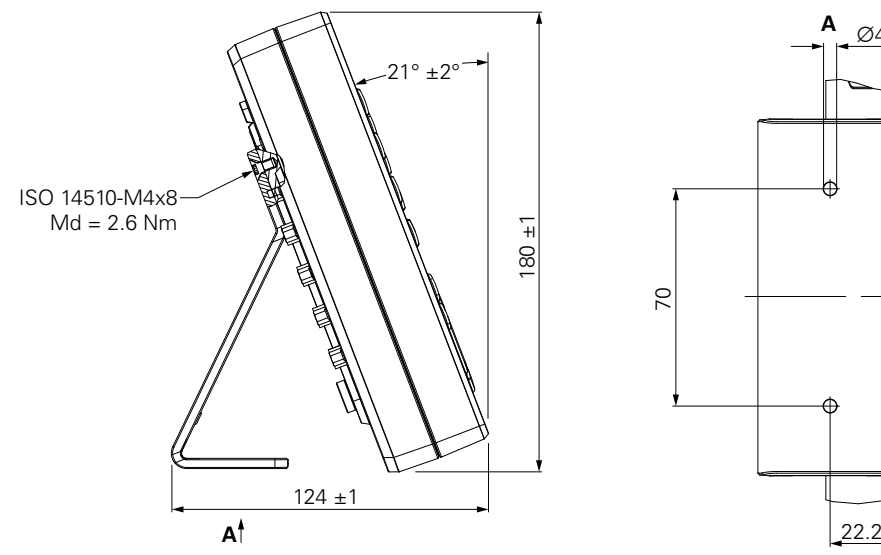

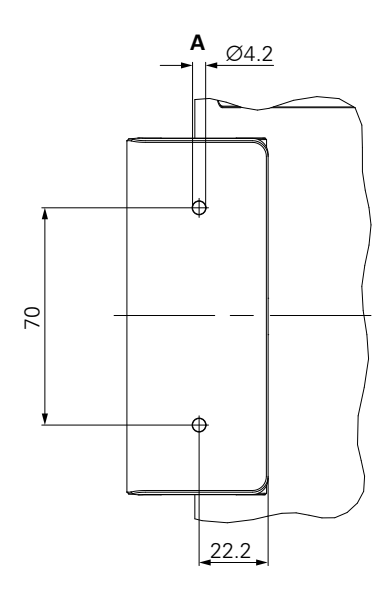

### <span id="page-35-0"></span>**4.4 Montaż w uchwycie Multi-Pos**

Uchwyt zamocować w dolnych odwiertach z gwintem VESA 100 na tylnej stronie urządzenia

- Śrubokrętem Torx T20 przykręcić przysłane w dostawie śruby z łbem wpuszczanym M4 x 10 ISO 14581 (czarne)
- Uwzględnić dopuszczalny moment dokręcania wynoszący 2,5 Nm Uchwyt można tak nachylać i obracać, iż wartości wyświetlacza mogą być komfortowo odczytywane.

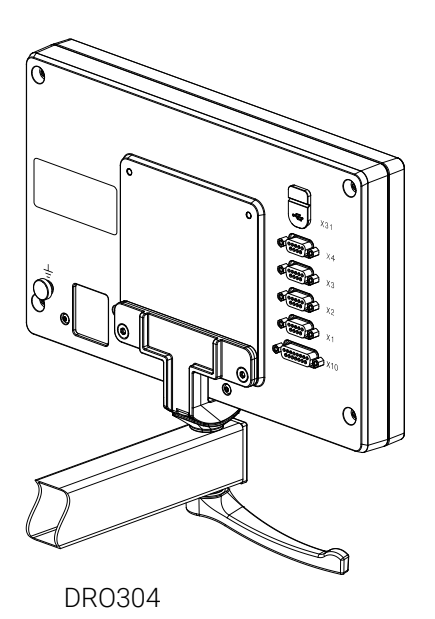

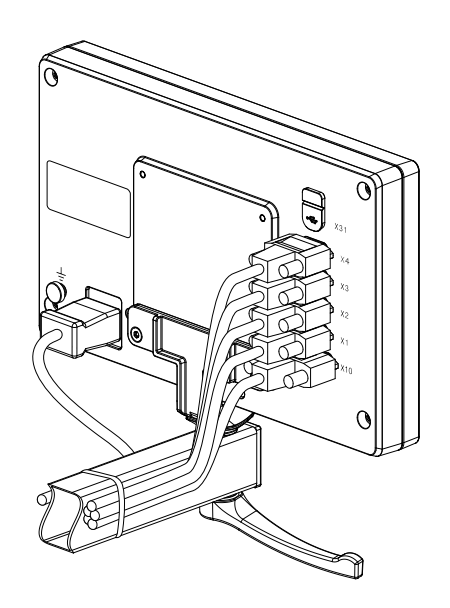

**Wymiary uchwytu Multi-Pos**  $55.3 \pm 2$   $27.2 \pm 2$  $69.5 + 2$  $204.6 \pm 2$ 10<del>° ∣ -</del>10°
### **4.5 Montaż w ramie**

Przy pomocy ramy montażowej urządzenie można zamontować na panelu obsługi.

Płytę tylną ramy zamocować w odwiertach z gwintem VESA 100 na tylnej stronie urządzenia

- Kluczem imbusowym 2,5 mm dokręcić przysłane śruby M4 x 6 ISO 7380
- Uwzględnić dopuszczalny moment dokręcania wynoszący 2,6 Nm

Płytę tylną wraz z urządzeniem zamocować na płycie frontowej ramy

- Kluczem nasadowym 7 mm dokręcić przysłane nakrętki M4 ISO 10511
- Uwzględnić dopuszczalny moment dokręcania wynoszący 3,5 Nm

Ramę montażową i odczyt położenia zamocować w pulpicie

Informacje do montażu i wycinka pulpitu znajdują się w przesłanej wraz z ramą instrukcją montażu.

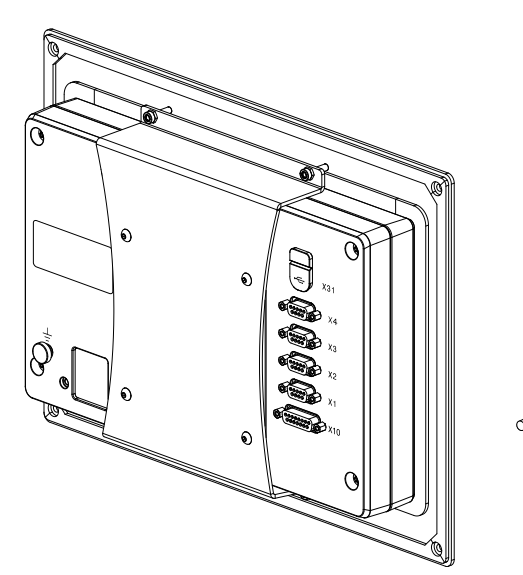

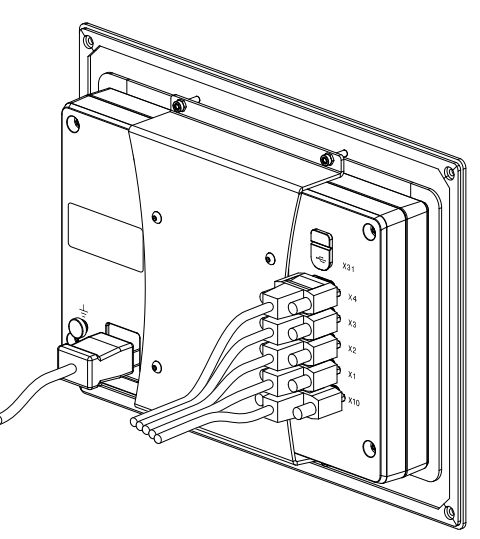

DRO304

**Wymiary ramy montażowej**

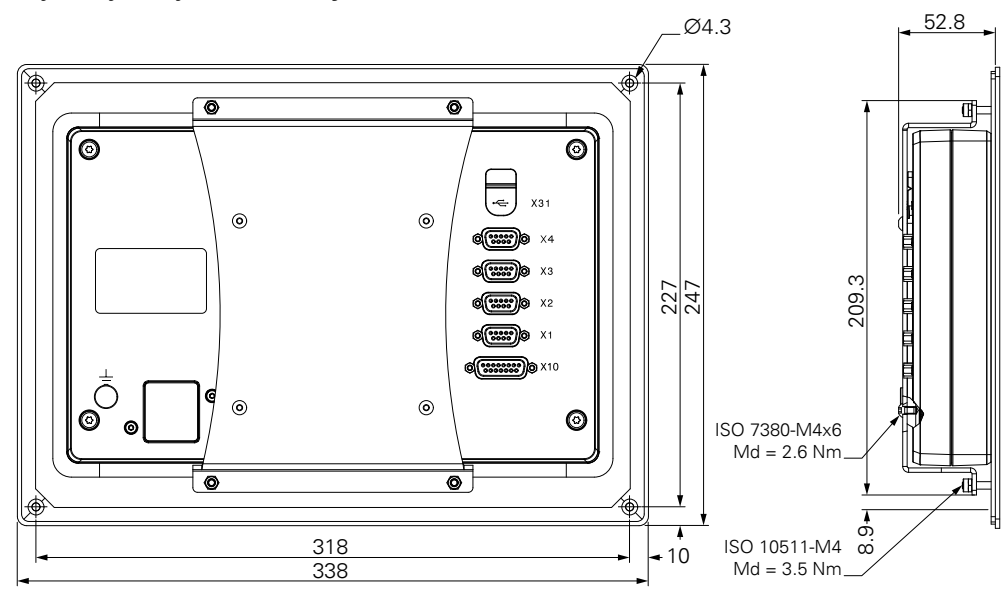

## **4.6 Zamocowanie pokrywy ochronnej**

Pokrywa ochronna zabezpiecza urządzenie przed zabrudzeniem i odłamkami

Uplasować pokrywę na urządzeniu

- Ułożyć pokrywę na urządzeniu
- Patrząc z przodu na urządzenie pokrywę ochronną i urządzenie ułożyć równo z prawej strony

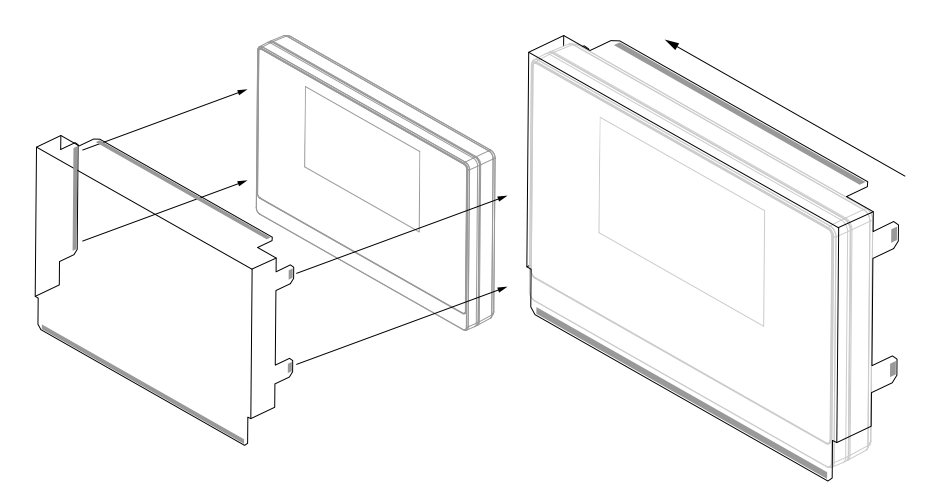

Zamocować pokrywę na urządzeniu

- Zdjąć folię ochronną z pasków klejących
- Zagiąć paski klejące w kierunku do urządzenia
- Docisnąć paski klejące do urządzenia, tak aby pozostały pewnie przyklejone

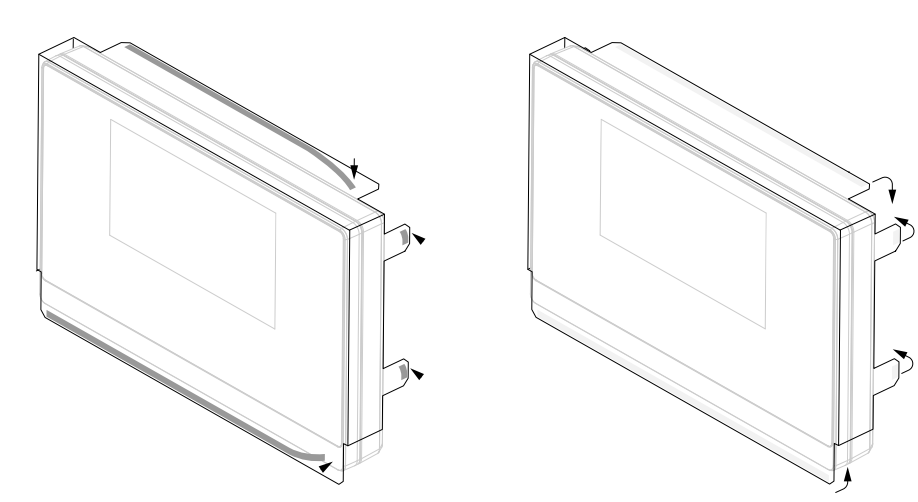

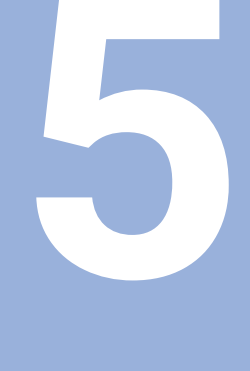

# **Instalacja**

## **5.1 Przegląd**

Ten rozdział zawiera wszystkie konieczne informacje do instalacji urządzenia.

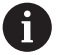

Następujące kroki mogą być przeprowadzane tylko przez wykwalifikowany personel.

**Dalsze informacje:** ["Kwalifikacja personelu", Strona 25](#page-24-0)

## **5.2 Ogólne informacje**

### *WSKAZÓWKA*

### **Podłączenie i odłączanie połączeń wtykowych!**

Niebezpieczeństwo uszkodzenia wewnętrznych komponentów.

Dokonywanie połączeń i rozłączeń wtykowych tylko przy wyłączonym urządzeniu!

## *WSKAZÓWKA*

#### **Wyładowanie elektrostatyczne (ESD)!**

Urządzenie zawiera zagrożone elektrostatycznie komponenty, które poprzez wyładowanie elektrostatyczne (ESD) mogą zostać uszkodzone.

- Uwzględnić koniecznie środki bezpieczeństwa przy eksploatowaniu wrażliwych na ESD komponentów
- Nie dotykać trzpieni złączeniowych lub pinów bez przewidzianego uziemienia
- Przy pracach podłączeniowych na urządzeniu nosić uziemioną bransoletę ESD

## *WSKAZÓWKA*

#### **Niewłaściwe obłożenie pinów!**

Zakłócenia urządzenia lub defekty mogą być następstwem.

Wyłącznie wykorzystywane piny lub sploty zajmować

### <span id="page-40-0"></span>**5.3 Przegląd produktów**

i

Złącza na tylnej stronie urządzenia są zabezpieczone pokrywkami przeciwpyłowymi przed zabrudzeniem i uszkodzeniem.

### *WSKAZÓWKA*

### **Zabrudzenie lub uszkodzenie z powodu brakujących pokrywek przeciwpyłowych!**

Kontakty złącz mogą zostać uszkodzone lub zniszczone.

- Pokrywki przeciwpyłowe usuwać tylko wtedy, kiedy są podłączane urządzenia pomiarowe lub peryferyjne
- Kiedy urządzenie pomiarowe lub peryferyjne zostanie usunięte, to pokrywkę przeciwpyłową nasadzić ponownie na złącze

Rodzaj i liczba portów jest różna, w zależności od modelu urządzenia.

#### **Strona tylna urządzenia bez pokrywek przeciwpyłowych**

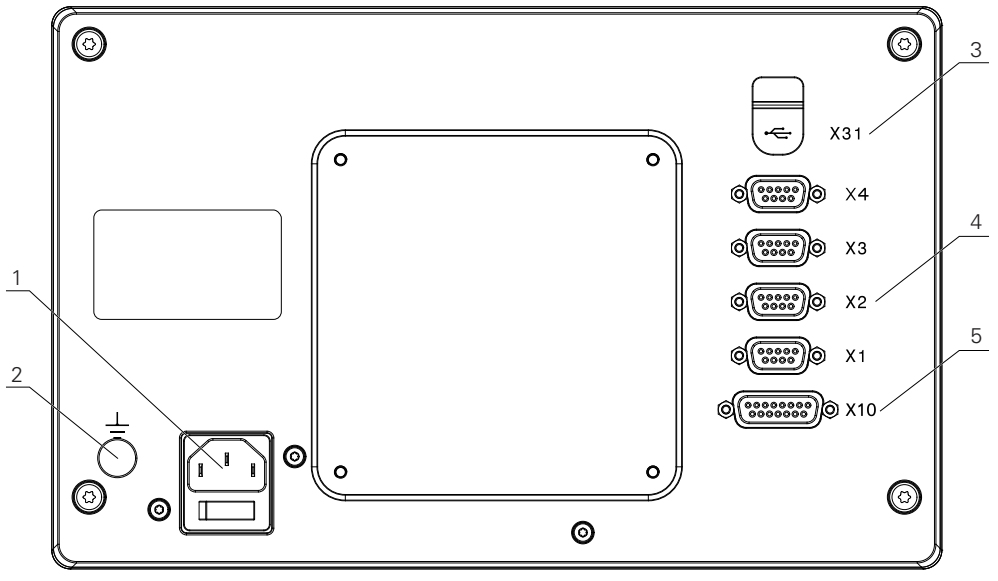

DRO304

#### **Panel tylny**

- **1** Włącznik sieciowy i złącze sieciowe
- **2** Złącze uziemienia zgodnie z IEC 60471 5017
- **3 X31**: USB 2.0 Hi-Speed-port (typ C) dla pamięci masowej USB (pod pokrywą ochronną)
- **4 X1 do X4**: wariant urządzenia z 9-biegunowymi Sub-D-złączami dla enkoderów z TTL-interfejsem
- **5 X10**: 15-biegunowe Sub-D-złącze dla układów impulsowych i dodatkowych urządzeń (np.układ impulsowy HEIDENHAIN, IOB 610, IB 2X). Tylko dla urządzeń serii DRO300.

## **5.4 Podłączenie enkoderów**

- Pokrywki przeciwpyłowe zdjąć i odłożyć dla przechowania
- Układać kabel w zależności od wariantu montażu

**Dalsze informacje:** ["Montaż", Strona 34](#page-33-0)

Kable urządzenia podłączyć do odpowiednich portów

**Dalsze informacje:** ["Przegląd produktów", Strona 41](#page-40-0)

Jeśli wtyki posiadają śruby: nie dociskać tych śrub zbyt mocno

### **Rozkład pinów X1 do X4**

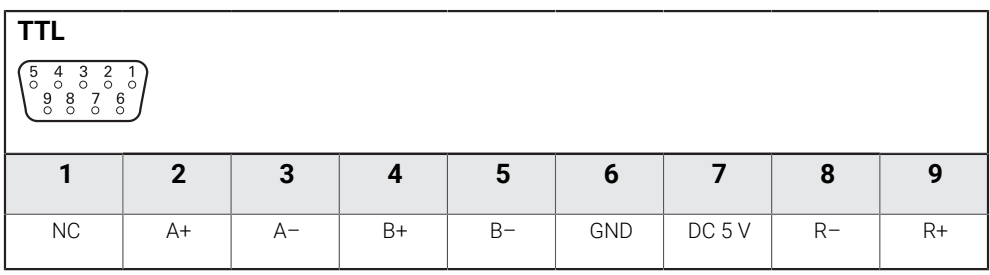

## **5.5 Podłączenie oprzyrządowania i akcesoriów**

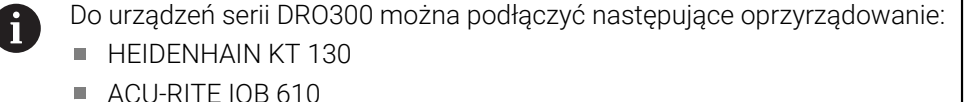

**ACU-RITE IB 2X** 

**Dalsze informacje:** ["Oprzyrządowanie i akcesoria", Strona 31](#page-30-0)

Konieczny jest kabel, aby podłączyć oprzyrządowanie do urządzenia serii DRO300.

Następujące rodzaje kabli są dostępne:

- Kabel Y
- Kabel podłączeniowy

**Dalsze informacje:** ["Oprzyrządowanie i akcesoria", Strona 31](#page-30-0)

- Pokrywki przeciwpyłowe zdjąć i odłożyć dla przechowania
- Układać kabel w zależności od wariantu montażu

**Dalsze informacje:** ["Montaż", Strona 34](#page-33-0)

- Na koniec kabel łączeniowy podłączyć do złącza X10 a drugi koniec do oprzyrządowania
- lub  $\blacktriangleright$

A

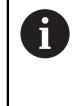

Kabel Y do podłączenia czujnika krawędziowego KT 130 i IOB 610 lub IB 2X do urządzenia. Nie jest możliwym, jednoczesne podłączenie IOB 610 i IB 2X do urządzenia.

► Kabel Y końcem z jedną wtyczką podłączyć do złącza X10 a jedną z wtyczek drugiego końca kabla podłączyć do oprzyrządowania

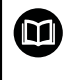

**Dalsze informacje:** karta danych, dołączona do kabla łączeniowego lub kabla Y

**Dalsze informacje:** ["Przegląd produktów", Strona 41](#page-40-0)

► Jeśli wtyki kabli posiadają śruby: nie dociskać tych śrub zbyt mocno

### **Rozkład pinów X10**

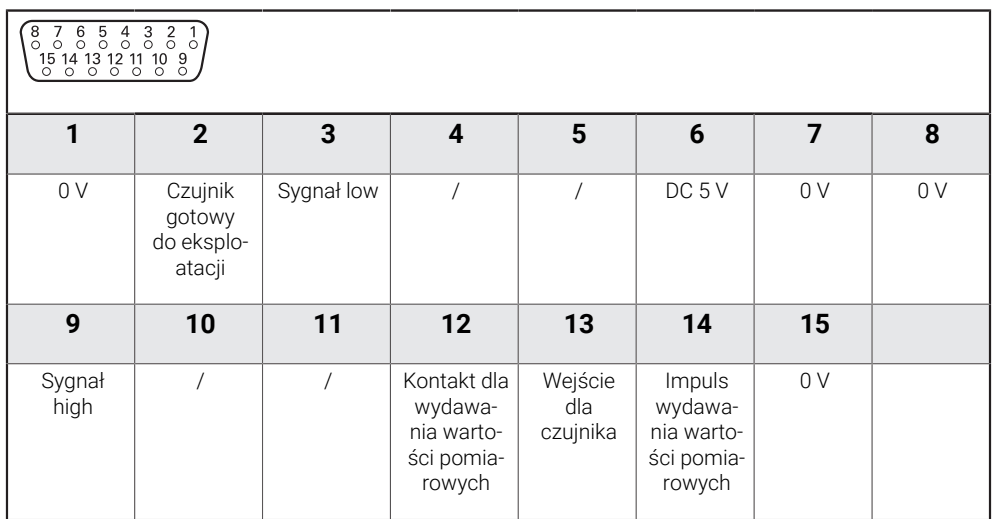

## **5.6 Podłączyć pamięć USB**

- Otworzyć pokrywkę ochronną
- Pamięć USB podłączyć do odpowiedniego portu
- **Dalsze informacje:** ["Przegląd produktów", Strona 41](#page-40-0)

### **Rozkład pinów X31**

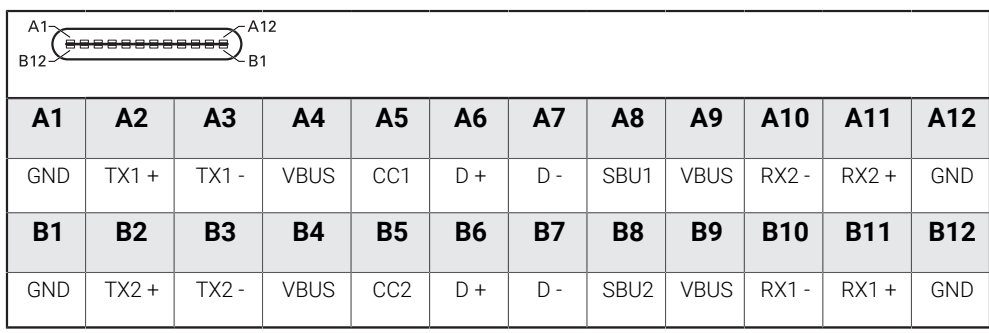

## **5.7 Podłączyć napięcie zasilające**

## **OSTRZEŻENIE**

### **Niebezpieczeństwo porażenia prądem!**

Nieprawidłowo uziemione urządzenia mogą prowadzić do poważnych obrażeń lub śmierci poprzez porażenie prądem.

- Zasadniczo używać 3-żyłowego kabla sieciowego
- Zapewnić właściwe podłączenie przewodu ochronnego do instalacji budynku.

### **OSTRZEŻENIE**

**Zagrożenie pożarem przy użyciu kabli sieciowych, nie spełniających krajowych wymogów co do miejsca zainstalowania.**

Nieprawidłowo uziemione urządzenia mogą prowadzić do poważnych obrażeń lub śmierci poprzez porażenie prądem.

- Stosować tylko kabel sieciowy, spełniający przynajmniej wymogi krajowe co do jego miejsca zainstalowania.
- Podłączenie zasilania kablem, odpowiadającym wymogom, do gniazda z przewodem ochronnym

**Dalsze informacje:** ["Przegląd produktów", Strona 41](#page-40-0)

#### **Rozkład pinów złącza sieciowego**

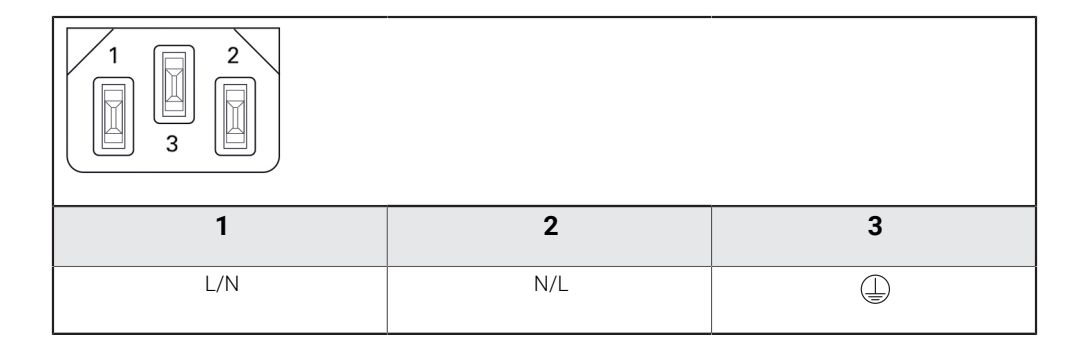

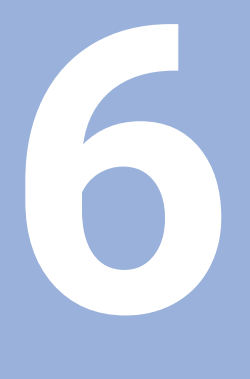

**Podstawowe zagadnienia dotyczące danych położenia**

## **6.1 Przegląd**

Niniejszy rozdział zawiera podstawowe informacje dotyczące danych położenia.

## **6.2 Punkty odniesienia**

Rysunek obrabianego detalu wyznacza określony punkt detalu (np. naroże) jako absolutny punkt odniesienia i ewentualnie jeszcze jeden lub kilka dalszych punktów jako względne punkty odniesienia.

Przy wyznaczaniu punktów odniesienia zostaje przyporządkowany tym punktom odniesienia początek absolutnego układu współrzędnych lub względnego układu współrzędnych. Ustawiony względem osi obrabiarki detal zostaje uplasowany na określonej pozycji względem narzędzia a odczyt ustawiany jest na zero.

## **6.3 Pozycja rzeczywista, pozycja zadana i dystans do zadanego punktu**

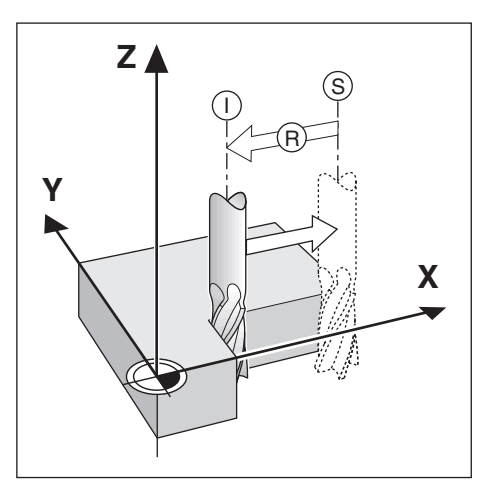

Pozycja, na której znajduje się właśnie narzędzie, określana jest mianem pozycji rzeczywistej **I**. Pozycja, na którą należy przemieścić narzędzie, nazywana jest pozycją zadaną **S**. Odległość od pozycji zadanej do pozycji rzeczywistej zostaje oznaczana mianem dystansu do pokonania **R** .

### **6.4 Absolutne pozycje obrabianego detalu**

Każda pozycja na obrabianym detalu jest jednoznacznie określona poprzez jej absolutne współrzędne.

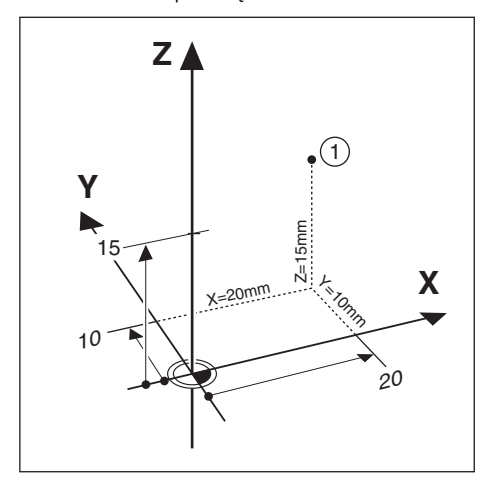

**Przykład:** absolutne współrzędne pozycji **1**:

 $X = 20$  mm

 $Y = 10$  mm

 $7 = 15$  mm

Jeśli obsługujący wykonuje zgodnie z rysunkiem technicznym operacje wiercenia lub frezowania przy pomocy absolutnych współrzędnych, to przemieszcza on narzędzie na te współrzędne.

## **6.5 Inkrementalne pozycje obrabianego przedmiotu**

Dana pozycja może odnosić się do poprzedniej pozycji zadanej. Względny punkt zerowy zostaje przełożony na poprzednią pozycję zadaną. Mowa jest wówczas o przyrostowych bądź inkrementalnych współrzędnych lub o wymiarze inkrementalnym albo łańcuchowym (ponieważ pozycja zostaje podawana poprzez następujące po sobie wymiary). Współrzędne inkrementalne zostają oznaczone poprzez poprzedzające je **I** .

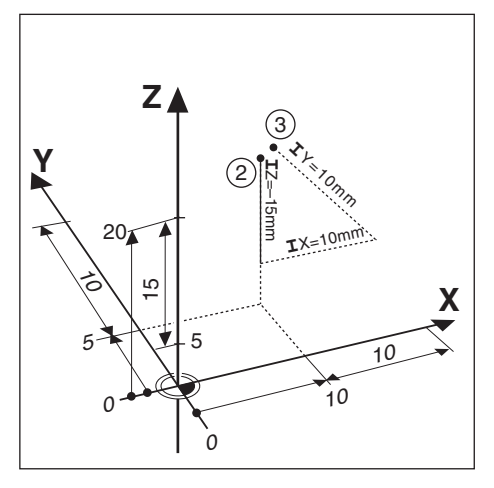

**Przykład:** inkrementalne współrzędne pozycji **3** odniesione do pozycji **2**.

Absolutne współrzędne pozycji **2**:

- $X = 10$  mm
- $Y = 5$  mm
- $Z = 20$  mm

Inkrementalne współrzędne pozycji **3**:

- $IX = 10$  mm
- **I**Y = 10 mm
- $IZ = 15$  mm

Jeśli obsługujący wykonuje wiercenie lub frezowanie zgodnie z rysunkiem technicznym przedmiotu przy pomocy współrzędnych inkrementalnych, to przemieszcza on narzędzie za każdym razem o wartość współrzędnych dalej.

### **6.6 Oś bazowa kąta**

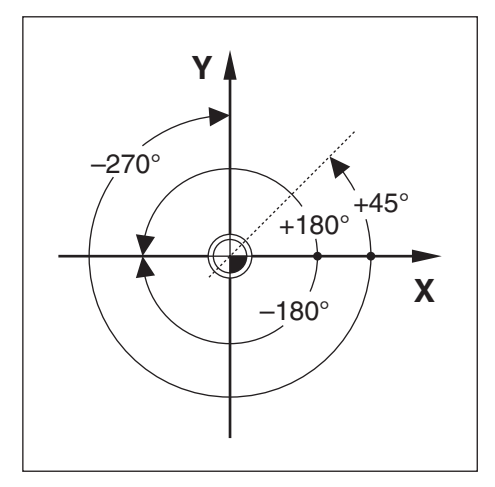

Osią bazową kąta jest pozycja 0,0°. Jest ona zdefiniowana jako jedna z obydwu osi na płaszczyźnie obrotu. Poniższa tabela definiuje kąt 0° dla trzech możliwych płaszczyzn obrotu:

Dla danych kątowych obowiązują następujące osie bazowe:

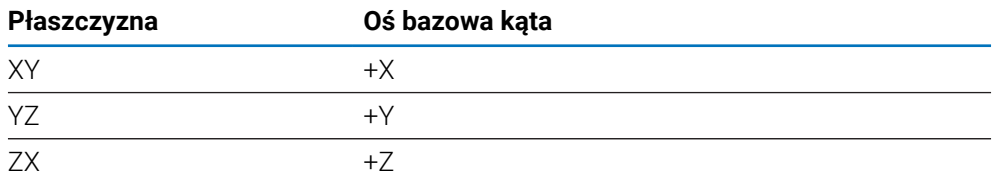

Dodatni kierunek obrotu to przeciwnie do kierunku ruchu wskazówek zegara, jeśli rozpatrujemy płaszczyznę obróbki w kierunku ujemnej osi narzędzia. **Przykład:** kąt na płaszczyźnie obróbki X / Y

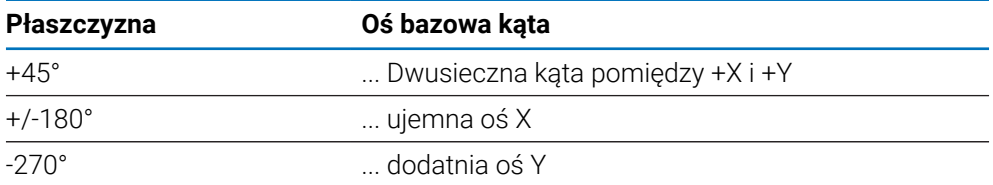

### **6.7 Głowica skanująca**

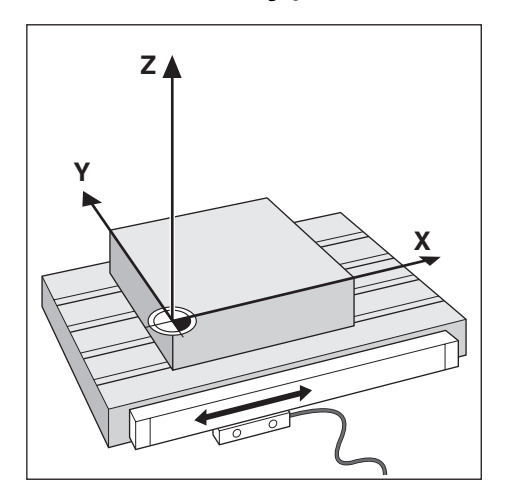

Głowica skanująca podaje informacje o pozycji do urządzenia, przy czym przemieszczenia osi obrabiarki są przekształcane na sygnały elektryczne. Urządzenie dokonuje nieprzerwanej ewaluacji tych sygnałów, ustala pozycję rzeczywistą osi maszyny i pokazuje pozycję w postaci wartości liczbowej na ekranie. W przypadku przerwy w dopływie prądu przyporządkowanie pomiędzy położeniem suportu maszynowego i obliczonej pozycji rzeczywistej zostaje usunięte. Kiedy tylko nastąpi dopływ prądu, można odtworzyć to przyporządkowanie przy pomocy znaczników referencyjnych enkodera. Urządzenie dysponuje funkcją ewaluacji znaczników referencyjnych (REF).

### **6.8 Znaczniki referencyjne enkodera**

Podziałki posiadają zazwyczaj jeden lub kilka znaczników referencyjnych, przy pomocy których funkcja ewaluacji tych znaczników odtwarza punkty odniesienia po przerwie w zasilaniu. Można dokonać wyboru pomiędzy dwoma najczęściej stosowanymi typami znaczników referencyjnych:

- Stałe znaczniki referencyjne
- Znaczniki referencyjne z zakodowanymi odległościami

#### **Stałe znaczniki referencyjne**

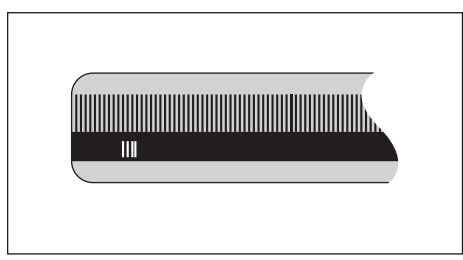

Enkodery z jednym znacznikiem lub kilkoma znacznikami o określonej stałej odległości między nimi muszą poprawnie odtwarzać punkty odniesienia. W tym celu należy wykorzystywać przy ewaluacji znaczników referencyjnych ten sam znacznik, który był stosowany przy pierwszym wyznaczeniu punktu odniesienia.

#### **Position Trac (zakodowane znaczniki referencyjne)**

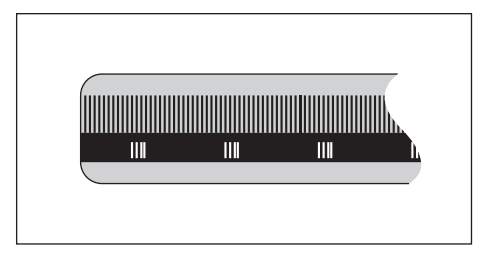

 $\mathbf{i}$ 

Zakodowane znaczniki referencyjne, znajdujące się w określonej zakodowanej odległości od siebie, umożliwiają wykorzystywanie dowolnej pary znaczników referencyjnych dla odtworzenia poprzednich punktów odniesienia w wyświetlaczu położenia. To oznacza, iż po ponownym włączeniu urządzenia enkoder może poczynając z dowolnej pozycji przejechać tylko krótki odcinek (mniej niż 20 mm), aby dokonać odtworzenia punktów odniesienia.

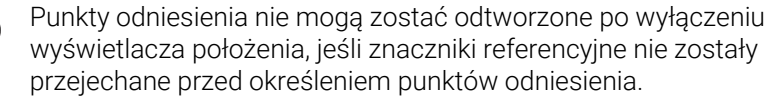

## **Podstawowe zagadnienia obsługi**

<span id="page-54-0"></span>**7**

## **7.1 Przegląd**

W tym rozdziale opisane są elementy obsługi oraz interfejs użytkownika jak i funkcje podstawowe urządzenia.

## **7.2 Panel przedni i klawisze**

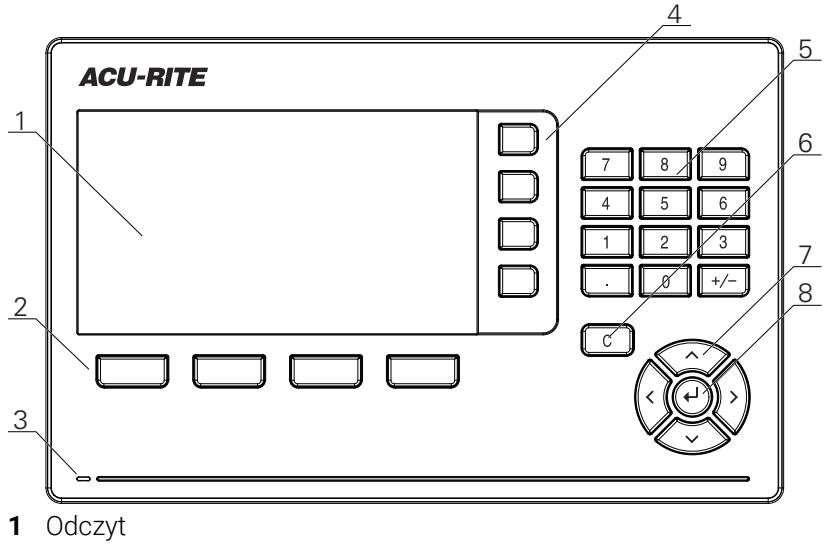

- **2** Softkeys
- **3** LED statusu zasilania energią elektryczną
- **4** Klawisze osiowe
- **5** Klawisze numeryczne
- **6** Klawisz C (usuwanie)
- **7** Klawisze ze strzałką
- **8** Klawisz Enter (klawisz wprowadzenia)

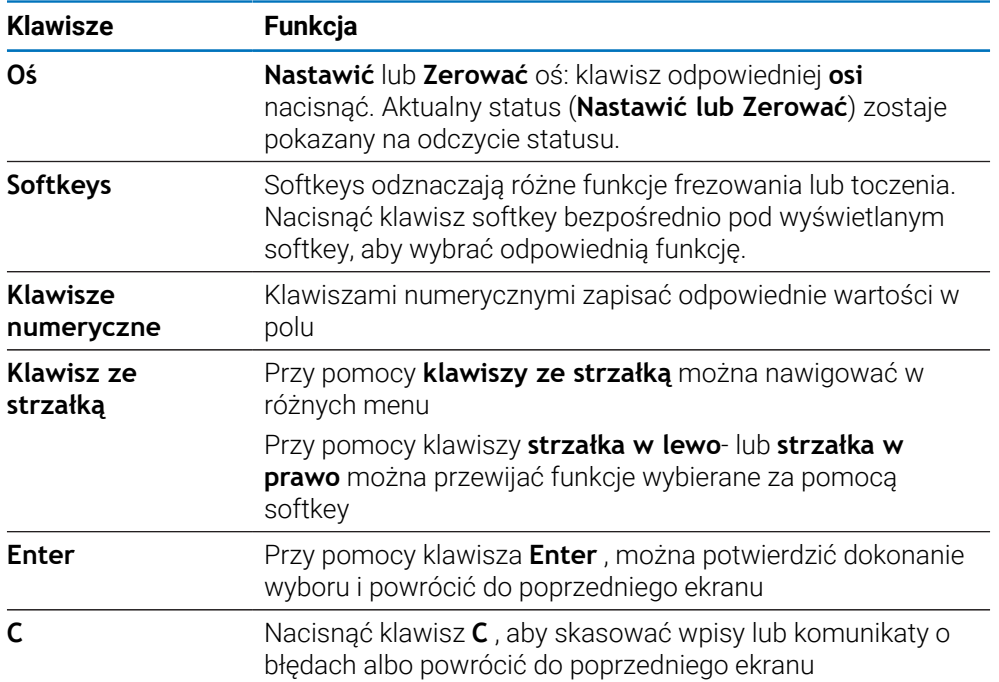

### **7.3 Włączenie i wyłączenie**

### **7.3.1 Włączenie**

 $\mathbf{i}$ 

Przed użyciem urządzenia należy przeprowadzić poszczególne kroki jego włączenia do eksploatacji. W zależności od celu wykorzystania mogą być konieczne dodatkowe parametry setupu dla konfiguracji. **Dalsze informacje:** ["Włączenie do eksploatacji", Strona 71](#page-70-0)

Włączenie urządzenia:

- Nacisnąć włącznik sieciowy Włącznik sieciowy znajduje się na tylnej stronie korpusu urządzenia
- Następuje rozruch urządzenia. To może potrwać pewien czas.
- Pojawia się ekran dla pierwszorazowej konfiguracji, jeśli urządzenie jest włączane po raz pierwszy lub zostało zresetowane na ustawienia fabryczne.
- Aby otworzyć **Pomoc instalacyjna** należy nacisnąć softkey **Pomoc instalacyjna** . lub
- Nacisnąć dowolny klawisz, aby kontynuować pracę z wyświetlaczem

### **7.3.2 Wyłączenie**

Urządzenie wyłączyć:

- Nacisnąć włącznik sieciowy dla wyłączenia Włącznik sieciowy znajduje się na tylnej stronie korpusu urządzenia
- Urządzenie wyłącza się

## **7.4 Interfejs użytkownika**

### **7.4.1 Układ ekranu**

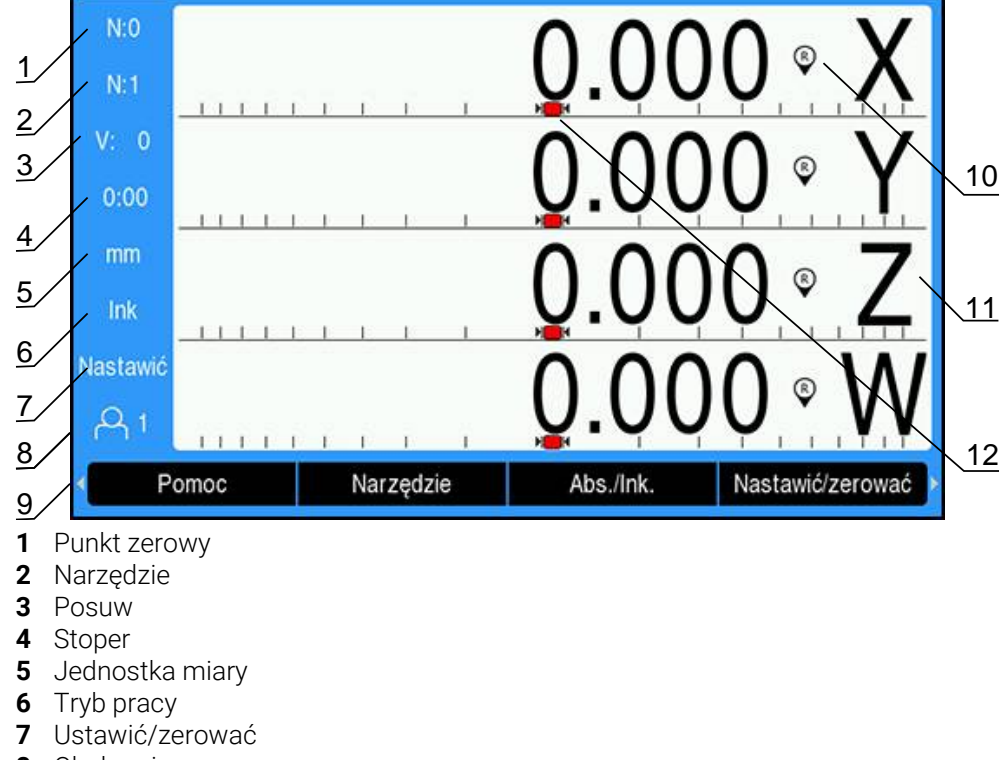

- **8** Obsługujący
- **9** Softkeys
- **10** Wskazanie znacznika referencyjnego
- **11** Oznaczenia osi
- **12** Graficzne wspomaganie pozycjonowania

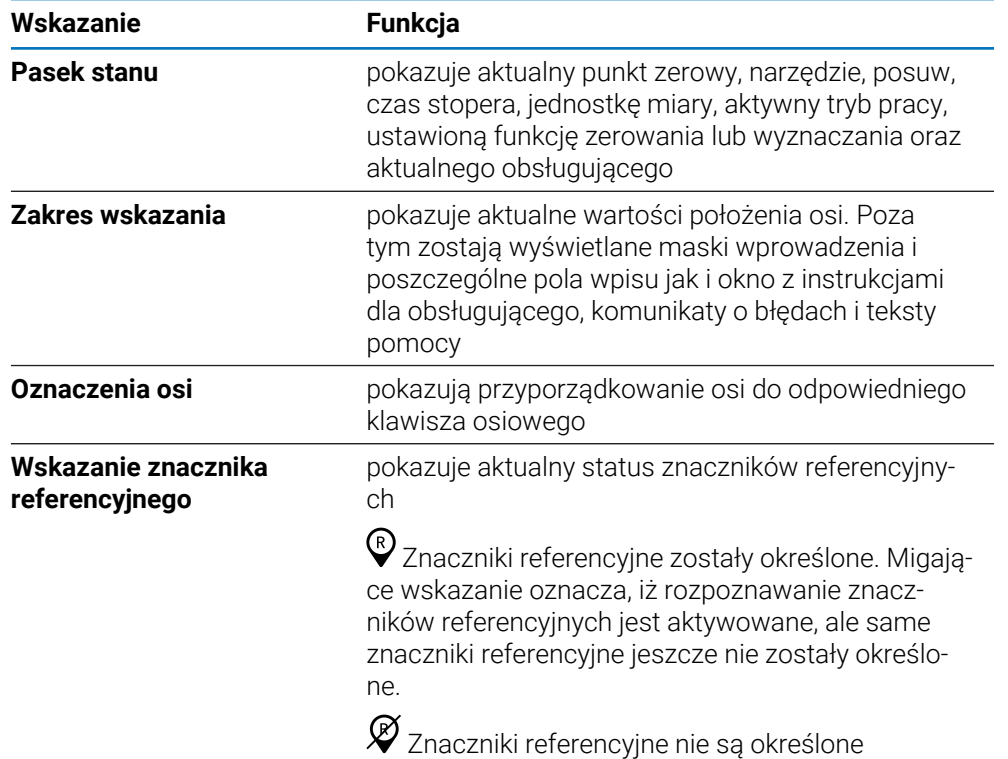

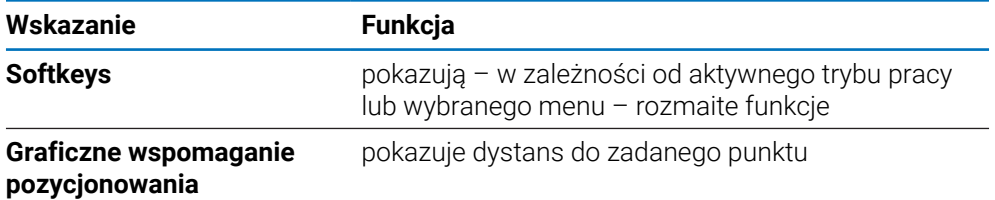

## **7.4.2 Przyciski programowe**

Po wybraniu jednego z trybów pracy istnieje wiele stron z funkcjami przycisków programowych do wyboru.

Aby poruszać się po stronach z przyciskami programowymi:

Naciśnij przycisk strzałki **w lewo** lub **w prawo**, aby przechodzić pomiędzy stronami

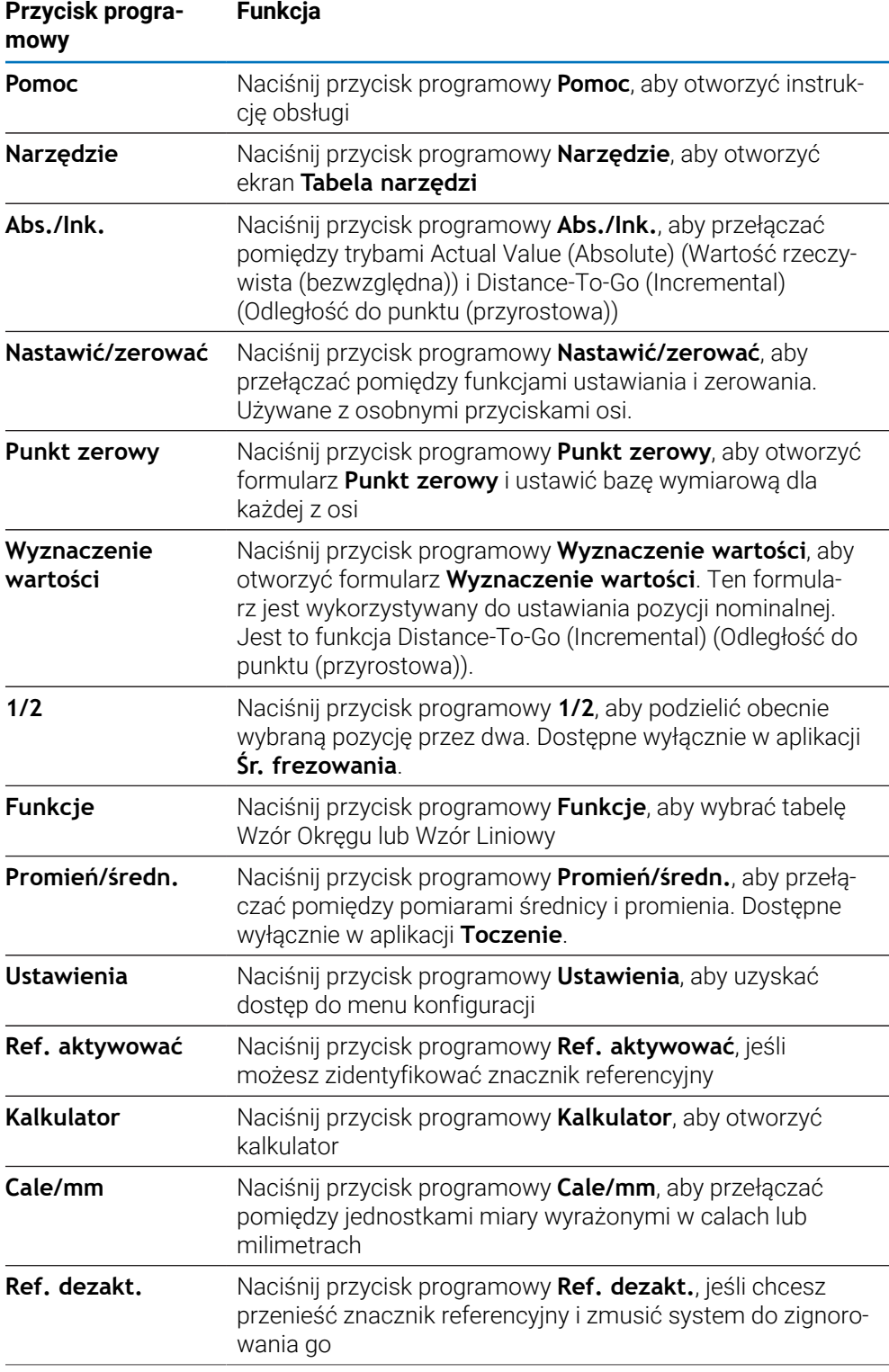

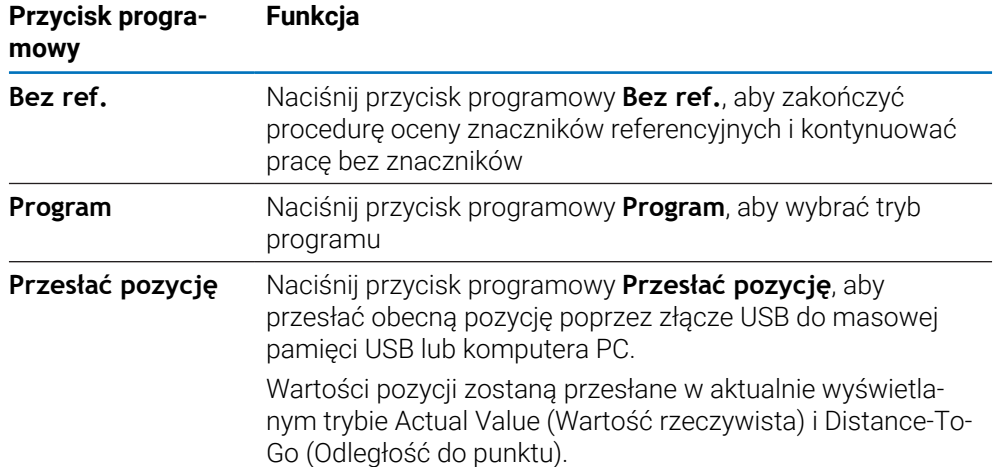

### **7.4.3 Graficzne wspomaganie pozycjonowania**

Przy pozycjonowaniu na następną pozycję zadaną urządzenie wspomaga obsługującego, wyświetlając pozostały do pokonania dystans i graficzną pomoc pozycjonowania ("przejazd na zero"). Poniżej każdej zerowanej osi zostaje wyświetlana podziałka. Graficzna pomoc pozycjonowania to mały kwadracik, symbolizujący sanie osiowe.

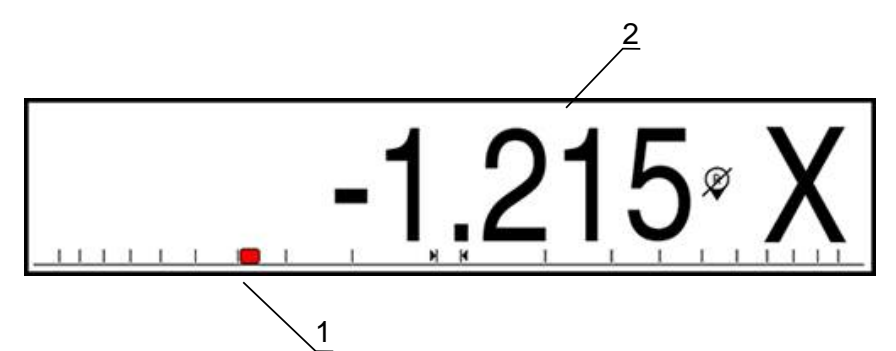

- **1** Graficzne wspomaganie pozycjonowania (sanie osiowe)
- **2** Dystans do pokonania

Pomoc pozycjonowania zaczyna przemieszczać się wzdłuż podziałki wymiarowej, jeśli sanie osiowe znajdą się w określonym zakresie od pozycji zadanej. Nastawiony z góry zakres to ±5 mm i może on zostać zmieniony pod **Graficzna pomoc pozycjonowania** .

**Dalsze informacje:** ["Graficzne wspomaganie pozycjonowania", Strona 101](#page-100-0)

### **7.4.4 Tryby pracy**

Urządzenie dysponuje dwoma trybami pracy:

- Dystans do zadanej pozycji (inkrementalnie)
- Wartość rzeczywista (absolutnie)

### **Dystans do zadanej pozycji (inkrementalnie)**

W trybie Dystans do zadanej pozycji zostają najechane pozycje zadane, a mianowicie poprzez wyzerowanie osi a następnie najazd pozycji, bazując na ich dystansie do wyzerowanej pozycji.

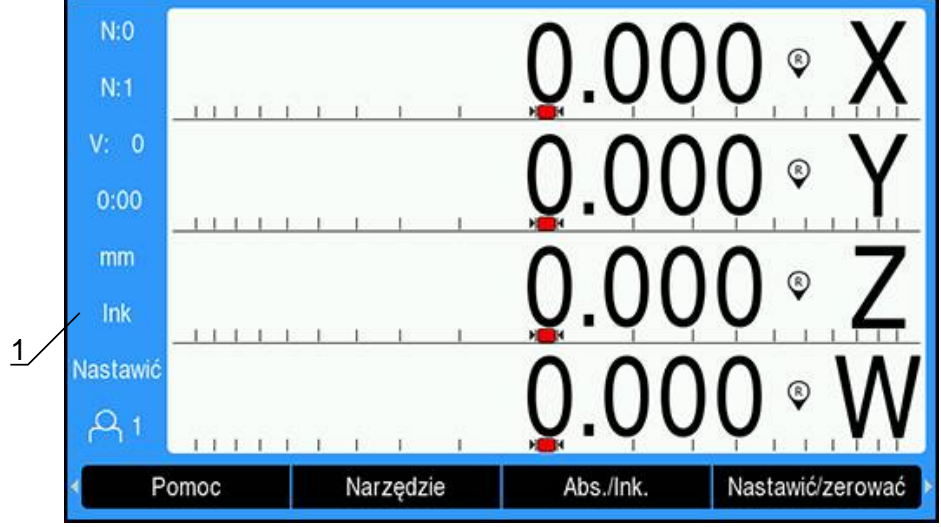

**1** Tryb pracy Dystans do zadanej pozycji (ink)

### **Tryb pracy Wartość rzeczywista (absolutnie)**

W trybie pracy Wartość rzeczywista zostaje zawsze wyświetlana aktualna pozycja rzeczywista narzędzia odnośnie aktywnego punktu zerowego. Przy tym narzędzie zostaje przemieszczane aż wartość wskazania osiągnie żądaną wartość zadaną.

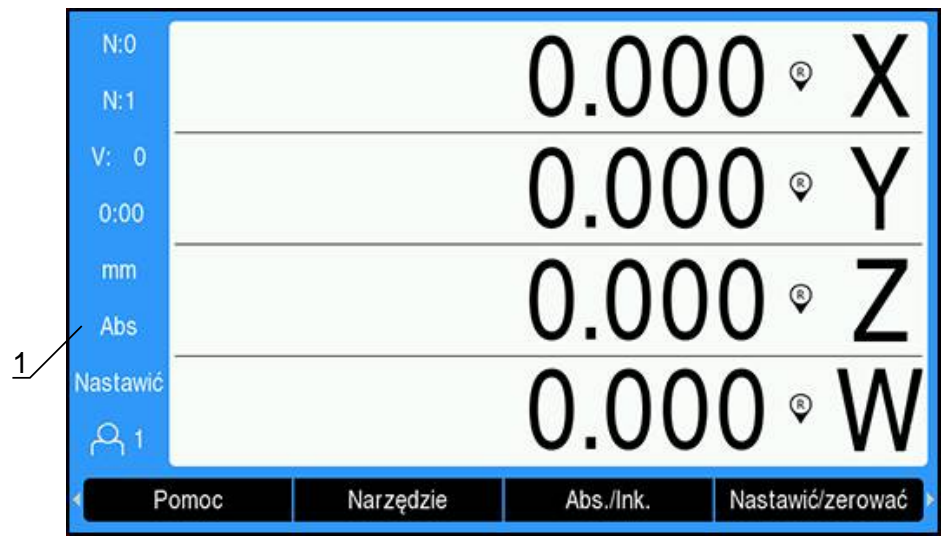

**1** Tryb pracy Wartość rzeczywista (abs.)

### **Przełączenie trybu pracy**

Przełączenie trybu pracy:

Softkey **Abs./Ink.** nacisnąć, aby dokonywać przełączenia pomiędzy obydwoma trybami pracy

### **7.4.5 Stoper**

Na ekranie z wartościami położenia pokazuje **Stoper** minuty i sekundy, aż zostanie osiągnięta wartość 59:59. Następnie wyświetlane są godziny i minuty. **Stoper** pokazuje przebiegły czas. Zegar zaczyna odliczać czas przy 0:00.

**Stoper** dostępny jest także w menu **Konfigurowanie obróbki** .

**Dalsze informacje:** ["Stoper", Strona 102](#page-101-0)

#### **Stoper uruchomić i zatrzymać**

**Stoper** uruchomić i zatrzymać:

- Klawisz z punktem dziesiętnym (**.**) nacisnąć w polu klawiszy numerycznych, aby uruchomić lub zatrzymać **Stoper** .
- W polu Przebiegły czas znajduje się suma zarejestrowanych minionych interwałów czasowych

#### **Stoper zresetować**

**Stoper** zresetować:

Klawisz zero (**0**) na polu numerycznym nacisnąć, aby zresetować **Stoper** .

### **7.4.6 Kalkulator**

i

**Kalkulator** upora się z każdym zadaniem obliczeniowym, od prostych działań arytmetycznych do skomplikowanych trygonometrycznych obliczeń i obliczeń prędkości obrotowych.

#### **Standard/tryg-Kalkulator zastosowanie**

**Kalkulator** otworzyć:

- Softkey **Kalkulator** nacisnąć
- Softkey **Standard/tryg** nacisnąć

Funkcje trygonometryczne obejmują wszystkie obliczenia trygonometryczne, łącznie z kwadratem i pierwiastkiem kwadratowym. Jeżeli chcemy obliczyć sinus, kosinus lub tangens kąta, proszę wprowadzić najpierw kąt i następnie nacisnąć odpowiedni softkey.

Jeżeli zapisujemy więcej niż jedną operację obliczeniową w numerycznym polu, to minikomputer wykonuje mnożenie i dzielenie przed dodawaniem i odejmowaniem.

**Przykład:** jeśli wpisujemy 3 + 1 / 8, to kalkulator dzieli jeden przez osiem i dodaje trzy do wyniku. Wynikiem końcowym jest 3,125.

Wartości kątowe są wyświetlane w formacie – Stopnie/Min./Sek. (GMS), wartość dziesiętna (stopnie) lub radian (rad) – nastawionym przez obsługującego.

#### **1/min-Kalkulator zastosowanie**

Metoda **1/min**-**Kalkulator** jest wykorzystywana, jeśli należy obliczyć obroty na minutę (**1/min**) (lub prędkość skrawania) w odniesieniu do podanej średnicy narzędzia (przy obróbce toczeniem: średnica detalu). Przedstawione na ilustracji wartości są tylko danymi przykładowymi. Proszę sprawdzić na podstawie instrukcji obsługi producenta maszyn, czy nastawiona prędkość obrotowa wrzeciona dla danego narzędzia jest właściwa.

**1/min**-**Kalkulator** zastosowanie:

- Softkey **Kalkulator** nacisnąć
- Softkey **1/min** nacisnąć, aby otworzyć funkcję **1/min**-**Kalkulator** .

Metoda **1/min**-**Kalkulator** wymaga wartości narzędzie-**Średnica**, jeśli nastawiono aplikację **Śr. frezowania** . Jako wartość w **Średnica**zostaje automatycznie zadawana z góry **Średnica** aktywnego narzędzia. Jeśli po włączeniu urządzenia nie podano żadnej wartości, to zostaje zadawana wartość 0.

- Klawiszami numerycznymi podać wartość dla **Średnica** .
- Podać wartość dla **Prędk. skrawania** (jeśli to konieczne) również klawiszami numerycznymi

Jeśli zostanie podana wartość dla **Prędk. skrawania** , to obliczana jest odpowiednio wartość **1/min**.

- Softkey **Jednostki** nacisnąć, aby wyświetlać wartości w **Jednostki** miary cale lub mm
- Klawisz **C** nacisnąć, aby zamknąć funkcję **1/min**-**Kalkulator** oraz zachować aktualne dane

### **7.4.7 Pomoc**

Zintegrowana instrukcja eksploatacji udostępnia kontekstową **Pomoc** przy pracy z urządzeniem.

Przy pierwszym otwarciu ładowanie instrukcji eksploatacji może pewien czas potrwać:

- po imporcie nowego pliku instrukcji eksploatacji
- po zmianie wersji językowej interfejsu użytkownika

Zostaje wyświetlany meldunek **Ładowanie pliku. Proszę czekać...** , podczas gdy ładowana jest instrukcja eksploatacji.

Otwarcie zintegrowanej instrukcji eksploatacji:

- Softkey **Pomoc** nacisnąć
- Instrukcja eksploatacji zostaje otwarta w miejscu, opisującym aktualną funkcję lub aktywną właśnie w urządzeniu operację.

Następujące funkcje klawiszy dostępne są dla opcji **Pomoc** :

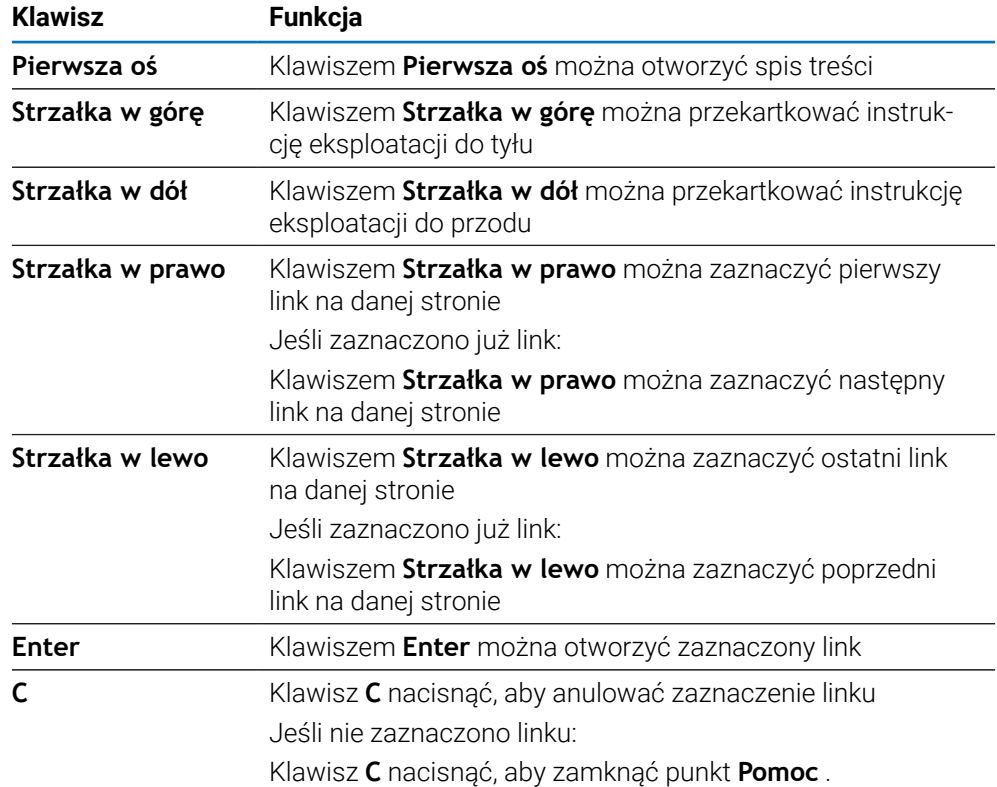

### **7.4.8 Maski wprowadzenia**

Dane, konieczne dla różnych funkcji eksploatacyjnych i parametrów konfiguracji, są podawane w maskach wprowadzenia. Te maski wprowadzenia pojawiają się po wyborze funkcji, dla których niezbędne jest wprowadzenie większej ilości danych. Każda maska wprowadzenia zawiera konieczne dla wprowadzania danych pola.

#### **Potwierdzenie dokonanych zmian**

Potwierdzenie dokonanych zmian:

Klawisz **Enter** nacisnąć, aby przejąć zmiany w parametrach

### **Kasowanie zmian**

Kasowanie zmian:

Nacisnąć klawisz **C** , aby powrócić do poprzedniego ekranu, bez zachowywania w pamięci dokonanych zmian

### **7.4.9 Ewaluacja znaczników referencyjnych**

Przy pomocy funkcji ewaluacji znaczników referencyjnych wyświetlacz położenia ustala automatycznie ponownie przyporządkowanie pomiędzy pozycjami suportu i wyświetlanymi wartościami, określonymi poprzez wyznaczenie punktu odniesienia.

Odczyt znaczników referencyjnych miga dla każdej osi, jeśli wykorzystywany jest enkoder ze znacznikami referencyjnymi. Odczyt przestaje migać, jeśli znaczniki referencyjne zostały przejechane.

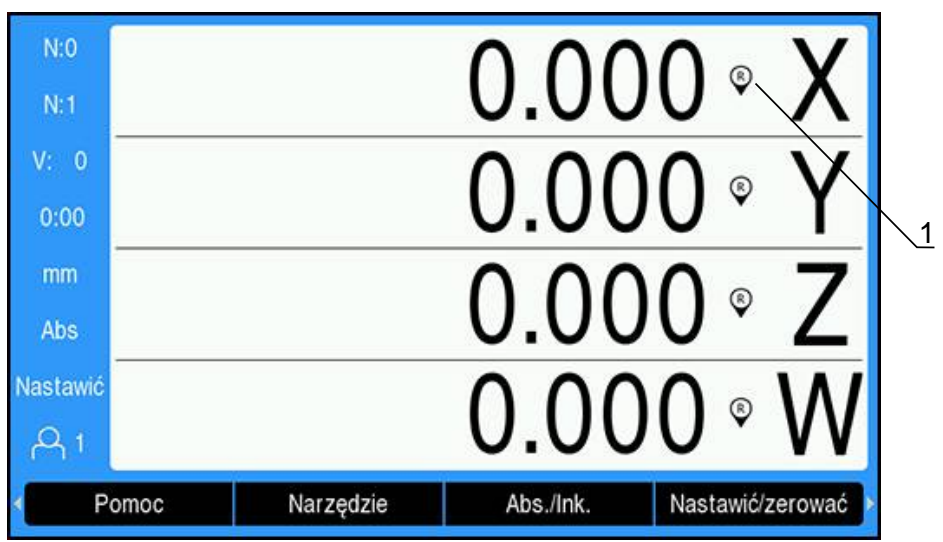

### **Aktywowanie znaczników referencyjnych**

**1** Znaczniki referencyjne aktywne

Aktywowanie znaczników referencyjnych:

- Przejechać znaczniki referencyjne na każdej osi, aby utworzyć referencją
- Odczyt znaczników referencyjnych przestaje migać, jeśli znaczniki referencyjne zostały ewaluowane.

#### **Praca bez wykorzystywania znaczników referencyjnych**

Urządzenie można wykorzystywać także bez przejechania znaczników referencyjnych

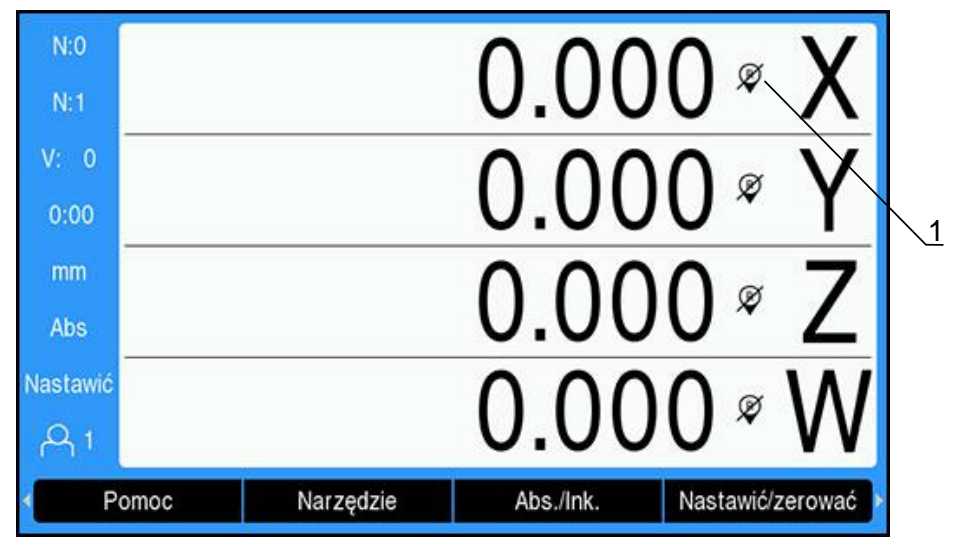

**1** Znaczniki referencyjne nieaktywne

Praca bez wykorzystywania znaczników referencyjnych:

- Softkey **Bez ref.** nacisnąć, aby zamknąć ewaluację znaczników referencyjnych i kontynuować pracę
- Jeśli znaczniki referencyjne zostały wyłączone, to pojawia się przekreślony  $\,>$ symbol odczytu (znaczniki referencyjne dezaktywowane)

#### **Znaczniki referencyjne ponownie włączyć**

Ŧ

Znaczniki referencyjne mogą w każdej chwili zostać ponownie włączone.

Znaczniki referencyjne ponownie włączyć:

Softkey **Ref. aktywować** nacisnąć, aby aktywować ewaluację znaczników referencyjnych

Jeśli enkoder nie posiada znaczników referencyjnych, to odczyt znaczników nie pojawia się na ekranie i wszystkie wyznaczone punkty odniesienia zostają zatracone po wyłączeniu wyświetlacza położenia.

### **7.4.10 Wybór określonych znaczników referencyjnych**

Za pomocą urządzenia można wybrać określony znacznik referencyjny na enkoderze. Ważnym jest, aby używać enkoderów ze stałymi znacznikami referencyjnymi.

Wybór określonych znaczników referencyjnych:

- Softkey **Ref. dezakt.** nacisnąć
- Ewaluacja znaczników referencyjnych zostaje zatrzymana. Wszystkie znaczniki referencyjne przejeżdżane następnie są ignorowane.
- Przejechanie niepożądanych znaczników referencyjnych
- Softkey **Ref. aktywować** nacisnąć
- Następny przejechany znacznik referencyjny zostaje wybrany.
- Przejechanie pożądanych znaczników referencyjnych
- Powtórzyć ten sposób postępowania dla wszystkich pożądanych znaczników referencyjnych
- Softkey **Bez ref.** nacisnąć, aby zamknąć ewaluację znaczników referencyjnych po referencjonowaniu wszystkich pożądanych osi
- Należy przejechać tylko te znaczniki referencyjne dla osi, które są konieczne. Kiedy wszystkie znaczniki referencyjne zostaną określone, urządzenie powraca automatycznie do ekranu z wartościami położenia.

Urządzenie nie zachowuje punktów zerowych, jeśli znaczniki referencyjne nie zostaną przejechane. Przyporządkowanie pomiędzy pozycjami sań osiowych i wartościami odczytu zostają zatracone w przypadku przerwy w zasilaniu lub po wyłączeniu!

### **7.4.11 Komunikaty o błędach**

 $\mathbf i$ 

Jeśli przy pracy z urządzeniem wystąpi błąd, to na ekranie pojawia się komunikat o błędach, w którym zostaje objaśniona przyczyna błędu.

**Dalsze informacje:** ["Co zrobić, jeśli....", Strona 293](#page-292-0)

- Usunięcie komunikatu o błędach:
- Klawisz **C** nacisnąć
- Komunikat o błędach zostaje skasowany i można dalej normalnie pracować

### **7.4.12 Menu dla ustawień**

Urządzenie udostępnia dwa następujące menu dla konfigurowania parametrów eksploatacyjnych:

- **Konfigurowanie systemu**
- **Konfigurowanie obróbki**

#### **Konfigurowanie systemu**

W menu **Konfigurowanie systemu** definiowane są parametry dla enkodera, odczytu oraz komunikacji.

**Dalsze informacje:** ["Konfigurowanie systemu", Strona 74](#page-73-0)

- Menu **Konfigurowanie systemu** otworzyć:
- Softkey **Ustawienia** nacisnąć
- **Konfigurowanie systemu** wybrać
- Wyświetlane są opcje menu **Konfigurowanie systemu** .

#### **Konfigurowanie obróbki**

Za pomocą menu **Konfigurowanie obróbki** dopasowuje się każdą obróbkę do specyficznych wymogów.

**Dalsze informacje:** ["Konfigurowanie obróbki", Strona 96](#page-95-0)

Menu **Konfigurowanie obróbki** otworzyć:

- Softkey **Ustawienia** nacisnąć
- **Konfigurowanie obróbki** wybrać
- Wyświetlane są opcje menu **Konfigurowanie obróbki** .

## **7.5 Organizowanie pracy przez użytkowników**

W menu **Organizowanie pracy przez użytkowników** można organizować następujące opcje: **Zalogowanie konfiguratora** i **Ustawienia użytkow.**

### <span id="page-68-0"></span>**7.5.1 Zalogowanie konfiguratora**

Przy pomocy opcji **Zalogowanie konfiguratora** można organizować obsługujących w menu **Organizowanie pracy przez użytkowników** oraz dopasować parametry konfiguracji w menu **Konfigurowanie systemu** .

**Dalsze informacje:** ["Konfigurowanie systemu", Strona 74](#page-73-0)

Zalogowanie jako konfigurator:

- Softkey **Ustawienia** nacisnąć
- W następującej kolejności otworzyć:
	- **Organizowanie pracy przez użytkowników**
	- **Zalogowanie konfiguratora**
- **Hasło** (8891) podać
- Klawiszem **Enter** potwierdzić

### **7.5.2 Ustawienia użytkow.**

Jeśli dokonuje się konfiguracji parametrów menu **Konfigurowanie obróbki** , to zostaje to zachowane automatycznie pod wybranym obsługującym.

**Dalsze informacje:** ["Konfigurowanie obróbki", Strona 96](#page-95-0)

#### **Operator obsługi wybrać**

**Operator obsługi** wybrać:

- Softkey **Ustawienia** nacisnąć
- W następującej kolejności otworzyć:
	- **Organizowanie pracy przez użytkowników**
	- **Ustawienia użytkow.**
- Klawiszem **strzałka w górę** lub **strzałka w dół** zaznaczyć pole **Ładować** dla pożądanego **Operator obsługi** .
- Klawiszem **Enter** potwierdzić
- Wybrany **Operator obsługi** zostaje wyświetlony na pasku statusu
- Klawisz **C** nacisnąć dwa razy, aby powrócić do ekranu z wartościami położenia

#### **Ustawienia użytkow. zachować**

**Ustawienia użytkow.** zachować:

- Opcję **Operator obsługi** wybrać
- Parametry menu **Konfigurowanie obróbki** skonfigurować dla obsługującego **Dalsze informacje:** ["Konfigurowanie obróbki", Strona 96](#page-95-0)
- Parametry menu **Konfigurowanie obróbki** zostają automatycznie zachowane pod wybranym obsługującym.
- Wybrać kolejnego **Operator obsługi** oraz powtórzyć opisane powyżej kroki aż zostaną skonfigurowani wszyscy użytkownicy

### **Ustawienia użytkow. na poziomie konfiguratora**

Konfigurator może dokonać wstępnego ustawienia przy pomocy parametrów menu **Konfigurowanie obróbki** oraz wykorzystać to ustawienie wstępne dla zresetowania konfiguracji użytkowników.

**Dalsze informacje:** ["Zalogowanie konfiguratora", Strona 69](#page-68-0)

#### **Dokonać ustawienia wstępnego przy pomocy parametrów menu Konfigurowanie obróbki .**

Wykonanie ustawienia wstępnego w **Ustawienia użytkow.** :

- **Operator obsługi-0** wybrać
- Parametry menu **Konfigurowanie obróbki** skonfigurować dla opcji **Operator obsługi-0**

**Dalsze informacje:** ["Konfigurowanie obróbki", Strona 96](#page-95-0)

Parametry menu **Konfigurowanie obróbki** zostają automatycznie zachowane pod wybranym obsługującym

#### **Ustawienia użytkow. zresetować**

Pojedynczego **Operator obsługi** zresetować:

- Jednego z **Operator obsługi** wybrać
- Klawisz **strzałka w prawo** nacisnąć, aby otworzyć menu rozwijalne
- Klawisz **strzałka w dół** nacisnąć, aby zaznaczyć **Resetować** .
- Nacisnąć klawisz **Enter** , aby wybrać **Resetować** .
- Klawisz **Enter** nacisnąć, aby zresetować parametry menu **Konfigurowanie obróbki** wybranego obsługującego na ustawienia w **Operator obsługi-0** . **Wszyscy użytkownicy** zresetować:
- **Wszyscy użytkownicy** wybrać
- Klawisz **Enter** nacisnąć, aby zresetować parametry menu **Konfigurowanie obróbki** dla wszystkich obsługujących na ustawienia w **Operator obsługi-0** .

<span id="page-70-0"></span>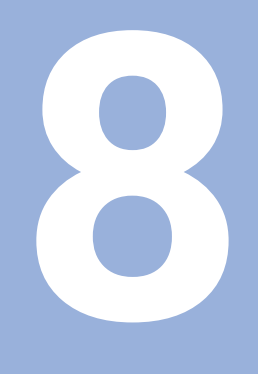

**Włączenie do eksploatacji**

## **8.1 Przegląd**

Należy uważnie przeczytać rozdział "Podstawowe zagadnienia obsługi", zanim zostaną wykonane poniżej opisane czynności.

**Dalsze informacje:** ["Podstawowe zagadnienia obsługi", Strona 55](#page-54-0)

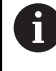

 $\mathbf{i}$ 

Następujące kroki mogą być przeprowadzane tylko przez wykwalifikowany personel.

**Dalsze informacje:** ["Kwalifikacja personelu", Strona 25](#page-24-0)

Przy włączeniu do eksploatacji urządzenie jest konfigurowane do jego wykorzystania.

Parametry zmienione przy włączeniu do eksploatacji, mogą zostać zresetowane na ustawienia fabryczne.

**Dalsze informacje:** ["Ustawienia fabryczne", Strona 88](#page-87-0)

### **Zabezpieczenie danych konfiguracji**

Po włączeniu do eksploatacji można zabezpieczyć dane konfiguracji. Dane konfiguracji mogą być używane ponownie dla podobnych urządzeń.

**Dalsze informacje:** ["Parametry konfiguracji", Strona 74](#page-73-1)
# **8.2 Instrukcja instalacji**

Kiedy urządzenie zostaje włączone po raz pierwszy, to pojawia się **Instrukcja instalacji**. Pomoc instalacyjna prowadzi obsługującego przez ogólne parametry konfiguracji.

Dalsze informacje odnośnie określonych parametrów, zawartych w **Instrukcja** instalacji, znajdują się w rozdziale "Ustawienia" w niniejszej instrukcji. **Dalsze informacje:** ["Ustawienia", Strona 273](#page-272-0)

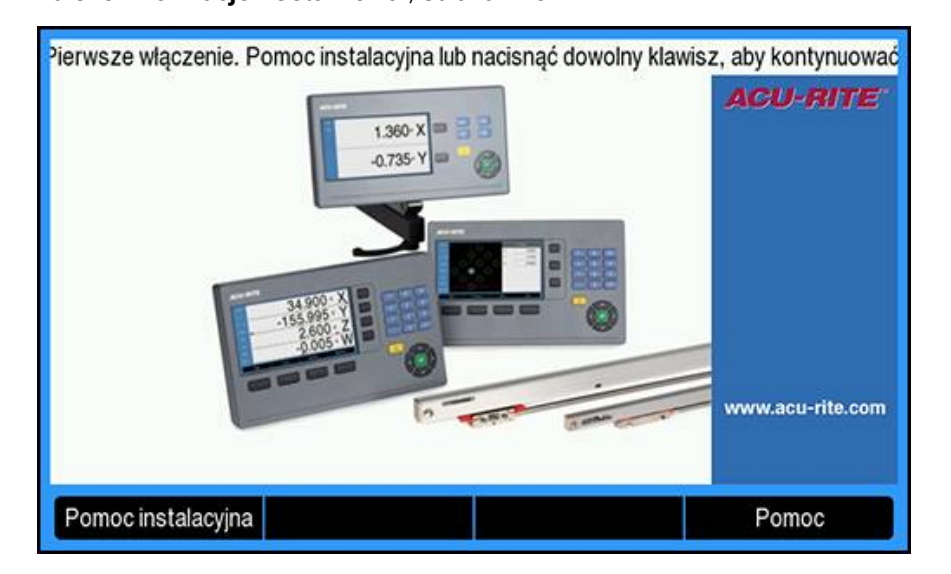

**Instrukcja instalacji** pokazuje opcje konfiguracji dla następujących parametrów:

- **Język**
- **Wskazanie pozycji nastawić**
	- **Zastosowanie**
	- **Liczba osi**
- **Ustawienie enkodera Wskazanie konfig.**
- **Typ enkodera**
- **Rozdz. enkoderów**
- **Punkt referencyjny**
- **Kierunek zliczania**
- **Monitorowanie błędów**
- - **Rozdzielczość ekranu**
	- **Oznaczenie osi**
- **Schemat kolorów dla wyświetlania**
	- **Color Mode**

#### **Instrukcja instalacji otworzyć**

**Instrukcja instalacji** otworzyć na ekranie startowym po pierwszym włączeniu:

- Softkey **Instrukcja instalacji** nacisnąć
- **Instrukcja instalacji** zostaje otwarta

#### **Nawigacja w Instrukcja instalacji**

- Klawisz **strzałka w prawo** nacisnąć, aby otworzyć menu rozwijalne dla parametru
- Klawisz **strzałka w górę** lub **strzałka w dół** nacisnąć, aby zaznaczyć opcję dla parametru
- ► Klawisz **Enter** nacisnąć, aby wybrać opcję
- Softkey **Następny** nacisnąć, aby przejść do następnego parametru lub
- Softkey **Poprzedni** nacisnąć, aby powrócić do poprzedniego parametru
- Powtórzyć tę operację, aż wszystkie parametry zostaną wprowadzone

# **8.3 Konfigurowanie systemu**

 $\mathbf i$ 

**Dalsze informacje:** ["Ustawienia", Strona 273](#page-272-0)

Parametry menu **Konfigurowanie systemu** mogą być konfigurowane tylko przez fachowy personel.

**Dalsze informacje:** ["Kwalifikacja personelu", Strona 25](#page-24-0)

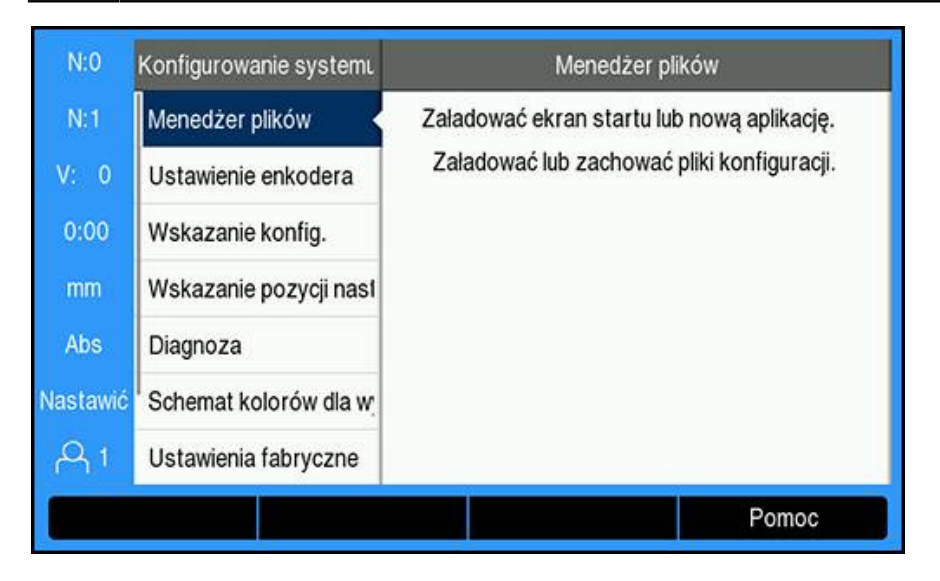

Otworzyć menu Konfigurowania systemu:

- Softkey **Ustawienia** nacisnąć
- Klawiszem **strzałka w górę** lub **strzałka w dół** zaznaczyć menu **Konfigurowanie systemu** .
- Klawisz **strzałka w prawo** nacisnąć
- Zostaje wyświetlone menu **Konfigurowanie systemu** .

# **8.3.1 Menedżer plików**

## **Parametry konfiguracji**

Można wygenerować plik kopii zapasowej z danymi konfiguracji urządzenia, jeśli ma być ono zresetowane na ustawienia fabryczne lub dane te będą konieczne dla zainstalowania na kilku urządzeniach. W tym celu musi zostać zachowany w urządzeniu plik z następującymi właściwościami:

- Format pliku: DAT
- Nazwa pliku: config.dat

#### **Importowanie parametrów konfiguracji**

Importowanie parametrów konfiguracji:

- Pamięć USB z plikiem .dat podłączyć do portu USB
- Softkey **Ustawienia** nacisnąć
- W następującej kolejności otworzyć
	- **Konfigurowanie systemu**
	- **Menedżer plików**
	- **Parametry konfiguracji**
- Softkey **Import** nacisnąć
- Klawisz **Enter** nacisnąć, aby uruchomić import parametrów konfiguracji
- Pojawia się wskazówka ostrzegawcza, iż aktualne ustawienia parametrów zostają nadpisane
- Nacisnąć klawisz **Enter** , aby wykonać import parametrów konfiguracji oraz powrócić do **Menedżer plików** .
	- lub
- ▶ Nacisnąć klawisz **C**, aby anulować operację

### **Eksportowanie parametrów konfiguracji**

Eksportowanie parametrów konfiguracji:

- ▶ Podłączyć nośnik pamięci USB do portu USB
- Softkey **Ustawienia** nacisnąć
- W następującej kolejności otworzyć
	- **Konfigurowanie systemu**
	- **Menedżer plików**
	- **Parametry konfiguracji**
- Softkey **Eksport** nacisnąć
- Klawisz **Enter** nacisnąć, aby uruchomić eksport parametrów konfiguracji
- Pojawia się wskazówka ostrzegawcza, iż aktualne ustawienia parametrów zostają zapisane na podłączonym nośniku pamięci USB

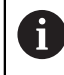

Plik config.dat na nośniku pamięci USB zostaje nadpisany.

Nacisnąć klawisz **Enter** , aby wykonać eksport parametrów konfiguracji oraz powrócić do **Menedżer plików** .

lub

▶ Nacisnać klawisz **C** , aby anulować operacie

## **Segmentowana tablica LEC**

- Format pliku: DAT
- $\blacksquare$  Nazwa pliku: slec\_1.dat (oś 1), slec\_2.dat (oś 2), slec\_3.dat (oś 3), slec\_4.dat (oś 4)

### **ImportowanieSegmentowana tablica LEC**

#### Importowanie**Segmentowana tablica LEC** :

- Pamięć USB z plikiem .dat podłączyć do portu USB
- Softkey **Ustawienia** nacisnąć
- W następującej kolejności otworzyć
	- **Konfigurowanie systemu**
	- **Menedżer plików**
	- Segmentowana tablica LEC
- Softkey **Import** nacisnąć
- Klawisz **Enter** nacisnąć, aby uruchomić import tablicy
- Pojawia się wskazówka ostrzegawcza, iż aktualna tablica zostaje nadpisana
- Nacisnąć klawisz **Enter** , aby wykonać import tabeli oraz powrócić do **Menedżer plików** .

lub

Nacisnąć klawisz **C** , aby anulować operację

#### **EksportowanieSegmentowana tablica LEC**

### Eksportowanie**Segmentowana tablica LEC** :

- ▶ Podłączyć nośnik pamięci USB do portu USB
- Softkey **Ustawienia** nacisnąć
- W następującej kolejności otworzyć
	- **Konfigurowanie systemu**
	- **Menedżer plików**
	- **Segmentowana tablica LEC**
- Softkey **Eksport** nacisnąć
- Klawisz **Enter** nacisnąć, aby uruchomić eksport tablicy
- Pojawia się wskazówka ostrzegawcza, iż aktualna tablica zostaje zapisana na podłączonym nośniku pamięci USB
- Nacisnąć klawisz **Enter** , aby wykonać eksport tabeli oraz powrócić do **Menedżer plików** .

lub

▶ Nacisnąć klawisz **C**, aby anulować operację

## **Tabela NLEC**

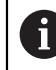

Ta własność jest dostępna tylko w urządzeniach DRO203Q.

- Format pliku: DAT
- Nazwa pliku: NLEC.dat

#### **Importowanie Tabela NLEC**

#### Aby zaimportować **Tabela NLEC**:

- Włóż do złącza USB urządzenie pamięci USB zawierające plik .dat
- Naciśnij przycisk programowy **Ustawienia**
- ▶ Otwórz kolejno
	- **Konfigurowanie systemu**
	- **Menedżer plików**
	- **Tabela NLEC**
- Naciśnij przycisk programowy **Import**
- Naciśnij klawisz **Enter**, aby zainicjować importowanie tabeli
- Pojawi się okno z ostrzeżeniem, że obecna tabela zostanie zastąpiona
- Naciśnij klawisz **Enter**, aby zaimportować tabelę i powrócić do menu **Menedżer plików**

lub

▶ Naciśnij klawisz **C**, aby anulować

#### **Eksportowanie Tabela NLEC**

Aby wyeksportować **Tabela NLEC**:

- Podłącz urządzenie pamięci USB do złącza USB
- Naciśnij przycisk programowy **Ustawienia**
- ▶ Otwórz kolejno
	- **Konfigurowanie systemu**
	- **Menedżer plików**
	- **Tabela NLEC**
- Naciśnij przycisk programowy **Eksport**
- Naciśnij klawisz **Enter**, aby zainicjować eksportowanie tabeli
- Pojawi się okno z ostrzeżeniem, że bieżąca tabela zostanie wyeksportowana do podłączonego urządzenia pamięci USB.
- Naciśnij klawisz **Enter**, aby wyeksportować tabelę i powrócić do menu **Menedżer plików**

lub

▶ Naciśnij klawisz **C**, aby anulować

## **Tabela narzędzi**

- Format pliku: DAT
- Nazwa pliku: tool\_mill.dat (aplikacja **Śr. frezowania**), tool\_turn.dat (aplikacja **Obracanie**)

### **ImportowanieTabela narzędzi .**

#### Importowanie**Tabela narzędzi** :

- Pamięć USB z plikiem .dat podłączyć do portu USB
- Softkey **Ustawienia** nacisnąć
- W następującej kolejności otworzyć
	- **Konfigurowanie systemu**
	- **Menedżer plików**
	- **Tabela narzędzi**
- Softkey **Import** nacisnąć
- Klawisz **Enter** nacisnąć, aby uruchomić import tablicy
- Pojawia się wskazówka ostrzegawcza, iż aktualna tablica zostaje nadpisana
- Nacisnąć klawisz **Enter** , aby wykonać import tabeli oraz powrócić do **Menedżer plików** .

lub

Nacisnąć klawisz **C** , aby anulować operację

#### **EksportowanieTabela narzędzi .**

#### Eksportowanie**Tabela narzędzi** :

- ▶ Podłączyć nośnik pamięci USB do portu USB
- Softkey **Ustawienia** nacisnąć
- W następującej kolejności otworzyć
	- **Konfigurowanie systemu**
	- **Menedżer plików**
	- **Tabela narzędzi**
- Softkey **Eksport** nacisnąć
- Klawisz **Enter** nacisnąć, aby uruchomić eksport tablicy
- Pojawia się wskazówka ostrzegawcza, iż aktualna tablica zostaje zapisana na podłączonym nośniku pamięci USB
- Nacisnąć klawisz **Enter** , aby wykonać eksport tabeli oraz powrócić do **Menedżer plików** .

lub

▶ Nacisnąć klawisz **C**, aby anulować operację

## **Instrukcja ekspl.**

**Instrukcja ekspl.** urządzenia może zostać załadowana i może być otwierana za pomocą funkcji **Pomoc** .

**Instrukcja ekspl.** może być ładowana w kilku wersjach językowych w urządzeniu. Przy pobieraniu pliku z nośnika pamięci USB urządzenie szuka instrukcji eksploatacji w wersji **Język** , którą wybrano w menu **Konfigurowanie obróbki** .

Pojawia się komunikat o błędach, jeśli instrukcja eksploatacji zostanie znaleziona w pamięci masowej USB nie w wybranej wersji **Język** .

**Instrukcja ekspl.** dostępna jest w strefie pobierania pod **<www.acu-rite.com>** .

Należy załadować plik z następującymi właściwościami:

Format pliku: mPub

i

- Nazwa pliku: DRO200\_300\_*xx*.mpub1) 1) *xx*: odpowiada skrótowi językowemu z dwoma literami zgodnie z ISO 639-1 **Instrukcja ekspl.** załadować:
- Pożądany **Język** wybrać, jeśli nie odpowiada on aktualnie wybranej wersji językowej

**Dalsze informacje:** ["Język", Strona 108](#page-107-0)

- Nośnik pamięci USB z plikiem **Instrukcja ekspl.**.mPub podłączyć do portu USB
- Softkey **Ustawienia** nacisnąć
- W następującej kolejności otworzyć
	- **Konfigurowanie systemu**
	- **Menedżer plików**
	- **Instrukcja ekspl.**
- Softkey **Ładuj** nacisnąć
- Klawisz **Enter** nacisnąć, aby uruchomić ładowanie **Instrukcja ekspl.** .
- Pojawia się wskazówka ostrzegawcza, iż ładowana jest **Instrukcja ekspl.** .
- Nacisnąć klawisz **Enter** aby załadować **Instrukcja ekspl.** . lub
- ▶ Nacisnąć klawisz **C**, aby anulować operację

## **Ekran włączania**

Pozwala zdefiniować odpowiedni dla producenta OEM **Ekran włączania**, np. nazwę firmy lub logo, które będzie wyświetlane po włączeniu urządzenia. W tym celu w urządzeniu musi być przechowywany plik obrazu o następujących właściwościach:

- Format pliku: 24-bit bitmap
- Wielkość grafiki: 800 x 480 pikseli
- Nazwa pliku: OEM\_SplashScreen.bmp

#### **Importowanie ekranu włączania zasilania**

Aby zaimportować ekran włączania zasilania:

- Podłącz urządzenie pamięci masowej USB zawierające plik OEM\_SplashScreen.bmp do portu USB urządzenia
- Naciśnij przycisk programowy **Ustawienia**
- ▶ Otwórz kolejno
	- **Konfigurowanie systemu**
	- **Menedżer plików**
	- **Ekran włączania**
- Naciśnij przycisk programowy **Import**
- Naciśnij klawisz **Enter**, aby rozpocząć ładowanie ekranu włączania zasilania
- Zostanie wyświetlone okno z ostrzeżeniem informującym, że ekran włączania zasilania zostanie zaimportowany.
- Naciśnij klawisz **Enter**, aby zaimportować ekran włączania zasilania i powrócić do menu **Menedżer plików**

lub

▶ Naciśnij klawisz **C**, aby anulować

#### **Eksportowanie ekranu włączania zasilania**

Aby wyeksportować ekran włączania zasilania:

- Naciśnij przycisk programowy **Ustawienia**
- ▶ Otwórz kolejno
	- **Konfigurowanie systemu**
	- **Menedżer plików**
	- **Ekran włączania**
- Naciśnij przycisk programowy **Eksport**
- Naciśnij klawisz **Enter**, aby zainicjować eksportowanie ekranu włączania zasilania
- Zostanie wyświetlone okno z ostrzeżeniem, że bieżący ekran włączania zasilania zostanie wyeksportowany do podłączonego urządzenia pamięci USB.

Plik OEM\_SplashScreen.bmp na urządzeniu pamięci USB zostanie zastąpiony.

Naciśnij klawisz **Enter**, aby wyeksportować ekran włączania zasilania i powrócić do menu **Menedżer plików**

lub

i

▶ Naciśnij klawisz **C**, aby anulować

## **Pliki serwis.**

Urządzenie zapisuje dane zdarzeń, które mogą zostać użyte do późniejszej analizy. Użytkownik może zostać poproszony o podanie tych danych podczas eksportowania **Pliki serwis.**, gdy jego urządzenie wymaga usługi serwisowej.

### **Eksportowanie Pliki serwis.**

Aby wyeksportować **Pliki serwis.**:

- Naciśnij przycisk programowy **Ustawienia**
- ▶ Otwórz kolejno
	- **Konfigurowanie systemu**
	- **Menedżer plików**
	- **Pliki serwis.**
- Naciśnij przycisk programowy **Eksport**
- Naciśnij klawisz **Enter**, aby zainicjować eksportowanie pliku
- Zostanie wyświetlone okno z ostrzeżeniem, że plik zostanie zapisany w urządzeniu pamięci masowej USB
- Naciśnij klawisz **Enter**, aby wyeksportować plik i powrócić do menu **Menedżer plików**

lub

▶ Naciśnii klawisz **C**, aby anulować

#### **Usuwanie danych Pliki serwis.**

Firma Heidenhain zaleca zachowanie maksymalnej ilości wolnego miejsca w pamięci wewnętrznej poprzez usuwanie zapisanych danych po wyeksportowaniu **Pliki serwis.**.

Aby usunąć pliki serwisowe:

- Naciśnij przycisk programowy **Ustawienia**
- ▶ Otwórz kolejno
	- **Konfigurowanie systemu**
	- **Menedżer plików**
	- **Pliki serwis.**
- Naciśnij przycisk programowy **Usuń**
- Naciśnij klawisz **Enter**, aby rozpocząć usuwanie historii
- Zostanie wyświetlone okno z ostrzeżeniem, że historia zostanie utracona
- Naciśnij klawisz **Enter**, aby usunąć dane i powrócić do menu **Menedżer plików** lub
- Naciśnij klawisz **C**, aby anulować

## **Software produktu**

Instalowanie aktualizacji **Software produktu** :

- Nośnik pamięci USB z plikiem **Software produktu** podłączyć do portu USB
- Softkey **Ustawienia** nacisnąć
- W następującej kolejności otworzyć
	- **Konfigurowanie systemu**
	- **Menedżer plików**
	- **Software produktu**
- Softkey **Instaluj** nacisnąć
- Klawisz **Enter** nacisnąć, aby uruchomić instalację aktualizacji oprogramowania
- Pojawia się wskazówka ostrzegawcza, iż aktualizacja software zostaje załadowana
- Nacisnąć klawisz **Enter** , aby zainstalować aktualizację software
- Następuje restart urządzenia lub
- Nacisnąć klawisz **C** , aby anulować operację

## **8.3.2 Ustawienie enkodera**

Pojedyncze wejścia enkoderów są konfigurowane przy pomocy parametrów opcji **Ustawienie enkodera** .

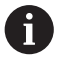

Sposób postępowania jest dla wszystkich osi identyczny. Poniżej zostaje opisana konfiguracja jednej z osi. Należy powtórzyć tę operację dla każdej osi.

Konfigurowanie enkodera:

- Softkey **Ustawienia** nacisnąć
- W następującej kolejności otworzyć
	- **Konfigurowanie systemu**
	- **Ustawienie enkodera**
- Wybrać pożądany enkoder:
	- **X1**
	- **X2**
	- **X3**
	- **X4**
- Wyświetlane są parametry opcji **Ustawienie enkodera** dla wybranej osi
- **Typ enkodera** wybrać:
	- **Linearnie**
	- **Kąty**
	- **Kąt (długość)**: przetwornik impulsowo-obrotowy dla śruby pociągowej
- ► Softkey **um/cale** nacisnąć, aby wybrać pożądaną jednostką miary dla **Rozdzielczość** .
	- **µm**

**cale**

Pożądaną **Rozdzielczość** wybrać:

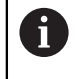

**Rozdzielczość** można określić przemieszczeniem osi w jednym z obydwu kierunków.

- Potwierdzić wybór klawiszem **Enter** .
- Pożądany typ w **Punkt referencyjny** wybrać:
	- **Brak**: bez sygnału referencji
	- **Jedno**: jeden znacznik referencyjny
	- **Position Trac**: enkoder z funkcją Position Trac
	- **P-Trac (ENC250)**: enkoder ENC 250 z funkcją Position-Trac
	- **Zawsze śledzić**: enkoder z funkcją EverTrack
	- **LMF**: enkoder LMF ze znacznikami referencyjnymi
- Potwierdzić wybór klawiszem **Enter** .
- Pożądany **Kierunek zliczania** wybrać:
	- **Negatywny**
	- **Pozytywny**

Jeśli kierunek zliczania enkodera odpowiada kierunkowi zliczania obsługującego, to wybieramy **Pozytywny**. Jeśli te kierunki zliczania nie są zgodne, to wybieramy **Negatywny**.

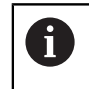

**Kierunek zliczania** można określić także przemieszczeniem osi w dodatnim kierunku.

- Potwierdzić wybór klawiszem **Enter** .
- **Włączyć** lub **Wyłączyć** wybrać w parametrze **Monitorowanie błędów** , aby włączyć lub wyłączyć monitorowanie błędów zliczania
- Potwierdzić wybór klawiszem **Enter** .
- Klawisz **Enter** nacisnąć, aby zachować zmiany w parametrach opcji **Ustawienie enkodera** oraz powrócić do menu **Konfigurowanie systemu** .

lub

Nacisnąć klawisz **C** , aby anulować tę operację

### **Uczenie rozdzielczości przetwornika impulsowo-obrotowego**

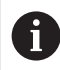

Ta własność jest dostępna tylko w urządzeniach DRO203Q.

Aby przejść do uczenia rozdzielczości przetwornika impulsowo-obrotowego:

- Naciśnij przycisk programowy **Ustawienia**
- ▶ Otwórz kolejno
	- **Konfigurowanie systemu**
	- **Ustawienie enkodera**
- Wybierz przetwornik, który ma zostać skonfigurowany:
	- $\blacksquare$  X1
	- $\blacksquare$  X2
	- $\blacksquare$  X3
- Wybierz opcję **Typ enkodera**:

## **Kąty**

- Naciśnij klawisz strzałki **w dół**
- Wybierz opcję **Rozdzielczość**
- Naciśnij przycisk programowy **Notować**, aby otworzyć formularz uczenia rozdzielczości przetwornika (Teach Encoder Resolution)
- Wprowadź żądany kąt kalibracji (np. 180 stopni)
- Naciśnij klawisz strzałki **w dół**
- ► Ustaw oś pod katem 0 stopni
- Naciśnij przycisk programowy **Notować**, aby uruchomić kalibrację
- ▶ Obróć oś o kat kalibracji
- Naciśnij przycisk programowy **Zakończ**, aby zakończyć kalibrację
- Naciśnij klawisz **Enter**, aby zapisać rozdzielczość przetwornika i powrócić do menu **Ustawienie enkodera**

lub

Naciśnij klawisz **C**, aby anulować

## **8.3.3 Wskazanie konfig.**

i

Parametry **Wskazanie konfig.** służą do konfiguracji sposobu wyświetlania informacji o osiach na ekranie.

Sposób postępowania jest dla wszystkich odczytów osi identyczny. Poniżej zostaje opisana konfiguracja odczytu przykładowej osi. Należy powtórzyć tę operację dla każdego odczytu każdej osi.

Konfigurowanie odczytu osi:

- Naciśnij przycisk programowy **Ustawienia**
- W następującej kolejności otworzyć
	- **Konfigurowanie systemu**
	- **Wskazanie konfig.**
- Wybrać pożądany odczyt osi:
	- **Wskazanie 1**
	- **Wskazanie 2**
	- **Wskazanie 3**
	- **Wskazanie 4**
- Parametry **Wskazanie konfig.** są wyświetlane dla wybranej osi
- Wybierz żądaną **Rozdzielczość ekranu**

Opcje dla rozdzielczości ekranu są różne, w zależności od podłączonego enkodera.

- Potwierdzić wybór klawiszem **Enter** .
- Wybierz opcję **Oznaczenie osi**, aby wyświetlić oś, ewentualnie opcję **Wyłączyć**, aby wyłączyć wyświetlanie wybranej osi:
	- **Wyłączyć A**
	- **X B**
	- $\mathbf{r}$ **Y**  $\blacksquare$  **C**
	- **Z S**
	- **U T**
	- **V Q**
	- **W**
- Potwierdzić wybór klawiszem **Enter** .
- Wybierz opcję **Wyłączyć** lub **Włączyć**, aby włączyć lub wyłączyć wyświetlanie zera **Indeks** po etykiecie osi
- Potwierdzić wybór klawiszem **Enter** .
- Wybierz żądane wejście dla wyświetlania osi w parametrze **Wejście 1**:
	- **X1**
	- **X2**
	- **X3**
	- **X4**
- Potwierdzić wybór klawiszem **Enter** .
- Wybierz **+** lub **-** w parametrze **Couple Operation**, aby połączyć drugie wejście z pierwszym:
	- **+**
	- m. **-**
	- **Wyłączyć**
- Potwierdzić wybór klawiszem **Enter** .
- Wybierz żądane wejście, które ma być połączone z pozycją **Wejście 1** w parametrze **Input 2**:
	- **Not Defined**
	- **X1**
	- **X2**
	- **X3**
	- **X4**
- Potwierdzić wybór klawiszem **Enter** .
- Naciśnij klawisz **Enter**, aby zapisać zmiany parametru **Wskazanie konfig.**, a następnie powrócić do menu **Konfigurowanie systemu** lub
- ▶ Nacisnąć klawisz **C**, aby anulować tę operację

# **8.3.4 Wskazanie pozycji nastawić**

Parametry ustawień odczytu służą do ustawiania funkcji **Aplikacja**, osi oraz wymagań dla funkcji **POZ. ODTWORZYĆ**.

Konfigurowanie odczytu położenia:

- Naciśnij przycisk programowy **Ustawienia**
- W następującej kolejności otworzyć
	- **Konfigurowanie systemu**
	- **Wskazanie pozycji nastawić**
- Wybierz opcję **Aplikacja**
	- **Śr. frezowania**
	- **Toczenie**
	- **Erodowanie**
- Wybierz opcję **Liczba osi**:
	- **1**
	- **2**
	- $\mathbf{r}$ **3**
	- $\blacksquare$ **4**
- Potwierdzić wybór klawiszem **Enter** .
- Wybierz opcję **Włączyć** lub **Wyłączyć**, aby aktywować lub dezaktywować funkcję **POZ. ODTWORZYĆ**

**POZ. ODTWORZYĆ** zapisze ostatnią pozycję każdej osi po wyłączeniu zasilania, a następnie ponownie wyświetli tę pozycję po przywróceniu zasilania.

Przemieszczenia, dokonywane podczas przerwy w zasilaniu, zostają Ť. zatracone. Zaleca się po każdej przerwie w zasilaniu odtworzenie punktu zerowego detalu przy wykorzystaniu ewaluacji znaczników referencyjnych.

**Dalsze informacje:** ["Ewaluacja znaczników referencyjnych", Strona 66](#page-65-0)

- Potwierdzić wybór klawiszem **Enter** .
- Naciśnij klawisz **Enter**, aby zapisać zmiany parametru **Wskazanie pozycji nastawić**, a następnie powrócić do menu **Konfigurowanie systemu** lub
- ► Nacisnąć klawisz **C**, aby anulować tę operację

## **8.3.5 Diagnoza**

Przy pomocy opcji **Diagnoza** można testować klawiaturę i odczyt.

- Softkey **Ustawienia** nacisnąć
- W następującej kolejności otworzyć
	- **Konfigurowanie systemu**
	- **Diagnoza**

#### **Test klawiatury**

Kiedy zostaje naciśnięty klawisz a potem zwolniony, to jest to wyświetlane na pokazywanej na ekranie klawiaturze.

Test klawiatury:

- Naciskać klawisze, których funkcjonowanie ma być kontrolowane
- Klawisz, funkcjonujący prawidłowo, jest wyświetlany na ekranie **Diagnoza** zielonym kolorem, kiedy zostanie naciśnięty na klawiaturze i zmienia się na kolor szary, jeśli zostanie zwolniony.
- Klawisz **C** nacisnąć dwa razy, aby zakończyć test klawiatury

#### **Test ekranu**

Kontrolowanie ekranu:

Klawisz **Enter** nacisnąć, aby przełączać dostępne ustawienia kolorów

### **8.3.6 Schemat kolorów dla wyświetlania**

Przy parametrów opcji **Schemat kolorów dla wyświetlania** może zostać nastawiony **Color Mode** w urządzeniu. Należy wybrać **Color Mode** , przy którym wskazanie jest najlepiej odczytywalne w danych warunkach oświetlenia.

Wybór schematu kolorów:

- Softkey **Ustawienia** nacisnąć
- W następującej kolejności otworzyć
	- **Konfigurowanie systemu**
	- **Schemat kolorów dla wyświetlania**
- **Color Mode** wybrać:
	- **Dzień**: schemat kolorów jest ustawiony na **Dzień** i nie może zostać wybrany przez obsługującego
	- **Night**: schemat kolorów jest ustawiony na **Night** i nie może zostać wybrany przez obsługującego
	- **Wybierane przez użytkownika**: obsługujący może wybrać schemat kolorów w menu **Konfigurowanie obróbki** .
- Potwierdzić wybór klawiszem **Enter** .
- Klawisz **Enter** nacisnąć, aby zachować zmiany w parametrach opcji **Schemat kolorów dla wyświetlania** oraz powrócić do menu **Konfigurowanie systemu** . lub
- ▶ Nacisnąć klawisz **C**, aby anulować tę operację

# **8.3.7 Ustawienia fabryczne**

Zmiany parametrów w menu **Konfigurowanie obróbki** i **Konfigurowanie systemu** mogą zostać zresetowane na ustawienia firmowe. Wszystkie parametry zostają zresetowane.

**Dalsze informacje:** ["Ustawienia", Strona 273](#page-272-0)

- Zresetowanie parametrów na ustawienia fabryczne:
- Softkey **Ustawienia** nacisnąć
- W następującej kolejności otworzyć
	- **Konfigurowanie systemu**
	- **Ustawienia fabryczne**
	- **Ustawienie zresetować**
- Softkey **Tak/nie** nacisnąć i na **Tak** kliknąć
- ► Klawisz **Enter** nacisnąć, aby uruchomić resetowanie urządzenia na ustawienia firmowe
- Pojawia się zapytanie o potwierdzenie tej operacji
- Nacisnąć klawisz **Enter** , aby zresetować parametry na ustawienia fabryczne Następuje restart urządzenia.

lub

i.

Nacisnąć klawisz **C** , aby zakończyć operację

## **8.3.8 Kompensacja błędów**

Kompensacja błędów służy do kompensacji odchyleń przetwornika i ruchu maszyny o współczynniki korekty błędów. Współczynniki są określane poprzez porównanie rzeczywistych pomiarów standardu z wartościami nominalnymi.

W przypadku obrabiarek ruch narzędzia skrawającego mierzony przez przetwornik może w niektórych przypadkach różnić się od rzeczywistego ruchu narzędzia. Ten błąd może wystąpić z powodu błędu skoku śruby kulowej tocznej lub odchylenia i pochylenia osi. Błędy można określić za pomocą referencyjnego systemu pomiarowego, takiego jak bloki pomiarowe.

Przyrząd pomiaru porównawczego może kompensować liniowe błędy i na każdej osi można zaprogramować kompensację błędów.

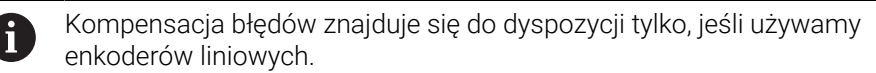

Sposób postępowania jest dla wszystkich osi identyczny. Poniżej zostaje opisana konfiguracja jednej z osi. Należy powtórzyć tę operację dla każdej osi.

#### **Konfigurowanie linearnej kompensacji błędów osi**

Liniowa kompensacja błędów (LEC) może być wykorzystywana, jeśli pomiar porównawczy z wymiarem referencyjnym wykazuje, iż istnieje liniowe odchylenie na całej długości pomiarowej. To odchylenie może być skorygowane poprzez współczynnik kompensacji arytmetycznie.

Dla obliczania liniowej kompensacji błędów używać następującego wzoru:

Współczynnik kompensacji **LEC = ((S – M) / M) x 106 ppm**, przy czym

**S** = zmierzona długość na standardzie referencyjnym

**M** = zmierzona długość enkoderem na osi

#### **Przykład:**

Jeśli długość mierzona przyrządem referencyjnym wynosi 500 mm i enkoder liniowy osi X mierzy tylko 499,95, to wynika z tego współczynnik kompensacji LEC wynoszący 100 ppm (odpowiada µm na m bądź µcali na cal) dla osi X:

**LEC = ((500 – 499,95) / 499,95) x 106 ppm = 100 ppm** (zaokrąglenie na następną liczbę całkowitą).

Konfigurowanie LEC:

- Naciśnij przycisk programowy **Ustawienia**
- W następującej kolejności otworzyć
	- **Konfigurowanie systemu**
	- **Kompensacja błędów**
- Wybrać przewidziane do konfigurowanie wejście:
	- **X1**
	- **X2**
	- **X3**
	- **X4**
- Klawiszami numerycznymi wpisać współczynnik kompensacji
- Te kroki powtarzać dla każdej osi, która ma być skonfigurowana
- Naciśnij klawisz **Enter**, aby zapisać zmiany parametru **Kompensacja błędów**, a następnie powrócić do menu **Konfigurowanie systemu**

lub

▶ Nacisnać klawisz **C** , aby anulować te operacie

## **Automatyczne konfigurowanie liniowej kompensacji błędów (LEC)**

Można zlecić obliczanie automatycznie współczynnika kompensacji przy pomocy wymiaru referencyjnego (wymiar końcowy równoległy) w urządzeniu.

Automatyczne konfigurowanie liniowej kompensacji błędów (LEC):

- Naciśnij przycisk programowy **Ustawienia**
- W następującej kolejności otworzyć
	- **Konfigurowanie systemu**
	- **Kompensacja błędów**
- Wybrać przewidziane do konfigurowanie wejście:
	- **X1**
	- **X2**
	- **X3**
- Wybierz opcję **Linearnie**, aby skonfigurować LEC dla wejścia
- Potwierdzić wybór klawiszem **Enter** .
- Naciśnij przycisk programowy **Autom.oblicz.**, aby rozpocząć uczenie współczynnika LEC
- Próbkowanie krawędzi wzorca pomiarowego przy pomocy narzędzia
- Naciśnij przycisk programowy **Notować 1. krawędź**
- Próbkowanie przeciwległej krawędzi wzorca pomiarowego przy pomocy narzędzia
- Naciśnij przycisk programowy **Notować 2. krawędź**
- Wprowadź długość standardu w polu **Wartość rzeczywista**
- Wpis potwierdzić z **Enter** .
- ► Te kroki powtarzać dla każdej osi, która ma być skonfigurowana z uwzględnieniem liniowej kompensacji błędów
- Naciśnij klawisz **Enter**, aby zapisać zmiany parametru **Kompensacja błędów**, a następnie powrócić do menu **Konfigurowanie systemu**
	- lub
- ▶ Naciśnij klawisz **C**, aby anulować

## **Konfigurowanie fragmentarycznej kompensacji błędów**

Jeśli pomiar porównawczy wykazuje alternujący lub fluktuacyjny błąd, to należy używać fragmentarycznej kompensacji błędów. Niezbędne wartości kompensacji zostają obliczane i zapisane w tabeli. Urządzenie zapisuje do pamięci do 200 punktów kompensacji na jedną oś. Określenie błędu pomiędzy dwoma sąsiednimi punktami kompensacji następuje poprzez liniową interpolację.

Ť

Fragmentaryczna kompensacja błędów znajduje się do dyspozycji tylko dla enkoderów ze znacznikami referencyjnymi. Aby fragmentaryczna kompensacja błędów zadziałała, należy najpierw przejechać znaczniki referencyjne. Inaczej kompensacja błędów nie zostanie wykonana.

#### **Konfigurowanie fragmentarycznej kompensacji błędów**

Enkoder posiada własny kierunek zliczania. Nie jest on zawsze zgodny ze zdefiniowanym przez obsługującego kierunkiem zliczania i wymagany jest tylko dla określania fragmentarycznej kompensacji błędów.

W przypadku enkoderów z jednym znacznikiem referencyjnym należy ten sam znacznik ponownie przejechać, jeśli odczyt położenia zostanie włączony.

Aby określić własny kierunek zliczania enkodera na osi, należy postępować w następujący sposób:

- Naciśnij przycisk programowy **Ustawienia**
- W następującej kolejności otworzyć
	- **Konfigurowanie systemu**
	- **Ustawienie enkodera**
- Wybrać przewidziane do konfigurowanie wejście:
	- **X1**

 $\mathbf i$ 

- **X2**
- **X3**
- Wybierz opcję **Kierunek zliczania**
- Naciśnij przycisk programowy **Dodatni/ujemny** i wybierz opcję **Pozytywny**
- Wpis potwierdzić z **Enter** .
- Klawisz **Enter** nacisnąć, aby zachować zmiany parametrów
- Naciśnij trzykrotnie klawisz **C**, aby powrócić do ekranu głównego
- Przemieścić oś, na której zamontowany jest enkoder i określić właściwy kierunek ruchu dla kierunku dodatniego.
- Własny kierunek zliczania enkodera jest tym samym określony

## **Utworzenie tabeli dla fragmentarycznej kompensacji błędów**

Utworzenie tabeli dla fragmentarycznej kompensacji błędów:

- Naciśnij przycisk programowy **Ustawienia**
- W następującej kolejności otworzyć
	- **Konfigurowanie systemu**
	- **Kompensacja błędów**
- Wybrać przewidziane do konfigurowanie wejście:
	- **X1**
	- **X2**
	- **X3**
- ► Wybierz opcje **Fragmentarycznie**, aby skonfigurować LEC w wersij segmentowej dla wejścia
- Potwierdzić wybór klawiszem **Enter** .
- Naciśnij przycisk programowy **Utworzyć tab.**, aby rozpocząć tworzenie tabeli Wszystkie punkty kompensacji (maks. 200) leżą w tej samej odległości od siebie.
- Wprowadź wartość **Liczba punktów**
- Klawisz ze **strzałką w dół** nacisnąć
- Wprowadź wartość **Odległość punktów**
- Klawisz ze **strzałką w dół** nacisnąć Punkt startu odnosi się do punktu referencyjnego enkodera. Jeśli ta odległość jest znana:
- Wprowadź odległość **Punkt startu** lub

Jeśli ta odległość nie jest znana:

- ▶ Przejechać na pozycję punktu startu
- Naciśnij przycisk programowy **Notować**
- Wprowadzenie potwierdzić z **Enter** .
- Pojawia się wskazówka ostrzegawcza, iż przy generowaniu nowej tabeli wszystkie istniejące punkty kompensacji zostają nadpisane
- Naciśnij klawisz **Enter**, aby zapisać tabelę i powrócić do menu **Kompensacja błędów**
- Te kroki powtarzać dla każdej osi, dla której ma być generowana tabela fragmentarycznej kompensacji błędów

## **Konfigurowanie tabeli dla fragmentarycznej kompensacji błędów**

- Naciśnij przycisk programowy **Tab. edytować**, aby wyświetlić wpisy w tabeli
- Klawiszem **strzałka w górę** bądź **strzałka w dół** albo klawiszami numerycznymi (**cyfry**) wybrać punkt kompensacji, który ma zostać dołączony lub zmieniony
- Klawisz **strzałka w prawo** nacisnąć
- ▶ Zapisać znane w tym punkcie odchylenie
- Klawiszem **Enter** potwierdzić
- ► Te kroki powtarzać dla każdej pozycji, dla której konieczny jest punkt kompensacji
- Naciśnij klawisz **Enter**, aby zamknąć tabelę i powrócić do menu **Kompensacja błędów**

#### **Konfigurowanie nieliniowej kompensacji błędów (NLEC)**

Ta własność jest dostępna tylko w urządzeniach DRO203Q.

NLEC minimalizuje lub eliminuje niewielkie niedokładności na płaszczyźnie pomiarowej XY wynikające z nieregularności maszyny i nieliniowości przetwornika. Współczynniki korekty błędów są uzyskiwane poprzez pomiar certyfikowanej siatki kalibracji. Urządzenie obsługuje siatkę o wymiarach do 30 x 30 punktów. Wartości rzeczywiste są porównywane przez DRO z wartościami znamionowymi siatki. Gdy opcja NLEC jest włączona, korekty są stosowane na całym mierzonym obszarze płaszczyzny pomiaru X i Y.

NLEC można wykonać przy użyciu jednej z dwóch metod:

- Mierząc punkty na siatce kalibracji
- Importując dane tabeli NLEC

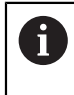

i

Opcja NLEC jest dostępna tylko wtedy, gdy przetworniki mają znaczniki referencyjne. Jeśli zdefiniowano NLEC, kompensacja błędów nie będzie stosowana, dopóki nie zostaną przecięte znaczniki referencyjne.

#### **Konfiguracja Non-Linear EC**

- Ustaw standardowy artefakt wzdłuż osi pomiarowej
- Ustaw artefakt jak najbliżej osi
- Zmierz wartość **Ustawienie**. **Dalsze informacje:** ["Wyrównywanie detalu](#page-170-0) [względem osi pomiarowej", Strona 171](#page-170-0).
- Utwórz bazę pomiarową w punkcie 1, 1 siatki kalibracji. **[Dalsze informacje:](#page-171-0)** ["Tworzenie bazy pomiarowej", Strona 172](#page-171-0).

### **Tworzenie tabeli Non-Linear EC**

Aby utworzyć tabelę Non-Linear EC:

- Naciśnij przycisk programowy **Ustawienia**
- ▶ Otwórz koleino
	- **Konfigurowanie systemu**
	- **Kompensacja błędów**
- Wybierz parametry wejściowe do konfiguracji:
	- **X1**
	- **X2**
- Wybierz opcję **NLEC**
- Naciśnij klawisz **Enter**, aby potwierdzić wybór
- Naciśnij przycisk programowy **Utworzyć tab.** Wszystkie punkty korekcyjne są rozmieszczone równomiernie względem punktu początkowego.
- Wprowadź wartość **Liczba punktów (X)**
- Naciśnij klawisz strzałki **w dół**
- Wprowadź wartość **Liczba punktów (Y)**
- Naciśnij klawisz strzałki **w dół**
- Wprowadź wartość **Odległość punktów (X)**
- Naciśnij klawisz strzałki **w dół**
- Wprowadź wartość **Odległość punktów (Y)**
- Naciśnij klawisz strzałki **w dół** Punkt początkowy jest mierzony od punktu odniesienia przetwornika. Jeśli ta odległość jest znana:
- Wprowadź odległość **Punkt startu (X)**
- Naciśnij klawisz strzałki **w dół**
- Wprowadź odległość **Punkt startu (Y)** lub

Jeśli ta odległość nie jest znana:

- Przejdź do lokalizacji punktu początkowego
- Naciśnij przycisk programowy **Notować**
- Naciśnij klawisz strzałki **w dół**, aby wyróżnić pole **Punkt startu (Y)**
- Naciśnij przycisk programowy **Notować**
- Naciśnij klawisz **Enter**, aby zatwierdzić wprowadzone wartości
- Zostanie wyświetlone okno z ostrzeżeniem, że utworzenie nowej tabeli spowoduje usunięcie wszystkich istniejących danych z tabeli Non-Linear EC
- Naciśnij klawisz **Enter**, aby zapisać tabelę i powrócić do menu **Kompensacja błędów**

#### **Konfiguracja tabeli Non-Linear EC**

- Naciśnij przycisk programowy **Tab. edytować**, aby edytować lub wyświetlać wpisy w tabeli
- Naciśnij klawisz strzałki **w górę** lub **w dół** albo użyj klawiszy **numerycznych**, aby przejść do żądanego punktu siatki X, który ma zostać zmieniony
- Naciśnij przycisk programowy **Poprzednie Y** lub **Następne Y**, aby przejść do żądanego punktu siatki Y, który ma zostać zmieniony
- Naciśnij klawisz strzałki **w prawo**, aby otworzyć formularz **Punkt korekcji NLEC**
- ▶ Zmierz punkt na siatce
- Wprowadź pozycję **Akt (X)** lub naciśnij przycisk programowy **Notować**
- Naciśnij klawisz strzałki **w dół**
- Wprowadź pozycję **Akt (Y)** lub naciśnij przycisk programowy **Notować**
- Naciśnij klawisz **Enter**, aby zatwierdzić wartości i powrócić do tabeli
- ▶ Powtórz te czynności dla każdego punktu siatki
- Naciśnij klawisz **Enter**, aby zamknąć tabelę i powrócić do menu **Kompensacja błędów**

## **8.3.9 Kompensacja luzu**

Jeżeli używamy enkodera ze śrubą napędową, to zmiana kierunku stołu może spowodować błędną wartość pozycji ze względu na konstrukcję śruby napędowej. Ten błąd zostaje oznaczany mianem błędu rewersyjnego. Może on zostać skorygowany, a mianowicie poprzez wprowadzenie wielkości błędu rewersyjnego, występującego w śrubie napędowej, w funkcji kompensacji luzu.

Jeżeli enkoder obrotowy wyprzedza stół (wartość wskazania jest większa niż rzeczywista pozycja stołu), to mowa jest o dodatnim błędzie rewersyjnym i jako wartość kompensacji należy zapisać dodatnią wartość błędu.

Jeśli kompensacja luzu nie ma być wykonywana, to należy wprowadzić wartość 0,000.

Definiowanie kompensacji luzu:

- Softkey **Ustawienia** nacisnąć
- W następującej kolejności otworzyć
	- **Konfigurowanie systemu**

#### **Kompensacja luzu**

- Wybrać przewidziane do konfigurowanie wejście:
	- **X1**
	- **X2**
	- **X3**
	- **X4**
- Softkey **Włącz/wyłącz** nacisnąć i **włącz** wybrać
- ▶ Podać wartość kompensacji luzu
- Te kroki powtarzać dla wszystkich osi, dla których konieczne jest kompensacja luzu
- ► Nacisnąć klawisz **Enter**, aby zachować wartość kompensacji luzu oraz powrócić do menu **Konfigurowanie systemu** . lub
- ▶ Nacisnąć klawisz **C**, aby anulować tę operację

# **8.3.10 Ustawienie wrzeciona**

Ħ

Funkcja ta jest dostępna wyłącznie w urządzeniu serii DRO300.

Opcja **Ustawienia wrzeciona** jest dostępna, jeśli IOB 610 podłączono do urządzenia serii DRO300. Informacje dotyczące konfiguracji znajdują się w rozdziale "Eksploatacja IOB 610".

**Dalsze informacje:** ["Sterowanie funkcją Prędkość obrotowa wrzeciona",](#page-221-0) [Strona 222](#page-221-0)

# **8.3.11 Wyjścia przełączenia**

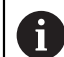

Funkcja ta jest dostępna wyłącznie w urządzeniu serii DRO300.

Opcja **Wyjścia przełączenia** jest dostępna, jeśli IOB 610 podłączono do urządzenia serii DRO300. Informacje dotyczące konfiguracji znajdują się w rozdziale "Eksploatacja IOB 610".

**Dalsze informacje:** ["Ustawienia wyjścia", Strona 219](#page-218-0)

## **8.3.12 CSS nastawić**

ň

Funkcja ta jest dostępna wyłącznie w urządzeniu serii DRO300.

Opcja **CSS nastawić** jest dostępna, jeśli IOB 610 podłączono do urządzenia serii DRO300. Informacje dotyczące konfiguracji znajdują się w rozdziale "Eksploatacja IOB 610".

**Dalsze informacje:** ["Ustawienia dla sterowania stałą prędkością skrawania \(CSS\)",](#page-233-0) [Strona 234](#page-233-0)

# **8.4 Konfigurowanie obróbki**

Za pomocą menu **Konfigurowanie obróbki** dopasowuje się każdą obróbkę do specyficznych wymogów.

## **8.4.1 Jednostki**

Parametry **Jednostki** służą do określania preferowanych jednostek i formatu wyświetlania. Jednostkę miary można również wybrać, naciskając klawisz **Cale/mm** w dowolnym trybie pracy.

Aby ustawić jednostkę miary:

- Naciśnij przycisk programowy **Ustawienia**
- ▶ Otwórz kolejno
	- **Konfigurowanie obróbki**
	- **Jednostki**
- Wybierz jednostki miary dla opcji **Linearnie**:
	- **cale**
	- **mm**
- Naciśnij klawisz **Enter**, aby potwierdzić wybór
- Wybierz jednostki miary dla opcji **Kąty**:
	- Stopnie dzies.
	- **Miara łukowa**
	- **GMS**: stopnie, minuty, sekundy
- Naciśnij klawisz **Enter**, aby potwierdzić wybór
- Wybierz opcję **Wskazanie kąta** (dostępne tylko w urządzeniach DRO203Q)
	- **-360° ... +360°**
	- **0° ... 360°**
	- **-180° ... +180°**
- Naciśnij klawisz **Enter**, aby potwierdzić wybór
- Wybierz opcję **Tryb wskazania** (dostępne tylko w urządzeniach DRO203Q)
	- **Kartezjański**
	- **Biegunowo**
- Naciśnij klawisz **Enter**, aby potwierdzić wybór
- Naciśnij klawisz **Enter**, aby zapisać zmiany parametru **Jednostki**, a następnie powrócić do menu **Konfigurowanie obróbki**

lub

▶ Naciśnij klawisz **C**, aby anulować

# **8.4.2 Pomiar**

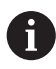

Ta własność jest dostępna tylko w urządzeniach DRO203Q.

Parametry pomiaru służą do określania preferowanych parametrów pomiaru własności detalu.

Aby ustawić Parametry pomiaru:

- Naciśnij przycisk programowy **Ustawienia**
- Otwórz kolejno
	- **Konfigurowanie obróbki**
	- **Pomiar**
- Wybierz typ **Liczba punktów**
	- **Stała**
	- **Dowolna**
- Naciśnij klawisz **Enter**, aby potwierdzić wybór
- Wybierz liczbę punktów **Konieczne dla punktu**  $1$  lub 2
- Naciśnij klawisz **Enter**, aby potwierdzić wybór
- Wybierz liczbę punktów **Koniecz. dla prostej**  $2 - 30$
- Naciśnij klawisz **Enter**, aby potwierdzić wybór
- Wybierz liczbę punktów **Konieczne dla okręgu**  $\blacksquare$  3 – 30
- Naciśnij klawisz **Enter**, aby potwierdzić wybór
- Wybierz typ **Odległości**
	- **Znak liczby (+/-)**

**Abs**

- Naciśnij klawisz **Enter**, aby potwierdzić wybór
- Naciśnij klawisz **Enter**, aby zapisać zmiany parametru **Pomiar**, a następnie powrócić do menu **Konfigurowanie obróbki**
- $\blacktriangleright$  lub
- Naciśnij klawisz **C**, aby anulować

## **8.4.3 Współczynnik skalowania**

**Współczynnik skalowania** służy do zmniejszania lub powiększania detalu. Przy współczynniku skalowania o wartości 1,0 zostaje wytworzony detal, posiadający tę samą wielkość jak na rysunku technicznym. Jeśli współczynnik skalowania >1, to obrabiany detal zostaje powiększony. Jeżeli współczynnik skalowania jest < 1, to detal zostaje pomniejszony.

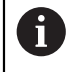

Zakres ustawienia dla funkcji **Współczynnik skalowania** wynosi ±0,100 do 100,000

Te ustawienia pozostają zachowane po wyłączeniu urządzenia.

Jeśli zostanie ustawiona inna wartość niż 1 dla **Współczynnik skalowania** ,to

pojawia się symbol  $\sqrt{8}$  dla współczynnika skalowania za wartościami odczytu.

**Współczynnik skalowania** wpisać:

- Softkey **Ustawienia** nacisnąć
- W następującej kolejności otworzyć
	- **Konfigurowanie obróbki**
		- **Współczynnik skalowania**
- Wybór przewidzianej do konfigurowania osi
- Softkey **Włącz/wyłącz** nacisnąć i na **Włączyć** kliknąć
- Wartość dla **Współczynnik skalowania** podać
- Te kroki powtarzać dla wszystkich osi, dla których konieczny jest **Współczynnik skalowania** .
- Nacisnąć klawisz **Enter** , aby zachować wartości oraz powrócić do menu **Konfigurowanie obróbki** .

lub

▶ Nacisnąć klawisz **C**, aby anulować tę operację

#### **Odbicie lustrzane detalu**

Wykorzystując **Współczynnik skalowania** –1,00 otrzymuje się lustrzane odbicie detalu. Można jednocześnie dokonywać odbicia lustrzanego przedmiotu oraz go powiększać/pomniejszać z odpowiednim wyskalowaniem.

# **8.4.4 Sonda krawędziowa**

H

Funkcja ta jest dostępna wyłącznie w urządzeniu serii DRO300.

Przy pomocy parametrów opcji **Sonda krawędziowa** można dokonać konfiguracji czujnika krawędziowego KT 130.

Wartości dla **Średnica** i **Offset długości** są podane w **Jednostka** , wybranej w masce wprowadzania danych.

Konfiguracja opcji**Sonda krawędziowa** :

- Softkey **Ustawienia** nacisnąć
- W następującej kolejności otworzyć
	- **Konfigurowanie obróbki**
	- **Sonda krawędziowa**
- Podać wartość **Średnica** klawiszami numerycznymi
- Podać wartość **Offset długości** klawiszami numerycznymi
- **Jednostka** wybrać:
	- **cale**
	- **mm**
- Potwierdzić wybór klawiszem **Enter** .
- Klawisz **Enter** nacisnąć, aby zachować zmiany w parametrach opcji **Sonda krawędziowa** oraz powrócić do menu **Konfigurowanie obróbki** . lub
- ▶ Nacisnąć klawisz **C**, aby anulować operację

## **8.4.5 Średnica-osie**

Przy pomocy parametrów opcji **Średnica-osie** podajemy te osie, których wartości położenia mają zostać wyświetlone jako promień lub średnica.

Konfigurowanie odczytu promienia lub średnicy:

- Softkey **Ustawienia** nacisnąć
- W następującej kolejności otworzyć
	- **Konfigurowanie obróbki**
	- **Średnica-osie**
- Wybrać pożądaną oś
- Softkey **Włącz/wyłącz** nacisnąć i **Włączyć** wybrać, aby aktywować odczyt wartości promienia bądź średnicy dla wybranej osi
- Te kroki powtarzać dla wszystkich osi, dla których ma być aktywowany odczyt
- Nacisnąć klawisz **Enter** , aby zachować zmiany parametrów **Średnica-osie** oraz powrócić do menu **Konfigurowanie obróbki** .

lub

► Nacisnąć klawisz **C**, aby anulować tę operację

## **8.4.6 Wydaw.wartości pom.**

Funkcja ta jest dostępna wyłącznie w urządzeniu serii DRO300.

Za pomocą funkcji **Wydaw.wartości pom.** udostępniane jest wydawanie danych podczas operacji próbkowania.

Jeśli opcja **Dane wyjściowe próbkowania** jest aktywna, to wydawane są wartości pomiaru, kiedy tylko operacja próbkowania zostanie zakończona. Można także wartości pomiaru, określone przy pomocy funkcji próbkowania dla wyznaczania punktów zerowych, przesłać poprzez port USB do nośnika danych USB.

**Wydaw.wartości pom.** aktywować:

- Softkey **Ustawienia** nacisnąć
- W następującej kolejności otworzyć
	- **Konfigurowanie obróbki**
	- **Wydaw.wartości pom.**
- Przy pomocy softkey **Włącz/wyłącz** można aktywować funkcję **Dane wyjściowe próbkowania** .
- Klawisz **Enter** nacisnąć, aby zachować zmiany w parametrach opcji **Wydaw.wartości pom.** oraz powrócić do menu **Konfigurowanie obróbki** . lub
- ▶ Nacisnąć klawisz **C**, aby anulować operacje

### **8.4.7 Graficzne wspomaganie pozycjonowania**

Graficzne pomoce pozycjonowania są wyświetlane w trybie pracy dystans do zadanego punktu (ink.) dla wszystkich osi. Dla każdej osi dostępny jest odpowiedni zakres, który może być nastawiony.

**Dalsze informacje:** ["Graficzne wspomaganie pozycjonowania", Strona 61](#page-60-0)

Konfigurowanie ustawień dla graficznego wspomagania pozycjonowania:

- Softkey **Ustawienia** nacisnąć
- W następującej kolejności otworzyć
	- **Konfigurowanie obróbki**

#### **Graficzna pomoc pozycjonowania**

Wybrać pożądaną oś

Nastawiony z góry zakres to 5,000 mm.

Softkey **Włącz/wyłącz** nacisnąć, **włącz** wybrać i nastawiony z góry zakres stosować

lub

- Klawiszami numerycznymi wpisać ten zakres
- Powtórzyć ten sposób postępowania dla wszystkich pożądanych osi
- Klawisz **Enter** nacisnąć, aby zachować zmiany w parametrach opcji **Graficzna pomoc pozycjonowania** oraz powrócić do menu **Konfigurowanie obróbki** . lub
- ▶ Nacisnąć klawisz **C**, aby anulować operację

## **8.4.8 Ustawienie paska stanu**

Pasek statusu znajduje się z boku ekranu, jest on podzielony na **Punkt odniesienia**, **Narzędzie**, **Posuw**, czas**Stoper**, **Jednostka**, tryb pracy, **Nastawić/zerować** jak i **Aktualny użytkownik** oraz pokazuje ich aktualny status.

Konfigurowanie ustawień na pasku statusu:

- Softkey **Ustawienia** nacisnąć
- W następującej kolejności otworzyć
	- **Konfigurowanie obróbki**
	- **Ustawienie paska stanu**
- Wybrać pożądany parametr
- Softkey **Włącz/wyłącz** nacisnąć, aby aktywować bądź dezaktywować odczyt wybranego parametru na pasku statusu
- ► Tę operację powtarzać dla wszystkich parametrów, które mają być aktywowane bądź dezaktywowane
- Klawisz **Enter** nacisnąć, aby zachować zmiany w parametrach opcji **Ustawienie paska stanu** oraz powrócić do menu **Konfigurowanie obróbki** . lub
- Nacisnąć klawisz **C** , aby anulować operację

## **8.4.9 Stoper**

Opcja **Stoper** pokazuje przebiegły czas w godzinach, minutach i sekundach. Zegar zaczyna odliczać czas przy 00:00:00.

**Stoper** dostępny jest także na ekranie z wartościami położenia i może być obsługiwany klawiszami numerycznymi.

**Dalsze informacje:** ["Stoper", Strona 63](#page-62-0)

#### **Otwarcie elementów obsługi w Stoper**

Otwarcie elementów obsługi:

- Softkey **Ustawienia** nacisnąć
- W następującej kolejności otworzyć
	- **Konfigurowanie obróbki**
	- Stoper

#### **Stoper uruchomić i zatrzymać**

**Stoper** uruchomić i zatrzymać:

- Softkey **Start/stop** nacisnąć, aby **Stoper** uruchomić lub zatrzymać
- W polu **Przebiegły czas** znajduje się suma przebiegłego czasu

#### **Resetowanie stopera**

**Stoper** zresetować:

Softkey **Resetowanie** nacisnąć, aby zresetować czas stopera

# **8.4.10 Kompen. offsetu kąta dla Śr. frezowania**

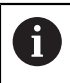

Funkcja ta jest dostępna wyłącznie w urządzeniu serii DRO300.

Opcja **Kompen. offsetu kąta** umożliwia użytkownikowi wykonanie odwiertów na detalu, bez konieczności jego ustawienia na obrabiarce. Proszę używać tej funkcji tylko dla wykonywania odwiertów.

Jeśli kompensacja offsetu kąta jest aktywna, to wyświetlany jest symbol dla tej funkcji (**S**) z prawej strony obok wartości odczytu osi.

**Kompen. offsetu kąta** konfigurować:

- Softkey **Ustawienia** nacisnąć
- W następującej kolejności otworzyć
	- **Konfigurowanie obróbki**
	- **Kompen. offsetu kąta**
- Przy pomocy softkey **Włącz/wyłącz** można aktywować funkcję **Kompen. offsetu kąta** .
- Pole **Kąt** zaznaczyć
- Klawiszami numerycznymi wpisać kąt ustawienia, o ile jest on znany lub

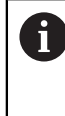

Należy wypróbkować dwa punkty na jednej stronie przedmiotu, aby ustalić kąt ustawienia. Jeśli dokonujemy próbkowania obrabianego przedmiotu przy pomocy czujnika krawędziowego to zostaje automatycznie ustalona pozycja krawędzi przedmiotu.

- Wypróbkować sondą krawędziową punkt na krawędzi detalu lub jeśli stosowane jest narzędzie, dotknąć punktu i nacisnąć softkey **Notować** .
- Wypróbkować sondą krawędziową drugi punkt na tej samej krawędzi detalu lub jeśli stosowane jest narzędzie, dotknąć drugiego punktu i nacisnąć softkey **Notować** .

# **8.4.11 Przełącznik zdalny**

H

Funkcja ta jest dostępna wyłącznie w urządzeniu serii DRO300.

Przy pomocy parametrów funkcji Przełącznik zdalny można tak ustawić zewnętrzny przełącznik (wiszący lub nożny), iż mogą zostać wykonane następujące funkcje:

- **Dane wyjściowe**: przy zamkniętym przełączniku informacje o pozycji przesłać poprzez port USB na nośnik pamięci USB
- **Zerować**: przy zamkniętym przełączniku wyzerować oś
- **Następna**: przy zamkniętym przełączniku najechać odwiert na wzorze odwiertów  $\Box$ lub najechać następny zabieg w programie

Konfiguracja opcji**Przełącznik zdalny** :

- Softkey **Ustawienia** nacisnąć
- W następującej kolejności otworzyć
	- **Konfigurowanie obróbki**
	- **Przełącznik zdalny**
- Softkey **Włącz/wyłącz** nacisnąć i wybrać **Włączyć** , aby aktywować **Dane wyjściowe** .
- Pole **Zero** zaznaczyć
- Nacisnąć klawisz osiowy, aby przy zamkniętym przełączniku zresetować wartość odczytu osi na zero. Możliwy jest wybór kilku osi.
- Pole **Następna** zaznaczyć
- Nacisnąć softkey **Włącz/wyłącz** i wybrać **Włączyć** , aby przy zamkniętym przełączniku najechać następny odwiert na wzorze odwiertów lub najechać następny zabieg w programie
- ▶ Klawisz **Enter** nacisnąć, aby zachować zmiany w parametrach opcji Przełącznik **zdalny** oraz powrócić do menu **Konfigurowanie obróbki** . lub
- ► Nacisnąć klawisz **C**, aby anulować operację

## **8.4.12 Widok nastawić**

H

 $\mathbf i$ 

Funkcja ta jest dostępna wyłącznie w urządzeniu serii DRO300.

Dla urządzenia można skonfigurować trzy różne podglądy dla odczytów osi (widoki DRO). W konfiguracji widoku określamy, które osie zostają wyświetlane, jeśli widok jest aktywny.

Ponieważ można konfigurować maksymalnie trzy widoki, zaleca się, wyświetlić w jednym podglądzie wszystkie dostępne osie a w pozostałych część dostępnych osi.

Przyporządkowanie klawiszy osiowych zależne jest od liczby przedstawianych osi. Jeśli zostają wyświetlane tylko dwie osie i do dyspozycji znajduje się więcej niż dwa klawisze osiowe to działają tylko dwa górne klawisze, niezależnie od tego, czy te dwa klawisze osiowe górne (np. X i Y) odpowiadają rzeczywiście aktywnym osiom (np. Z i W).

Jeśli skonfigurowano dwa lub więcej widoków DRO, to urządzenie pokazuje softkey **Widok** , przy pomocy którego można dokonywać przełączenia między widokami **DRO1**, **DRO2** i **DRO3** . Właśnie aktywny widok zostaje wyświetlany na softkey.

Kilka widoków DRO znajduje się do dyspozycji tylko przy podglądzie pełnego ekranu. Jeśli ekran podzielony jest na kilka okien (mały odczyt DRO), to zostają wyświetlone wszystkie osi i kilka widoków DRO nie znajduje się do dyspozycji.

Jeśli wykonywany jest program lub pojedynczy cykl wzoru odwiertów, to duże wskazanie DRO pokazuje wybrany widok DRO. Podgląd podzielony na okno grafiki i małe okno wskazania DRO pokazuje wszystkie dostępne osie.

Konfiguracja opcji**Widok nastawić** :

- Softkey **Ustawienia** nacisnąć
- W następującej kolejności otworzyć
	- **Konfigurowanie obróbki**
	- **Widok nastawić**
- ► Zaznaczyć to pole widoku **DRO**, które ma być konfigurowane
	- **DRO1**
	- **DRO2**
	- **DRO3**
- Nacisnąć klawisz osiowy, aby dołączyć oś do wybranego podglądu. Poprzez ponowne naciśnięcie klawisza osi, która znajduje się już w poglądzie, zostaje ona usuwana z widoku.
- Ostatnie dwa kroki powtórzyć dla wszystkich podglądów, które mają być konfigurowane
- Klawisz **Enter** nacisnąć, aby zachować zmiany w parametrach opcji **Widok nastawić** oraz powrócić do menu **Konfigurowanie obróbki** . lub
	-
- Nacisnąć klawisz **C** , aby anulować operację

# **8.4.13 Wskazanie nastawić**

Parametry **Wskazanie nastawić** służą do dostosowania wyglądu wyświetlacza. Aby skonfigurować **Wskazanie nastawić**:

- Naciśnij przycisk programowy **Ustawienia**
- W następującej kolejności otworzyć
	- **Konfigurowanie obróbki**
	- **Wskazanie nastawić**
- Użyj klawiszy strzałek **w lewo** lub **w prawo**, aby dostosować **Jasność** wyświetlacza

Jasność można dopasować także przy pomocy klawiszy **strzałka w górę** i **strzałka w dół** , niezależnie od trybu pracy, w którym znajduje się urządzenie.

- Wybierz czas bezczynności (w minutach), po którym włączy się **Wygaszacz ekranu (min)** i wyświetlacz zostanie wyłączony:
	- **Wyłączyć**
	- **10**
	- **30**
- ▶ Potwierdzić wybór klawiszem **Enter** .
- Naciśnij przycisk programowy **Dzień/noc**, aby wybrać żądany **Tryb kolorów**:
	- **Night**
	- **Dzień**
- Wybór prezentacji przemieszczanej osi:
	- **Normalnie**: wszystkie osie są wyświetlane normalnie
	- **Dynamic Zoom**: oś w ruchu jest wyświetlana jako większa niż osie, które nie są w ruchu
	- **Highlight**: w trybie **Dzień** osie w ruchu wyświetlane są na czarno, a osie nieruchome na szaro. W trybie **Night** osie w ruchu wyświetlane są na biało, a osie nieruchome na szaro.

Jeśli wybrano tryb **Dynamic Zoom** lub **Highlight** daną funkcję można włączać i wyłączać z ekranu DRO. Funkcję włączyć bądź wyłączyć:

- 
- Klawisz **+/-** nacisnąć
- Potwierdzić wybór klawiszem **Enter** .
- Wpisz liczbę sekund w polu **Timeout zoomu (sek.)**, przez którą funkcje **Dynamic Zoom** lub **Highlight** pozostaną aktywne po ustąpieniu ruchu osi
- Naciśnij klawisz **Enter**, aby zapisać zmiany parametru **Wskazanie nastawić**, a następnie powrócić do menu **Konfigurowanie obróbki** lub
- Nacisnąć klawisz **C** , aby anulować tę operację

## **8.4.14 Wydruk**

H

Ta własność jest dostępna tylko w urządzeniach DRO203Q.

Parametry **Wyjście danych** służą do określania preferowanych parametrów formatowania danych wyjściowych, przesyłanych przez złącze USB do urządzenia pamięci masowej lub komputera PC.

Aby ustawić parametry Wydruk:

- Naciśnij przycisk programowy **Ustawienia**
- ▶ Otwórz kolejno
	- **Konfigurowanie obróbki**
	- **Wyjście danych**
- Wybierz parametr **Drukuj etykietę**
	- **Nie**
	- **Tak**
- Naciśnij klawisz **Enter**, aby potwierdzić wybór
- Wybierz parametr **Drukuj jednostki**
	- **Nie**
	- **Tak**
- Naciśnij klawisz **Enter**, aby potwierdzić wybór
- Wybierz parametr **Znak po wierszu**
	- **Tylko LF (10)**
	- **CR / LF (13 10)**
- Naciśnij klawisz **Enter**, aby potwierdzić wybór
- Naciśnij klawisz **Enter**, aby zapisać zmiany parametru **Wyjście danych**, a następnie powrócić do menu **Konfigurowanie obróbki**
- $\blacktriangleright$  lub
- Naciśnij klawisz **C**, aby anulować

## **8.4.15 Informacja systemowa**

Na ekranie **Informacja systemowa** wyświetlane są informacje o produkcie i oprogramowaniu.

Dostępne informacje:

- **Nazwa produktu**
- **ID produktu**
- **Numer seryjny**
- **Wersja oprogramowania**
- **Wersja programu ładowania**
- **Wersja FPGA**
- **ID płytki**

**Informacja systemowa** otworzyć:

- Softkey **Ustawienia** nacisnąć
- W następującej kolejności otworzyć
	- **Konfigurowanie obróbki**
	- **Informacja systemowa**
- Klawiszem **Enter** potwierdzić
- Zostaje wyświetlony ekran **Informacja systemowa** .
- Klawisz **C** nacisnąć, aby zamknąć punkt **Informacja systemowa** .

## <span id="page-107-0"></span>**8.4.16 Język**

Przy pomocy parametru **Język** można wybrać wersję językową dla interfejsu użytkownika. Ustawienie standardowe to język angielski.

Zmiana języka:

- Softkey **Ustawienia** nacisnąć
- W następującej kolejności otworzyć
	- **Konfigurowanie obróbki**
	- **Język**
- Wybrać żądany język dialogu
- Potwierdzić wybór klawiszem **Enter** .
- Klawisz **Enter** nacisnąć, aby zachować zmiany parametru **Język** oraz powrócić do menu **Konfigurowanie obróbki** .

lub

► Nacisnąć klawisz **C**, aby anulować tę operację
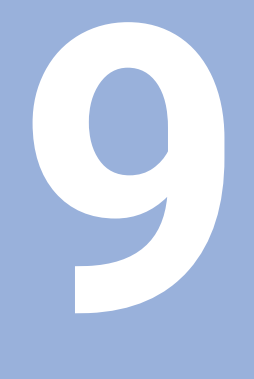

**Funkcje dla frezowania**

# **9.1 Przegląd**

Ten rozdział opisuje funkcje, które dostępne są wyłącznie dla obróbki frezowaniem.

Należy uważnie przeczytać rozdział "Podstawowe zagadnienia obsługi". zanim zostaną wykonane poniżej opisane czynności. **Dalsze informacje:** ["Podstawowe zagadnienia obsługi", Strona 55](#page-54-0)

# **9.2 Softkey 1/2**

 $\mathbf i$ 

Softkey **1/2** jest dostępny, jeśli została ustawiona aplikacja frezowania w urządzeniu. Ten softkey umożliwia określenie linii środkowej (lub punktu środkowego odcinka) pomiędzy dwoma pozycjami na wybranej osi obrabianego detalu. Funkcja jest możliwa zarówno w trybie pracy wartość rzeczywista jak i dystans do pokonania.

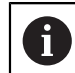

W trybie pracy Wartość rzeczywista funkcja zmienia pozycje punktów zerowych.

### **Przykład: określanie środka wybranej osi**

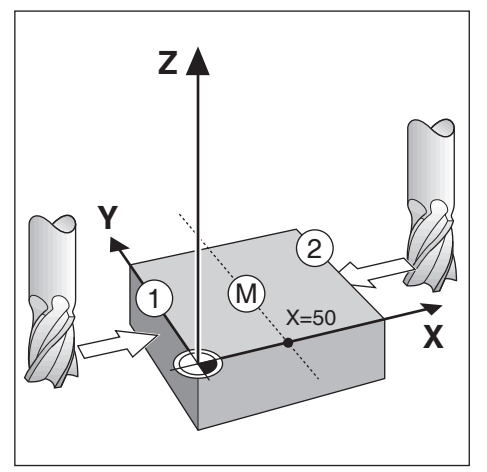

Wartość X: X = 100 mm Środek: 50 mm

Określenie środka:

- Narzędzie przejechać na pierwszy punkt Softkey **Nastawić/zerować** musi być ustawiony na **Zerować** .
- Klawisz osi **X** nacisnąć
- Najechać drugi punkt
- Softkey **1/2** nacisnąć
- Klawisz osi **X** nacisnąć
- Narzędzie przejechać na wartość odczytu zero
- Tym samym określony jest środek pomiędzy obydwoma punktami.

# **9.3 Tabela narzędzi**

W **Tabela narzędzi** można zachowywać dane dotyczące offsetu narzędzi (średnica i długość).

**Tabela narzędzi** w DRO203 może zachowywać informacje o 16 narzędziach włącznie.

**Tabela narzędzi** w DRO300 może zachowywać informacje o 100 narzędziach włącznie.

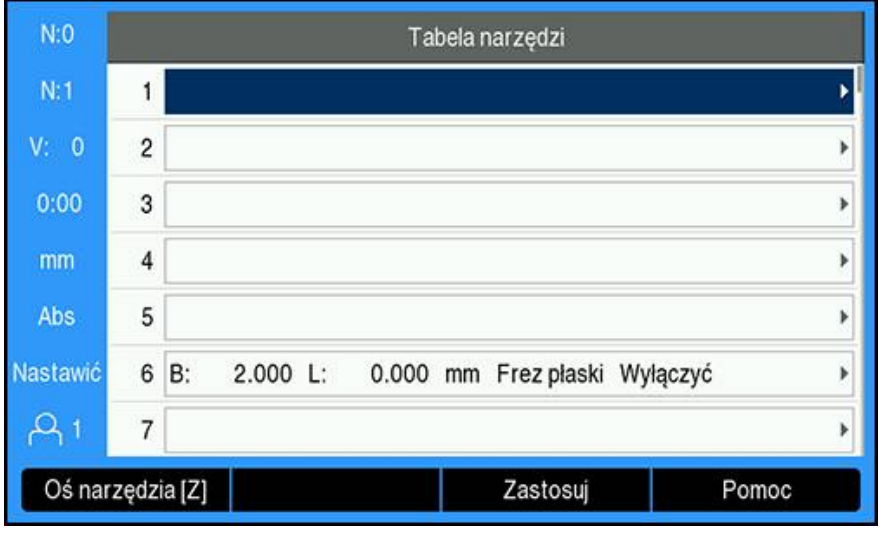

### **Tabela narzędzi otworzyć**

**Tabela narzędzi** otworzyć:

Softkey **Narzędzie** nacisnąć

### **Narzędzie wybrać**

**Narzędzie** wybrać:

- Klawiszem **strzałka w górę** lub **strzałka w dół** zaznaczyć narzędzie lub
- Podać klawiszami numerycznymi numer narzędzia
- Klawisz **strzałka w prawo** nacisnąć lub
- Klawiszem **Enter** potwierdzić
- Zostaje wyświetlona maska wprowadzenia dla wybranego narzędzia

### **9.3.1 Softkeys**

W formularzu **Tabela narzędzi** lub w formularzach danych dla poszczególnych narzędzi są dostępne następujące przyciski programowe:

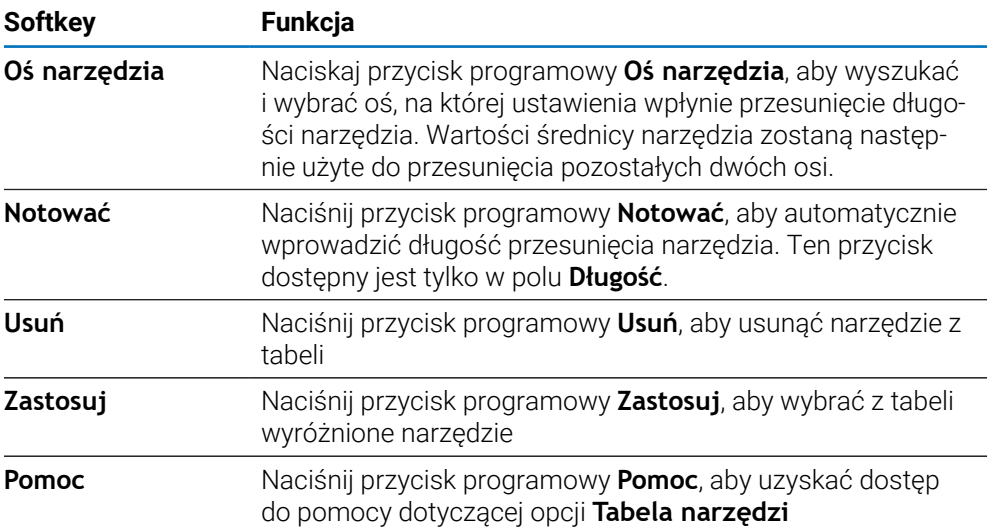

## **9.3.2 Import i eksport**

**Tabela narzędzi** może być importowana z dostępnego pliku bądź w celach backupu może być eksportowana dla późniejszego wykorzystania. **Dalsze informacje:** ["Tabela narzędzi", Strona 77](#page-76-0)

### **9.3.3 Korekcja narzędzia**

Korekcja narzędzia pozwala obsługującemu bezpośredni zapis wymiarów z rysunku technicznego.

### **Korekcja promienia**

Dla obliczenia korekcji promienia zostaje wykorzystywana wartość zapisana w polu **Średnica** w masce **Narzędzie** .

**R** to promień narzędzia. Urządzenie pokazuje przy obróbce automatycznie dystans do zadanego punktu, która jest wydłużony o promień narzędzia **R+** lub skrócony **R–** .

**Dalsze informacje:** ["Wyznaczenie pozycji docelowej", Strona 125](#page-124-0)

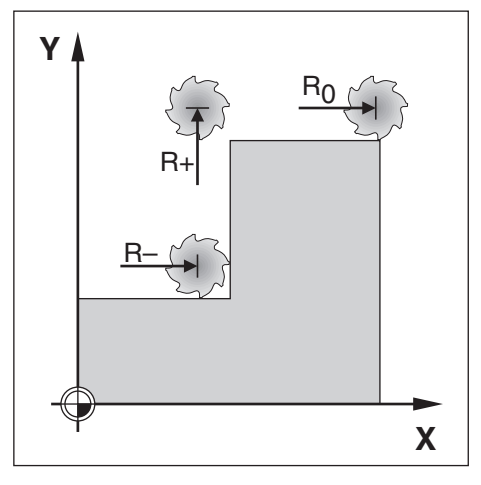

#### **Offset długości**

Dla obliczenia offsetu długości narzędzia zostaje wykorzystywana wartość zapisana w polu **Długość** w masce **Narzędzie** . Offset długości można, o ile jest znany, zapisać lub wprowadzić automatycznie przez urządzenie.

**Dalsze informacje:** ["Wprowadzić dane narzędzia", Strona 114](#page-113-0)

Jako długość narzędzia należy podać różnicę długości ΔL między narzędziem i narzędziem referencyjnym. Różnica długości jest oznaczona symbolem "Δ". Narzędzie T1 jest narzędziem referencyjnym.

- Narzędzie jest **dłuższe** niż narzędzie referencyjne: ΔL > 0 (+)
- Narzędzie jest **krótsze** niż narzędzie referencyjne:ΔL < 0 (–)

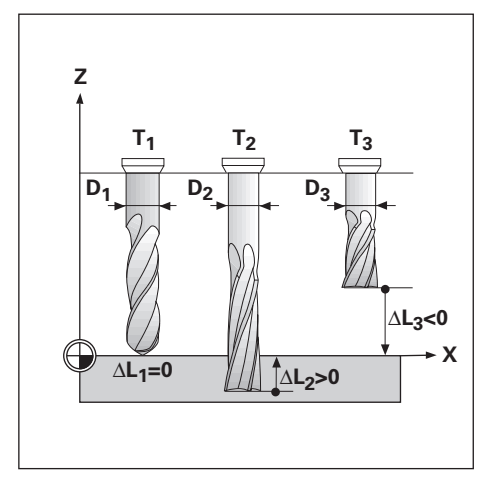

# <span id="page-113-0"></span>**9.3.4 Wprowadzić dane narzędzia**

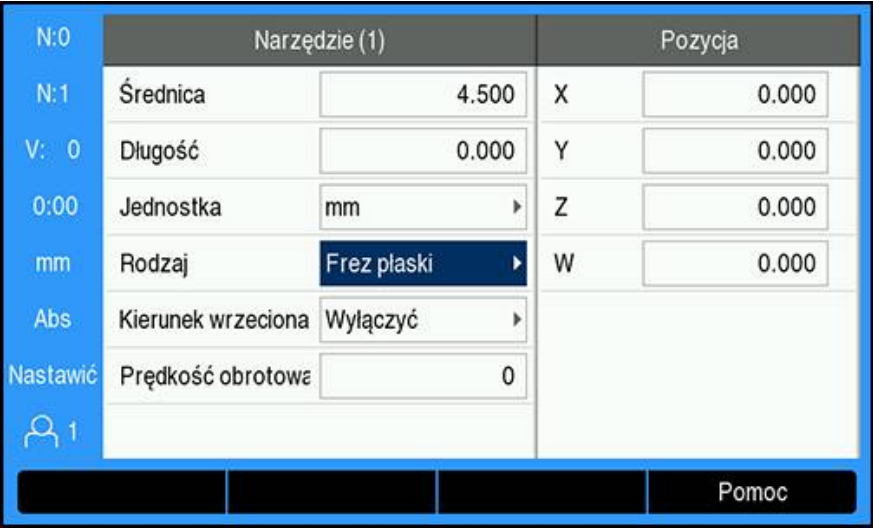

Dane podać w masce wprowadzenia **Narzędzie** :

- Softkey **Narzędzie** nacisnąć
- Klawiszem **strzałka w górę** lub **strzałka w dół** zaznaczyć pożądane narzędzie lub
- Podać klawiszami numerycznymi numer narzędzia
- Klawiszem **Enter** potwierdzić.
- Maska wprowadzenia **Narzędzie** jest wyświetlana dla wybranego narzędzia
- **Średnica** dla narzędzia zapisać
- **Długość** dla narzędzia zapisać lub
- Softkey **Notować** nacisnąć i dalej postępować tak, jako to opisano w rozdziale **Nauczenie offsetu długości** .
- **Jednostka** dla narzędzia wybrać
	- **cale**
	- **mm**
- **Rodzaj** narzędzia wybrać

**Frez węglikowy Otwór mocujący**

- **Not Defined**
- **Frez kulkowy**
- **Nawiertak stożkowy Rozwiertak Wiercenie**
- **Głow. Wiercąca**
	- **Ostrze grawer. Frez płaski**
- **Przeciągacz**
- **Frez wielokątny**
	-
- **Nawiertak**
- Dane wrzeciona są konieczne, jeśli zainstalowano sterowanie opcją **Prędkość obrotowa wrzeciona** . Dostępne tylko dla urządzeń serii DRO300.

**Dalsze informacje:** ["Eksploatacja ze sterowaniem w opcji Prędkość wrzeciona.",](#page-227-0) [Strona 228](#page-227-0)

Nacisnąć klawisz **Enter** , aby zachować zmiany narzędzia oraz powrócić do **Tabela narzędzi** .

**Frez zgrubny Shell End Mill Frez specjalny Gwintowniki**

#### **Nauczenie offsetu długości**

Można także zlecić urządzeniu obliczenie offsetu długości. Przy tej metodzie należy wierzchołkiem każdego pojedynczego narzędzia dotknąć wspólnej powierzchni bazowej. To umożliwia urządzeniu określenie różnicy długości między pojedynczymi narzędziami.

Można zmieniać dane narzędzi, dla których używano tej samej powierzchni bazowej. W innym przypadku należy wyznaczyć nowy punkt odniesienia.

Jeżeli tabela narzędzi zawiera już narzędzia o określonej długości, to H) należy określić najpierw powierzchnię bazową przy pomocy jednego z nich. Jeśli tego nie wykonamy, to należy powtórnie odtworzyć punkt zerowy, kiedy chcemy przełączać pomiędzy nowymi narzędziami i już dostępnymi narzędziami. Zanim zostaną wstawione nowe narzędzia, należy w tablicy narzędzi wybrać już dostępne narzędzie. Dotknąć narzędziem powierzchni odniesienia i ustawić punkt zerowy na 0.

#### **Offset długości** nauczyć:

- Proszę zbliżyć narzędzie do powierzchni bazowej tak, aż dotknie ono wierzchołkiem tej powierzchni.
- Softkey **Notować** nacisnąć
- Urządzenie oblicza offset narzędzia w odniesieniu do tej powierzchni
- Operację powtórzyć dla każdego dalszego narzędzia przy tej samej powierzchni bazowej

### **9.3.5 Wybór narzędzia**

Ĭ.

Przed rozpoczęciem obróbki, należy wybrać w **Tabela narzędzi** narzędzie, z którym ma być przeprowadzana ta obróbka. Urządzenie uwzględnia wtedy przy pracy z korekcją narzędzia zapisane w pamięci dane narzędzia.

Wybór narzędzia:

- Softkey **Narzędzie** nacisnąć
- Klawiszem **strzałka w górę** lub **strzałka w dół** zaznaczyć pożądane narzędzie
- Softkey **Zastosuj** nacisnąć
- $\triangleright$  Na pasku statusu można sprawdzić, czy zostało wybrane właściwe narzędzie

## **9.4 Ustawienie punktu zerowego**

Punkty zerowe określają przyporządkowanie pomiędzy pozycjami osi i wyświetlanymi wartościami.

Punkty zerowe określamy w najprostszy sposób przy pomocy funkcji próbkowania urządzenia, a mianowicie dotykając detalu narzędziem.

Punkty zerowe są określane poprzez dotyk jedna po drugiej krawędzi detalu narzędziem oraz podanie tej pozycji narzędzia jako punktu zerowego.

W tabeli punktów zerowych można zachowywać do dziesięciu punktów zerowych włącznie. W ten sposób można pominąć większość obliczeń drogi przemieszczenia, jeśli pracuje się ze skomplikowanymi rysunkami technicznymi detalu z kilkoma punktami zerowymi.

## **9.4.1 Określenie punktu zerowego detalu bez funkcji próbkowania**

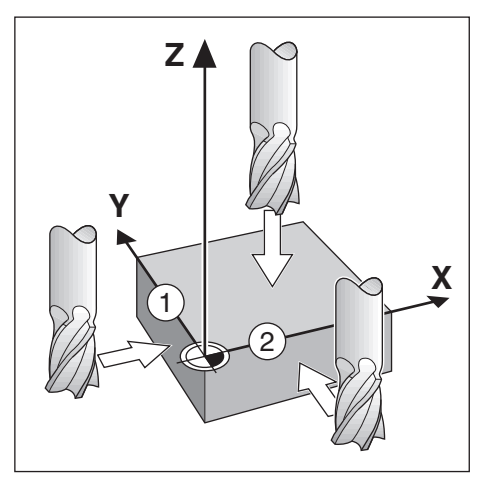

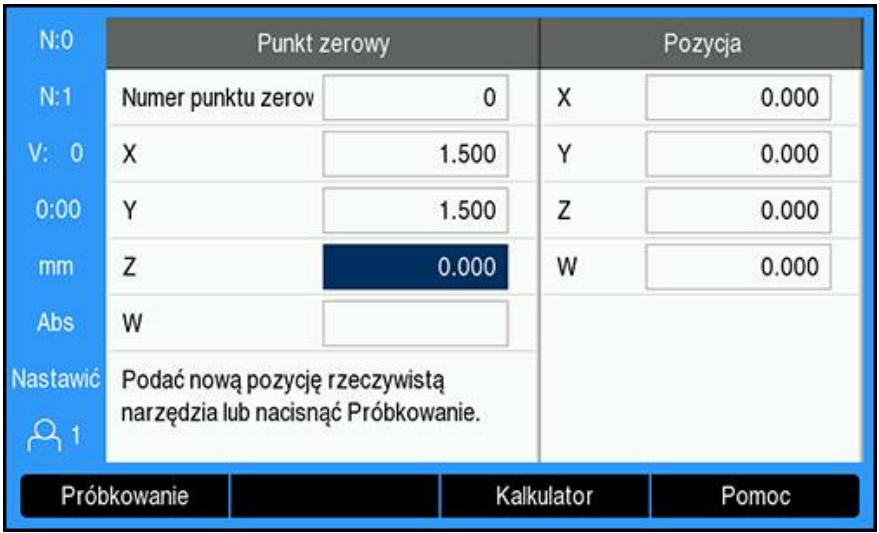

- Kolejność osi w tym przykładzie: X Y Z Określenie punktu zerowego detalu bez funkcji próbkowania:
- Softkey **Punkt zerowy** nacisnąć
- **Numer punktu zerowego** wpisać
- Zaznaczyć pole osi X
- Detal do krawędzi **1** zbliżyć z dotykiem
- $\blacktriangleright$  Podać pozycję punktu środkowego narzędzia (X = -1,5 mm)
- ► Zaznaczyć pole osi Y
- Detal do krawędzi **2** zbliżyć z dotykiem
- $\blacktriangleright$  Podać pozycję punktu środkowego narzędzia (Y = -1,5 mm)
- Zaznaczyć pole osi Z
- Dotknąć powierzchni obrabianego detalu
- ▶ Podać pozycję wierzchołka ostrza narzędzia (Z=0 mm) dla współrzędnej Z punktu zerowego
- Klawiszem **Enter** potwierdzić

### **9.4.2 Próbkowanie przy pomocy narzędzia**

Dla określenia punktów zerowych może być stosowane narzędzie lub nieelektryczny czujnik krawędziowy.

Przy tym urządzenia udostępnia następujące funkcje próbkowania:

- Krawędź detalu jako linia bazowa: softkey **Krawędź** nacisnąć
- Linia środkowa między dwoma krawędziami detalu: softkey **Linia środkowa**
- Punkt środkowy odwiertu lub cylindra: softkey **Środek okręgu**

Urządzenie uwzględnia podaną średnicę ostrza aktualnego narzędzia dla wszystkich funkcji próbkowania.

#### **Anulowanie funkcji próbkowania**

Anulowanie aktywnej funkcji próbkowania:

Klawisz **C** nacisnąć

# **Krawędź dotknąć narzędziem**

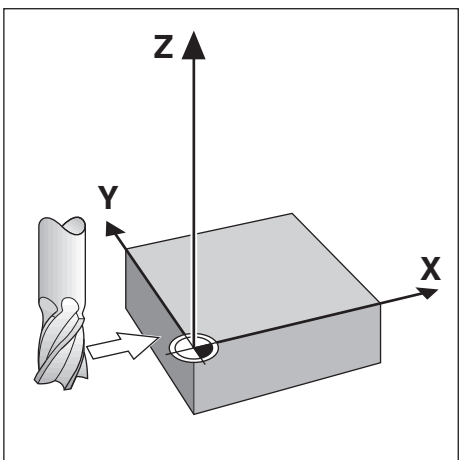

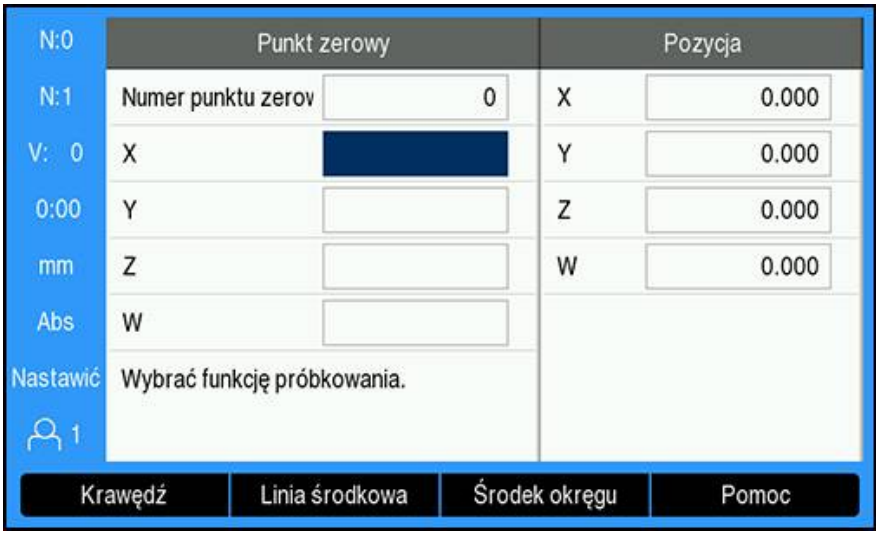

Krawędź dotknąć narzędziem:

- Aktywne narzędzie określić jako narzędzie, które będzie wykorzystane do wyznaczenia punktu zerowego
- Softkey **Punkt zerowy** nacisnąć
- **Numer punktu zerowego** wpisać
- Zaznaczyć pole osi **X**.
- Softkey **Próbkowanie** nacisnąć
- Softkey **Krawędź** nacisnąć
- Dotknąć krawędzi detalu
- Softkey **Notować** nacisnąć

Softkey **Notować** jest szczególnie przydatny, jeśli określa się dane narzędzia poprzez dotyk detalu bez pomocy czujnika krawędziowego. Zachować wartość pozycji przy pomocy softkey **Notować** podczas gdy narzędzie dotyka krawędzi detalu, aby wartość położenia pozostała zachowana podczas odsuwania narzędzia. Średnica wykorzystywanego narzędzia (T:1, 2...) oraz kierunek przemieszczenia narzędzia, zanim zostanie naciśnięty softkey **Notować** , są uwzględniane dla wartości położenia wypróbkowanej krawędzi.

- Odsunięcie narzędzia od krawędzi detalu
- Podanie nowej pozycji krawędzi detalu
- Klawiszem **Enter** potwierdzić

**Linia środkowa dotknąć narzędziem**

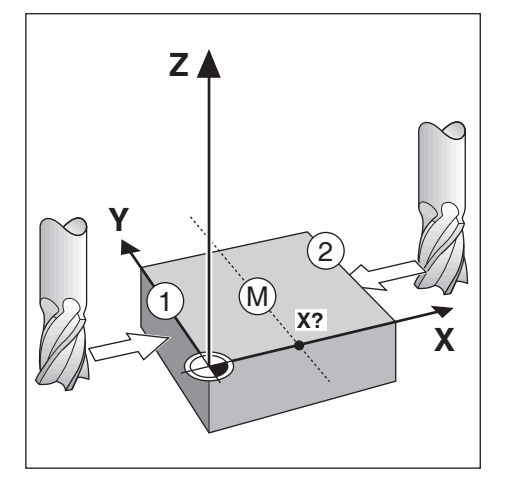

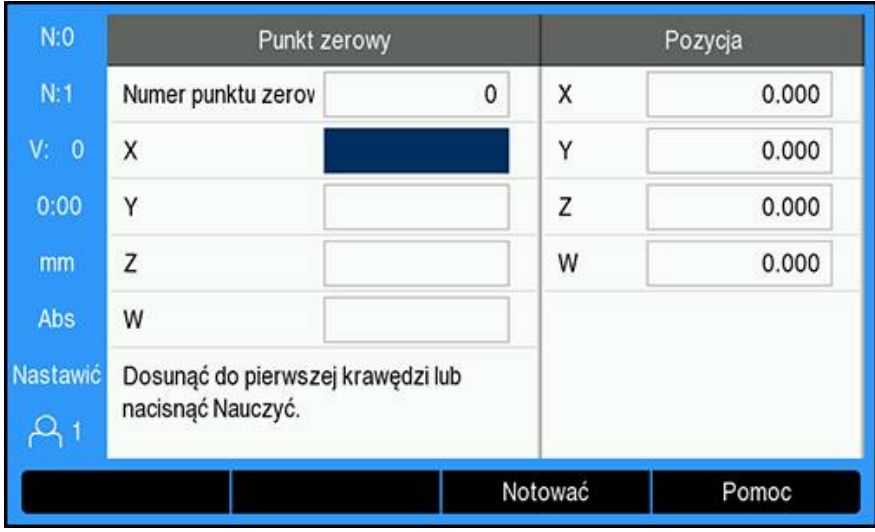

Próbkowanie linii środkowej narzędziem:

- Aktywne narzędzie określić jako narzędzie, które będzie wykorzystane do wyznaczenia punktu zerowego
- Softkey **Punkt zerowy** nacisnąć
- **Numer punktu zerowego** wpisać
- Zaznaczyć pole osi **X**.
- Softkey **Próbkowanie** nacisnąć
- Softkey **Linia środkowa** nacisnąć
- Pierwszą krawędź detalu **1** wypróbkować z dotykiem
- Softkey **Notować** nacisnąć
- Drugą krawędź detalu **2** wypróbkować z dotykiem
- Softkey **Notować** nacisnąć
- Punkt zerowy zostaje ustawiony na 0,000 i wyświetlana jest odległość między krawędziami
- Odsunięcie narzędzia od krawędzi detalu
- ▶ Podać pozycję linii środkowej detalu
- Klawiszem **Enter** potwierdzić

### **Środek okręgu dotknąć narzędziem**

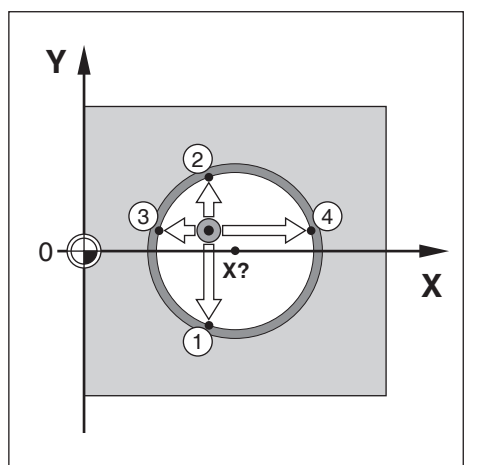

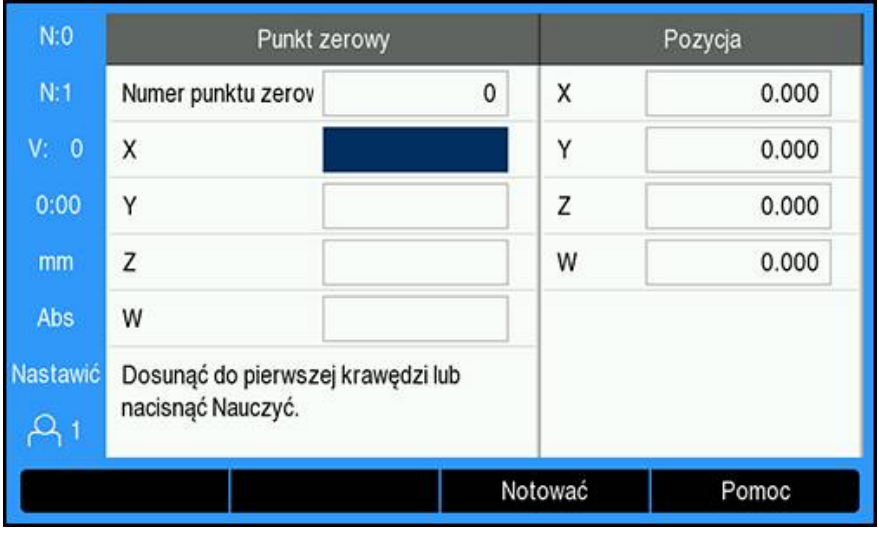

**Środek okręgu** dotknąć narzędziem:

- Aktywne narzędzie określić jako narzędzie, które będzie wykorzystane do wyznaczenia punktu zerowego
- Softkey **Punkt zerowy** nacisnąć
- **Numer punktu zerowego** wpisać
- Zaznaczyć pole osi **X**.
- Softkey **Próbkowanie** nacisnąć
- Softkey **Środek okręgu** nacisnąć
- Pierwszą krawędź detalu **1** wypróbkować z dotykiem
- Softkey **Notować** nacisnąć
- Drugą krawędź detalu **2** wypróbkować z dotykiem
- Softkey **Notować** nacisnąć
- Trzecią krawędź detalu **3** wypróbkować z dotykiem
- Softkey **Notować** nacisnąć
- Dotknąć czwartej krawędzi detalu **4**
- Softkey **Notować** nacisnąć
- Punkt zerowy w **X** i **Y** zostaje ustawiony na 0,000 i zostaje wyświetlona średnica okręgu.
- Odsunięcie narzędzia od krawędzi detalu
- Podać współrzędną**X**i **Y**środka okręgu
- Klawiszem **Enter** potwierdzić

## **9.4.3 Próbkowanie przy pomocy czujnika krawędziowego**

Funkcja ta jest dostępna wyłącznie w urządzeniu serii DRO300.

Dla określenia punktów zerowych może być stosowany elektryczny czujnik krawędziowy.

Przy tym urządzenia udostępnia następujące funkcje próbkowania:

- Krawędź detalu jako linia bazowa: softkey **Krawędź**
- Linia środkowa między dwoma krawędziami detalu: softkey **Linia środkowa**
- Punkt środkowy odwiertu lub cylindra: softkey **Środek okręgu**

We wszystkich funkcjach próbkowania urządzenie uwzględnia średnicę wierzchołka czujnika krawędziowego.

 $\mathbf i$ 

i

Najpierw należy podać charakterystyki wymiarowe czujnika krawędziowego, aby móc wykonać operacje próbkowania.

**Dalsze informacje:** ["Sonda krawędziowa", Strona 100](#page-99-0)

#### **Krawędź wypróbkować czujnikiem krawędziowym**

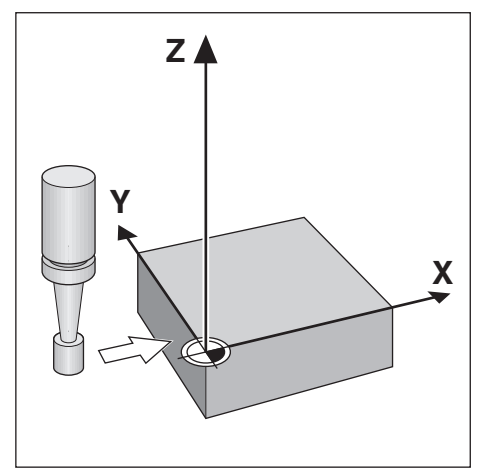

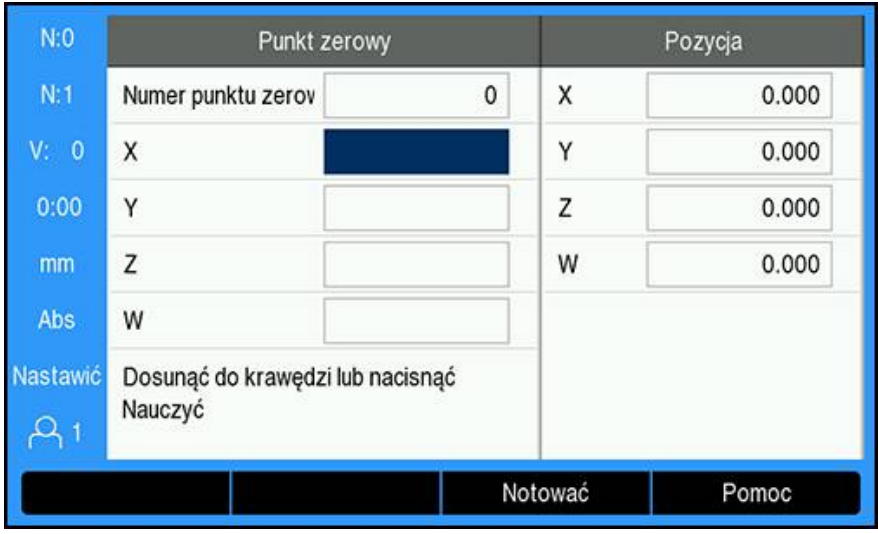

**Krawędź** wypróbkować czujnikiem krawędziowym:

- Softkey **Punkt zerowy** nacisnąć
- **Numer punktu zerowego** wpisać
- Zaznaczyć pole osi **X**.
- Softkey **Próbkowanie** nacisnąć
- Softkey **Krawędź** nacisnąć
- Dotknąć krawędzi detalu
- Odsunięcie czujnika krawędziowego od detalu
- Podanie pozycji krawędzi detalu
- Klawiszem **Enter** potwierdzić

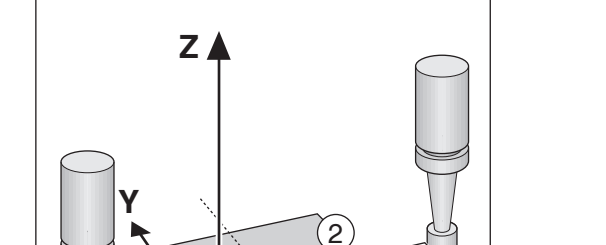

**X?**

M

1

#### **Linia środkowa wypróbkować czujnikiem krawędziowym**

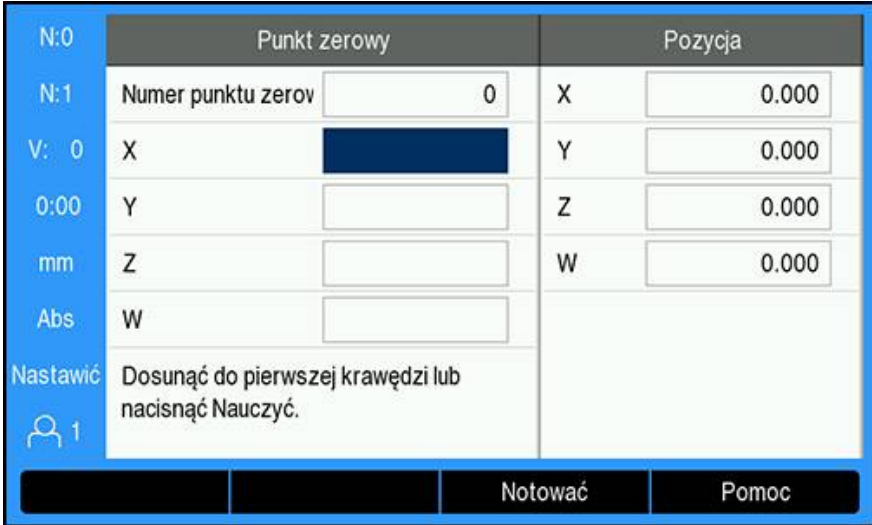

**X**

**Linia środkowa** wypróbkować czujnikiem krawędziowym:

- Softkey **Punkt zerowy** nacisnąć
- **Numer punktu zerowego** wpisać
- Zaznaczyć pole osi **X**.
- Softkey **Próbkowanie** nacisnąć
- Softkey **Linia środkowa** nacisnąć
- Dotknąć pierwszej krawędzi detalu **1**
- Dotknąć drugiej krawędzi detalu **2**
- Punkt zerowy zostaje ustawiony na 0,000 i wyświetlana jest odległość między krawędziami
- Odsunięcie czujnika krawędziowego od detalu
- Podać pozycję linii środkowej detalu
- Klawiszem **Enter** potwierdzić

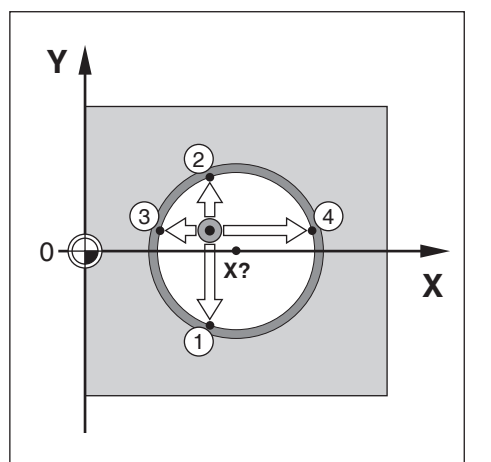

#### **Środek okręgu wypróbkować czujnikiem krawędziowym**

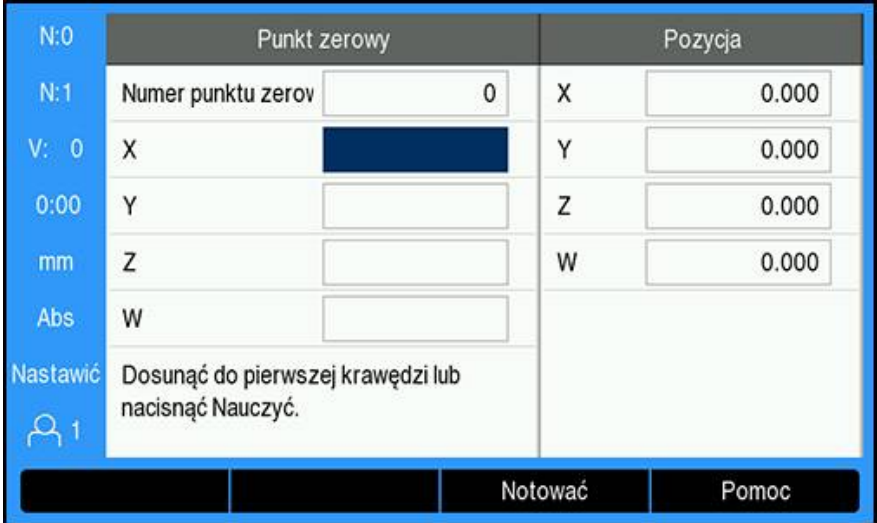

**Środek okręgu** dotknąć narzędziem:

- Softkey **Punkt zerowy** nacisnąć
- **Numer punktu zerowego** wpisać
- Zaznaczyć pole osi **X**.
- Softkey **Próbkowanie** nacisnąć
- Softkey **Środek okręgu** nacisnąć
- Dotknąć pierwszej krawędzi detalu **1**
- Dotknąć drugiej krawędzi detalu **2**
- Dotknąć trzeciej krawędzi detalu **3**
- Dotknąć czwartej krawędzi detalu **4**
- Punkt zerowy w **X** i **Y** zostaje ustawiony na 0,000 i zostaje wyświetlona średnica okręgu.
- Odsunięcie czujnika krawędziowego od detalu
- Podać współrzędną**X**i **Y**środka okręgu
- Klawiszem **Enter** potwierdzić

# <span id="page-124-0"></span>**9.5 Wyznaczenie pozycji docelowej**

Przy pomocy funkcji **Wyznaczenie wartości** określana jest następna pozycja zadana (pozycja docelowa), która ma być najechana. Kiedy tylko nowa pozycja zadana zostanie zapisana, wskazanie przełącza na tryb pracy dystans do pokonania i wyświetla dystans od aktualnej pozycji do pozycji zadanej. Aby osiągnąć wymaganą pozycję zadaną, przemieszczamy po prostu stół aż wskazanie będzie wyzerowane. Wartość pozycji zadanej można odznaczyć jako wymiar absolutny (odniesiony do aktualnego punktu zerowego 0) albo jako wymiar inkrementalny (odniesiony do aktualnej pozycji).

Przy pomocy funkcji wyznaczenia wartości można także podać, która strona narzędzia wykona obróbkę na pozycji zadanej. Softkey **R +/-** w masce wprowadzenia **Wyznaczenie wartości** określa działający podczas przemieszczenia offset. Jeśli wykorzystuje się **R+** , to linia środkowa aktywnego narzędzia zostaje przesunięta w stosunku do ostrza narzędzia w kierunku dodatnim. Jeśli wykorzystuje się **R-** , to linia środkowa aktywnego narzędzia zostaje przesunięta w stosunku do ostrza narzędzia w kierunku ujemnym. Funkcja **R +/-** uwzględnia przy wartości dla dystansu do zadanej pozycji automatycznie średnicę narzędzia.

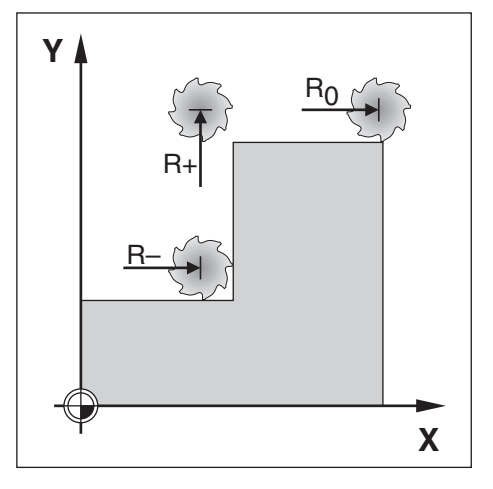

## **9.5.1 Wyznaczenie wartości absolutnej**

#### **Przykład**

Frezowanie stopnia poprzez "przejazd na zero" z pozycjami absolutnymi.

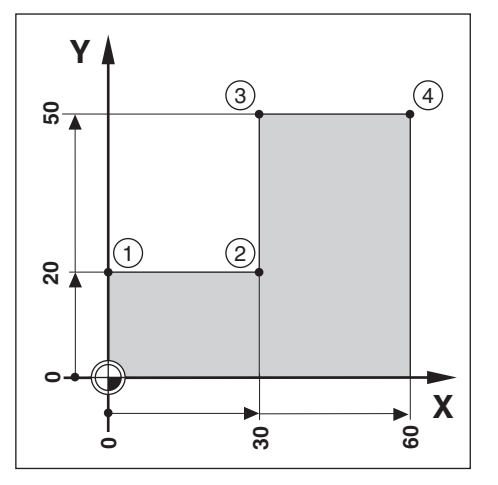

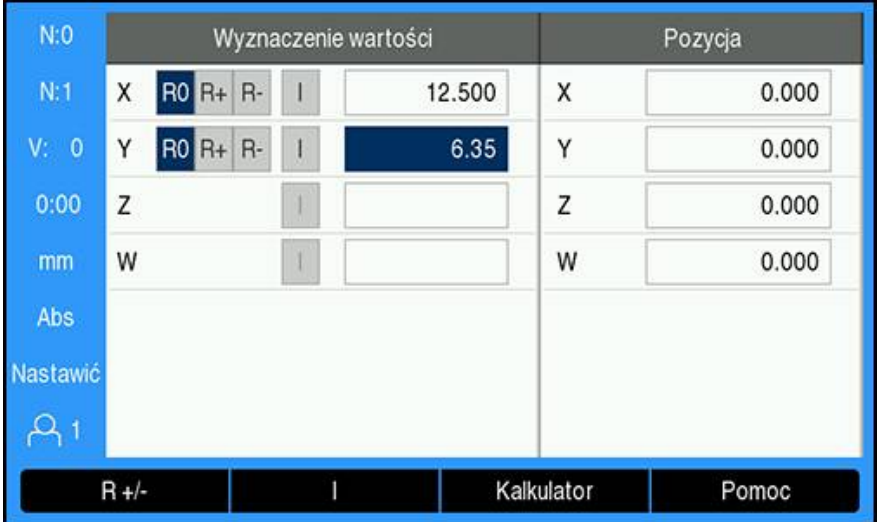

Współrzędne zostają zapisane w postaci wymiarów absolutnych, punktem zerowym jest punkt zerowy obrabianego detalu. W przedstawionym po prawej stronie przykładzie:

- **Punkt narożny 1:**  $X = 0 / Y = 20$
- Punkt narożny  $2: X = 30 / Y = 20$
- Punkt narożny  $3: X = 30 / Y = 50$
- Punkt narożny **4**: X = 60 / Y = 50  $\blacksquare$

Jeśli chcemy wywołać ponownie wartość, wyznaczoną ostatnio dla określonej osi, to naciskamy po prostu softkey **Wyznaczenie wartości** a następnie odpowiedni klawisz osiowy.

#### **Przygotowanie**

i

- Wybrać wymagane narzędzie
- ▶ Wypozycjonować sensownie narzędzie (np.  $X = Y = -10$ )
- Przejechać narzędzie na głębokość frezowania
- Softkey **Wyznaczenie wartości** nacisnąć
- Klawisz osi **Y** nacisnąć

#### **– Alternatywa 1 –**

- Przy pomocy softkey **Nastawić/zerować** aktywować tryb **Nastawić** .
- Klawisz osi **Y** nacisnąć
- Wartość zadaną pozycji dla punktu narożnego **1** podać: Y = 20
- **R +** z softkey **R +/-** wybrać
- Klawiszem **Enter** potwierdzić
- **Y**-oś przejechać na wartość odczytu zero
- Kwadracik graficznego wspomagania pozycjonowania znajduje się w centrum pomiędzy znacznikami.
- Softkey **Wyznaczenie wartości** nacisnąć
- Klawisz osi **X** nacisnąć

### **– Alternatywa 2 –**

- Przy pomocy softkey **Nastawić/zerować** aktywować tryb **Nastawić** .
- Klawisz osi **X** nacisnąć
- Wartość zadaną pozycji dla punktu narożnego **2** podać: X = 30
- **R -** z softkey **R +/-** wybrać
- Klawiszem **Enter** potwierdzić
- **X**-oś przejechać na wartość odczytu zero
- Niewielki kwadracik wskazówki Blisko zera znajduje się w centrum pomiędzy znacznikami

Takim samym sposobem można określić wartości presetu dla punktów narożnych **3** i **4** .

# **9.5.2 Wyznaczenie wartości inkrementalnej**

### **Przykład**

 $\mathbf{i}$ 

Wiercenie poprzez "przejazd na zero" z pozycjami inkrementalnymi.

Proszę zapisać współrzędne jako wartości przyrostowe. Są one tu i na ekranie sterowania oznaczone przy pomocy "I" (inkrementalnie). Punkt zerowy to punkt zerowy detalu.

- $\blacksquare$  Odwiert **1** przy:  $X = 20 / Y = 20$
- Odległość odwiertu **1** od odwiertu **2**: XI = 30 / YI = 30
- Głębokość wiercenia:  $Z = -20$
- Tryb pracy: dystans do zadanej pozycji (ink)

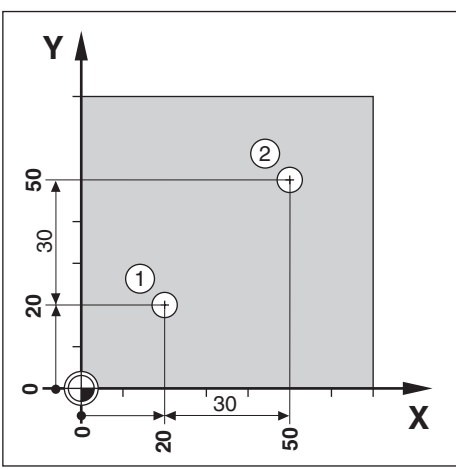

Podać wartość dla pozycji odwiertu **1** :

- Softkey **Wyznaczenie wartości** nacisnąć
- Klawisz osi **X** nacisnąć
- Wartość zadaną pozycji dla odwiertu **1** podać: X = 20 mm oraz upewnić się, iż korekcja promienia narzędzia nie jest aktywna

Wskazówka: w przypadku tych wartości mowa jest o wartościach absolutnych.

- Klawisz ze **strzałką w dół** nacisnąć
- Wartość zadaną pozycji dla odwiertu **1** podać: Y = 20
- Upewnić się, iż korekcja promienia narzędzia nie jest aktywna
- Klawisz ze **strzałką w dół** nacisnąć
- $\blacktriangleright$  Zapisać wartość zadaną pozycji dla głębokości wiercenia: Z = -20
- Klawiszem **Enter** potwierdzić
- Odwiert **1** wykonać: **X**-, **Y** i **Z**-osie przejechać na wartość odczytu zero
- Kwadracik graficznego wspomagania pozycjonowania znajduje się w centrum pomiędzy znacznikami
- ▶ Odsunąć wiertło

Podać wartość dla pozycji odwiertu **2** :

- Softkey **Wyznaczenie wartości** nacisnąć
- Klawisz osi **X** nacisnąć
- Wartość zadaną pozycji dla odwiertu **2** podać: X = 30
- Z softkey **I** odznaczyć wpis jako wartość inkrementalną
- Klawisz osi **Y** nacisnąć
- Wartość zadaną pozycji dla odwiertu **2** podać: Y = 30
- Z softkey **I** odznaczyć wpis jako wartość inkrementalną
- Klawiszem **Enter** potwierdzić
- **X** i **Y**-oś przejechać na wartość wskazania zero
- Kwadracik graficznego wspomagania pozycjonowania znajduje się w centrum pomiędzy znacznikami

Określenie wartości w osi **Z**:

- Softkey **Wyznaczenie wartości** nacisnąć
- Klawisz osi **Z** nacisnąć
- Klawisz **Enter** nacisnąć, aby przejąć ostatnią wyznaczoną wartość
- Odwiert **2** wykonać: oś Z przejechać na wartość odczytu zero
- Niewielki kwadracik wskazówki Blisko zera znajduje się w centrum pomiędzy znacznikami
- ▶ Odsunąć wiertło

i

# **9.6 Funkcje dla wzorów obróbki**

Przy pomocy softkey **Funkcje** można wywołać funkcje frezowania **Okrąg odwiertów**, **Rząd odwiertów**, **Frezow.pow. ukośnej** i **Frezowanie łuku** .

Przy pomocy funkcji **Okrąg odwiertów** i **Rząd odwiertów** można obliczyć różne wzory odwiertów oraz je wykonać. Funkcje **Frezow.pow. ukośnej** i **Frezowanie łuku** umożliwia frezowanie na manualnie obsługiwanej obrabiarce ukośnego konturu (**Frezow.pow. ukośnej**) bądź łuku kołowego (**Frezowanie łuku**) .

Zdefiniowane wzory obróbki pozostają zachowane także po wyłączeniu urządzenia.

Następujące softkeys dostępne są dla opcji **Funkcje** do wytwarzania wzorów obróbki:

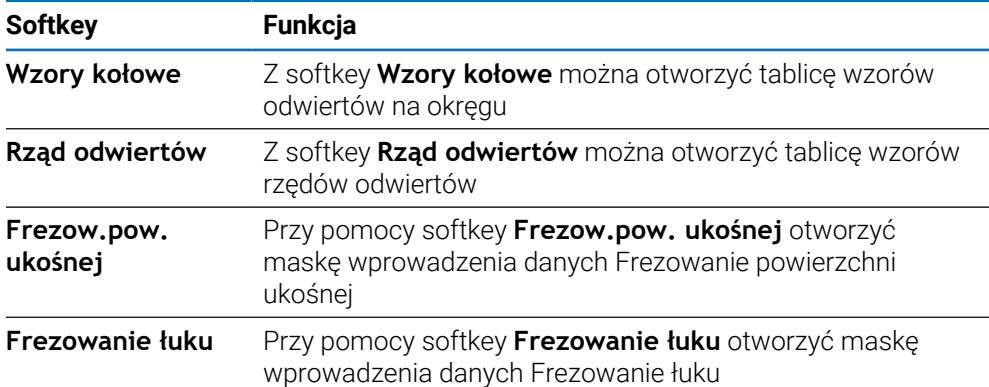

## **9.6.1 Okręg odwiertów i rząd odwiertów**

Poniżej opisane są tabele okręgu odwiertów i rzędu odwiertów oraz ich funkcje. Urządzenie może zachować do dziesięciu zdefiniowanych przez użytkownika okręgów z odwiertami lub rzędów odwiertów. Jak tylko szablon odwiertów zostanie zdefiniowany w tablicy, pozostaje on również zachowany po wyłączeniu urządzenia. Może on zostać ponownie wywołany z ekranu z wartościami położenia lub z programu a następnie wykonany.

Aby uzyskać dostęp do tabeli **Okrąg odwiertów** lub tabeli **Rząd odwiertów**:

- Naciśnij przycisk programowy **Funkcje**
- Pojawią się przyciski programowe **Okrąg odwiertów** oraz **Rząd odwiertów**
- Naciśnij przycisk programowy **Okrąg odwiertów**, aby uzyskać dostęp do tabeli **Okrąg odwiertów**

lub

- Naciśnij przycisk programowy **Rząd odwiertów**, aby uzyskać dostęp do tabeli **Rząd odwiertów**
- Odpowiednia tabela zostaje otwarta

W tabelach **Okrąg odwiertów** i **Rząd odwiertów** są dostępne poniższe przyciski programowe.

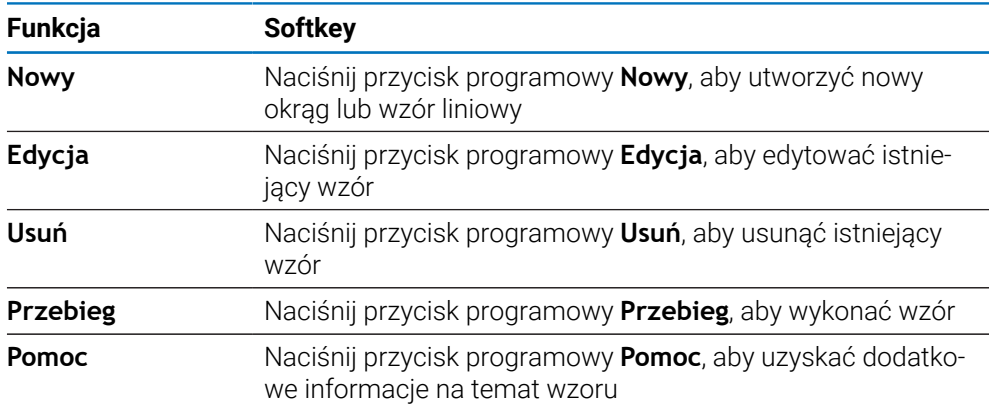

### **Wzory otworów w linii i po okręgu**

#### **Wymagana informacja Okrąg odwiertów**

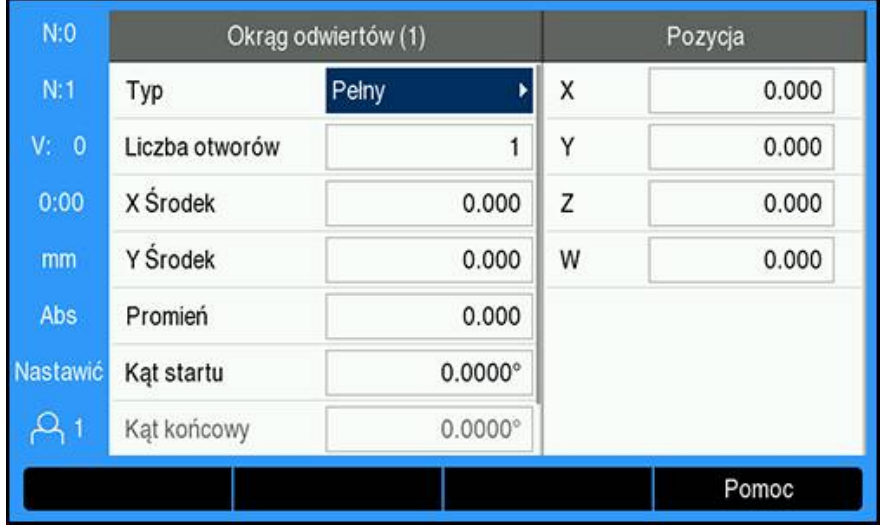

- **Typ**: rodzaj wzoru, **Pełny** lub **Segment**
- **Liczba otworów**: liczba otworów w ramach danego wzoru
- **X Środek**: położenie na osi X środka wzoru otworów
- **Y Środek**: położenie na osi Y środka wzoru otworów
- **Promień**: promień wzorca
- **Kąt startu**: kąt pomiędzy osią X i pierwszym otworem
- **Kąt końcowy**: kąt pomiędzy osią X i ostatnim otworem
- **Z Głębokość**: docelowa głębokość wiercenia wzdłuż osi narzędzia

# **Wymagana informacja Rząd odwiertów**

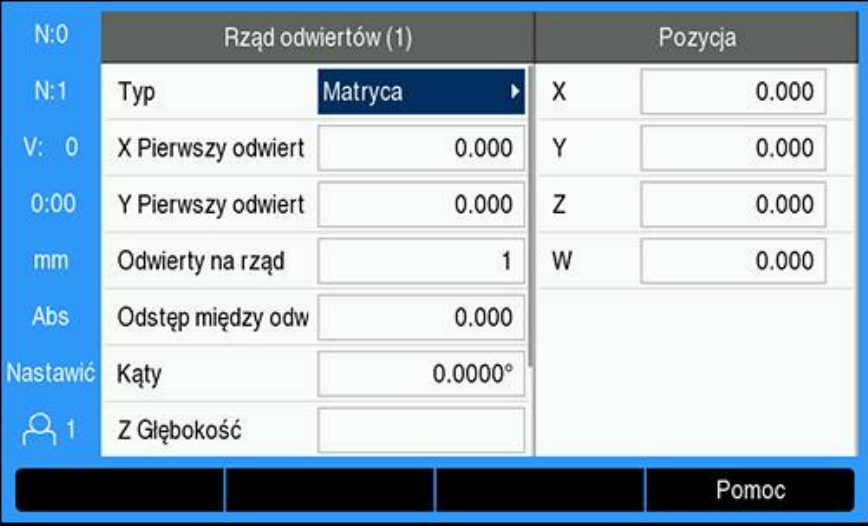

- **Typ**: rodzaj wzoru, **Matryca** lub **Ramka**
- **X Pierwszy odwiert**: położenie na osi X pierwszego otworu wzoru
- **Y Pierwszy odwiert**: położenie na osi y pierwszego otworu wzoru
- **Odwierty na rząd**: liczba otworów w każdym z rzędów wzoru
- **Odstęp między odw.**: odstęp pomiędzy poszczególnymi otworami w rzędzie
- **Kąty**: kąt lub rotacja wzoru
- **Z Głębokość**: docelowa głębokość wiercenia wzdłuż osi narzędzia
- **Liczba rzędów**: liczba rzędów w ramach danego wzoru
- **Rozstaw rzędów**: odstęp pomiędzy poszczególnymi rzędami wzoru

Tabeli **Okrąg odwiertów** lub **Rząd odwiertów** używa się w celu zdefiniowania do dziesięciu różnych wzorów otworów po okręgu (Pełny lub Segment) oraz dziesięciu różnych wzorów otworów w linii (Szyk lub Ramka).

# **Tworzenie i edytowanie wzoru**

Aby utworzyć lub edytować wzór w tabeli:

- Naciśnij przycisk programowy **Funkcje**
- Naciśnij przycisk programowy **Wzory kołowe** lub **Rząd odwiertów**
- W tabeli wzorów zostaną wyświetlone wszystkie uprzednio zdefiniowane wzory.
- Naciskaj klawisze strzałek **w górę** lub **w dół**, aby wyróżnić daną pozycję w tabeli
- ► Naciśnij przycisk programowy **Nowy**, aby wprowadzić nową pozycję, ewentualnie przycisk programowy **Edycja**, aby edytować istniejącą pozycję. lub
- Naciśnij klawisz **Enter**
- Zostanie otwarty formularz wzoru
- Wprowadź żądane informacje, aby zdefiniować wzór
- Naciśnij klawisz **Enter**
- Wzór zostanie wprowadzony do odpowiedniej tabeli. Można go teraz modyfikować, wykonać lub odnieść się do niego z poziomu programu.

### **Usuwanie wzoru**

Aby usunąć wzór z tabeli:

- Naciśnij przycisk programowy **Funkcje**
- Naciśnij przycisk programowy **Wzory kołowe** lub **Rząd odwiertów**
- Naciskaj klawisze strzałek **w górę** lub **w dół**, aby wyróżnić wzór do usunięcia
- Naciśnij przycisk programowy **Usuń**
- Naciśnij klawisz **Enter**, aby zatwierdzić usunięcie wzoru z tabeli

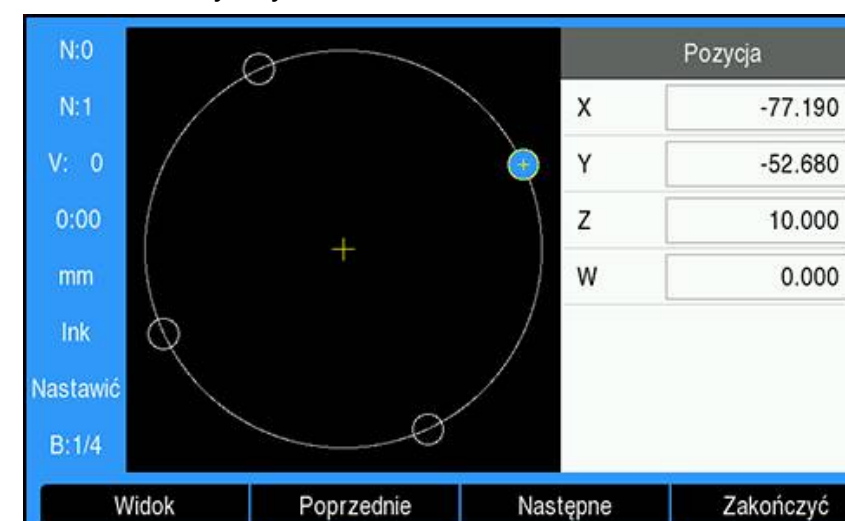

### **Uruchamianie wykonywania wzoru**

Aby uruchomić wykonywanie wzoru:

- Naciśnij przycisk programowy **Funkcje**
- Naciśnij przycisk programowy **Wzory kołowe** lub **Rząd odwiertów**
- Naciskaj klawisze strzałek **w górę** lub **w dół**, aby wyróżnić wzór do uruchomienia
- Naciśnij przycisk programowy **Przebieg**
- Urządzenie oblicza położenie otworów, może również wyświetlić widok wzoru otworów

Podczas wykonywania wzoru są dostępne następujące przyciski programowe:

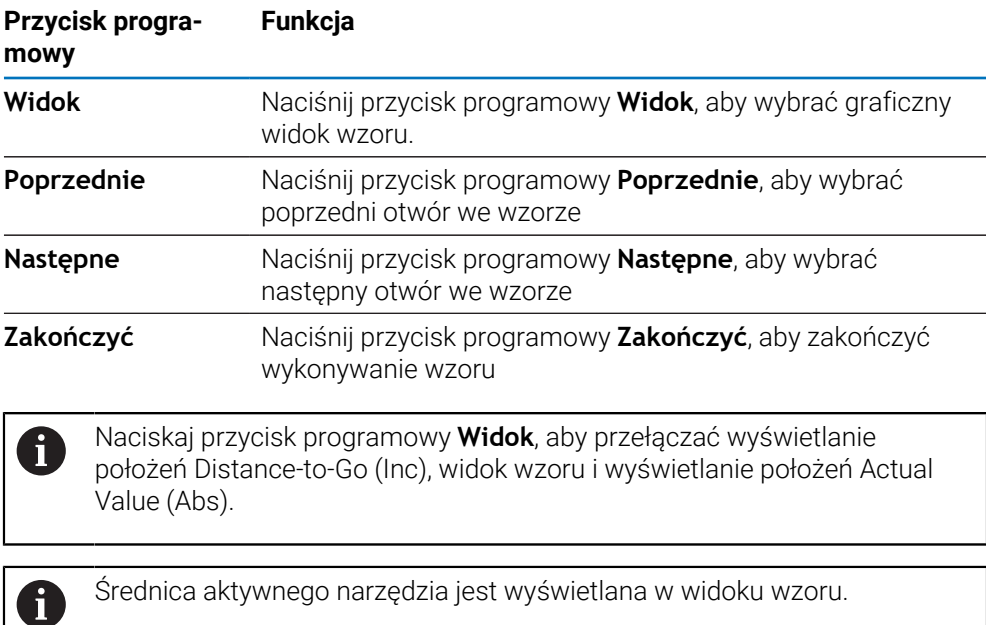

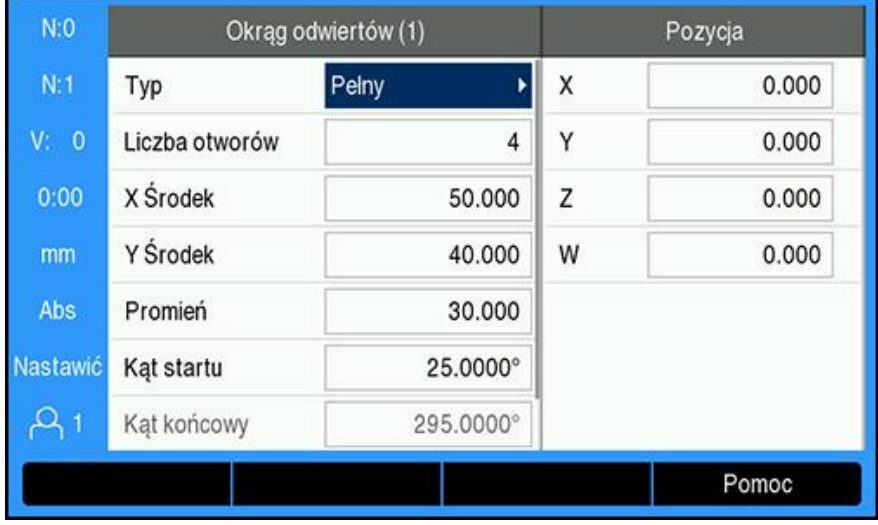

#### **Przykład: wprowadzanie danych i uruchamianie wzoru po okręgu**

Wprowadzanie danych:

- Naciśnij przycisk programowy **Funkcje**
- Naciśnij przycisk programowy **Wzory kołowe**
- Naciskaj klawisze strzałek **w górę** lub **w dół**, aby wybrać wzór **1**
- Naciśnij klawisz **Enter**
- Wybierz opcję **Pełny** w polu **Typ**
- Naciśnij klawisz strzałki **w dół**, aby przejść do kolejnego pola
- Wprowadź wartość 4 dla opcji **Liczba otworów**
- Wprowadź 50 mm jako położenie na osi **X Środek**
- Wprowadź 40 mm jako położenie na osi **Y Środek**
- Wprowadź 125 mm jako **Promień** wzoru po okręgu
- Wprowadź 25° jako **Kąt startu**
- Wartość **Kąt końcowy** wynosi 295° i nie można jej zmienić, ponieważ opcja **Typ** ma wartość **Pełny**
- Wprowadź dla opcji **Z Głębokość** wartość -10 mm Głębokość otworu jest opcjonalna i może pozostać pusta
- Naciśnij klawisz **Enter**
- **Tablica wzorów kołowych** przedstawia wzór, który właśnie zdefiniowano jako wzór **1**

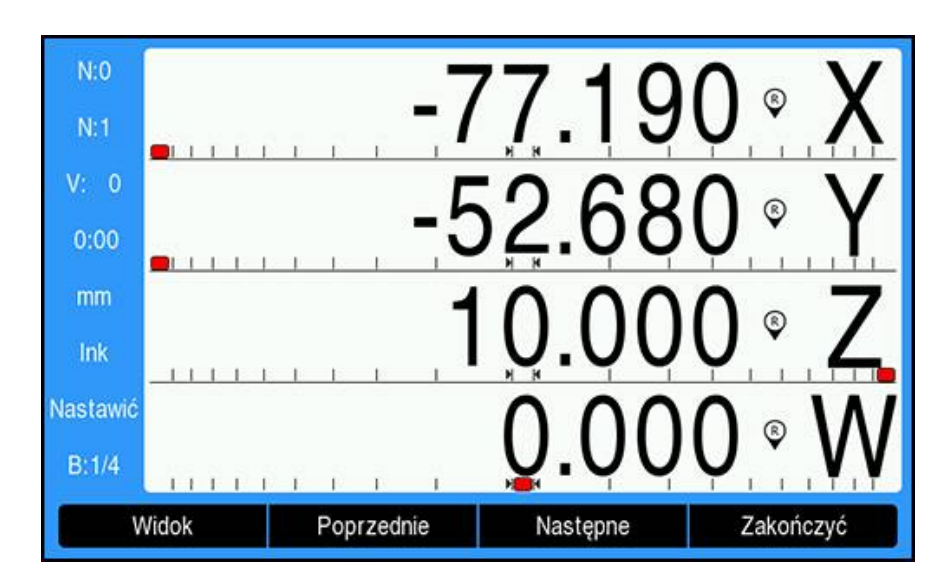

Uruchamianie wykonania wzoru:

- Naciśnij przycisk programowy **Przebieg**
- ▶ Zostanie wyświetlony widok DistanceTo-Go.
- Przejdź do otworu, przesuwaj osie **X** oraz **Y**, aż wyświetlane dla nich wartości będą wynosiły 0,0
- Wiercenie (głębokość Z): jeżeli we wzorze wprowadzono głębokość, przesuwaj oś **Z** aż do wyświetlenia wartości 0,0. W innym wypadku wywierć otwór na żądaną głębokość
- Naciśnij przycisk programowy **Następne**
- Kontynuuj wiercenie pozostałych otworów w taki sam sposób
- Po wykonaniu całości wzoru naciśnij przycisk programowy **Zakończyć**

### **9.6.2 Frezowanie powierzchni ukośnej i łuku**

Funkcje Frezowanie powierzchni ukośnej i Frezowanie łuku umożliwiają frezowanie ukośnego konturu (frezowanie powierzchni ukośnej) lub łuku kołowego (frezowanie łuku) na obsługiwanej ręcznie obrabiarce. Urządzenie może zachować do dziesięciu zdefiniowanych przez użytkownika wzorów obróbki (frezowanie powierzchni ukośnej bądź frezowanie łuku). Jak tylko szablon odwiertów zostanie zdefiniowany, pozostaje on również zachowany po wyłączeniu urządzenia. Może on zostać ponownie wywołany z ekranu z wartościami położenia lub z programu a następnie wykonany.

Aby uzyskać dostęp do tabeli **Frezow.pow. ukośnej** lub **Frezowanie łuku**:

- Naciśnij przycisk programowy **Funkcje**
- Pojawią się przyciski programowe **Frezow.pow. ukośnej** oraz **Frezowanie łuku**
- Naciśnij przycisk programowy **Frezow.pow. ukośnej**, aby uzyskać dostęp do tabeli **Frezow.pow. ukośnej**
	- lub
- Naciśnij przycisk programowy **Frezowanie łuku**, aby uzyskać dostęp do tabeli **Frezowanie łuku**
- Odpowiednia tabela zostaje otwarta

W tabelach **Frezow.pow. ukośnej** i **Frezowanie łuku** są dostępne poniższe przyciski programowe.

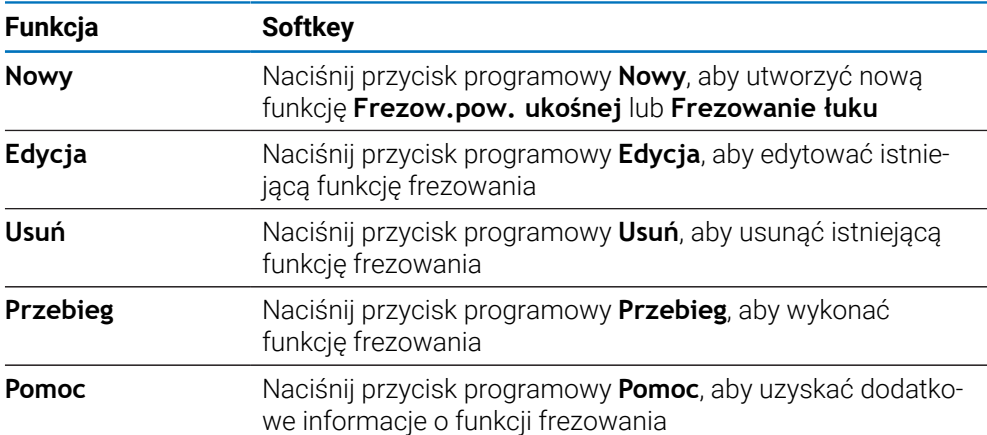

## **Funkcje frezowania powierzchni ukośnej i łuku**

### **Wymagana informacja Frezow.pow. ukośnej**

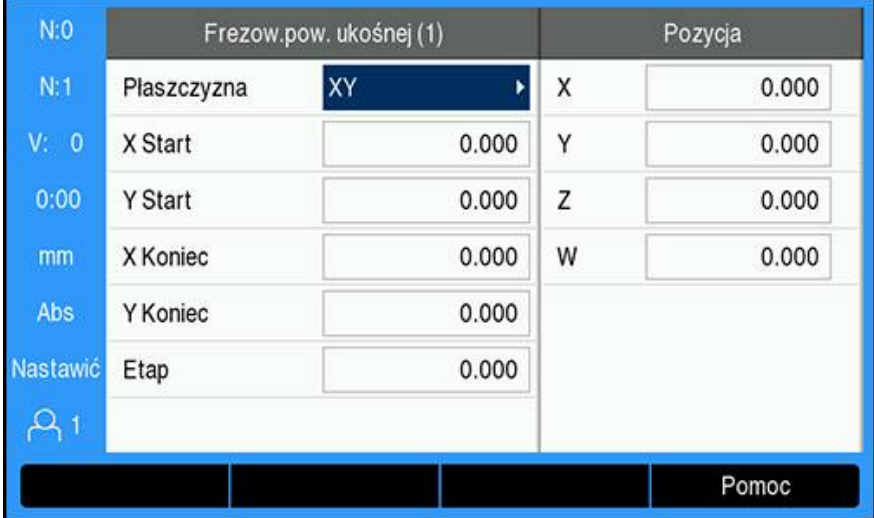

- **Płaszczyzna**: powierzchnia, która ma być frezowana
- **X Start**: punkt początkowy na osi X
- **Y Start**: punkt początkowy na osi Y
- **X Koniec**: punkt końcowy na osi X
- **Y Koniec**: punkt końcowy na osi Y

H

**Etap**: Odległość pomiędzy każdym przebiegiem lub każdą opcją **Etap** wzdłuż linii

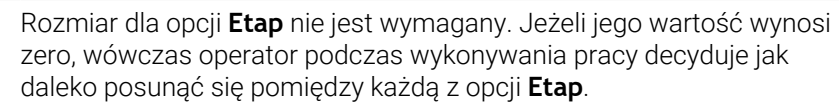

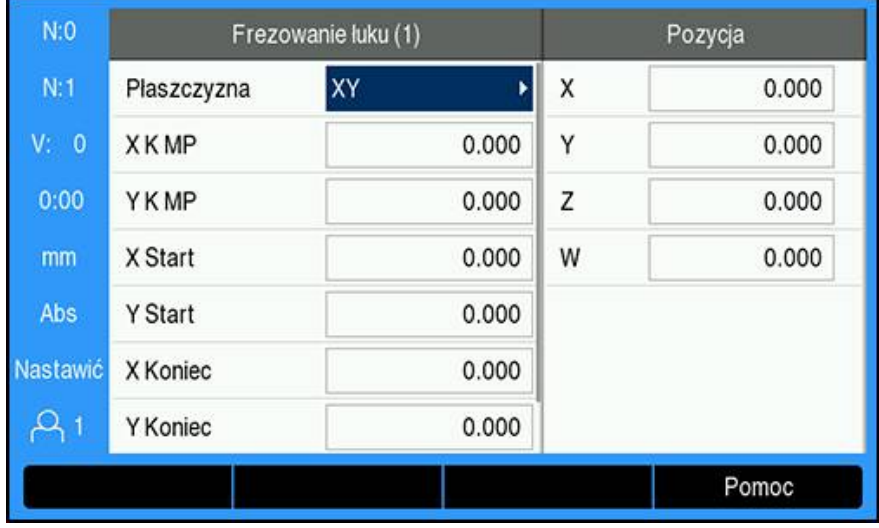

#### **Wymagana informacja Frezowanie łuku**

- **Płaszczyzna**: powierzchnia, która ma być frezowana
- **X K MP**: punkt środkowy na osi X
- **Y K MP**: punkt środkowy na osi Y
- **X Start**: punkt początkowy na osi X
- **Y Start**: punkt początkowy na osi Y
- **X Koniec**: punkt końcowy na osi X
- **Y Koniec**: punkt końcowy na osi Y
- $\mathbf{r}$ **Etap**: odległość wzdłuż obwodu łuku pomiędzy każdym przejściem lub **Etap** wzdłuż konturu łuku

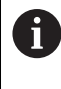

Rozmiar dla opcji **Etap** nie jest wymagany. Jeżeli jego wartość wynosi zero, wówczas operator podczas wykonywania pracy decyduje jak daleko posunąć się pomiędzy każdą z opcji **Etap**.

Tabele **Frez.powierz.ukośnej** lub **Frezowanie łuku** umożliwiają zdefiniowanie do dziesięciu różnych wzorów frezowania.

#### **Tworzenie i edytowanie funkcji frezowania**

Aby utworzyć lub edytować funkcję w tabeli:

- Naciśnij przycisk programowy **Funkcje**
- Naciśnij przycisk programowy **Frez.powierz.ukośnej** lub **Frezowanie łuku**
- W tabeli funkcji wyświetlone zostaną wszystkie uprzednio zdefiniowane funkcje
- Naciskaj klawisze strzałek **w górę** lub **w dół**, aby wyróżnić daną pozycję w tabeli
- Naciśnij przycisk programowy **Nowy**, aby wprowadzić nową pozycję, ewentualnie przycisk programowy **Edycja**, aby edytować istniejącą pozycję. lub
- Naciśnij klawisz **Enter**
- > Formularz funkcji zostaje otwarty
- Wprowadź informacje definiujące daną funkcję
- Naciśnij klawisz **Enter**
- Funkcja zostanie wprowadzona do odpowiedniej tabeli. Można ją teraz zmodyfikować, wykonać lub wywołać z poziomu programu.

### **Usuwanie funkcji**

Aby usunąć funkcję z tabeli:

- Naciśnij przycisk programowy **Funkcje**
- Naciśnij przycisk programowy **Frez.powierz.ukośnej** lub **Frezowanie łuku**
- Naciskaj klawisze strzałek **w górę** lub **w dół**, aby wyróżnić funkcję do usunięcia
- Naciśnij przycisk programowy **Usuń**
- Naciśnij klawisz **Enter**, aby potwierdzić usunięcie funkcji z tabeli

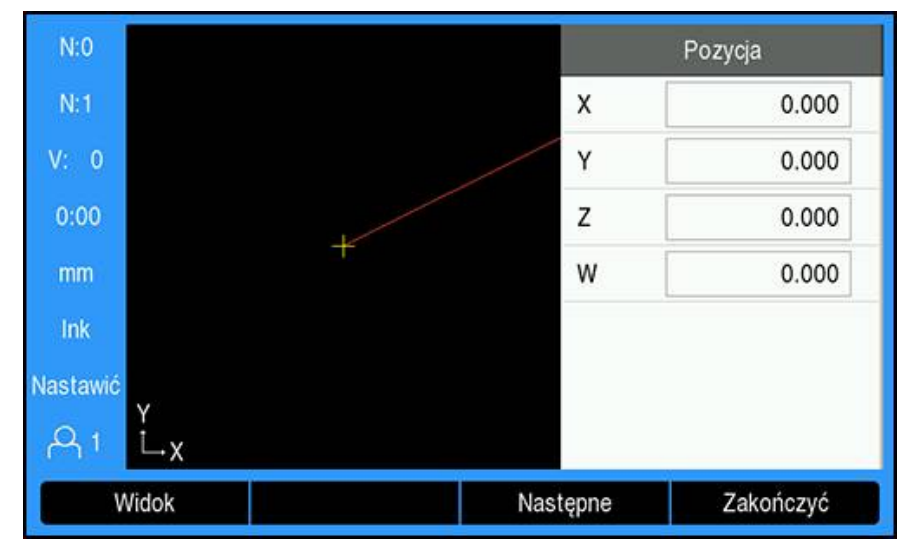

**Uruchamianie wykonania funkcji**

Aby uruchomić funkcję:

- Naciśnij przycisk programowy **Funkcje**
- Naciśnij przycisk programowy **Frez.powierz.ukośnej** lub **Frezowanie łuku**
- Naciskaj klawisze strzałek **w górę** lub **w dół**, aby wyróżnić funkcję do uruchomienia
- Naciśnij przycisk programowy **Przebieg**
- Wyświetlacz przełączy się na przyrostowy widok DRO, przedstawiając odległość przyrostową od punktu początkowego

Podczas wykonywania wzoru są dostępne następujące przyciski programowe:

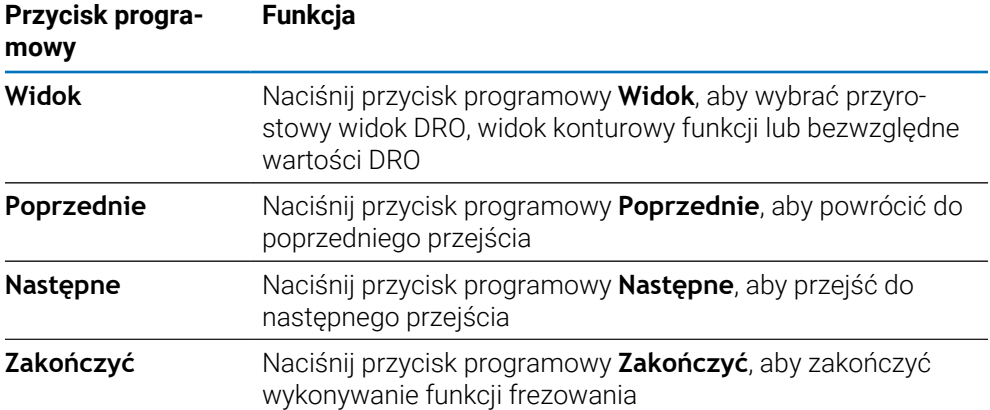

Kompensacja promienia narzędzia zostaje zastosowana na podstawie promienia bieżącego narzędzia. Jeżeli dla wybranej płaszczyzny istotna jest oś narzędzia, zakłada się, że końcówka narzędzia ma kształt kuli.

- Przejdź do punktu początkowego i wykonaj cięcie wgłębne lub pierwsze przejście po powierzchni
- Naciśnij przycisk programowy **Następne**, aby kontynuować do następnego punktu na konturze
- Widok przyrostowy przedstawia odległość od następnego przejścia wzdłuż linii lub po konturze łuku
- Aby podążać zgodnie konturem, należy przesuwać obie osie na krótkich dystansach, utrzymując wartości położenia osi X i Y jak najbliżej zera (0,0)
- Jeżeli nie określono długości przesuwu, widok przyrostowy zawsze przedstawia odległość od najbliższego punktu na łuku
- Naciskaj przycisk programowy **Widok**, aby przełączać trzy dostępne widoki (przyrostowe DRO, kontur i DRO bezwzględne)

Widok konturu przedstawia położenie narzędzia względem powierzchni frezowania. Gdy kursor krzyżykowy oznaczający narzędzie znajdzie się na linii oznaczającej powierzchnię, narzędzie znajduje się we właściwym położeniu. Krzyżykowy kursor narzędzia pozostaje nieruchomy pośrodku obrazu. W trakcie posuwu stołu porusza się linia oznaczająca powierzchnię.

Naciśnij przycisk programowy **Zakończyć**, aby opuścić funkcję frezowania

Kierunek przesunięcia narzędzia (**R+** lub **R-**) zostanie wybrany na podstawie jego aktualnego położenia. Aby kompensacja narzędzia była prawidłowa, operator musi zbliżyć je do powierzchni konturu z odpowiedniej strony.

# **9.7 Sprzęganie osi Z i W**

i

 $\mathbf i$ 

Funkcja ta jest dostępna wyłącznie w urządzeniu serii DRO300.

W przypadku czteroosiowego modelu urządzenia aplikacja **Śr. frezowania** udostępnia możliwość sprzęgania osi Z z osią W. Suma dróg przemieszczenia może zostać przedstawiona zarówno we wskazaniu osi Z jak i we wskazaniu osi W.

### **Wyświetlenie sprzężonej pozycji na odczycie osi Z.**

Sprzęganie osi Z i W oraz wyświetlanie sumy dróg przemieszczenia w odczycie osi Z:

- Klawisz osiowy **Z** nacisnąć i trzymać naciśniętym przez ok. 2 sekundy
- Suma dróg przemieszczenia osi Z i W zostaje teraz wyświetlona we wskazaniu osi Z a wskazanie osi W wygasa.

### **Wyświetlenie sprzężonej pozycji na odczycie osi W**

Sprzęganie osi Z i W oraz wyświetlanie sumy dróg przemieszczenia w odczycie osi W:

- Klawisz osiowy **W** nacisnąć i trzymać naciśniętym przez ok. 2 sekundy
- Suma dróg przemieszczenia osi Z i W zostaje teraz wyświetlona we wskazaniu osi W a wskazanie osi Z wygasa.

### **Dezaktywowanie sprzęgania osi Z i W**

Dezaktywowanie sprzęgania osi Z i W

- Nacisnąć klawisz osi z wygasłym odczytem
- Wartości osi Z oraz osi W zostają wówczas wyświetlane oddzielnie.

**10**

**Funkcje dla obróbki toczeniem**

# **10.1 Przegląd**

Ten rozdział opisuje funkcje, które dostępne są wyłącznie dla obróbki toczeniem.

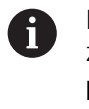

Należy uważnie przeczytać rozdział "Podstawowe zagadnienia obsługi". zanim zostaną wykonane poniżej opisane czynności. **Dalsze informacje:** ["Podstawowe zagadnienia obsługi", Strona 55](#page-54-0)

# **10.2 Symbol średnicy**

Symbol **Ø** wskazuje na to, iż wyświetlana wartość to wartość średnicy. Jeśli odczyt pokazuje wartość promienia, to nie zostaje wyświetlany żaden symbol.

# **10.3 Tabela narzędzi**

DRO203 zachowuje offset do 16 narzędzi włącznie. DRO300 zachowuje offset do 100 narzędzi włącznie.

Jeśli dokonuje się zmiany detalu i zostaje określony nowy punkt zerowy, to wszystkie narzędzia zostają automatycznie odniesione do nowego punktu zerowego.

## **10.3.1 Import i eksport**

**Tabela narzędzi** może być importowana z dostępnego pliku bądź w celach backupu może być eksportowana dla późniejszego wykorzystania.

**Dalsze informacje:** ["Tabela narzędzi", Strona 77](#page-76-0)

### **10.3.2 Określenie offsetu narzędzia**

Zanim narzędzie zostanie zastosowane, należy podać offset tego narzędzia (pozycja ostrza narzędzia). Do podania offsetu narzędzia dostępna jest funkcja **Narzędzie/ nastawić** lub **Zablokuj oś** .
# **Narzędzie/nastawić**

Przy pomocy funkcji **Narzędzie/nastawić** określamy przesunięcie narzędzia, jeśli średnica detalu jest znana.

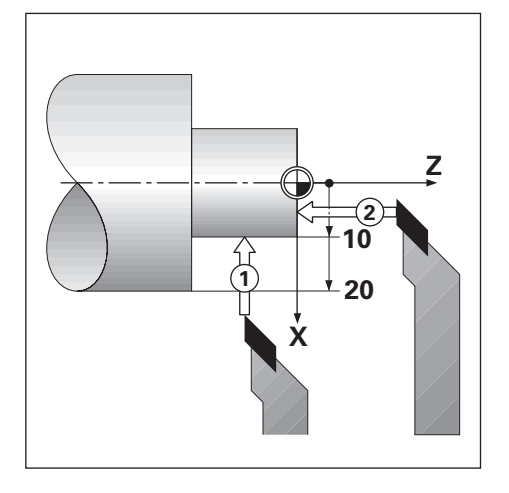

Offset narzędzia z **Narzędzie/nastawić** podać:

- Nadtoczyć detal o znanej średnicy w osi X (**1**)
- Softkey **Narzędzie** nacisnąć
- Zaznaczyć pożądane narzędzie
- Klawiszem **Enter** potwierdzić
- Zaznaczyć pole osi **X**.
- ▶ Podać pozycję wierzchołka narzędzia, np. X = 10

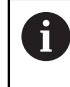

Przy podawaniu wartości średnicy urządzenie musi znajdować się w trybie odczytu średnicy (Ø).

- Dotknąć narzędziem detal na powierzchni czołowej (**2**)
- Zaznaczyć pole osi **Z**
- $\blacktriangleright$  Wartość położenia dla ostrza narzędzia wyzerować (Z = 0)
- Klawiszem **Enter** potwierdzić

# **Zablokuj oś**

Przy pomocy funkcji **Zablokuj oś** można określić przesunięcie narzędzia przy obciążeniu, jeśli nie jest znana średnica obrabianego przedmiotu.

Funkcja **Zablokuj oś** jest przydatna, jeśli określane są dane narzędzia poprzez dotyk detalu. Aby wartość położenia nie została zatracona, kiedy narzędzie zostaje wysuwane z materiału dla pomiaru detalu, można tę wartość przy pomocy softkey **Zablokuj oś** zachować.

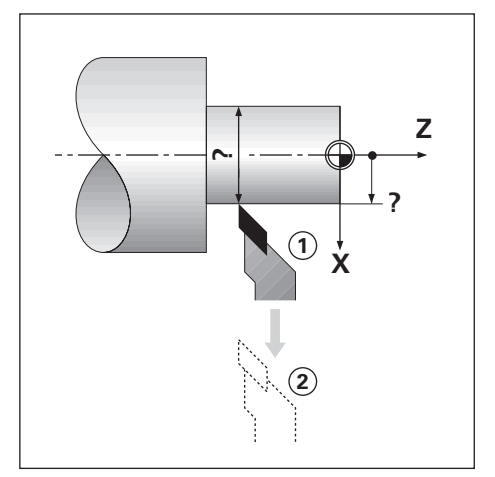

Offset narzędzia z **Zablokuj oś** podać:

- Softkey **Narzędzie** nacisnąć
- Zaznaczyć pożądane narzędzie
- Klawiszem **Enter** potwierdzić
- Klawisz osi **X** nacisnąć
- ► Detal nadtoczyć w osi X
- Softkey **Zablokuj oś** nacisnąć, podczas gdy narzędzie jest jeszcze w toku skrawania
- ▶ Odsunięcie narzędzia od materiału
- Wyłączyć wrzeciono i zmierzyć średnicę obrabianego detalu
- Zmierzoną średnicę lub promień podać

Przy podawaniu wartości średnicy urządzenie musi znajdować się w trybie odczytu średnicy (Ø).

Klawiszem **Enter** potwierdzić

### **10.3.3 Wybór narzędzia**

Przed rozpoczęciem obróbki, należy wybrać w **Tabela narzędzi** narzędzie, z którym ma być przeprowadzana ta obróbka. Urządzenie uwzględnia wtedy przy pracy z korekcją narzędzia zapisane w pamięci dane narzędzia.

Wybór narzędzia:

- Softkey **Narzędzie** nacisnąć
- Klawiszem **strzałka w górę** lub **strzałka w dół** zaznaczyć pożądane narzędzie
- Softkey **Zastosuj** nacisnąć
- ► Na pasku statusu można sprawdzić, czy zostało wybrane właściwe narzędzie

# **10.4 Wyznaczenie punktu zerowego**

Punkty zerowe określają przyporządkowanie pomiędzy pozycjami osi i wyświetlanymi wartościami.

W przypadku większości operacji tokarskich istnieje tylko jeden punkt zerowy w osi X (punkt środkowy zamocowania), jednakże definicja dodatkowych punktów zerowych dla osi Z może okazać się korzystna.

W tabeli punktów zerowych można zachowywać do dziesięciu punktów zerowych włącznie.

Punkty zerowe można określić najprościej, dotykając detalu o znanej średnicy lub w znanym punkcie a następnie zapisując ustaloną wartość.

## **10.4.1 Manualne określenie punktu zerowego**

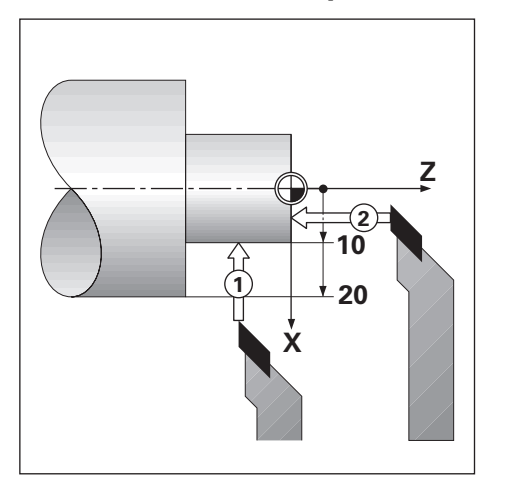

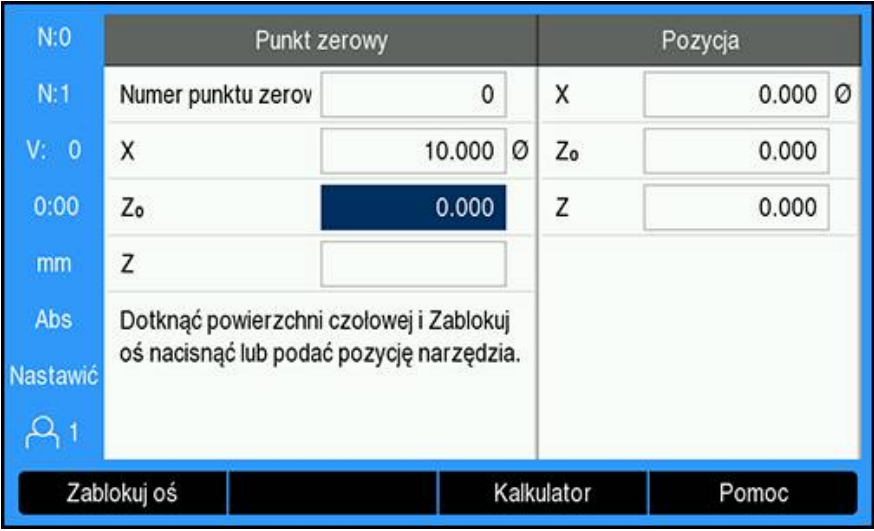

Manualne określenie punktu zerowego

- Softkey **Punkt zerowy** nacisnąć
- **Numer punktu zerowego** wpisać
- Zaznaczyć pole osi **X**.
- Detal w punkcie **1** wypróbkować z dotykiem
- Softkey **Zablokuj oś** nacisnąć
- lub

 $\mathbf i$ 

Zapisać zmierzoną w tym położeniu średnicę lub promień detalu

Przy podawaniu wartości średnicy urządzenie musi znajdować się w trybie odczytu średnicy (Ø).

- Zaznaczyć pole osi **Z**
- Detal na pozycji **2** wypróbkować z dotykiem
- Softkey **Zablokuj oś** nacisnąć lub
- ▶ Podać pozycję wierzchołka ostrza narzędzia (Z=0) dla współrzędnej Z punktu zerowego
- Klawiszem **Enter** potwierdzić

Jeżeli narzędzie znajduje się w stanie obciążenia oraz użytkownikowi nie jest znana średnica detalu, to można określić punkt zerowy przy pomocy funkcji **Zablokuj oś** .

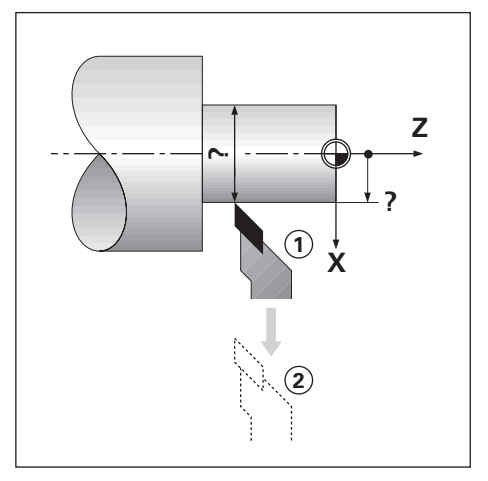

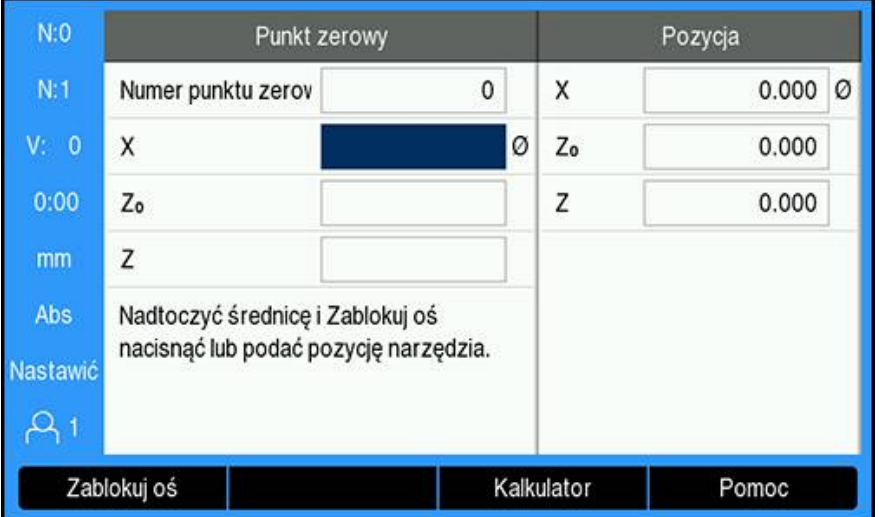

Określenie punktu zerowego przy pomocy funkcji **Zablokuj oś**

- Softkey **Punkt zerowy** nacisnąć
- **Numer punktu zerowego** wpisać
- Zaznaczyć pole osi **X**.
- ▶ Detal nadtoczyć w osi X
- Softkey **Zablokuj oś** nacisnąć, podczas gdy narzędzie jest jeszcze w toku skrawania
- Wyjście narzędzia z materiału
- Wyłączyć wrzeciono i zmierzyć średnicę obrabianego detalu
- ▶ Podać zmierzoną średnicę (np. 40 mm)
- Klawiszem **Enter** potwierdzić

# **10.5 Kalkulator stożka**

**Kalkulator stożka** można stosować do obliczenia kąta stożka.

Można obliczać formy stożkowe, zapisując bezpośrednio wymiary z rysunku technicznego lub dotykając przedmiotu w formie stożka narzędziem lub enkoderem.

### $N:0$ Kalkulator stożka Pozycja Średnica 1  $N:1$ 10.0000 X  $0.000$   $\oslash$  $V: 0$ Średnica 2 12.0000 Zo 0.000  $0:00$ Długość  $\overline{z}$ 0.000 20.0000 Kąty mm 2.8624° Abs Nastawić  $A<sub>1</sub>$ Pomoc

### **Obliczenie stożka o znanej średnicy i znanej długości**

Konieczne dane do obliczenia stożka ze średnic (**Średnica 1**, **Średnica 2**) oraz **Długość**:

- Średnica początkowa
- Średnica końcowa
- Długość stożka
- Obliczenie stożka o znanych średnicach i znanej długości:
- Softkey **Kalkulator** nacisnąć
- Urządzenie pokazuje teraz dostępne dla obliczania stożka softkeys
- Softkey **Stożek: D1/D2/L** nacisnąć
- Pierwszą średnicę w polu **Średnica 1** wpisać i klawiszem **Enter** potwierdzić lub
- Dotknąć detalu w jednym z punktów narzędziem i softkey **Notować** nacisnąć
- Drugą średnicę w polu **Średnica 2** wpisać i klawiszem **Enter** potwierdzić lub
- Dotknąć detalu w drugim punkcie narzędziem i softkey **Notować** nacisnąć Kąt stożka jest obliczany automatycznie, jeśli zastosowano softkey **Notować** .
- Wpisać **Długość** , jeśli dane są wprowadzane klawiszami numerycznymi
- Klawiszem **Enter** potwierdzić
- Obliczony kąt stożka pojawia się w polu **Kąty**

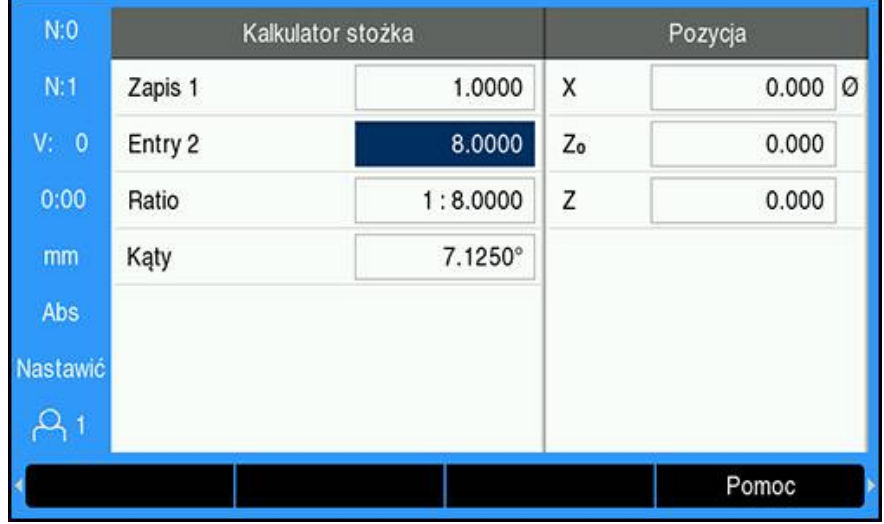

### **Obliczanie stożka w przypadku znanej zmiany promienia i długości**

Proporcje stożka zostają obliczane z:

- Zmiana promienia stożka
- Długość stożka

Obliczenie stożka ze zmiany promienia i długości stożka:

- Softkey **Kalkulator** nacisnąć
- Urządzenie pokazuje teraz dostępne dla obliczania stożka softkeys
- Softkey **Stożek: propor.** nacisnąć
- ▶ Podać zmianę promienia stożka w polu Zapis 1.
- ▶ Pole **Entry 2** zaznaczyć
- Podać długość stożka w polu **Entry 2** .
- Klawiszem **Enter** potwierdzić
- Obliczony **Ratio** i obliczone **Kąty** pojawiają się w odpowiednich polach.

# **10.6 Wyznaczenie wartości**

Sposób funkcjonowania softkey wyznaczania wartości został już objaśniony w niniejszej instrukcji.

**Dalsze informacje:** ["Wyznaczenie pozycji docelowej", Strona 125](#page-124-0)

Opisy i przykłady na odpowiednich stronach odnoszą się do obróbki frezowaniem. Opisane tam podstawowe zagadnienia obowiązują także dla obróbki toczeniem za wyjątkiem dwóch funkcji: offset średnicy narzędzia (R+/–) i zapis wartości promienia i średnicy.

Offset narzędzia dla średnicy nie może być wykorzystywane dla narzędzi tokarskich. Dlatego też odpowiedni softkey nie znajduje się w dyspozycji przy ustalaniu wartości, jeśli nastawiona jest aplikacja toczenia.

Wartości te mogą zostać podawane jako promień lub średnica. Dlatego należy upewnić się przed wprowadzaniem wartości, iż wyświetlacz pracuje w odpowiednim trybie (promień lub średnica). Wartość średnicy jest oznaczona symbolem Ø. Tryb odczytu można przełączać z softkey **Promień/średn.** (dostępny w obydwu trybach pracy).

# **10.7 Pomiary średnicy i promienia**

Na rysunku technicznym części toczone są z reguły wymiarowane ze średnicą. Urządzenie może pokazywać zarówno wartości średnicy jak i promienia. Jeśli dla danej osi zostaje ukazana średnica, to za wartością pozycji pojawia się symbol (Ø).

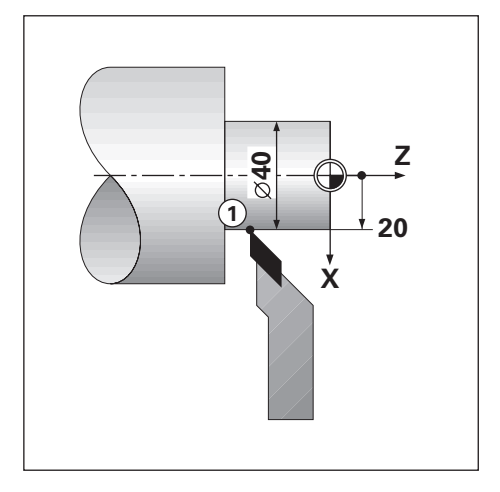

### **Przykład:**

i

- $\blacksquare$  Odczyt promienia, pozycja 1, X = 20
- $\blacksquare$  Odczyt średnicy, pozycja 1, X = Ø 40

### **Aktywowanie pomiarów średnicy i promienia dla osi**

**Dalsze informacje:** ["Średnica-osie", Strona 100](#page-99-0)

### **Przełączenie pomiędzy pomiarem średnicy i pomiarem promienia**

Softkey **Promień/średn.** jest dostępny tylko jeśli nastawiono **ZastosowanieObracanie** .

**Dalsze informacje:** ["Wskazanie pozycji nastawić", Strona 86](#page-85-0)

Przełączenie pomiędzy pomiarem średnicy i pomiarem promienia:

Softkey **Promień/średn.** nacisnąć

# **10.8 Prezentacja komponentów**

 $\mathbf i$ 

Funkcja prezentacji komponentów dzieli przemieszczenie na jego składowe osi wzdłużnej i poprzecznej. Przy nacinaniu gwintu na przykład, można za pomocą komponentów wektora na osi X wyświetlić średnicę gwintu, chociaż obracamy kółkiem osi komponentów (górny suport). Za pomocą prezentacji komponentów można wyznaczyć wartość dla pożądanej średnicy lub promienia na osi X oraz "przejechać na zero".

Jeśli używamy funkcji komponentów wektora, to enkoder osi komponentów (sanie narzędziowe) musi zostać przyporządkowany dolnemu wskazaniu osi. Komponent odpowiedzialny za dosuw poprzeczny zostaje wówczas ukazany jako górna oś. Komponent wykonujący przemieszczenie wzdłużne, zostaje wyświetlany jako środkowa oś.

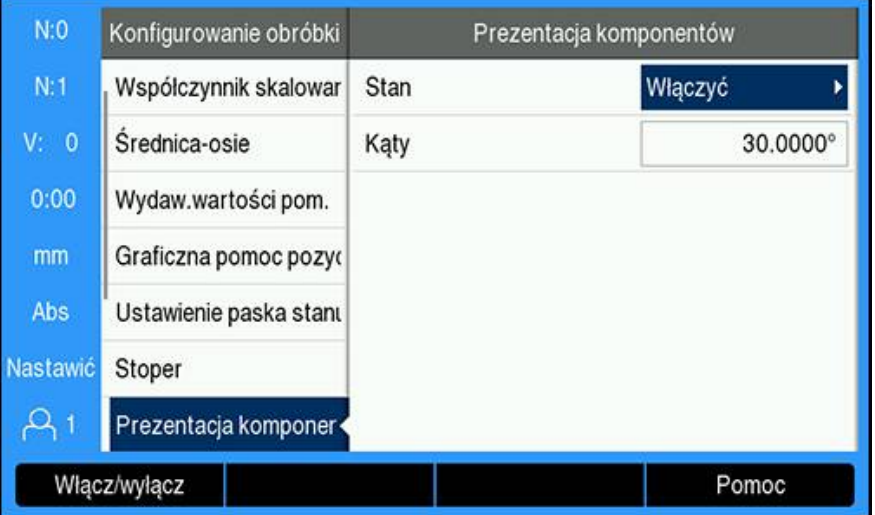

Aktywowanie prezentacji komponentów:

- Softkey **Ustawienia** nacisnąć
- W następującej kolejności otworzyć
	- **Konfigurowanie obróbki**
	- **Prezentacja komponentów**
- Softkey **Włącz/wyłącz** nacisnąć i **włącz** wybrać, aby została aktywowana **Prezentacja komponentów** .
- Pole **Kąty** zaznaczyć
- 0° podać dla kąta między osią podłużną (sanie wzdłużne) i osią komponentów (suport narzędziowy). Z tego wynika, iż suport narzędziowy przemieszcza się równolegle do sań wzdłużnych
- Klawisz **Enter** nacisnąć, aby zachować zmiany w parametrach opcji **Prezentacja komponentów** oraz powrócić do menu **Konfigurowanie obróbki** .

# **10.9 Sprzężenie osi Z**

i

W przypadku trzyosiowego lub czteroosiowego modelu urządzenia aplikacja **Obracanie** udostępnia możliwość sprzęgania osi Z<sub>0</sub>z osią Z. Suma dróg przemieszczenia może zostać wyświetlona zarówno we wskazaniu osi  $Z_0$ jak i we wskazaniu osi Z.

Jeśli oś Z<sub>0</sub>lub Z zostaje przemieszczona, to wartość wskazania sprzężonych osi Z zostaje aktualizowana.

Sprzęganie osi pozostaje zachowane po wyłączeniu urządzenia.

Jeśli dwie osie zostają sprzęgane, to należy dla obydwu enkoderów określić znacznik referencyjny, aby poprzedni punkt zerowy mógł zostać odtworzony.

### **Wyświetlenie sprzężonej pozycji na odczycie osi Z0.**

Sprzęganie osi  $Z_0$ i osi Z oraz wyświetlanie dróg przemieszczenia na odczycie osi  $Z_0$ :

- Klawisz  $Z_0$  nacisnąć i trzymać naciśniętym przez ok. 2 sekundy
- > Suma dróg przemieszczenia obydwu osi Z zostaje wyświetlona we wskazaniu osi Z<sub>0</sub>natomiast odczyt osi Z wygasa

### **Wyświetlenie sprzężonej pozycji na odczycie osi Z.**

Sprzęganie osi Z<sub>0</sub>- i osi Z oraz wyświetlanie sumy dróg przemieszczenia w odczycie osi Z:

- ► Klawisz Z nacisnąć i trzymać naciśniętym przez ok. 2 sekundy
- > Suma dróg przemieszczenia obydwu osi Z zostaje wyświetlona we wskazaniu osi Z natomiast wskazanie osi  $Z_0$ wygasa.

Pozycje osi Z<sub>0</sub>i osi Z mogą być sprzęgane także przy pomocy opcji Wskazanie **konfig.** .

**Dalsze informacje:** ["Wskazanie konfig.", Strona 85](#page-84-0)

### **Dezaktywowanie Z-sprzężenia osi**

Dezaktywowanie Z-sprzężenia osi:

- Nacisnąć klawisz osi z wygasłym odczytem
- $>$  Wartości osiowe dla Z<sub>0</sub>oraz Z zostają wyświetlane ponownie osobno

# **10.10 Cykl gwintowania**

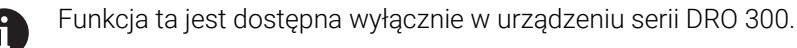

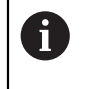

Dla **Cykl gwintowania** musi być zamontowany przetwornik impulsowoobrotowy na śrubie pociągowej tokarki.

Funkcja **Cykl gwintowania** ułatwia i optymalizuje nacinanie gwintu na tokarce. Urządzenie udostępnia definiowalny przez użytkownika **Cykl gwintowania** , który może być w każdej chwili wywołany i wykonany z ekranu wraz z wartościami pozycji i który pozostaje zachowany po wyłączeniu odczytu położenia.

Przed zastosowaniem funkcji **Cykl gwintowania** należy zdefiniować ustawienia dla **Cykl gwintowania** .

### **Ustawienie enkodera**

 $\mathbf{i}$ 

Aby móc zastosować funkcję **Cykl gwintowania** w układzie z trzema osiami, należy zamontować przetwornik impulsowo-obrotowy na ostatniej osi. W układzie z czterema osiami należy zmontować przetwornik na trzeciej lub czwartej osi.

Konfigurowanie przetwornika impulsowo-obrotowego:

- Softkey **Ustawienia** nacisnąć
- W następującej kolejności otworzyć
	- **Konfigurowanie systemu**
	- **Ustawienie enkodera**

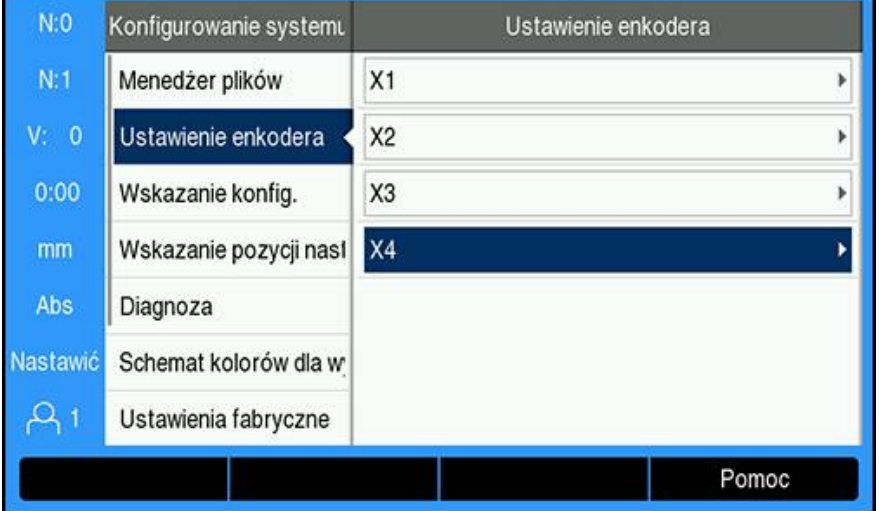

Wybrać oś, na której przetwornik impulsowo-obrotowy jest zamontowany

Klawiszem **ENTER** otworzyć maskę wprowadzenia dla danych osi

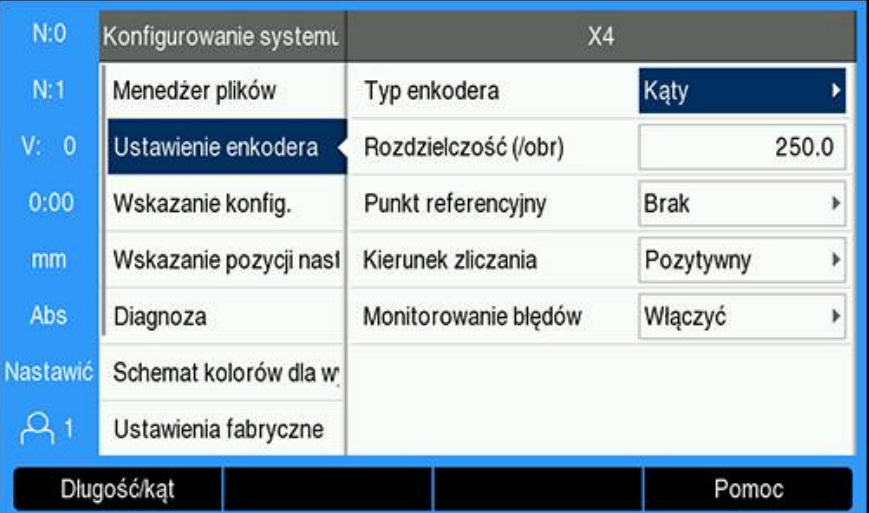

- Przy pomocy softkey **Długość/kąt** wybrać wartość **Kąty** w polu **Typ enkodera** .
- Zdefiniować pozostałe parametry opcji **Ustawienie enkodera** .
- **Dalsze informacje:** ["Ustawienie enkodera", Strona 83](#page-82-0)
- Klawiszem **Enter** zachować ustawienia
- Klawiszem **C** powrócić do menu **Konfigurowanie systemu** .

### **Cykle gwintu konfig.**

**Cykle gwintu konfig.** definiować:

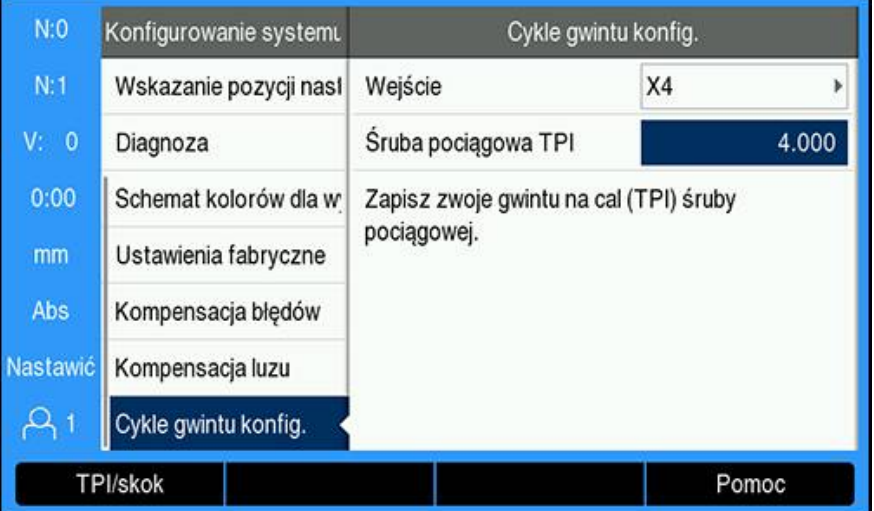

- **Cykle gwintu konfig.** w menu **Konfigurowanie systemu** wybrać
- Klawisz **Enter** nacisnąć, aby otworzyć **Cykle gwintu konfig.** .
- Wybrać**Wejście** osi, podane dla przetwornika obrotowo-impulsowego
- Klawiszem **Enter** zachować ustawienia
- Podać liczbę zwojów gwintu śruby pociągowej na jeden cal (TPI) w polu **Śruba pociągowa TPI** .

lub

- Softkey **TPI/skok** nacisnąć, aby wyświetlić pole **Śruba pociągowa Skok.** i podać skok gwintu śruby pociągowej w milimetrach
- Klawiszem **Enter** zachować ustawienia
- Klawisz **C** nacisnąć dwa razy, aby powrócić do ekranu z wartościami pozycji

### **Parametry dla Cykl gwintowania**

Po zdefiniowaniu osi przetwornika obrotowo-impulsowego i podaniu wszystkich parametrów opcji **Cykle gwintu konfig.** można definiować parametry dla **Cykl gwintowania** .

Definiowanie parametrów dla **Cykl gwintowania** :

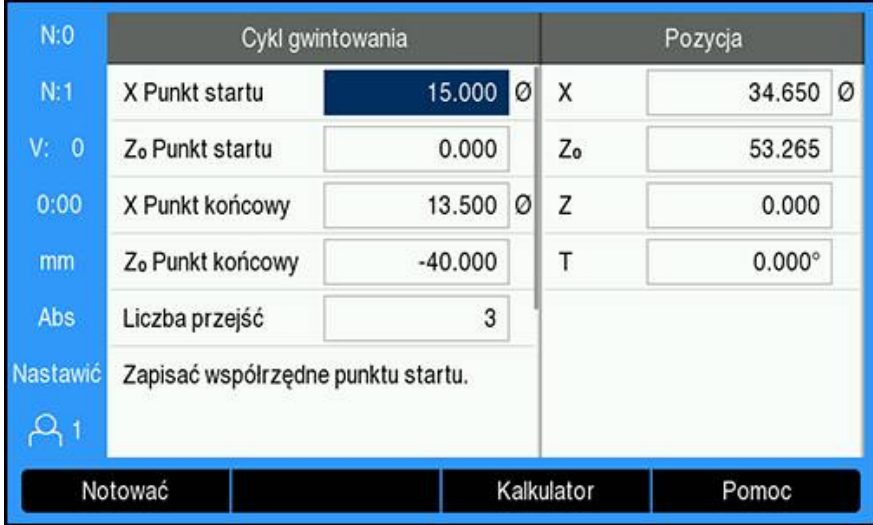

- Nacisnąć softkey **Cykl gwintowania** na ekranie z wartościami pozcyji, aby otworzyć maskę wprowadzenia danych **Cykl gwintowania** .
- Osie znajdują się w tym samym trybie jak i oś odniesienia: **Promień** lub **Średnica**
- Podać współrzędną dla **X Punkt startu** .
- ▶ Podać współrzędną dla **Z**<sub>0</sub> Punkt startu. Normalnie rzecz biorąc pozycja startu to 0,0
- Podać średnicę końcową gwintu w polu **X Punkt końcowy** . Dla gwintu zewnętrznego średnica końcowa to mniejsza średnica zewnętrzna a dla gwintu wewnętrznego większa średnica wewnętrzna.
- ▶ Punkt końcowy gwintu (długość gwintu) podać w polu Z<sub>0</sub> Punkt końcowy.
- Zapisać liczbę standardowych przejść skrawania w polu **Liczba przejść** . lub
- Nacisnąć softkey **Ilość/głębokość** i podać głębokość przejścia standardowego w polu **Głębokość przejść** .
- Klawisz ze **strzałką w dół** nacisnąć
- Wyświetlane są dalsze opcje
- Podać głębokość dla **Przejście wykańcz.**lub pozostawić pustym, jeśli przejście obróbki wykańczającej nie jest pożądane

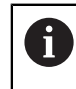

**Przejście wykańcz.** następuje dodatkowo do podanej liczby przejść standardowych i jest zawarte w ogólnej głębokości przejścia

- ▶ Podać liczbę zwojów gwintu na jeden cal (TPI) w polu **Gwint TPI**. lub
- Softkey **TPI/skok** nacisnąć
- **Gwint Skok.** wpisać w milimetrach W polu **Bok zarysu gwintu** wyświetlana jest informacja, czy mowa jest o gwincie **Wewnątrz**- bądź **Zewnątrz**.
- Klawiszem **Enter** zachować ustawienia i zamknąć maskę wprowadzenia **Cykl gwintowania** .
- Program **Cykl gwintowania** jest wyświetlany
- Klawisz **C** nacisnąć, aby powrócić do ekranu z wartościami pozycji

Dalsze softkeys, dostępne w masce wprowadzenia danych **Cykl gwintowania** :

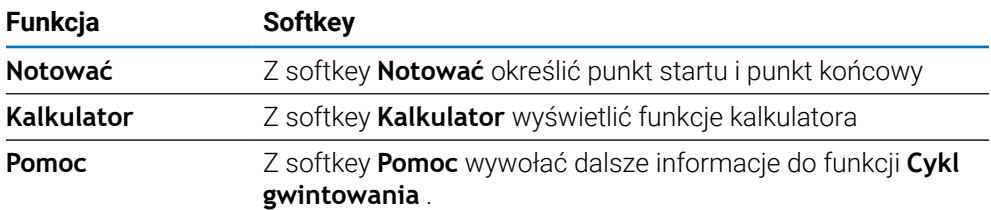

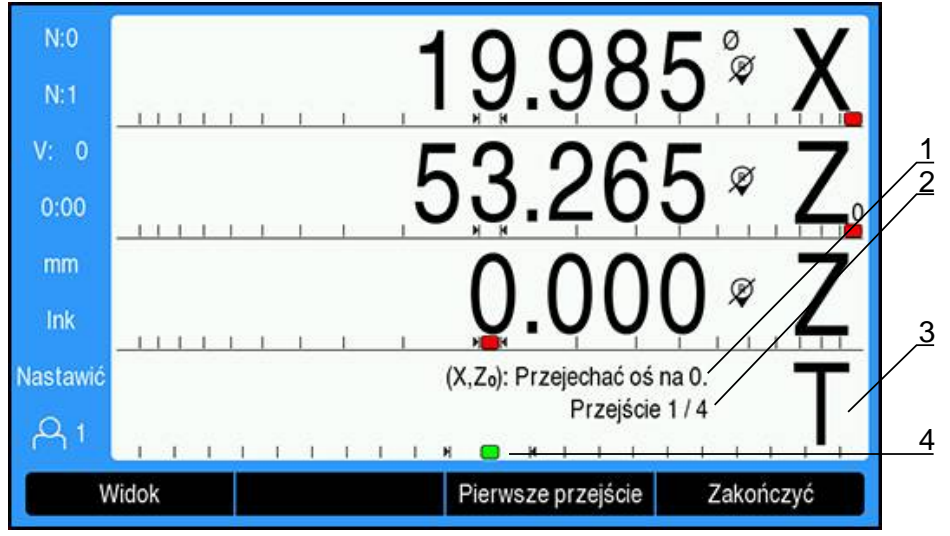

### **Program Cykl gwintowania**

- **1** Meldunek z instrukcjami działania
- **2** Numer przejścia skrawającego
- **3** Pasek odczytu dla gwintu
- **4** Graficzna pomoc pozycjonowania dla gwintu

Podczas gdy wykonywany jest **Cykl gwintowania** zostaje wyświetlony meldunek z instrukcjami działania oraz numerem **Przejście**na pasku odczytu dla gwintu. Graficzna pomoc pozycjonowania dla gwintu pokazuje obrót śruby obrotowej w odniesieniu do stałego zaznaczenia. To zaznaczenie zostaje określone przy starcie pierwszego przejścia skrawania (**Pierwsze przejście**) . Dla wszystkich dalszych przejść należy włączyć drążek, kiedy graficzna pomoc pozycjonowania osiągnie środek zaznaczenia.

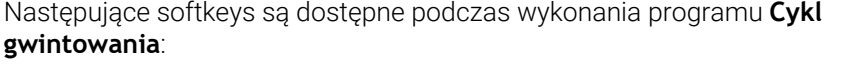

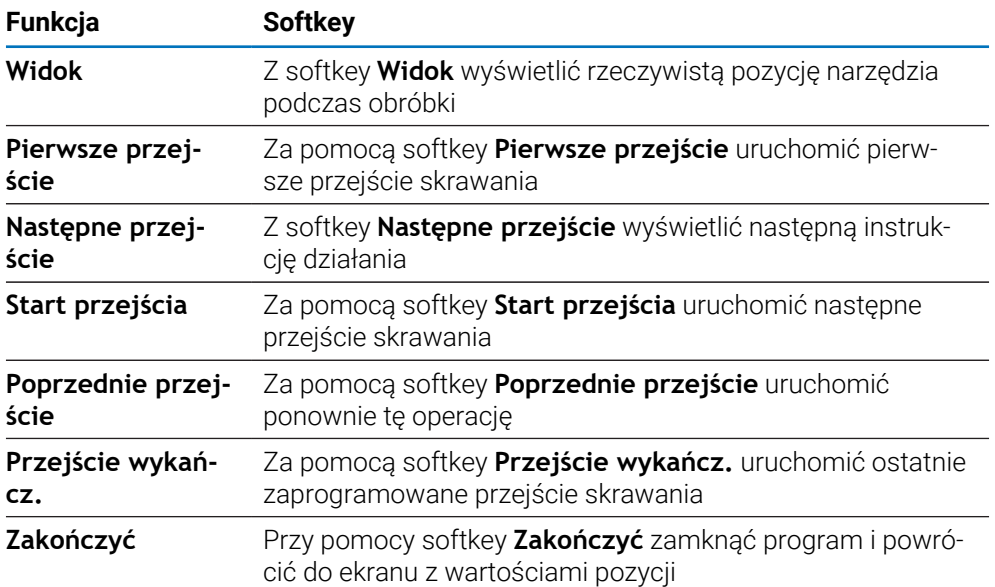

### Wykonać program **Cykl gwintowania**:

- Uruchomienie wrzeciona
- Softkey **Cykl gwintowania** nacisnąć, aby otworzyć maskę wprowadzenia
- Kiedy wszystkie dane zostaną wprowadzone, nacisnąć klawisz **Enter** aby uruchomić program
- Wyświetlany jest meldunek **Przejechać oś na 0.** .
- ▶ Na osi podłużnej przejechać na zero
- ▶ Na osi poprzecznej przejechać na zero
- Wyświetlany jest meldunek **Pierwsze przejście nacisnąć.** .

Wykonać pierwsze przejście (**Pierwsze przejście**)

- Softkey **Pierwsze przejście** nacisnąć
- Wyświetlany jest meldunek **Gotowy dla drążka włączyć** .

Nie wykonywać więcej suportem manualnych przemieszczeń, po naciśnięciu na softkey **Pierwsze przejście** . Śruba pociągowa ma przemieszczać suport, aby mogła zostać dokładnie określona pozycja dla sprzęgania.

- Obserwować odczyt zegara gwintu na obrabiarce i drążek dla pierwszego przejścia włączyć przy odpowiedniej liczbie
- Trzymać rękę na drążku, jak długo wózek się przemieszcza
- Oś podłużna przejeżdża na zero

Wykonać pozostałe przejścia

- Odsunąć drążek i jednocześnie anulować posuw poprzeczny, jeśli odczyt położenia pokazuje 0,0
- Przy wyłączonym drążku nacisnąć softkey **Następne przejście** .
- Przemieścić osie z powrotem na pozycję startu. Przejechać na 0,0 a następnie X na 0,0
- Wyświetlany jest meldunek **Start przejścia nacisnąć.** .
- Przy gotowości do wykonania nacisnąć softkey **Start przejścia** .
- Wyświetlany jest meldunek **Sprzęgać drążek gwintu** .
- Obserwować element odczytu i włączyć drążek, jeśli ten element będzie zielony.
- Operację powtórzyć, aż wszystkie przejścia standardowe zostaną wykonane
- Jeśli podano przejście obróbki na gotowo, to pojawia się ponownie softkey **Przejście wykańcz.**

### Wykonać **Przejście wykańcz.** .

- Nacisnąć softkey **Przejście wykańcz.** i tak dalej wykonywać operację jak dla poprzednich przejść
- Przy pomocy softkey **Zakończyć** zamknąć program i powrócić do ekranu z wartościami pozycji

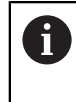

Przy błędnym starcie wyłączyć drążek a jednocześnie posuw poprzeczny anulować. Za pomocą softkey **Poprzednie przejście** uruchomić ponownie tę operację.

# **11**

**Typowe operacje metrologii**

# **11.1 Przegląd**

W tym rozdziale opisano operacje i funkcje przycisków programowych właściwe dla urządzeń DRO203Q.

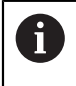

Należy uważnie przeczytać rozdział "Podstawowe zagadnienia obsługi". zanim zostaną wykonane poniżej opisane czynności.

**Dalsze informacje:** ["Podstawowe zagadnienia obsługi", Strona 55](#page-54-0)

Funkcje metrologii mogą być używane razem z komparatorami optycznymi, mikroskopami producentów narzędzi lub systemami pomiarów wideo w procesie produkcji lub do końcowej kontroli jakości.

Dostępne są następujące funkcje:

- Dwie bazy pomiarowe dla pomiarów bezwzględnych i przyrostowych
- Przyciski zerowania i predefiniowania osi do ustalania baz pomiarowych
- Liniowa, segmentowa i nieliniowa kompensacja błędów
- Kompensacja skośnej wyrównania detalu
- **Pomiary własności mogą obejmować:** 
	- Pomiary wymiarowe własności geometrycznych detalu
	- Tworzenie własności poprzez wprowadzanie danych wymiarowych
	- Konstruowanie nowych własności z istniejących własności
	- Stosowanie tolerancji
- Mierzenie, tworzenie i konstruowanie następujących typów własności:
	- **Punkt Delays** Okrag ■ Odcinek
	- **Prosta** ■ Skośna ■ Kąt
- Wyniki pomiarów przesyłane do urządzenia pamięci masowej USB lub komputera

### **Własności detalu**

Mierzona geometria jest określana jako własność. Dostępnych jest sześć typów własności:

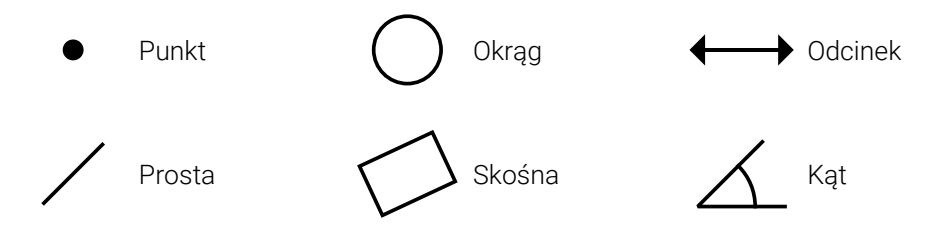

Każdy typ własności ma inne informacje wymiarowe. Na przykład okrąg ma punkt środkowy i promień, punkt ma pozycję, a kąt ma stopnie.

Własności są mierzone przez sondowanie punktów danych, które charakteryzują geometrię wymiarową detalu. Na przykład sondowanie wielu punktów po obwodzie okręgu daje w wyniku numeryczną i graficzną reprezentację geometrii okręgu.

Punkty danych są sondowane za pomocą celowników.

Aby sondować punkt danych:

- Przesuń plan, aby umieścić celownik nad żądanym punktem własności
- Naciśnij klawisz **Enter**
- > Sondowany punkt zostanie dodany do punktów wymaganych mierzonej własności

**Dalsze informacje:** ["Pomiar własności detalu", Strona 178](#page-177-0).

# **11.2 Ekrany wyświetlacza i układ przycisków programowych**

W aplikacji metrologii są używane następujące ekrany wyświetlacza:

- **Ekran DRO** wyświetla bieżącą pozycję osi
- **Ekran pomiaru własności** wyświetla typ i zebrane punkty własności
- **Ekrany oceny własności** mogą być przełączane w celu wyświetlenia wszystkich wyników pomiarów lub zebranych punktów

### **Ekran DRO**

Ekran DRO aplikacji metrologii wyświetla informacje opisane poniżej.

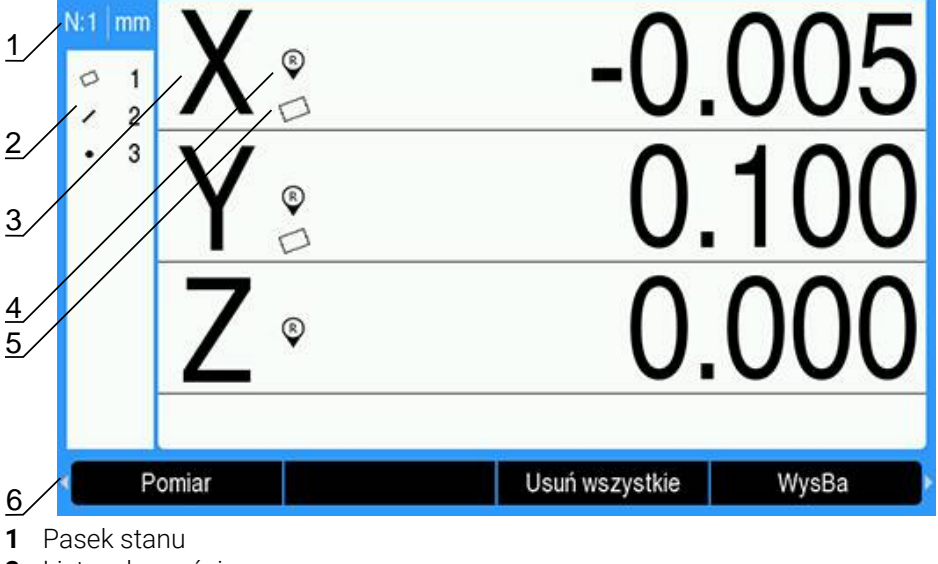

- **2** Lista własności
- **3** Etykiety osi
- **4** Wskaźnik znaczników referencyjnych
- **5** Wskaźnik skośnej
- **6** Przyciski programowe

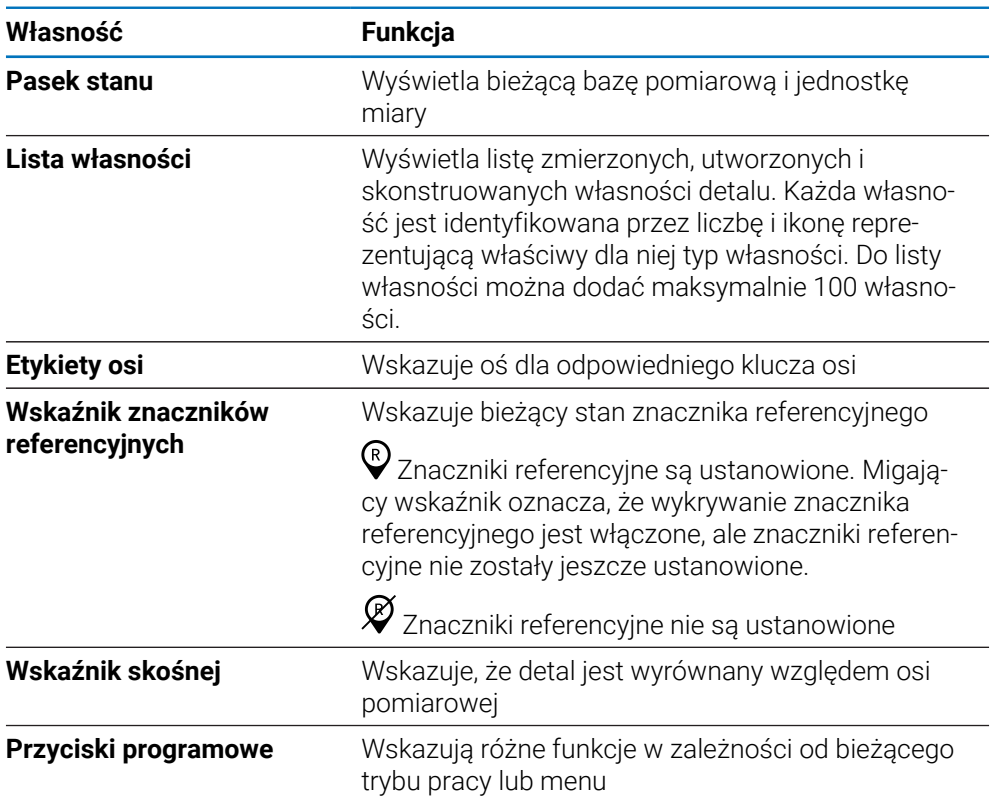

### **Przyciski programowe**

Na ekranie DRO metrologii dostępne są następujące przyciski programowe:

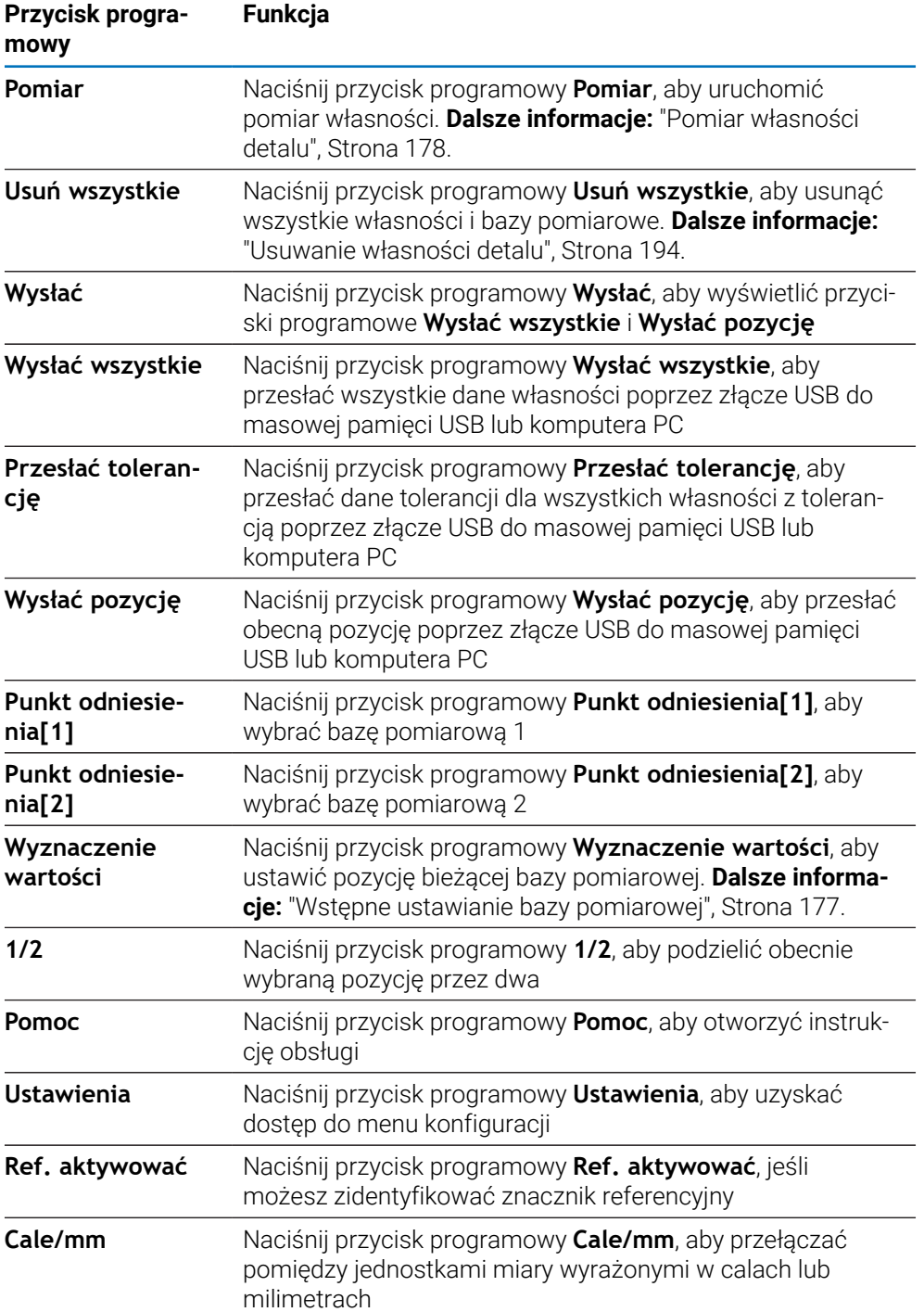

### **11.2.1 Ekran pomiaru własności**

Ekran pomiaru własności jest wyświetlany po rozpoczęciu pomiaru własności i zawiera informacje przedstawione poniżej, jako dodatek do informacji wyświetlanych na ekranie DRO.

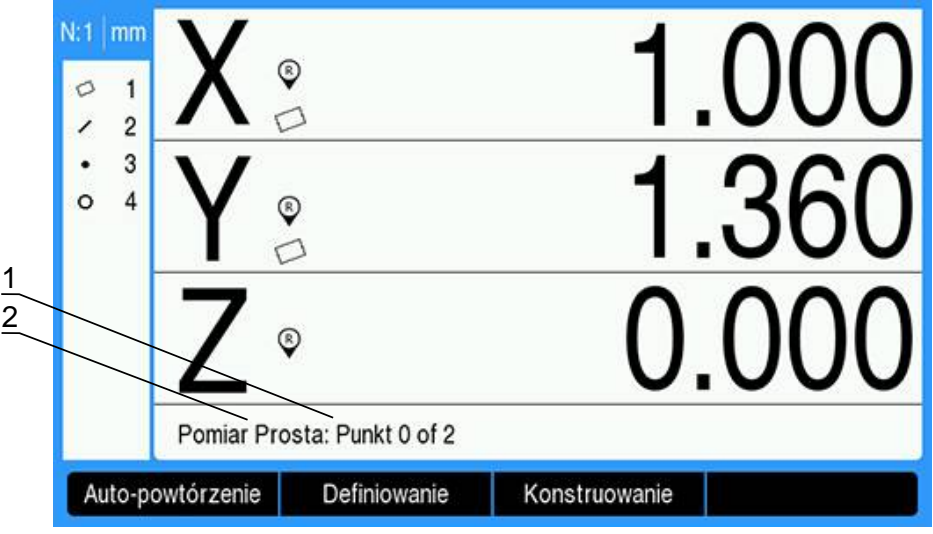

- **1** Liczba zebranych punktów danych
- **2** Mierzony typ własności

**Dalsze informacje:** ["Pomiar własności detalu", Strona 178](#page-177-0).

### **Przyciski programowe**

Na ekranie pomiaru własności dostępne są następujące przyciski programowe:

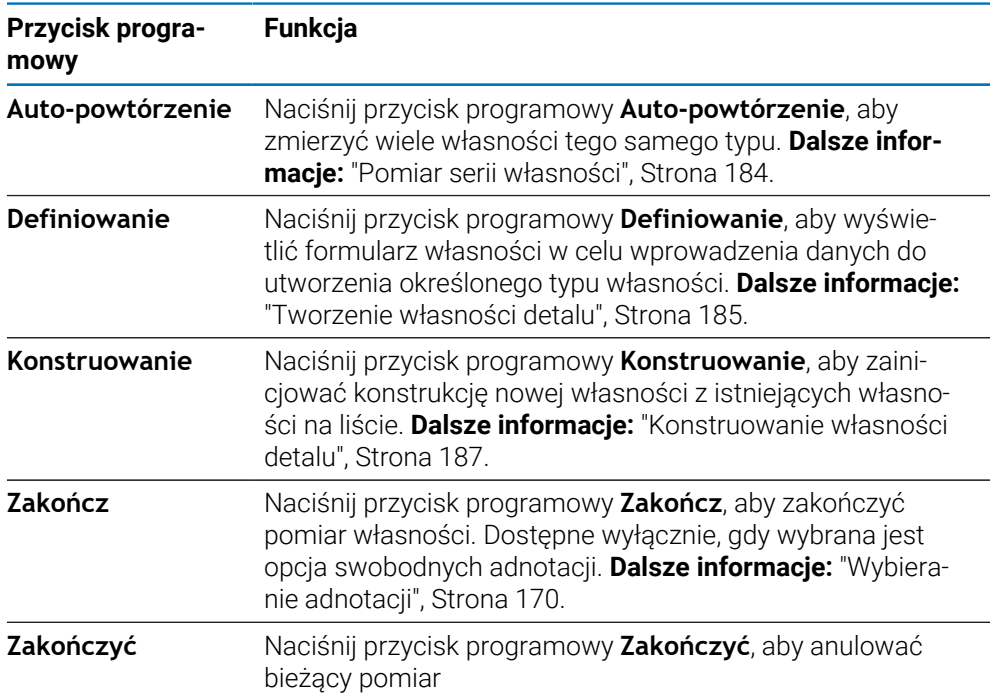

### **Powrót do ekranu DRO**

Aby powrócić do ekranu DRO:

- Naciśnij klawisz **C**, aby powrócić do przycisków programowych wyboru pomiaru własności
- ▶ Naciśnij klawisz **C**, aby powrócić do ekranu DRO

**11**

### **11.2.2 Ekrany i przyciski programowe oceny własności**

Dostępne są dwa ekrany oceny własności:

- Ekran wymiarowy własności
- Ekran graficzny własności

### **Ekran wymiarowy oceny własności**

Ekran wymiarowy oceny własności jest wyświetlany po pomiarze lub wywołaniu własności detalu. **Dalsze informacje:** ["Pomiar własności detalu", Strona 178,](#page-177-0) **Dalsze informacje:** ["Wywoływanie danych własności", Strona 192.](#page-191-0)

Ekran wymiarowy oceny własności przedstawia informacje opisane poniżej, jako dodatek do informacji wyświetlanych na ekranie DRO.

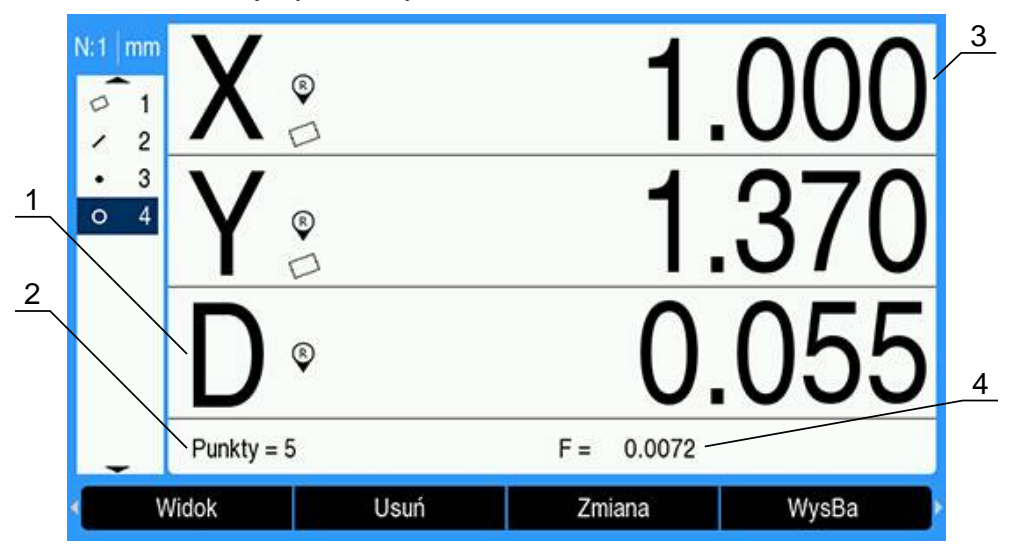

- **1** Wartości geometryczne i wymiarowe, takie jak średnica, długość lub kąt
- **2** Liczba punktów danych użytych do zdefiniowania zmierzonej własności, liczba użytych własności nadrzędnych, jeśli własność została skonstruowana, ewentualnie informacja, że własność została utworzona
- **3** Pozycja własności
- **4** Błąd formy

### **Ekran graficzny oceny własności**

Ekran graficzny oceny własności przedstawia informacje opisane poniżej, jako dodatek do informacji wyświetlanych na ekranie DRO.

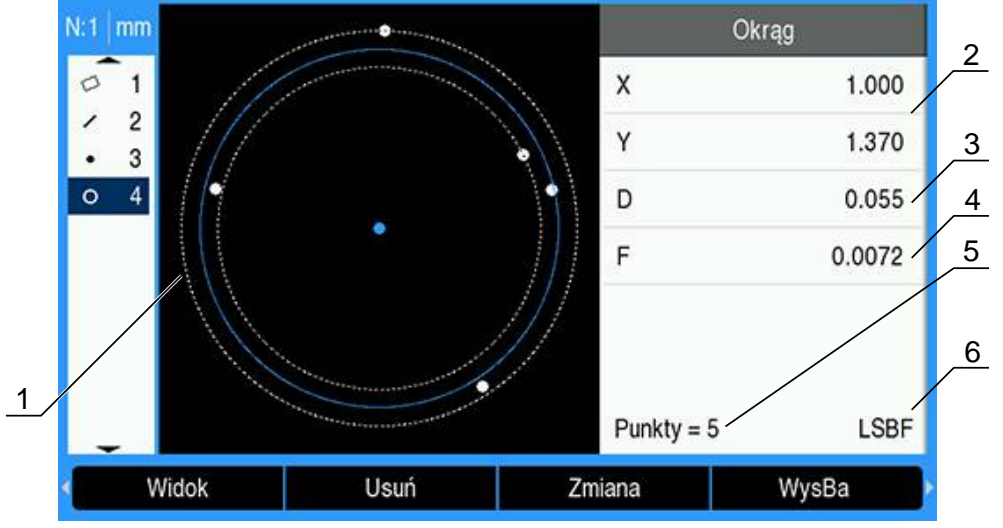

- Widok graficzny własności z punktami danych zmierzonymi, skonstruowanymi lub utworzonymi w celu uformowania własności
- Pozycja własności
- Wartości geometryczne i wymiarowe, takie jak średnica, długość lub kąt
- Błąd formy
- Liczba punktów danych użytych do zdefiniowania zmierzonej własności, liczba użytych własności nadrzędnych, jeśli własność została skonstruowana, ewentualnie informacja, że własność została utworzona
- Algorytm dopasowania zastosowany do własności, jeśli ma zastosowanie

**Dalsze informacje:** ["Ocenianie własności detalu", Strona 192.](#page-191-1)

### **Przyciski programowe**

Na ekranach oceny własności dostępne są następujące przyciski programowe:

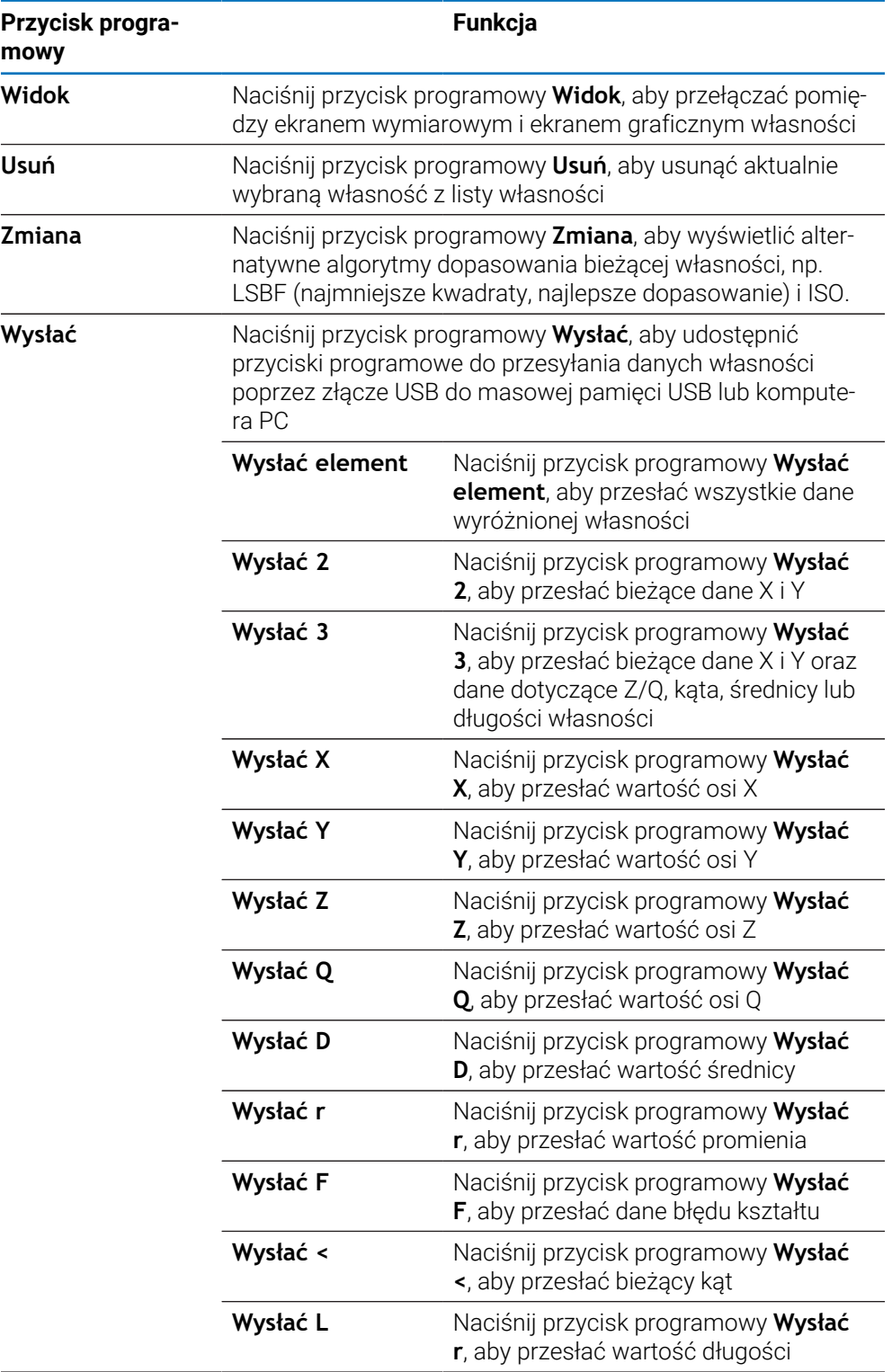

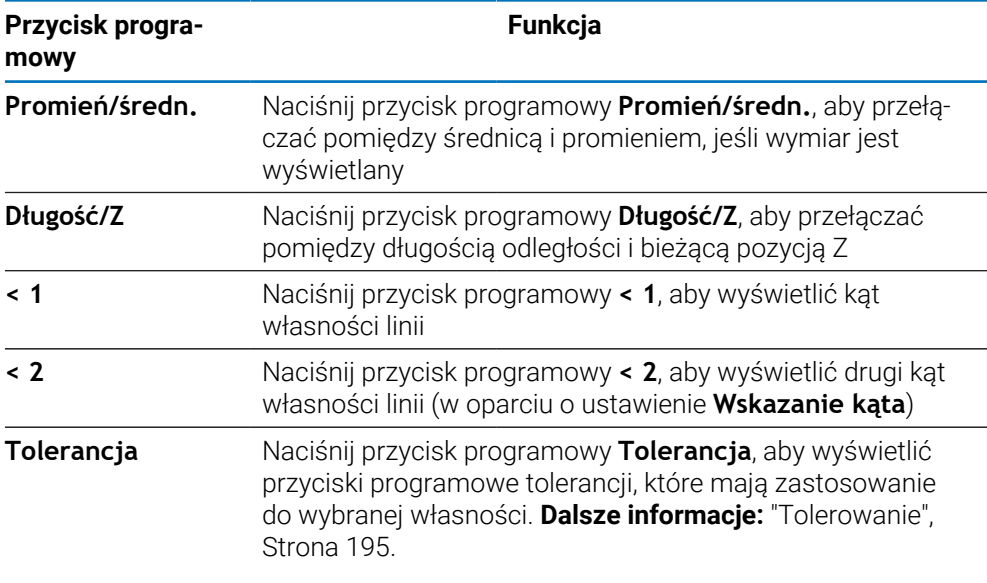

### **Przełączanie ekranów oceny własności**

Aby przełączać pomiędzy dwoma ekranami oceny własności:

Naciśnij przycisk programowy **Widok**

### **Powrót do ekranu pomiaru własności i DRO**

Aby powrócić do przycisków programowych pomiaru własności:

► Naciśnij klawisz **C**, aby powrócić do przycisków programowych wyboru pomiaru własności

Aby powrócić do ekranu DRO:

Naciśnij klawisz **C**, aby powrócić do ekranu DRO

# **11.3 Przygotowanie do pomiaru**

### **11.3.1 Zerowanie maszyny**

Aby urządzenie prawidłowo zastosowało tabelę kalibracji do geometrii maszyny, wymagane jest powtarzalne zerowanie maszyny.

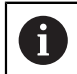

Nie zaleca się używania maszyny bez aktywnej kalibracji. Może to prowadzić do nieznanych błędów pozycjonowania.

Zazwyczaj kalibracja opiera się na referencjach do znaczników referencyjnych na przetwornikach.

Aby wyzerować maszynę po włączeniu zasilania:

Przesuń plan w taki sposób, aby na każdej osi został rozpoznany celownik znaczników referencyjnych

Jeśli zerowanie maszyny jest określane za pomocą ograniczników:

Przesuń plan na każdej osi do pozycji referencyjnej ogranicznika i naciśnij odpowiedni przycisk osi

### <span id="page-169-0"></span>**11.3.2 Wybieranie adnotacji**

Adnotacja określa liczbę punktów danych zebranych dla każdego typu własności.

Istnieją dwa typy adnotacji:

**Stała Dowolna**

### **Adnotacja nieruchoma**

Adnotacja **Stała** wymaga określonej uprzednio liczby punktów dla każdego typu własności. **Dalsze informacje:** ["Pomiar", Strona 98.](#page-97-0)

Liczba zebranych punktów i wymagane punkty są przedstawione w lewym dolnym rogu wyświetlacza. W miarę wprowadzania punktów zwiększa się liczba zebranych punktów. System automatycznie wykona pomiar i wyświetli wymiary własności po wprowadzeniu ostatniego wymaganego punktu.

### **Adnotacja swobodna**

Adnotacja **Dowolna** pozwala określić liczbę wymaganych punktów dla każdej własności. Całkowita liczba zebranych punktów i minimalna liczba wymaganych punktów są przedstawione w lewym dolnym rogu wyświetlacza. W miarę wprowadzania punktów zwiększa się liczba zebranych punktów. Po zebraniu wszystkich wymaganych punktów naciśnij przycisk programowy **Zakończ**, aby zakończyć pomiar.

### **Wybór typu adnotacji:**

Aby wybrać typ adnotacji:

- Naciśnij przycisk programowy **Ustawienia**
- ▶ Otwórz kolejno
	- **Konfigurowanie obróbki**
	- **Pomiar**
- Wybierz typ **Liczba punktów**
	- **Stała**
	- **Dowolna**
- ▶ Naciśnij klawisz **Enter**, aby potwierdzić wybór
- Naciśnij klawisz **Enter**, aby zapisać zmiany parametru **Pomiar**, a następnie powrócić do menu **Konfigurowanie obróbki**

### **11.3.3 Wyrównywanie detalu względem osi pomiarowej**

Dokładne pomiary wymagają, aby detal był precyzyjnie wyrównany względem osi pomiarowej. Nieprawidłowo wyrównane detale powodują błędy pomiaru funkcji cosinus. Zmierz wartość **Ustawienie**, aby przekonwertować współrzędne maszyny na współrzędne detalu i skompensować niedokładności wyrównania detalu. Wartość **Ustawienie** należy zmierzyć za każdym razem, gdy w systemie pomiarowym jest montowany nowy detal.

Wartość **Ustawienie** można zmierzyć na krawędzi detalu, jak to zostało przedstawione w poniższym przykładzie. Skośna może być również mierzona na własnościach detalu innych niż krawędź. Na przykład linię skonstruowaną pomiędzy środkami dwóch otworów można w razie potrzeby wyrównać z osią pomiarową.

Krawędź lub linia Skośna musi być ustawiona w zakresie 45 stopni i względem osi pomiarowej.

### **Aby zmierzyć Skośną:**

- Naciśnij przycisk programowy **Pomiar**
- Naciśnij przycisk programowy **Ustawienie**
- Wykonaj sondowanie co najmniej dwóch punktów na prostej krawędzi detalu ustawionej wzdłuż głównej osi pomiarowej. Sondowanie większej liczby punktów poprawi dokładność.

W przedstawionym tu przykładzie detal zostanie wyrównany względem osi X poprzez sondowanie trzech punktów wzdłuż dolnej krawędzi detalu.

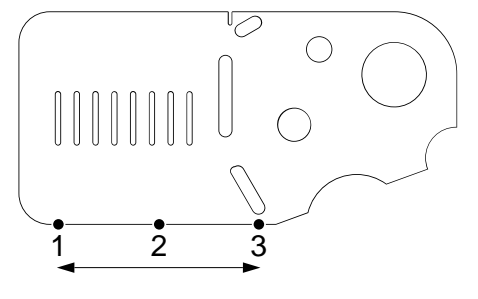

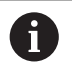

i

Detal może także być wyrównany wzdłuż pionowej krawędzi względem osi Y.

## **11.3.4 Tworzenie bazy pomiarowej**

Po wyrównaniu detalu utwórz bazę pomiarową odniesienia.

Można utworzyć dwie bazy pomiarowe. Standardowo baza pomiarowa 1 to odniesienie zerowe i służy jako baza bezwzględna lub podstawowa, natomiast baza pomiarowa 2 służy jako baza przyrostowa lub tymczasowa.

Bazy pomiarowe można wyzerować lub wstępnie ustawić na określone wartości.

Do utworzenia bazy pomiarowej można użyć dwóch metod:

- Wyzeruj lub wstępnie ustaw osie X i Y w punkcie lub w punkcie środkowym okręgu
- Wyzeruj lub wstępnie ustaw osie X i Y w punkcie skonstruowanym z własności nadrzędnych

Chociaż baza pomiarowa może być utworzona z sondowanego punktu lub z punktu środkowego sondowanego okręgu, najczęściej jest tworzona z punktu, który został skonstruowany z ważnych własności nadrzędnych, takich jak linia skośna wyrównania i druga linia krawędzi detalu. Przykładowa baza pomiarowa utworzona ze skonstruowanego punktu została przedstawiona tutaj.

Przedstawiono tutaj krótki przykład konstruowania punktu. W dalszej części tego rozdziału omówiono szczegółowo konstrukcje i pomiary własności niezbędne do konstrukcji. **[Dalsze informacje:](#page-186-0)** "Konstruowanie [własności detalu", Strona 187](#page-186-0).

### <span id="page-172-0"></span>**Pomiar linii skośnej i linii krawędzi detalu w celu konstrukcji punktu**

Zmierz linię skośną wyrównania wzdłuż spodu detalu oraz linię po lewej stronie detalu. Te linie zostaną wykorzystane do skonstruowania punktu używanego do bazy pomiarowej.

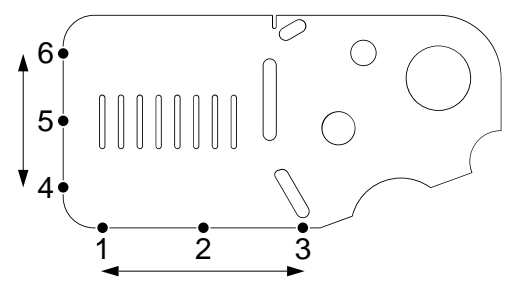

Zmierz Skośną, aby wyrównać oś X na dolnej krawędzi

- Naciśnij przycisk programowy **Pomiar**
- Naciśnij przycisk programowy **Ustawienie**
- Wykonaj sondowanie 3 punktów wzdłuż dolnej krawędzi (punkty **1**, **2** i **3**)
- Naciśnij przycisk programowy **Zakończ**, aby zakończyć pomiar

Zmierz linię wzdłuż lewej krawędzi.

- Naciśnij przycisk programowy **Pomiar**
- Naciśnij przycisk programowy **Prosta**
- Wykonaj sondowanie 3 punktów wzdłuż lewej krawędzi (punkty **4**, **5** i **6**)
- Naciśnij przycisk programowy **Zakończ**, aby zakończyć pomiar
- Linia skośna i linia lewej krawędzi są przedstawione na liście własności

### <span id="page-173-0"></span>**Konstruowanie punktu bazy pomiarowej z własności skośnej i linii**

Skonstruuj punkt z linii skośnej i linii lewej krawędzi, aby utworzyć bazę pomiarową. Aby skonstruować punkt dla bazy pomiarowej:

- Naciśnij przycisk programowy **Pomiar**
- Naciśnij przycisk programowy **Punkt**
- Zostanie wyświetlony ekran Punkt pomiaru

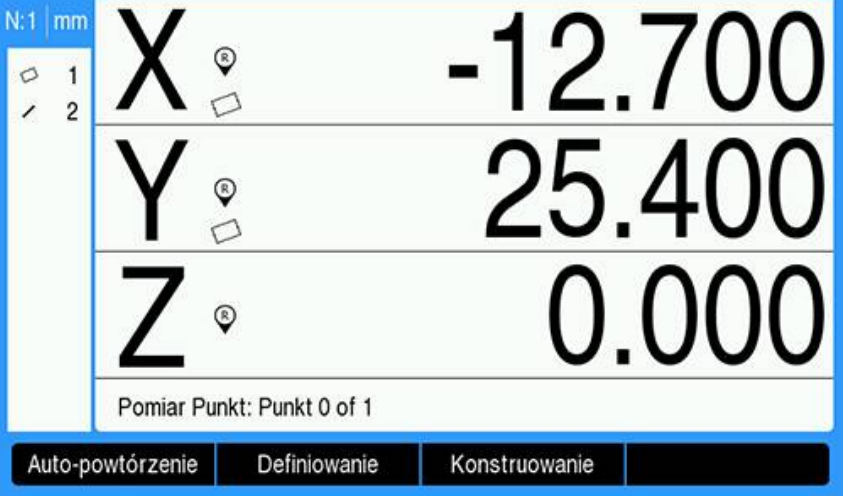

- Naciśnij przycisk programowy **Konstruowanie**
- Przy użyciu klawiszy strzałek **w górę** lub **w dół** wyróżnij linię utworzoną w ["Pomiar linii skośnej i linii krawędzi detalu w celu konstrukcji punktu"](#page-172-0)
- Naciśnij klawisz **Enter**
- Przy użyciu klawiszy strzałek **w górę** lub **w dół** wyróżnij skośną utworzoną w  $\blacktriangleright$ ["Pomiar linii skośnej i linii krawędzi detalu w celu konstrukcji punktu"](#page-172-0)
- Naciśnij klawisz **Enter**
- Własności zostaną wybrane

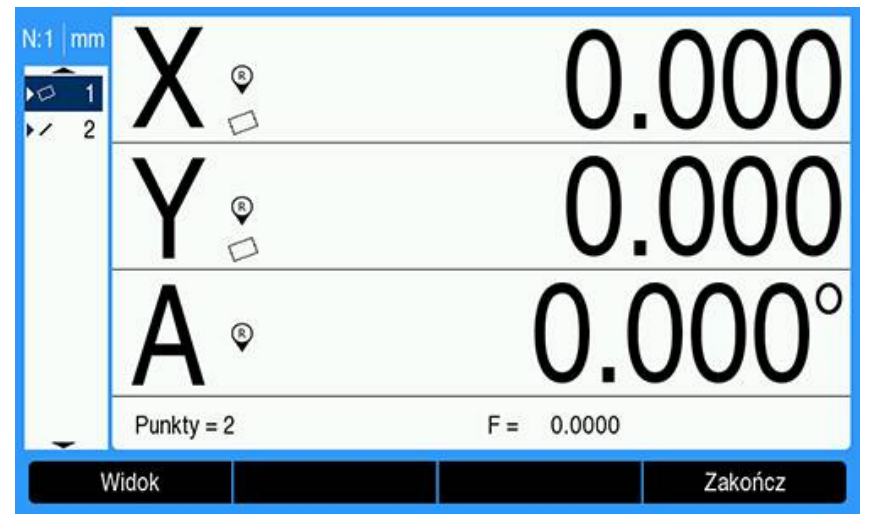

- Naciśnij przycisk programowy **Zakończ**, aby skonstruować punkt
- Punkt zostanie skonstruowany i dodany do listy własności

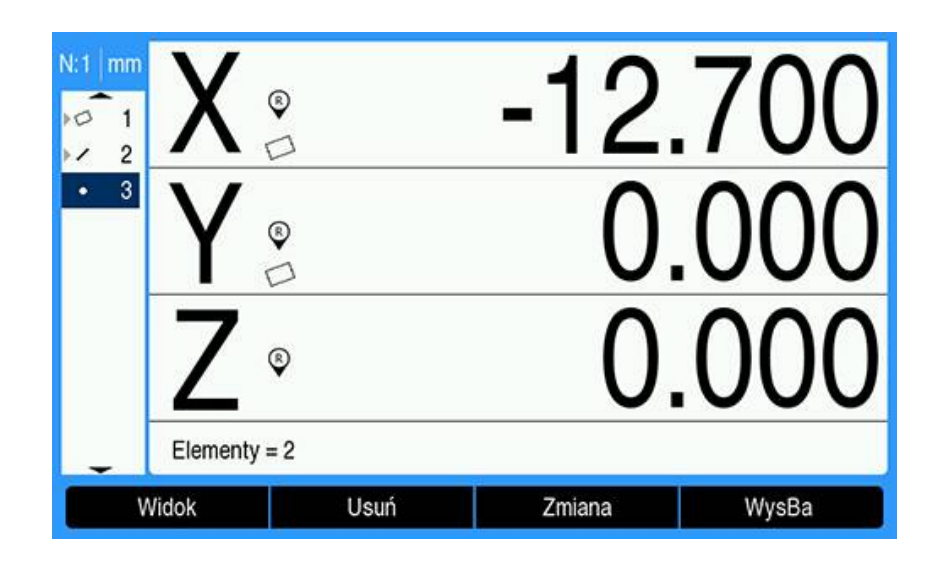

### **Zerowanie bazy pomiarowej**

Ten przykład tworzy zerową bazę pomiarową z własności punktu utworzonej w ["Konstruowanie punktu bazy pomiarowej z własności skośnej i linii"](#page-173-0).

Aby wyzerować bazę pomiarową:

- Przy użyciu klawiszy strzałek **w górę** lub **w dół** wyróżnij punkt utworzony w ["Konstruowanie punktu bazy pomiarowej z własności skośnej i linii"](#page-173-0)
- Punkt zostanie wyróżniony

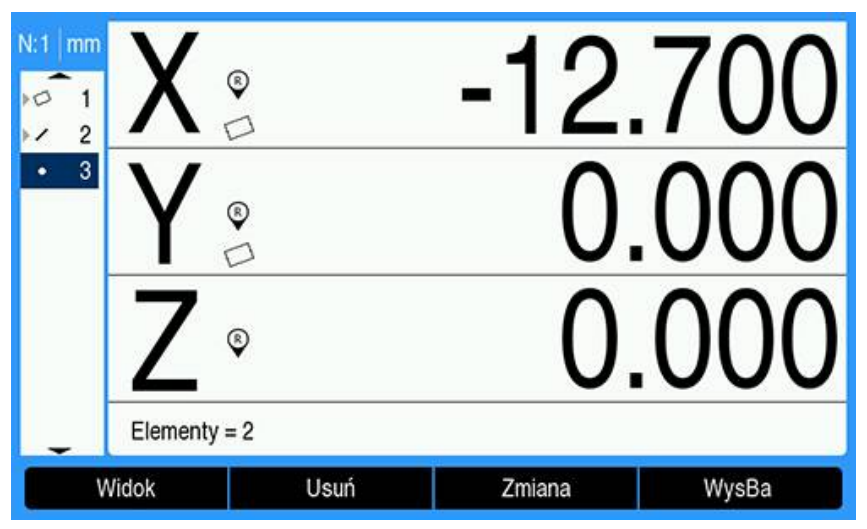

- Naciśnij przycisk **oś X**, aby wyzerować oś X
- $\blacktriangleright$ Naciśnij przycisk **oś Y**, aby wyzerować oś Y
- Punkt zostanie wyzerowany jako baza pomiarowa

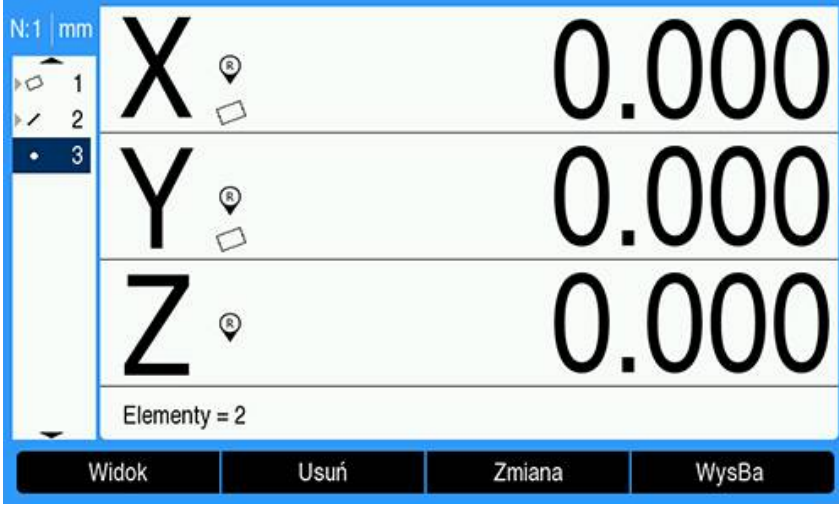

### <span id="page-176-0"></span>**Wstępne ustawianie bazy pomiarowej**

Bazy pomiarowe można wyzerować lub wstępnie ustawić. Ten przykład opisuje tworzenie wstępnie ustawionej bazy pomiarowej odniesienia.

Aby wstępnie ustawić bazę pomiarową:

- Naciśnij przycisk programowy **Wyznaczenie wartości**
- Naciśnij przycisk żądanej osi, a następnie wprowadź wstępnie ustawioną wartość osi
- W razie potrzeby naciśnij przycisk innej osi i wprowadź wstępnie ustawioną wartość tej osi

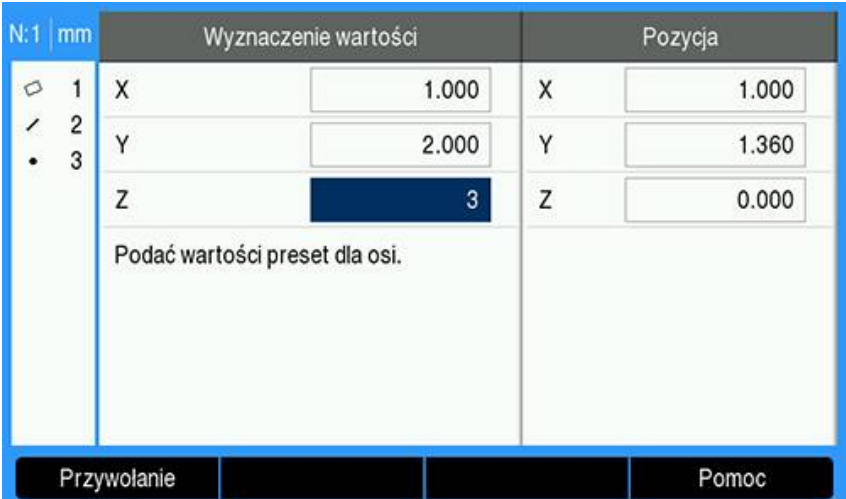

Wstępnie ustawione wartości zostaną wprowadzone

- Naciśnij klawisz **Enter**, aby wstępnie ustawić bazę pomiarową na określone wartości
- Punkt zostanie ustawiony jako baza pomiarowa

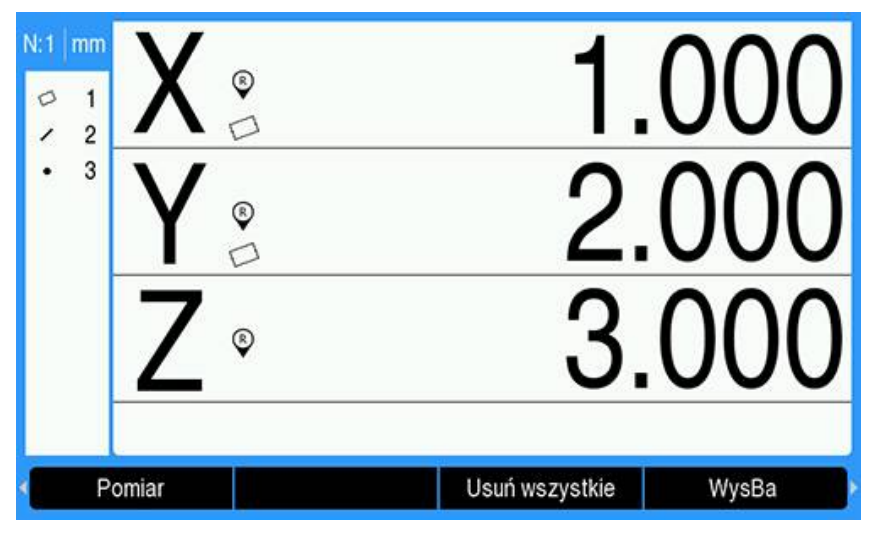

# <span id="page-177-0"></span>**11.4 Pomiar własności detalu**

### **11.4.1 Pomiar punktu**

Punkt to najprostsza własność do zmierzenia. Do określenia lokalizacji punktu wymagany jest tylko jeden punkt danych. W celu zdefiniowania jednego punktu system może przesondować i uśrednić maksymalnie 30 punktów.

Aby zmierzyć punkt:

- Naciśnij przycisk programowy **Pomiar**
- Naciśnij przycisk programowy **Punkt**
- Zostanie wyświetlony ekran Punkt pomiaru
- Przesuń plan, aby umieścić celownik nad lokalizacją wybranego punktu
- Naciśnij klawisz **Enter**
- > Punkt zostanie przesondowany na detalu

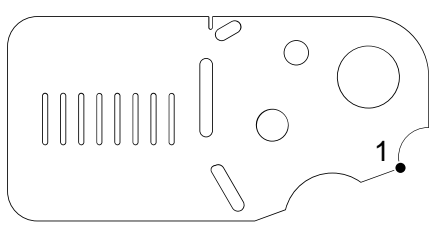

- Jeśli Adnotacja ma wartość **Dowolna**, naciśnij przycisk programowy **Zakończ**, aby zakończyć pomiar
- Zostanie przedstawiona pozycja punktu, a własność punktu zostanie dodana do listy własności

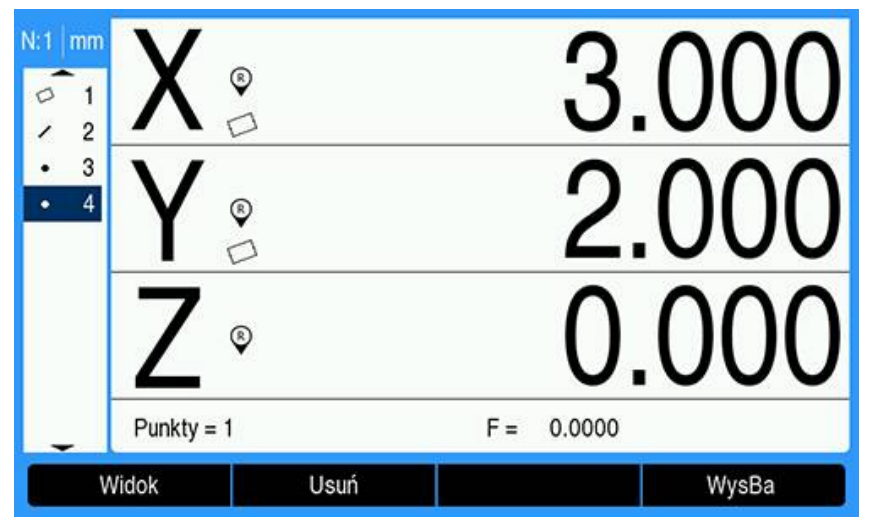

- ► Naciśnij klawisz **C**, aby powrócić do przycisków programowych wyboru pomiaru własności
- ▶ Naciśnij klawisz **C**, aby powrócić do ekranu DRO

### **11.4.2 Pomiar linii**

Do pomiaru linii są wymagane co najmniej 2 punkty. W celu zdefiniowania linii algorytm dopasowania może przesondować i przetworzyć maksymalnie 30 punktów.

Aby zmierzyć linię:

- Naciśnij przycisk programowy **Pomiar**
- Naciśnij przycisk programowy **Prosta**
- Zostanie wyświetlony ekran pomiaru linii
- Przesuń plan, aby umieścić celownik nad punktem końcowym linii
- Naciśnij klawisz **Enter**
- Przesuń plan, aby umieścić celownik nad drugim punktem końcowym linii
- Naciśnij klawisz **Enter**
- Jeśli Adnotacja ma wartość **Dowolna**, naciśnij przycisk programowy **Zakończ**, aby zakończyć pomiar
- Linia zostanie przesondowana na detalu

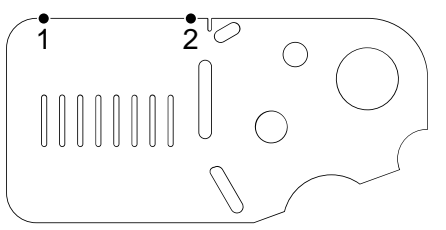

Zostaną przedstawione pozycja i kąt linii, a własność linii zostanie dodana do listy własności

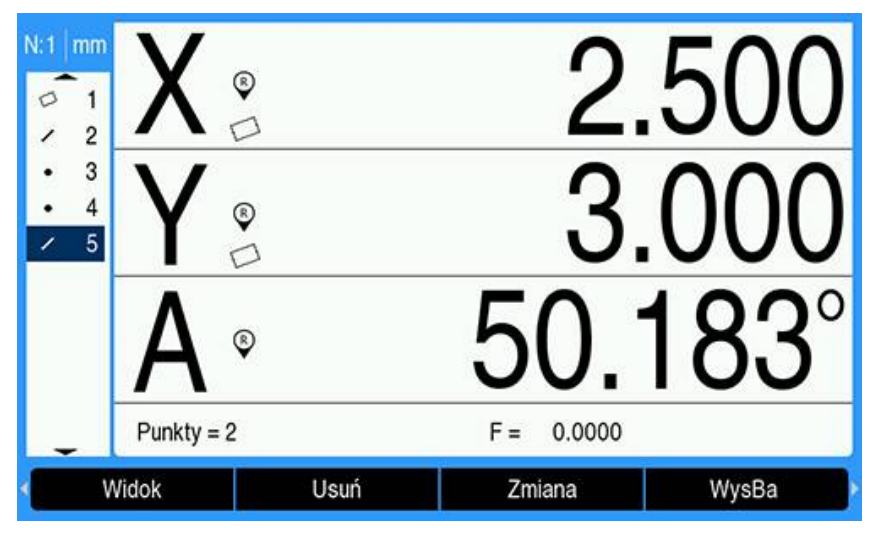

- Naciśnij klawisz strzałki **w lewo** lub **w prawo**, a następnie przycisk programowy **<1** lub **<2** kąta linii lub drugiego kąta linii (w oparciu o ustawienie **Wskazanie kąta**), jeśli jest to wymagane
- Naciśnij przycisk programowy **Zmiana**, aby zmienić algorytm dopasowania linii, jeśli jest to wymagane

Typy algorytmu dopasowania linii:

- **LSBF**: dopasowanie określone przez zminimalizowanie sumy odchyleń punktu kwadratowego od dopasowania formy
- **ISO**: dopasowanie określone przez zminimalizowanie odchylenia formy
- Naciśnij klawisz **C**, aby powrócić do przycisków programowych wyboru pomiaru własności
- Naciśnij klawisz **C**, aby powrócić do ekranu DRO

### **11.4.3 Pomiar okręgu**

Do pomiaru okręgu są wymagane co najmniej 3 punkty. W celu zdefiniowania okręgu algorytm dopasowania może przesondować i przetworzyć maksymalnie 30 punktów.

Aby zmierzyć okrąg:

- Naciśnij przycisk programowy **Pomiar**
- Naciśnij przycisk programowy **Okrąg**
- Zostanie wyświetlony ekran pomiaru okręgu
- Przesuń plan, aby umieścić celownik nad punktem na obwodzie okręgu
- Naciśnij klawisz **Enter**
- Przesuń plan, aby umieścić celownik nad dwoma innymi punktami rozmieszczonymi równomiernie na obwodzie, naciskając klawisz **Enter** w celu zebrania poszczególnych punktów
- Jeśli Adnotacja ma wartość **Dowolna**, naciśnij przycisk programowy **Zakończ**, aby zakończyć pomiar
- Okrąg zostanie przesondowany na detalu

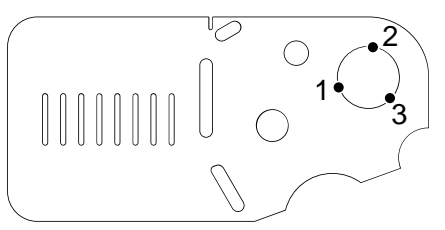

Zostanie przedstawiona pozycja i średnica okręgu, a własność okręgu zostanie dodana do listy własności

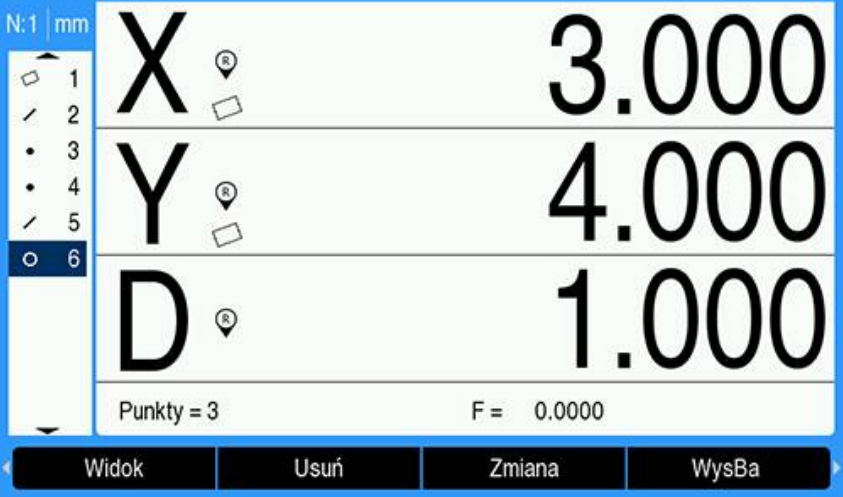

- Naciśnij klawisz strzałki **w lewo** lub **w prawo**, a następnie przycisk programowy **Promień/średn.**, aby przełączyć wyświetlanie pomiędzy pomiarami średnicy i promienia, jeśli jest to wymagane
- Naciśnij przycisk programowy **Zmiana**, aby zmienić algorytm dopasowania okręgu, jeśli jest to wymagane

Algorytmy dopasowania okręgu obejmują:

- **LSBF**: dopasowanie określone przez zminimalizowanie sumy odchyleń punktu kwadratowego od dopasowania formy
- **ISO**: dopasowanie określone przez zminimalizowanie odchylenia formy
- **Zewnętrzny**: daje największy okrąg
- **Wewnętrzny**: daje najmniejszy okrąg.
- Naciśnij klawisz **C**, aby powrócić do przycisków programowych wyboru pomiaru własności
- Naciśnij klawisz **C**, aby powrócić do ekranu DRO

# **11.4.4 Pomiar odległości**

Do pomiaru odległości są wymagane dwa punkty.

- Aby zmierzyć odległość:
- Naciśnij przycisk programowy **Pomiar**
- Naciśnij klawisz strzałki **w prawo**
- Naciśnij przycisk programowy **Odstęp**
- Zostanie wyświetlony ekran pomiaru odległości
- Przesuń plan, aby umieścić celownik nad pierwszym z dwóch punktów
- Naciśnij klawisz **Enter**
- Przesuń plan, aby umieścić celownik nad drugim z dwóch punktów
- Naciśnij klawisz **Enter**
- Jeśli Adnotacja ma wartość **Dowolna**, naciśnij przycisk programowy **Zakończ**, aby zakończyć pomiar
- Odległość zostanie przesondowana na detalu

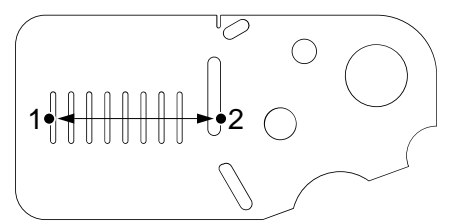

Zostaną przedstawione odległości X, Y oraz odległość wektorowa, a własność odległości zostanie dodana do listy własności

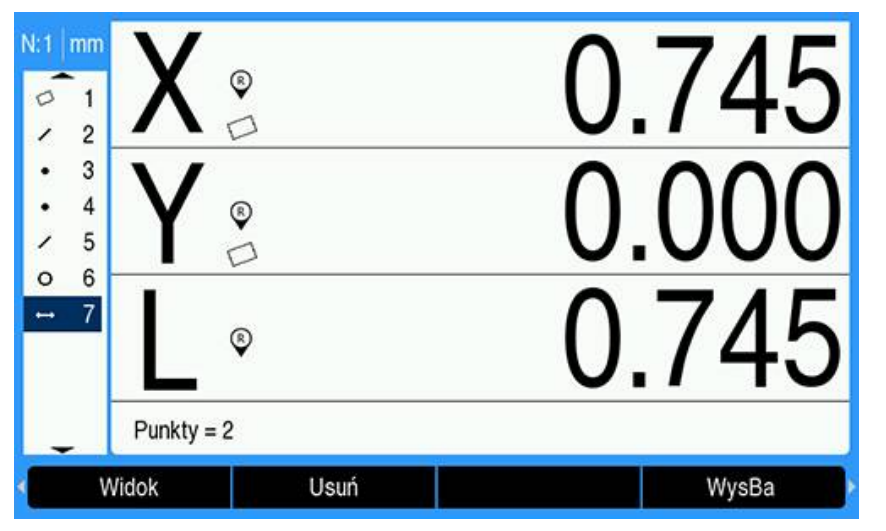

Naciśnij klawisz strzałki **w lewo** lub **w prawo**, a następnie przycisk programowy **Długość**, aby przełączyć wyświetlanie pomiędzy odległością wektorową (L) i wysokością Z, jeśli jest to wymagane.

Wysokość osi Z nie jest używana do obliczania odległości wektorowej.

- ► Naciśnij klawisz **C**, aby powrócić do przycisków programowych wyboru pomiaru własności
- Naciśnij klawisz **C**, aby powrócić do ekranu DRO

# **11.4.5 Pomiar kąta**

Do pomiaru kąta są wymagane co najmniej 2 punkty na ramię. Na każdym ramieniu można przesondować maksymalnie 30 punktów.

W tym przykładzie własności szczeliny tworzą kąt (ø) na detalu.

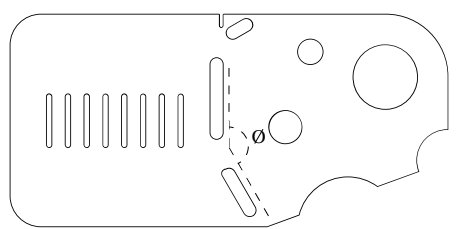

Aby zmierzyć kąt:

- Naciśnij przycisk programowy **Pomiar**
- Naciśnij klawisz strzałki **w prawo**
- Naciśnij przycisk programowy **Kąt**
- Zostanie wyświetlony ekran pomiaru kąta
- Przesuń plan, aby umieścić celownik nad co najmniej dwoma punktami rozmieszczonymi równomiernie na jednym ramieniu kąta, naciskając klawisz **Enter** w celu zebrania poszczególnych punktów
- Naciśnij przycisk programowy **Zakończ**, aby zakończyć pomiar pierwszego ramienia
- Przesuń plan, aby umieścić celownik nad co najmniej dwoma punktami równomiernie rozmieszczonymi na drugim ramieniu kąta, naciskając klawisz **Enter** w celu zebrania poszczególnych punktów
- Jeśli Adnotacja ma wartość **Dowolna**, naciśnij przycisk programowy **Zakończ**, aby zakończyć pomiar kąta
- Dwa ramiona kąta zostaną przesondowane na detalu

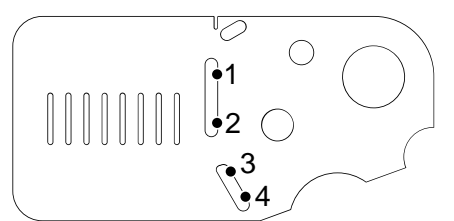

Zostanie przedstawiona pozycja kąta i wierzchołka kąta. Własność kąta i dwie własności ramion kąta zostaną dodane do listy własności.

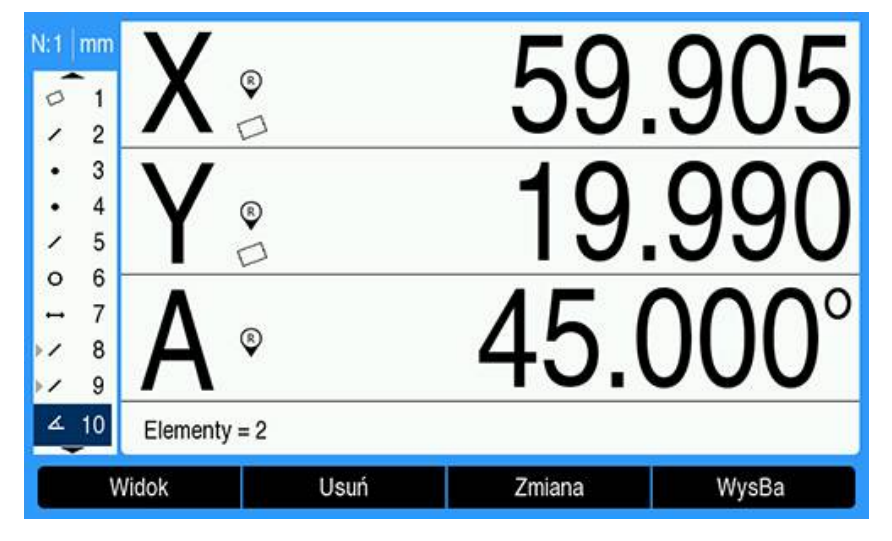

Naciśnij przycisk programowy **Zmiana**, aby zmienić typ kąta, jeśli jest to wymagane

Typy kąta:

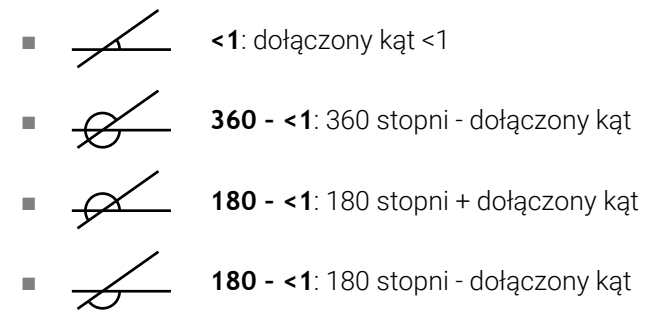

- Naciśnij klawisz **C**, aby powrócić do przycisków programowych wyboru pomiaru własności
- Naciśnij klawisz **C**, aby powrócić do ekranu DRO

# **11.4.6 Pomiar serii własności**

Funkcja automatycznego powtarzania może być używana do pomiaru serii własności tego samego typu bez konieczności powtarzania sekwencji wyboru typu własności przy użyciu przycisków programowych.

Aby zmierzyć serię własności tego samego typu:

- Naciśnij przycisk programowy **Pomiar**
- ▶ Naciśnij przycisk programowy wybranego typu własności
- Naciśnij przycisk programowy **Auto-powtórzenie**
- Wykonaj sondowanie wymaganych punktów danych pierwszej własności
- Naciśnij przycisk programowy **Zakończ**
- Powtarzaj sondowanie wymaganych punktów danych i naciskaj przycisk programowy **Zakończ**, aż wszystkie wymagane własności zostaną zmierzone
- ► Naciśnij przycisk programowy **Zakończyć**, aby zakończyć pomiar serii własności Po wybraniu opcji automatycznego powtarzania ekran pomiaru jednej własności zostanie zastąpiony ekranem pomiaru wielu własności. Na przykład ekran pomiaru okręgu zmienia się w ekran pomiaru wielu okręgów, jak to zostało przedstawione poniżej.

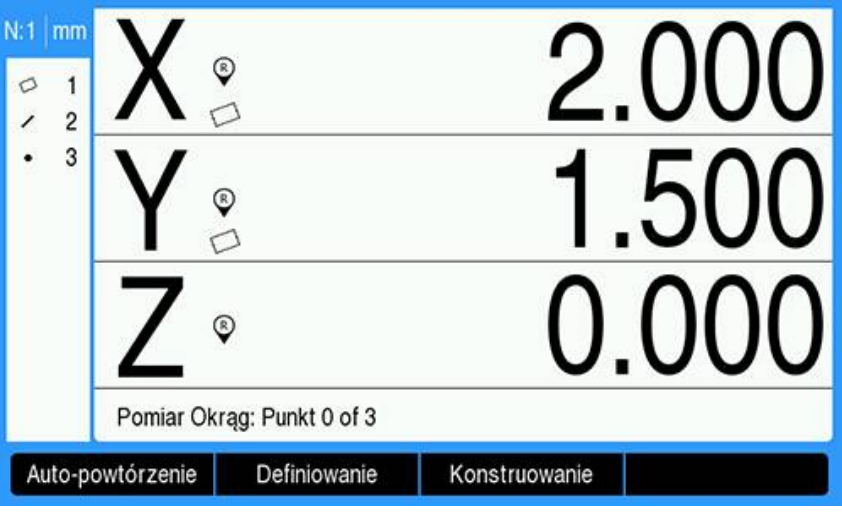

Ekran pomiaru okręgu

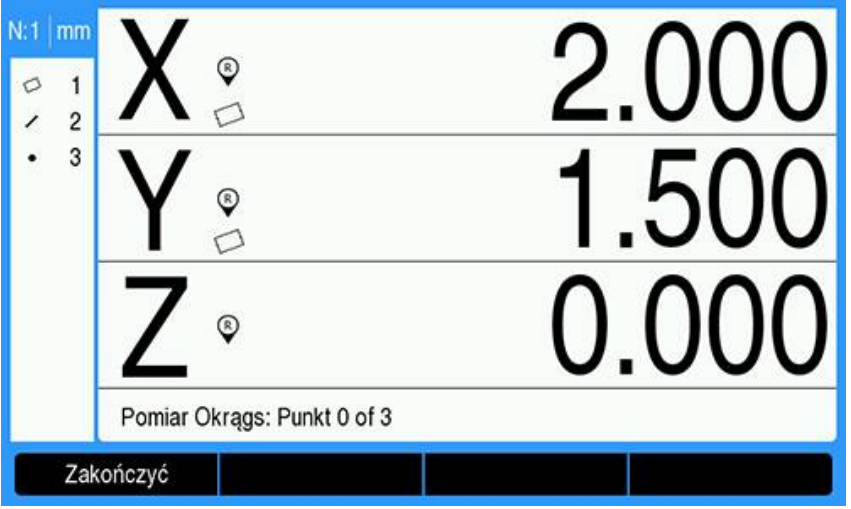

Ekran pomiaru wielu okręgów

Użyj opcji **Auto-powtórzenie** i adnotacji **Fixed**, aby przyspieszyć wykonywanie powtarzających się pomiarów. Bez użycia opcji **Auto-powtórzenie** pomiar dwunastu okręgów przy użyciu adnotacji **Dowolna** wymaga naciśnięcia przycisku programowego **Okrąg** przed pomiarem każdego okręgu i przycisku programowego **Zakończ** po każdym pomiarze.

Te same pomiary przy użyciu opcji **Auto-powtórzenie** i adnotacji **Fixed** wymagają naciśnięcia przycisku programowego **Okrąg**, a następnie jeden raz przycisku programowego **Auto-powtórzenie** przed i jeden raz przycisku programowego **Zakończ** po wykonaniu pomiaru wszystkich 12 okręgów. Naciśnięcie przycisku programowego **Zakończyć** wyłącza automatyczne powtarzanie.

# **11.5 Tworzenie własności detalu**

Funkcja Utwórz własność detalu może być użyta do utworzenia własności, które nie zostały znalezione na geometrii detalu. Te własności mogą być używane jako punkty odniesienia do celów kontrolnych. Aby na przykład zmierzyć własność, która odnosi się do punktu poza geometrią detalu, można utworzyć punkt odniesienia.

Własności utworzone są takie same, jak własności zmierzone, z wyjątkiem tego, że własności utworzone są geometrycznie doskonałe, dlatego też wartości błędów formy nie mają zastosowania.

Własności utworzone nie są takie same, jak własności skonstruowane. Własności utworzone są definiowane przez użytkownika, własności skonstruowane są zbudowane z uprzednich nadrzędnych własności zmierzonych lub utworzonych. **Dalsze informacje:** ["Konstruowanie własności detalu", Strona 187.](#page-186-0)

Aby utworzyć własność:

- Naciśnij przycisk programowy **Pomiar**
- ▶ Naciśnii wybrany przycisk programowy własności
- Naciśnij przycisk programowy **Definiowanie**
- Wprowadź wymagane dane własności
- Naciśnij klawisz **Enter**
- Utworzona własności zostanie dodana do listy własności

## **Przykład**

Aby utworzyć okrąg:

- Naciśnij przycisk programowy **Pomiar**
- Naciśnij przycisk programowy **Okrąg**
- Zostanie wyświetlony ekran pomiaru okręgu

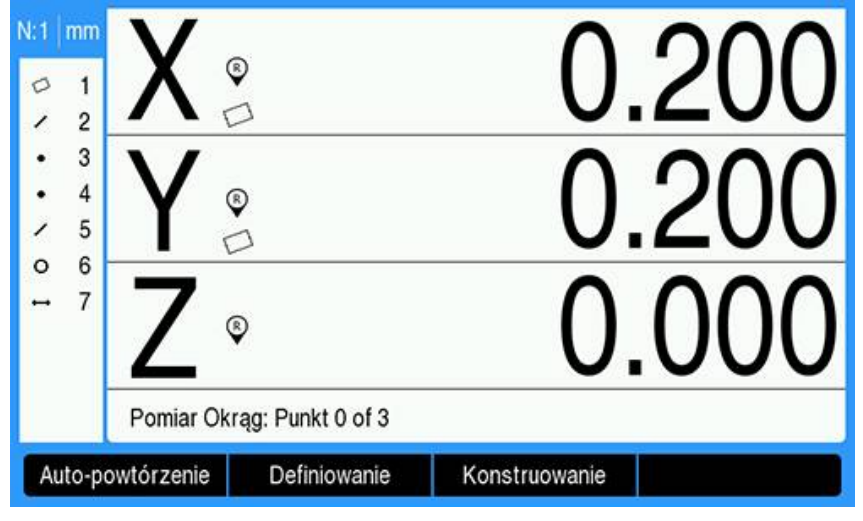

- Naciśnij przycisk programowy **Definiowanie**
- $\blacktriangleright$ Wprowadź wartości pozycji i średnicy (lub promienia) okręgu
- Wartości pozycji i średnicy okręgu zostaną wprowadzone

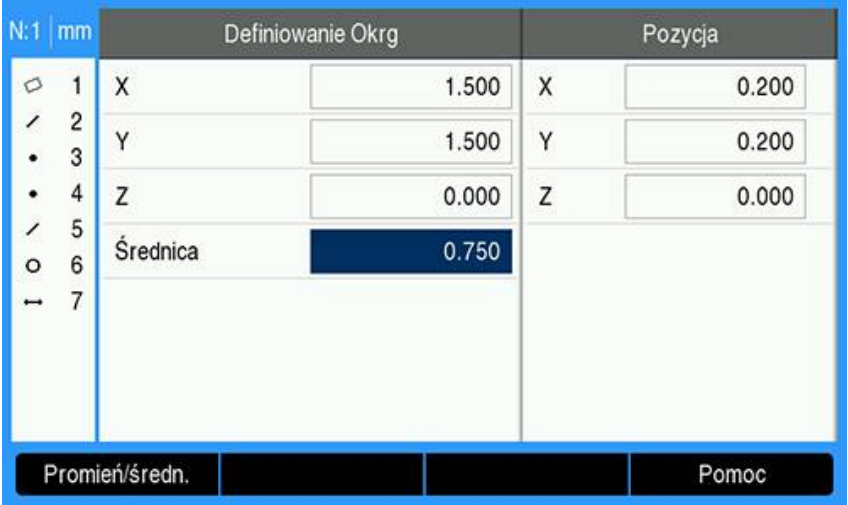

- Naciśnij klawisz **Enter**
- Nowy okrąg zostanie przedstawiony na ekranie oceny wymiarów własności i dodany do listy własności

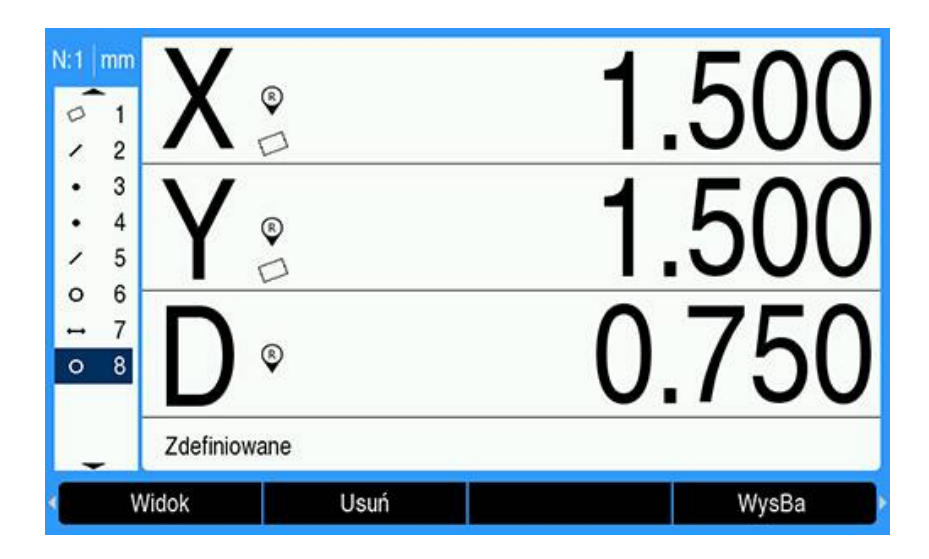

# <span id="page-186-0"></span>**11.6 Konstruowanie własności detalu**

Nowe własności mogą być konstruowane z własności zmierzonych, utworzonych lub innych własności skonstruowanych, obecnych na liście własności. Konstrukcje są często używane do wyrównywania skośnej, ustawiania baz pomiarowych i mierzenia relacji pomiędzy własnościami nadrzędnymi.

Skonstruowane własności są takie same jak zmierzone własności. Mogą mieć one błędy kształtu i można zastosować tolerancje.

Jeśli wymagana jest konstrukcja, która nie zawiera wymaganych własności nadrzędnych lub nie jest obsługiwana, zostanie wyświetlony komunikat o błędzie "Błąd konstrukcji".

Aby skonstruować własność:

i

- Naciśnij przycisk programowy **Pomiar**
- Naciśnij wybrany przycisk programowy własności
- Naciśnij przycisk programowy **Konstruowanie**
- Wyróżnij żądaną własność nadrzędną
- Naciśnij klawisz **Enter**, aby dokonać wyboru
- Kontynuuj wyróżnianie i wybieranie własności nadrzędnych, aż zostaną wybrane wszystkie wymagane własności
- Naciśnij przycisk programowy **Zakończ**
- Skonstruowana własność zostanie dodana do listy własności

## **Przykład**

W tym przykładzie własność nowego punktu jest skonstruowana z dwóch nadrzędnych własności okręgu:

- Naciśnij przycisk programowy **Pomiar**
- Naciśnij przycisk programowy **Punkt**
- Wyświetli się ekran Punkt pomiaru

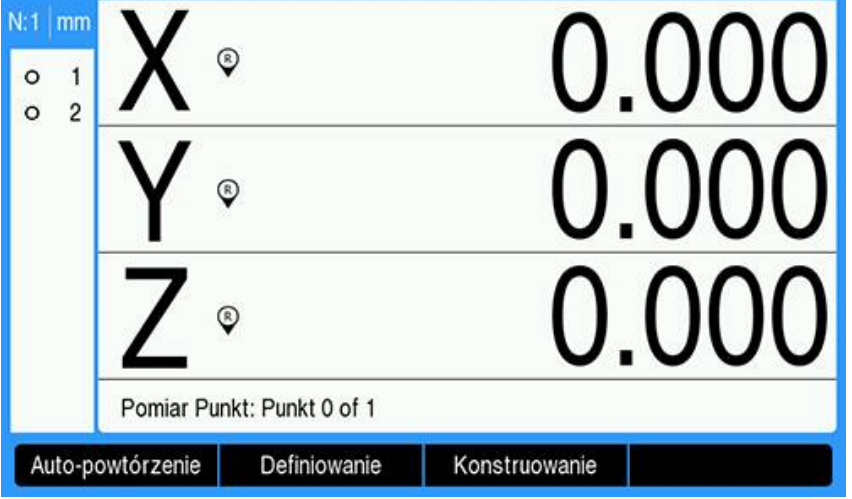

- Naciśnij przycisk programowy **Konstruowanie**
- Ostatnia własność na liście własności zostanie wyróżniona
- Jeśli ostatnia własność na liście własności nie jest jedną z wymaganych własności nadrzędnych, naciskaj klawisz strzałki **w górę**, aż zostanie wyróżniona pierwsza własność nadrzędna

W tym przykładzie pierwsza nadrzędna własność okręgu znajduje się na dole listy własności.

Pierwsza własność okręgu zostanie wyróżniona **1**

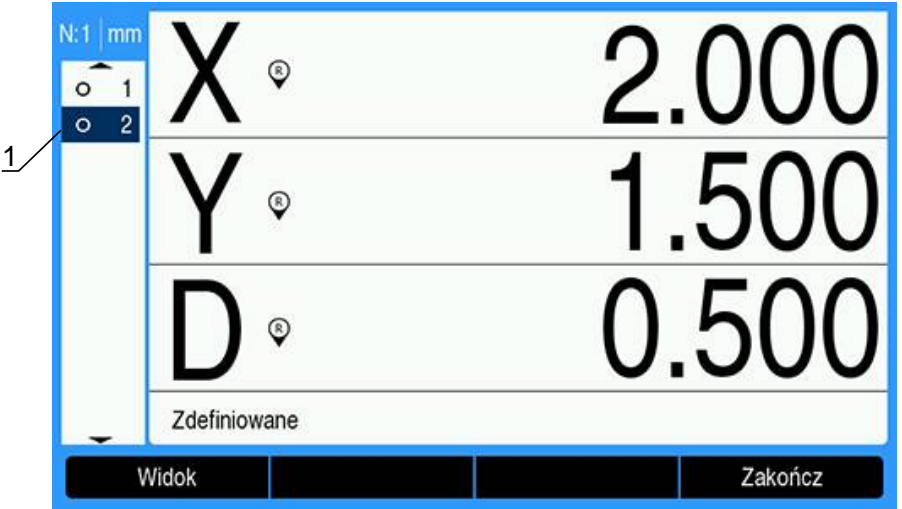

- Naciśnij klawisz **Enter**, aby wybrać wyróżnioną własność
- Pierwsza własność okręgu zostanie wybrana jako własność nadrzędna. Na liście własności obok własności **1** pojawi się strzałka, która wskazuje, że została ona wybrana jako własność nadrzędna.

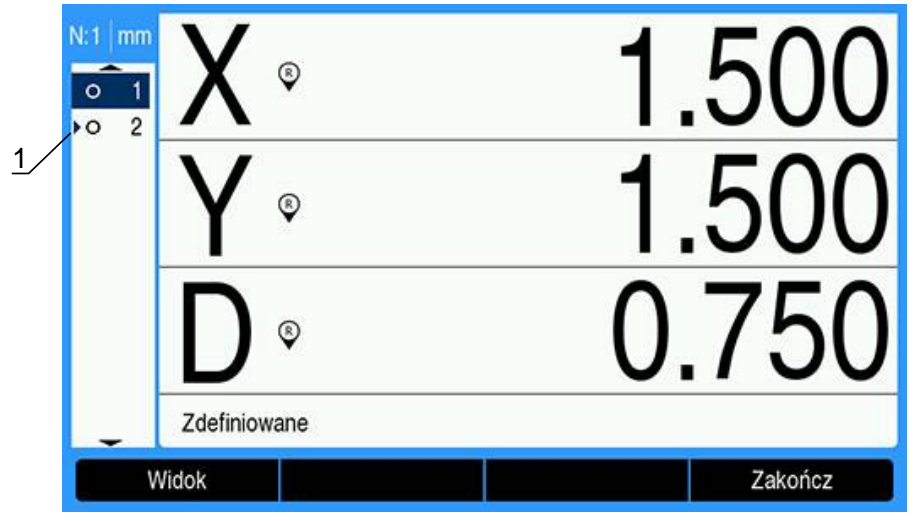

- Kontynuuj wyróżnianie i wybieranie klawiszem **Enter**, aż zostaną wybrane wszystkie wymagane własności nadrzędne
- W tym przykładzie wyróżniona jest druga własność okręgu **1** mm ®  $\Omega$ 1 1  $\overline{2}$  $\bullet$  $^{\circ}$  $^{\circ}$
- 

Zdefiniowane

Widok

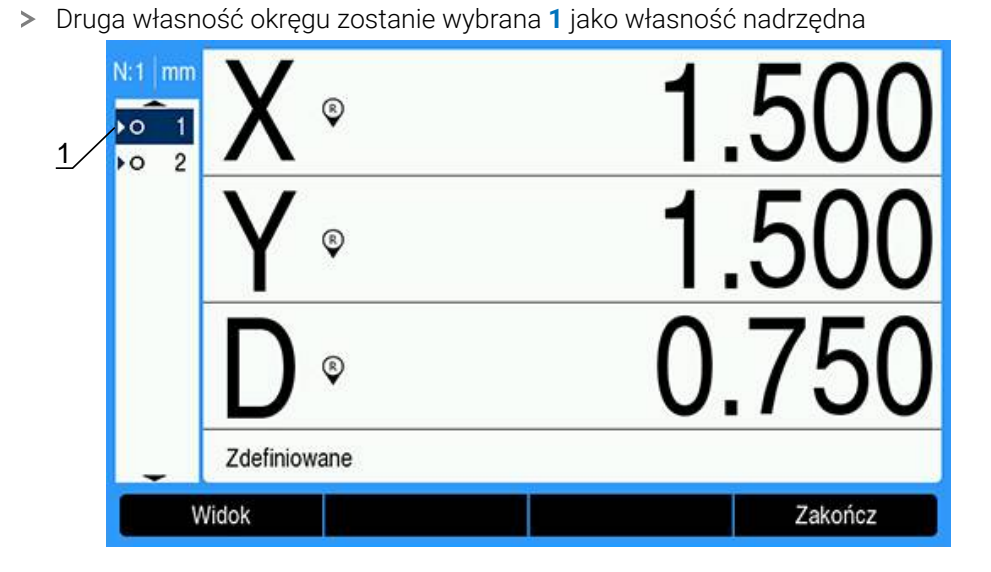

Zakończ

- Naciśnij przycisk programowy **Zakończ**, aby skonstruować nową własność
- Własność nowego punktu **1** zostanie przedstawiona na dole listy własności

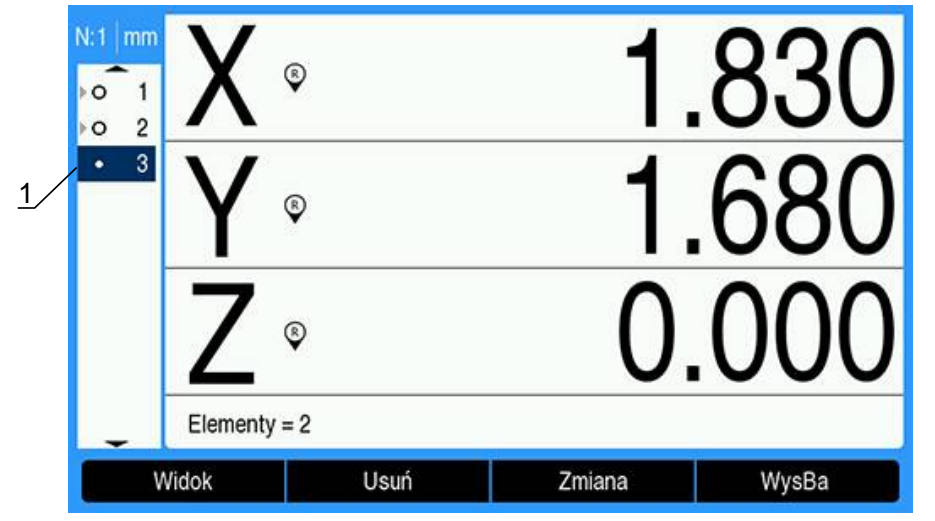

Naciśnij przycisk programowy **Widok**, aby przełączać pomiędzy graficznym obrazem konstrukcji własności i wymiarami własności

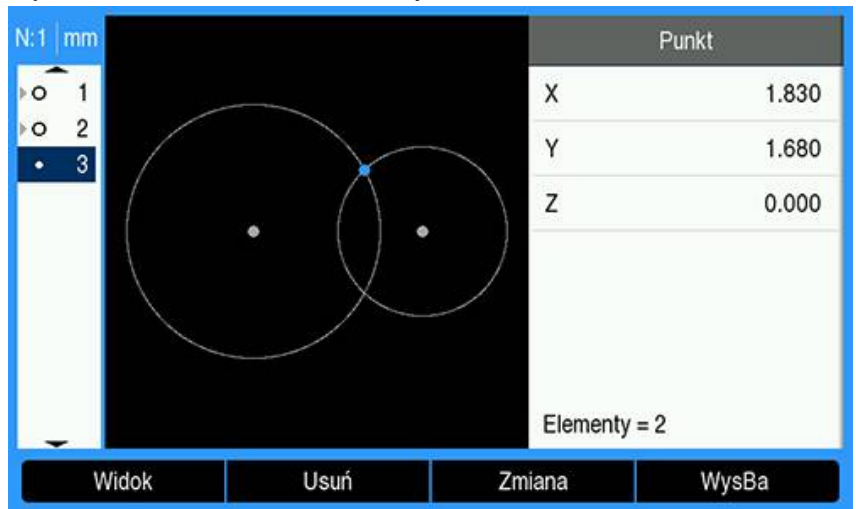

Wyświetli się obraz skonstruowanej własności

Obraz w tym przykładzie przedstawia sytuację, w której punkt **Punkt przecięcia 1** został skonstruowany na górnym przecięciu obwodów dwóch okręgów.

Naciśnij przycisk programowy **Zmiana**, aby wyświetlić alternatywne parametry punktów, które można skonstruować z dwóch nadrzędnych własności okręgu

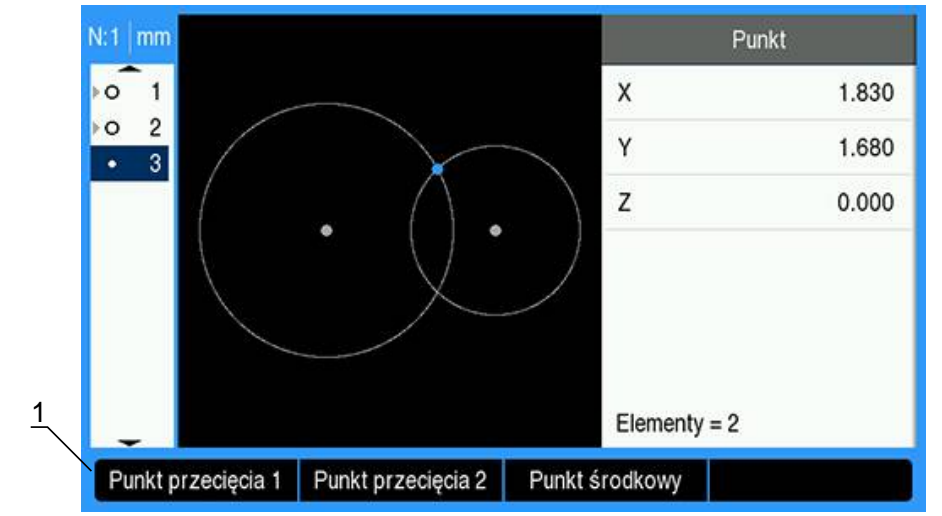

Wyświetlą się alternatywne przyciski programowe konstrukcji **1**

Naciśnij wybrany alternatywny przycisk programowy konstrukcji, aby zmienić typ konstrukcji własności

W tym przykładzie wybrano własność punktu **Punkt środkowy**, a punkt został skonstruowany w punkcie środkowym pomiędzy środkami dwóch okręgów.

Własność Punkt zostanie zmieniona na Punkt środkowy **1**

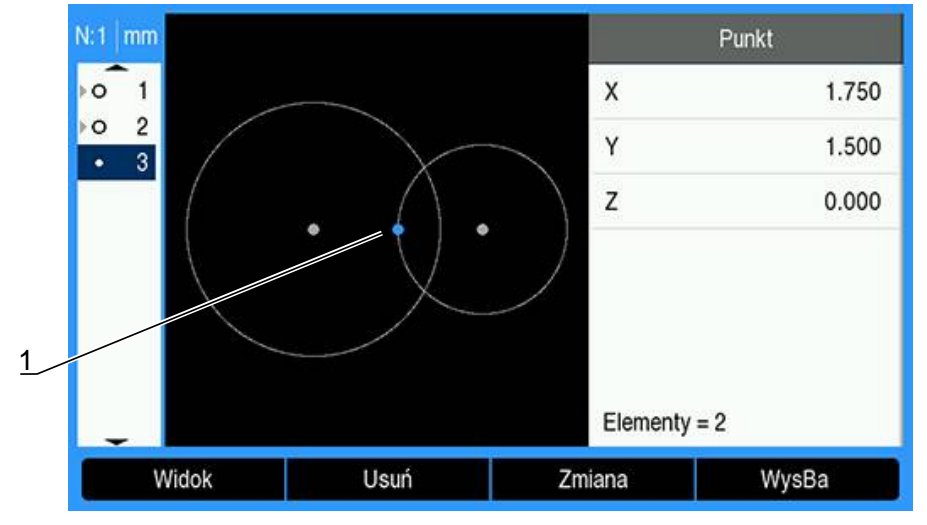

## **Więcej przykładów konstrukcji własności**

Przedstawiono tu niektóre typowe konstrukcje własności w formie graficznej jako przykłady. Dostępnych jest wiele innych konstrukcji.

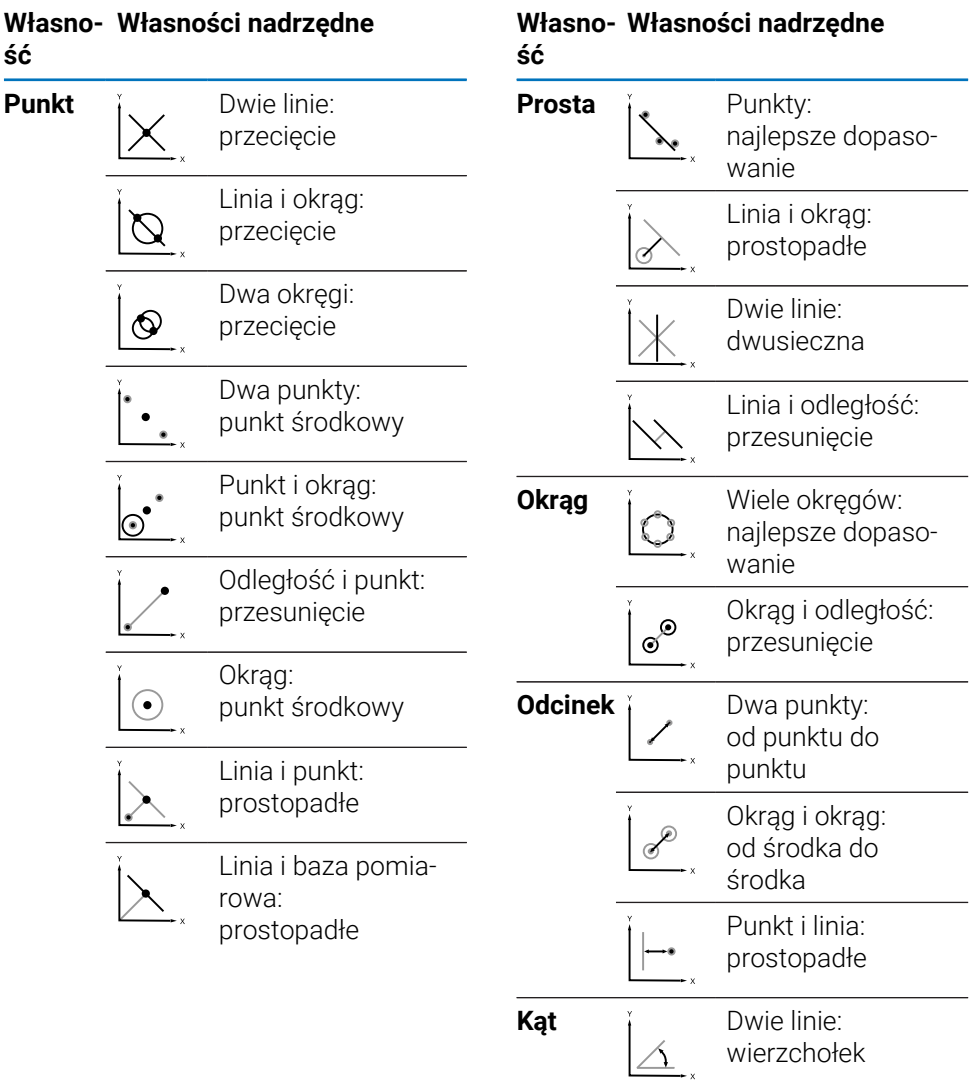

# **11.7 Ocenianie własności detalu**

## **Wywoływanie danych własności**

Własność detalu można wywołać, aby ocenić jej dane własności. Aby wywołać własność:

- Wyróżnij własność przy użyciu klawiszy strzałek **w górę** lub **w dół**
- $\blacktriangleright$  Lub
- Wprowadź numer własności przy użyciu klawiatury numerycznej
- Zostanie wyświetlony ekran wymiarowy własności

**Dalsze informacje:** ["Ekrany i przyciski programowe oceny własności",](#page-166-0) [Strona 167.](#page-166-0)

# **11.8 Przesyłanie danych do urządzenia pamięci masowej USB lub komputera**

Dane własności i pozycji można przesyłać do urządzenia pamięci masowej USB lub do komputera przez złącze USB. Dane są przesyłane jako plik .txt o nazwie QCPRINT.txt. Nowe dane są dołączane na końcu pliku QCPRINT.txt podczas przesyłania.

## **Przesyłanie danych pozycji**

Aby przesłać dane pozycji:

Na ekranie DRO:

- Naciśnij przycisk programowy **Wysłać**
- Naciśnij przycisk programowy **Wysłać pozycję**
- > Bieżące dane pozycji zostaną przesłane do pliku ocprint.txt

## **Przesyłanie wszystkich danych własności**

Aby przesłać dane wszystkich własności na liście własności:

- Na ekranie DRO:
- Naciśnij przycisk programowy **Wysłać**
- Naciśnij przycisk programowy **Wysłać wszystkie**
- Dane wszystkich własności na liście własności zostaną przesyłane do pliku QCPRINT.txt

## **Przesyłanie wszystkich danych tolerancji**

Aby przesłać dane wszystkich własności z tolerancją na liście własności: Na ekranie DRO:

- Naciśnij przycisk programowy **Wysłać**
- Naciśnij przycisk programowy **Przesłać tolerancję**
- Dane tolerancji wszystkich własności z tolerancją zostaną przesłane do pliku QCPRINT.txt

#### **Przesyłanie danych poszczególnych własności**

Aby przesłać dane poszczególnych własności:

- Przy użyciu klawiszy strzałek **w górę** lub **w dół** wyróżnij własność na liście własności
- Naciśnij przycisk programowy **Wysłać**
- ▶ Naciśnij przycisk programowy określający informacje, które chcesz przesłać
	- **Wysłać element**: przesyła wszystkie dane wyróżnionej własności
	- **Wysłać 2**: przesyła bieżące dane X i Y.
	- **Wysłać 3**: przesyła bieżące dane X i Y oraz dane Z/Q, kąta, średnicy lub długości własności
	- **Wysłać X**: przesyła wartość osi X.
	- **Wysłać Y**: przesyła wartość osi Y.
	- **Wysłać Z**: przesyła wartość osi Z.
	- **Wysłać Q**: przesyła wartość osi Q
	- **Wysłać D**: przesyła wartość średnicy
	- **Wysłać r**: przesyła wartość promienia
	- **Wysłać F**: przesyła dane błędu formy
	- **Wysłać <**: przesyła wartość kąta
	- **Wysłać L**: przesyła wartość długości

# **11.9 Usuwanie własności detalu**

## **Usuwanie jednej własności detalu**

Zbędną własność detalu można usunąć z listy własności. Aby usunąć własność detalu:

- Wyróżnij własność przy użyciu klawiszy strzałek **w górę** lub **w dół**
- Naciśnij przycisk programowy **Usuń**
- Zostanie wyświetlone okno z ostrzeżeniem, że własność zostanie usunięta
- Naciśnij klawisz **Enter**, aby kontynuować
- Wyróżniona własność zostanie usunięta z listy własności lub
- ▶ Naciśnij klawisz **C**, aby anulować

## **Usuwanie wszystkich własności detalu**

Wszystkie własności detalu można jednocześnie usunąć z listy własności.

Aby usunąć wszystkie własności detalu:

- Naciśnij przycisk programowy **Usuń wszystkie**
- Zostanie wyświetlone okno z ostrzeżeniem, że wszystkie własności, bazy pomiarowe i skośna zostaną usunięte
- Naciśnij klawisz **Enter**, aby kontynuować
- Wszystkie własności detalu zostaną usunięte z listy własności, a wszystkie bazy pomiarowe zostaną skasowane lub
- ▶ Naciśnij klawisz **C**, aby anulować

# **11.10 Tolerowanie**

# **Tolerancje własności**

Dostępne są następujące tolerancje:

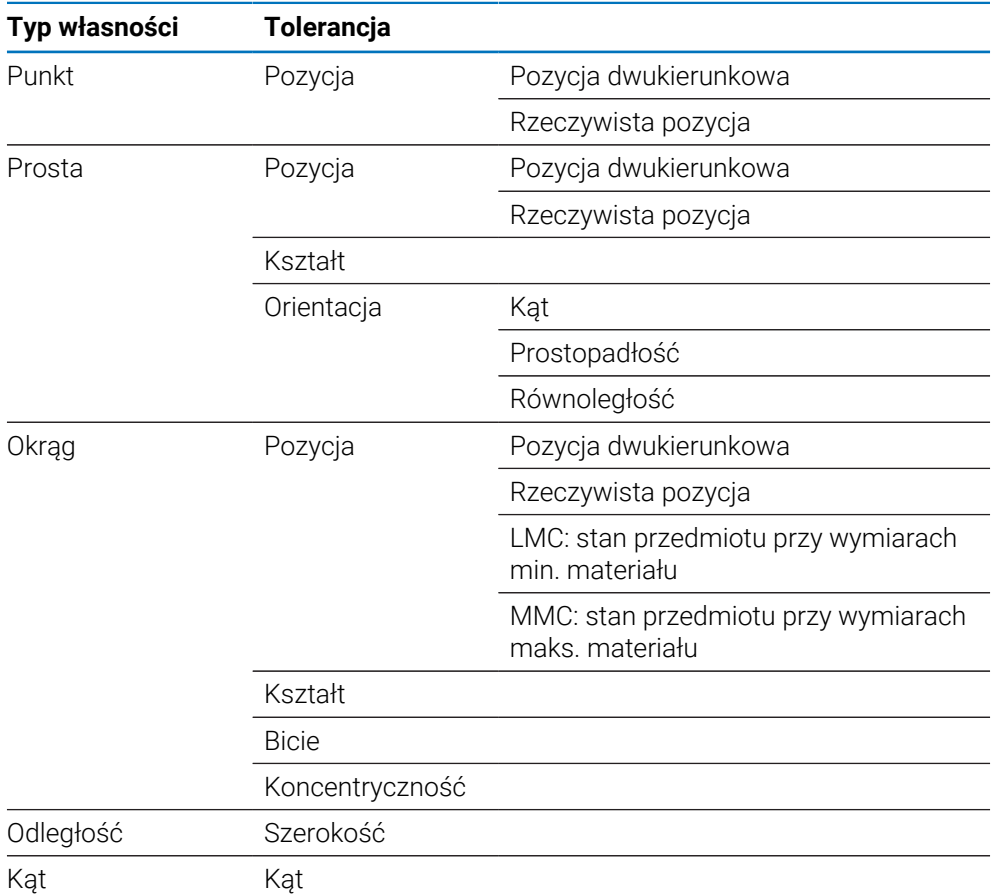

## **Stosowanie tolerancji**

Metoda stosowania tolerancji jest identyczna dla wszystkich typów własności. Aby zastosować tolerancję:

- Podświetl własność na liście własności za pomocą przycisków **strzałek w górę** lub **w dół**
- Naciśnij przycisk **strzałki w lewo** lub **w prawo**, aby wyświetlić przycisk programowy **Tolerancja**
- Naciśnij przycisk programowy **Tolerancja**, aby wyświetlić przyciski programowe tolerancji
- Naciśnij przycisk programowy odpowiadający żądanemu typowi tolerancji
- Wyświetli się nowy ekran zawierający pola danych dla wartości nominalnych i tolerancji.
- Wprowadź wartości nominalne i tolerancji
- Naciśnij przycisk programowy **Zakończ**, aby wyświetlić wyniki tolerancji

Ponownie naciśnij przycisk programowy **Zakończ**, aby powrócić do ekranu DRO Pomiary, które się nie powiodły, są oznaczone obrysowanymi znakami na ekranie DRO.

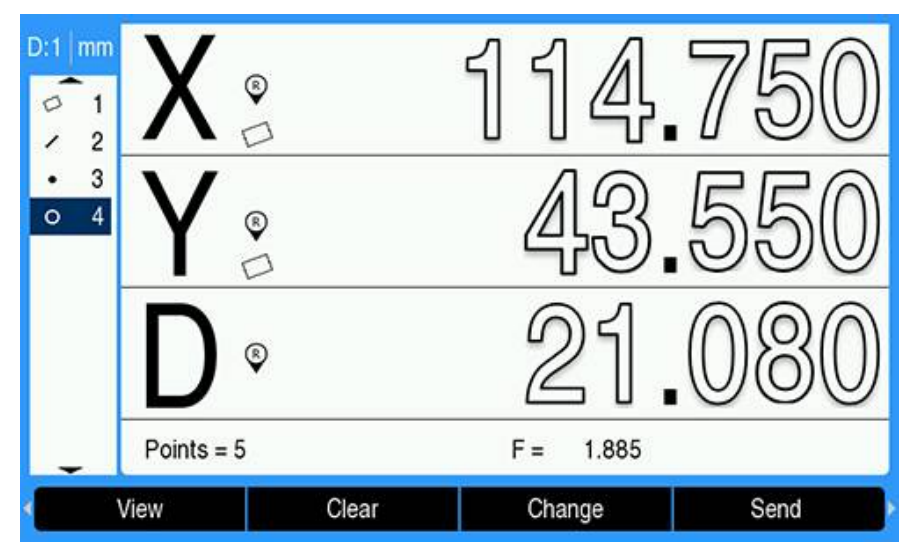

#### **Przykład stosowania tolerancji**

W tym przykładzie tolerancja kształtu jest stosowana do własności okręgu.

Przy użyciu przycisków **strzałki w górę** lub **w dół** podświetl żądaną własność na liście własności. W tym przykładzie została podświetlona własność okręgu

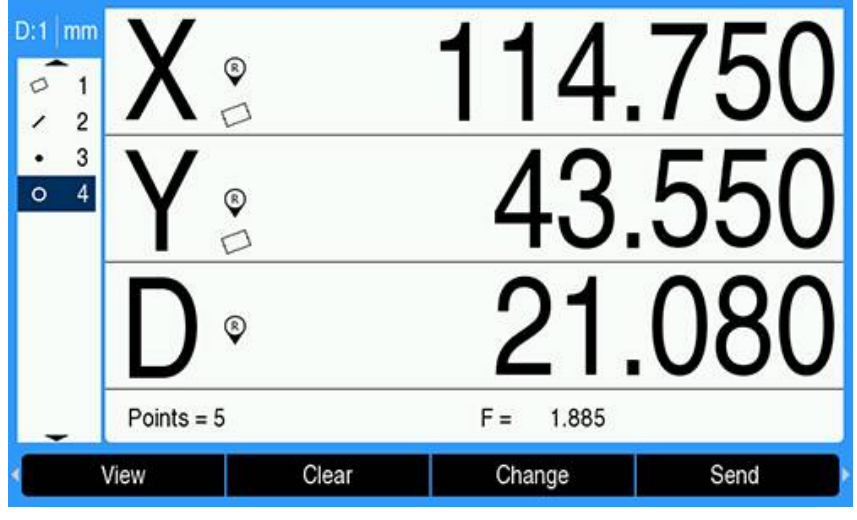

Naciśnij przycisk **strzałki w lewo** lub **w prawo**, aby wyświetlić przycisk programowy **Tolerancja**

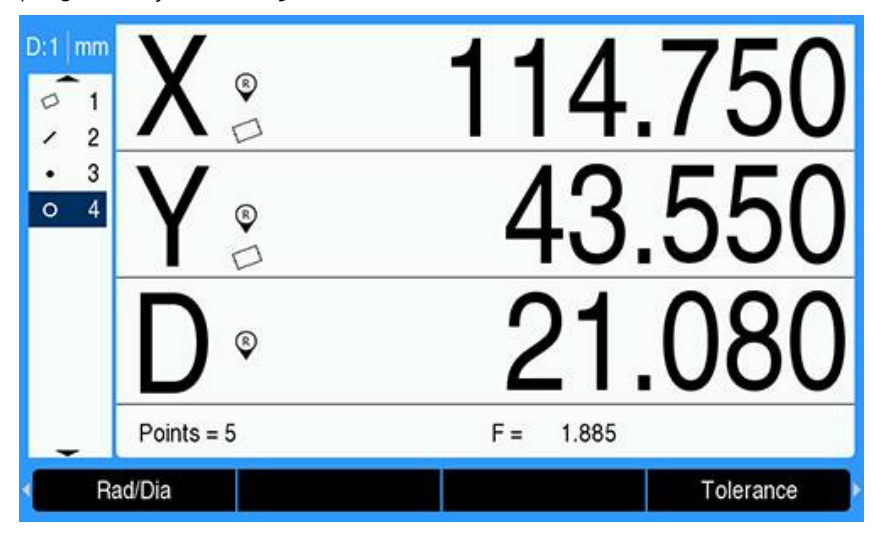

- Naciśnij przycisk programowy **Tolerancja**, aby wyświetlić opcje tolerancji własności okręgu
	- Poz (pozycja)
	- $\overline{\Box}$ Kształt
	- Bicie  $\Box$
	- Kon (koncentryczność)

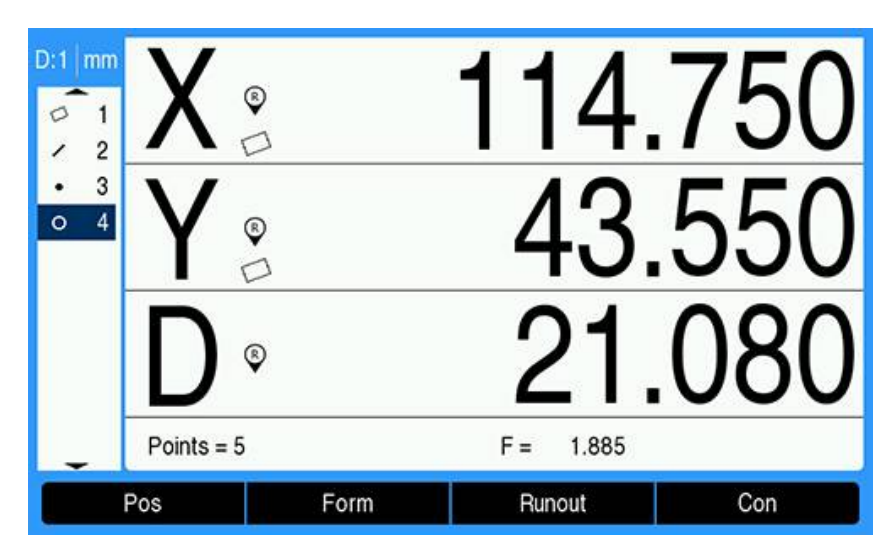

Naciśnij przycisk programowy odpowiadający żądanemu typowi tolerancji, aby wyświetlić ekran wprowadzania danych

W tym przykładzie naciśnięto przycisk programowy **Forma** i wyświetla się ekran wprowadzania danych określających tolerancję okrągłości. Początkowo pole danych tolerancji (**Strefa tolerancji**) zawiera zmierzone odchylenie od idealnej okragłości.

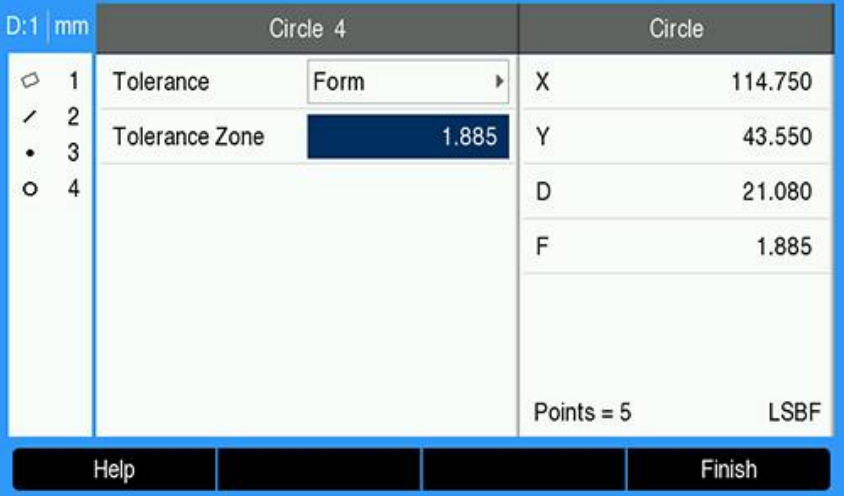

Wprowadź żądane nominalne wartości tolerancji w dostępnych polach danych W tym przykładzie tolerancji kształtu okręgu występuje tylko pole tolerancji okrągłości i wprowadzona jest tolerancja.

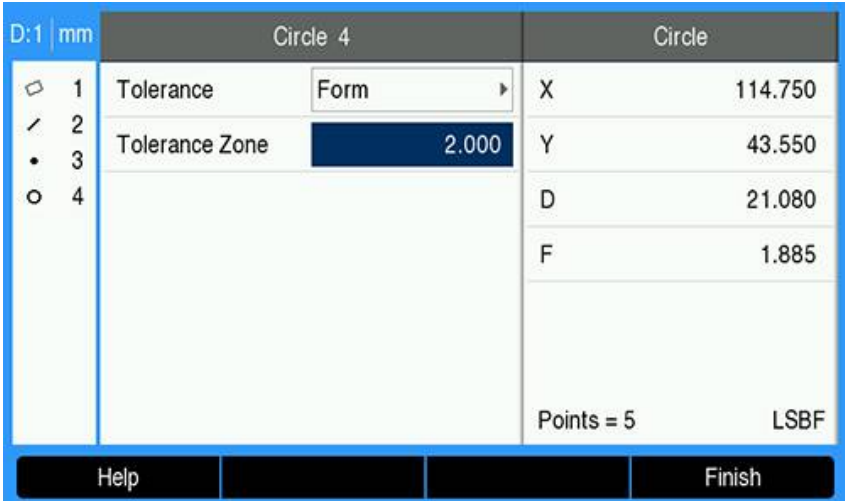

- Naciśnij przycisk programowy **Zakończ**, aby wyświetlić wynik tolerancji
- Wyświetlą się wartości tolerancji i wartości rzeczywiste W tym przykładzie wartość tolerancji była większa niż wartość rzeczywista, a więc tolerancja jest spełniona. Wyświetla się symbol wyboru ("fajka") informujący o pomyślnym wyniku.

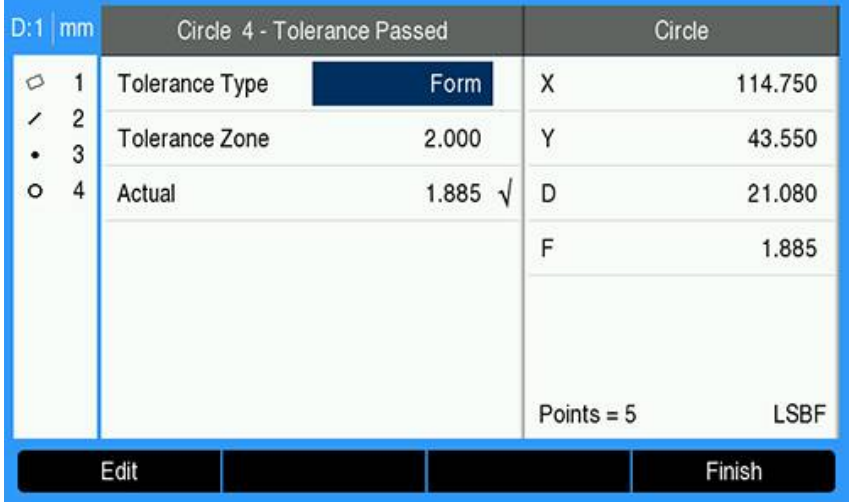

Naciśnij ponownie przycisk programowy **Zakończ**, aby powrócić do ekranu DRO

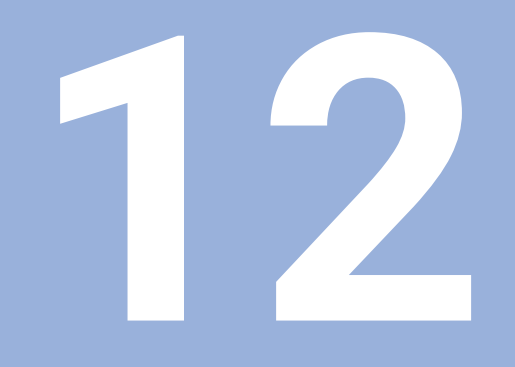

# **Programowanie**

# **12.1 Przegląd**

i

Funkcja ta jest dostępna wyłącznie w urządzeniu serii DRO300.

Podstawowe zabiegi przy obróbce (np. wybór narzędzia, określenie wartości, wzory odwiertów), dostępne w trybie podglądu DRO, mogą być wykorzystywane także do generowania programu. Program składa się z jednej lub kilku następujących po sobie operacji obróbki. Programy mogą być wykonywane kilkakrotnie i zapisywane do pamięci dla późniejszego wykorzystywania.

Każda operacja obróbki jest autonomicznym etapem w obrębie programu. Program może składać się z 250 etapów włącznie. Lista programu zawiera numery etapów i przynależne do nich operacje obróbki.

Programy zostają zapisane do pamięci w systemie i są dostępne także po przerwie w zasilaniu. Urządzenie może zachować do dziesięciu programów w wewnętrznej pamięci. Przy pomocy funkcji **Eksport** i **Import** można zachowywać programy także zewnętrznie na PC.

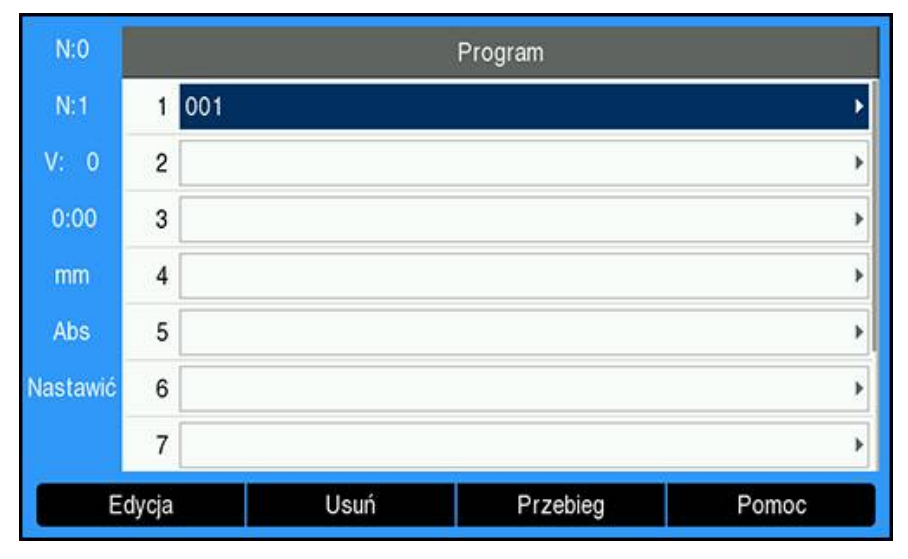

## **Program-tryb otworzyć**

Tryb **Program**otworzyć:

- Softkey **Program** nacisnąć
- Wyświetlana jest lista **Program**u (lub pusta lista)

# **12.2 Nowy Program generować**

## Nowy **Program** generować:

- Zaznaczyć numer programu, na którym ma być wygenerowany nowy program
- Jeśli numer programu jest już dostępny, to wyświetlany jest softkey **Nowy** .
- Softkey **Nowy** nacisnąć
- Podać **Nazwa programu**.
- Softkey **Zachować** nacisnąć
- Nowy **Program** jest generowany i pierwszy zabieg/etap programu zostaje zaznaczony

# **12.3 Generowanie funkcji w programie**

**Funkcje** są wstawiane w **Program** i zostają wykorzystywane do generowania zabiegów obróbkowych **Program** ie.

Dostępne **Funkcje** wywołać:

- Softkey **Funkcje** nacisnąć
- Następujące **Funkcje** są dostępne:
	- **Narzędzie**
- **Pozycja**
- **Punkt zerowy Wyznaczenie wartości**
- **Wzory kołowe**
- **Rząd odwiertów**
- Przy pomocy klawiszy **strzałka w lewo** lub **strzałka w prawo** przełączać odpowiednie softkeys

## **12.3.1 Etap Narzędzie generować**

Na etapie **Narzędzie** wybierane jest narzędzie z **Tabela narzędzi**, które to wykorzystywane jest w następnych zabiegach w programie.

**Narzędzie** wybrać:

- Softkey **Narzędzie** nacisnąć
- Pożądane **Narzędzie** zaznaczyć w **Tabela narzędzi** .
- Softkey **Zastosuj** nacisnąć
- Tym samym zdefiniowano zaznaczony w programie etap jako funkcję **Narzędzie**.

## **12.3.2 Etap Punkt zerowy generować**

Na etapie **Punkt zerowy** wybiera się ten punkt zerowy, który ma być wykorzystywany w następnych zabiegach programowych.

**Punkt zerowy** wybrać:

- Softkey **Punkt zerowy** nacisnąć
- Pożądany numer do **Punkt zerowy**podać
- Klawiszem **Enter** potwierdzić
- Tym samym zdefiniowano zaznaczony w programie etap jako funkcję **Punkt zerowy**.

## **12.3.3 Etap Wyznaczenie wartości generować**

Na etapie **Wyznaczenie wartości** podawana jest pozycja zadana w programie, które ma być najechana.

Krok **Wyznaczenie wartości** generować:

- Softkey **Wyznaczenie wartości** nacisnąć
- Wybrać pożądaną informację
- Klawiszem **Enter** potwierdzić
- Tym samym zdefiniowano zaznaczony w programie etap jako funkcję **Wyznaczenie wartości**.

# **12.3.4 Etap Pozycja generować**

Funkcja ta jest dostępna tylko, jeśli została ustawiona aplikacja **Śr. frezowania** . Na etapie generowania **Pozycja** podawana jest pozycja zadana w programie, które ma być najeżdżana przez osie obrabiarki i osie narzędzia (X, Y, Z).

Etap **Pozycja** generować:

- Softkey **Pozycja** nacisnąć
- Podać pozycje zadane dla osi obrabiarki
- ▶ Podać głębokość dla osi narzędzia (opcjonalnie)
- Klawiszem **Enter** potwierdzić
- Tym samym zdefiniowano zaznaczony w programie etap jako funkcję **Pozycja**.

# **12.3.5 Etap Wzory kołowe generować**

Funkcja ta jest dostępna tylko, jeśli została ustawiona aplikacja **Śr. frezowania** . Na etapie **Wzory kołowe** można definiować parametry okręgu odwiertów w programie.

Etap **Wzory kołowe** generować:

- Softkey **Wzory kołowe** nacisnąć
- Klawiszem **strzałka w górę** lub **strzałka w dół** wybrać pożądany wzór odwiertów
- Softkey **Zastosuj** nacisnąć
- Tym samym zdefiniowano zaznaczony w programie etap jako funkcję **Wzory kołowe**.

## **Zmiany wzoru odwiertów**

Dokonywanie zmian wybranego wzoru odwiertów:

- Klawiszem **Enter** potwierdzić
- lub
- Softkey **Edycja** nacisnąć
- ▶ Nowe parametry dla wzoru odwiertów wpisać w masce wprowadzenia Wzory **kołowe** .
- Klawiszem **Enter** potwierdzić

# **12.3.6 Etap Rząd odwiertów generować**

Funkcja ta jest dostępna tylko, jeśli została ustawiona aplikacja **Śr. frezowania** . Na etapie **Rząd odwiertów** można definiować parametry rzędu odwiertów w programie.

Etap **Rząd odwiertów** generować:

- Softkey **Rząd odwiertów** nacisnąć
- Klawiszem **strzałka w górę** lub **strzałka w dół** wybrać pożądany wzór odwiertów
- Softkey **Zastosuj** nacisnąć
- Tym samym zdefiniowano zaznaczony w programie etap jako funkcję **Rząd odwiertów**.

#### **Zmiany wzoru odwiertów**

Dokonywanie zmian wybranego wzoru odwiertów:

- Klawiszem **Enter** potwierdzić lub
- Softkey **Edycja** nacisnąć
- Nowe parametry dla wzoru odwiertów wpisać w masce wprowadzenia **Rząd odwiertów** .
- Klawiszem **Enter** potwierdzić

# <span id="page-204-0"></span>**12.4 Edycja zabiegów obróbkowych/etapów obróbki**

### **Wybrać etap**

Wybrać specjalny etap w programie:

- Klawiszami numerycznymi podać pożądany numer etapu (np. 5)
- Klawiszem **Enter** potwierdzić
- Zaznaczony etap zostaje uplasowany w programie w pożądanym miejscu

#### **Wstawienie etapu**

Wstawienie etapu:

- ▶ Zaznaczyć etap, pod którym ma być wstawiony nowy etap obróbki
- Naciśnij przycisk programowy **Funkcje**
- Wybrać pożądaną funkcję
- Zaznaczony etap i wszystkie następne etapy zostają przesunięte na liście programu o jeden etap w dół, a natomiast nowy etap zostaje wstawiony w miejscu zaznaczonego kursorem etapu.

#### **Edycja zabiegu obróbkowego/etapu obróbki**

Edycja zabiegu obróbkowego/etapu obróbki:

- Zaznaczyć ten etap, który ma być poddany edycji
- Klawiszem **Enter** potwierdzić
- Dostępne dla zaznaczonego etapu obróbki funkcje są wyświetlane i mogą być wykorzystywane do edycji

### **Usuwanie etapu**

Usuwanie etapu obróbki z programu:

- ▶ Zaznaczyć ten etap, który ma być usunięty
- Naciśnij przycisk programowy **Usuń**
- Pojawia się wskazówka ostrzegawcza, iż aktualny etap obróbki ma zostać usunięty

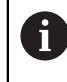

Jeśli usuniemy etap z programu, to wszystkie następne etapy na liście programu zostają przesunięte o jeden etap w górę.

- ► Klawiszem **Enter** potwierdzić, iż etap obróbki ma zostać usunięty z programu
- $\blacktriangleright$  lub
- ▶ Nacisnąć klawisz C, aby anulować operację

## **Rozwiązanie etapu**

Opcje **Okrąg odwiertów** lub **Rząd odwiertów** mogą być rozwinięte o poszczególne opcje **Pozycja**.

Aby wykonać **Przegląd** opcji:

- Wyróżnij opcję **Okrąg odwiertów** lub **Rząd odwiertów**
- Naciśnij przycisk programowy **Przegląd**
- Wzór zostanie uzupełniony w ramach opcji **Program** o poszczególne opcje **Pozycja**. Wszystkie poniższe opcje można przesuwać w dół listy programowej.

# **12.5 Program edytować**

**Program** edytować:

- **Program** zaznaczyć, który ma być poddawany edycji
- Softkey **Edycja** nacisnąć
- Dokonać edycji etapów obróbki w **Program** , które mają zostać zmienione **Dalsze informacje:** ["Edycja zabiegów obróbkowych/etapów obróbki",](#page-204-0) [Strona 205](#page-204-0)
- Zmiany zostają automatycznie zachowane w **Program** .

# **12.6 Otwarcie podglądu grafiki**

Przy pomocy softkey **Widok** można przechodzić między listą programu z pozycjami (wartości absolutne) i graficzną prezentacją programu obróbki.

Jeśli wybrano tryb **Program**, to pojawia się lista programów jako podgląd standardowy.

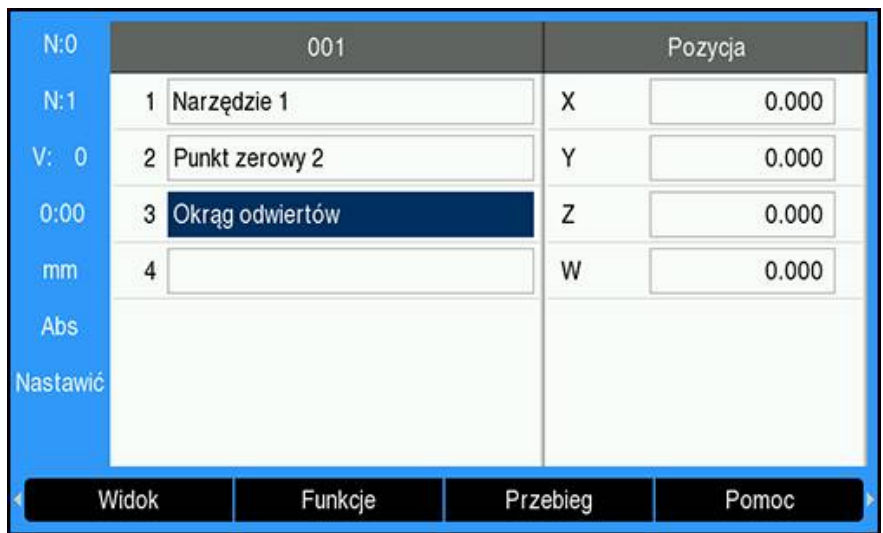

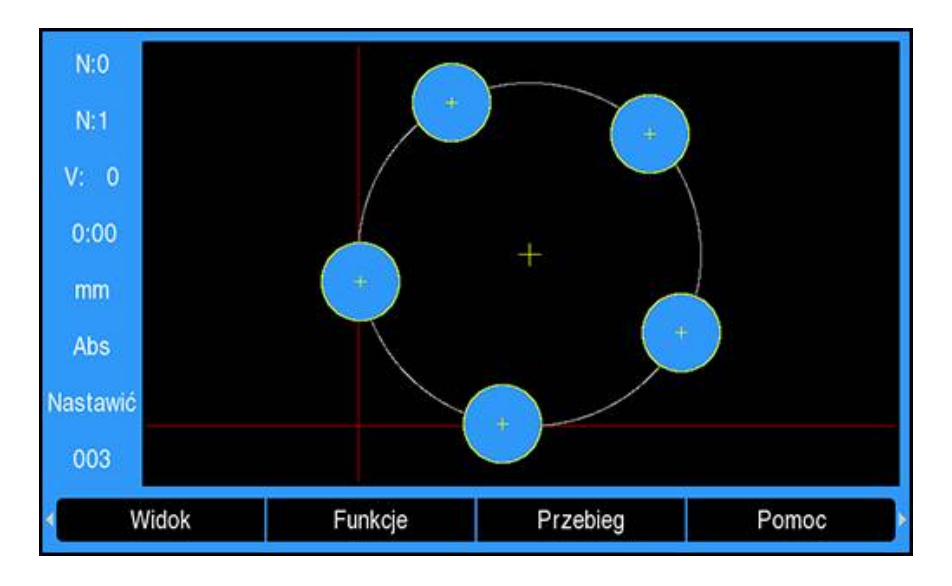

Funkcje podglądu grafiki:

- Dla etapów obróbki **Punkt zerowy**, **Pozycja**, **Wzory kołowe** i **Rząd odwiertów** dostępny jest podgląd grafiki
- Elementy detalu są dopasowane z odpowiednim wyskalowaniem do wielkości okna
- Punkt zerowy zostaje przedstawiony jako punkt przecięcia poziomej i pionowej linii jako (0.0) pozycja.
- Pozycje i odwierty wzoru odwiertów zostają przedstawione jako okręgi
- Średnica zaprogramowanego narzędzia zostaje wykorzystywana dla prezentacji odwiertów.

## **Otwarcie podglądu grafiki**

Otwarcie podglądu grafiki:

Softkey **Widok** nacisnąć

# **12.7 Wykonanie programu**

Wykonanie programu:

- Klawiszem **strzałka w górę** lub **strzałka w dół** zaznaczyć krok programowy, od którego ma rozpoczynać się wykonanie programu
- $\blacktriangleright$  lub
- Klawiszami numerycznymi wybrać krok programowy, od którego ma rozpoczynać się wykonanie programu
- Softkey **Przebieg** nacisnąć
- Odczyt dystansu do pozycji zadanej jest aktywny i wyświetlane są softkeys dla trybu **Przebieg** programu. W pasku stanu zostaje wyświetlony numer etapu, który zostaje właśnie wykonany.

Następujące softkeys znajdują się do dyspozycji podczas wykonywania programu:

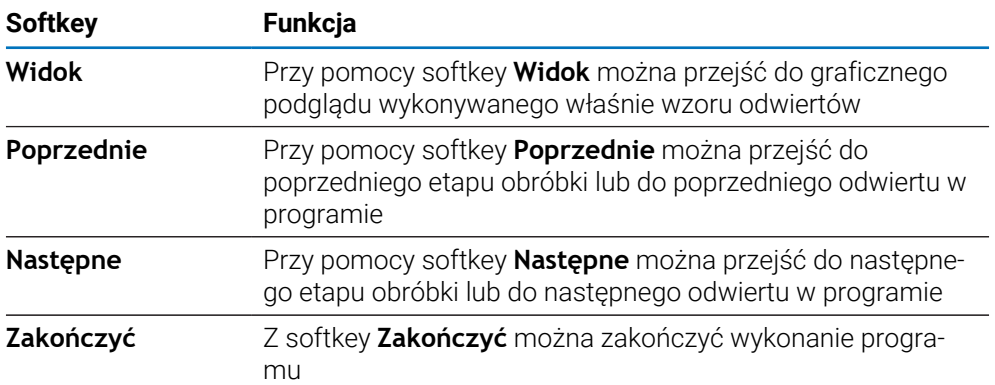

**13**

**Wydawanie wartości pomiarowych**

# **13.1 Przegląd**

 $\mathbf i$ 

Funkcja ta jest dostępna wyłącznie w urządzeniu serii DRO300.

Przy pomocy przełącznika zdalnego (wiszącego lub nożnego) można przesłać aktualne wartości odczytu trybu pracy wartości rzeczywistych lub dystansu do zadanej pozycji – w zależności od tego, który z tych trybów jest właśnie aktywny.

# **13.2 Wydawanie danych przy pomocy czujnika krawędziowego**

Dla następnych trzech przykładów obowiązuje: wydawanie wartości pomiaru zostaje uruchomione przy pomocy sygnału przełączenia czujnika krawędziowego . Wydawanie danych na nośnik pamięci masowej USB można aktywować lub dezaktywować w ustawieniach opcji **Wydaw.wartości pom.** .

**Dalsze informacje:** ["Wydaw.wartości pom.", Strona 101](#page-100-0)

## **Przykład 4**

Funkcja próbkowania krawędź Y = –3674,4498 mm

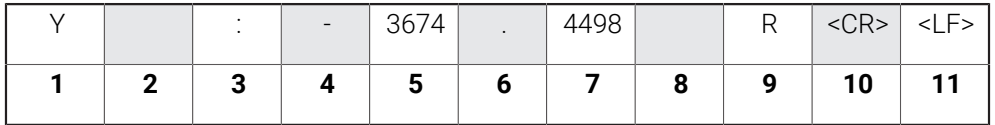

- **1** Oś współrzędnych
- **2** (2) spacja
- **3** Dwukropek
- **4** Znak liczby lub spacja
- **5** 2 do 7 miejsc do przecinka
- **6** Punkt dziesiętny
- **7** 1 do 6 miejsc po przecinku
- **8** Jednostka miary: spacja przy mm, " dla cali
- **9 R** dla odczytu promienia, **D** dla odczytu średnicy
- **10** Powrót wózka
- 11 Posuw wierszy (angl. line feed)

Funkcja próbkowania linia środkowa

Współrzędna linii środkowej na osi X CLX = +3476,9963 mm (angl. **C**enter **L**ine **X** axis)

Odstęp wypróbkowanych krawędzi DST = 2853,0012 mm (angl. **D**i**st**ance)

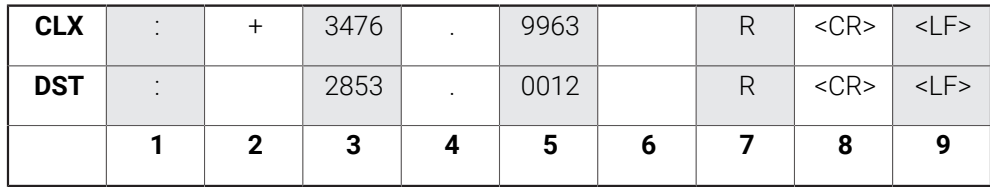

- **1** Dwukropek
- **2** Znak liczby lub spacja
- **3** 2 do 7 miejsc do przecinka
- **4** Punkt dziesiętny
- **5** 1 do 6 miejsc po przecinku
- **6** Jednostka miary: spacja przy mm, " dla cali
- **7 R** dla odczytu promienia, **D** dla odczytu średnicy
- **8** Powrót wózka
- **9** Posuw wierszy (angl. line feed)

#### **Przykład 6**

Funkcja próbkowania środek okręgu

Pierwsza współrzędna punktu środkowego, np. CCX = –1616,3429 mm. Druga współrzędna punktu środkowego, np. CCY = +4362,9876 mm, (angl. **C**ircle **C**enter **X**axis, **C**ircle **C**enter **Y** axis; współrzędne w zależności od płaszczyzny obróbki).

Średnica okręgu (angl. diameter) DIA = 1250,0500 mm

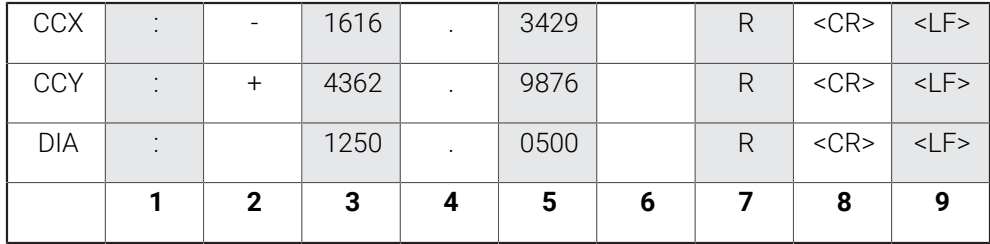

- **1** Dwukropek
- **2** Znak liczby lub spacja
- **3** 2 do 7 miejsc do przecinka
- **4** Punkt dziesiętny
- **5** 1 do 6 miejsc po przecinku
- **6** Jednostka miary: spacja przy mm, " dla cali
- **7 R** dla odczytu promienia, **D** dla odczytu średnicy
- **8** Powrót wózka
- **9** Posuw wierszy (angl. line feed)

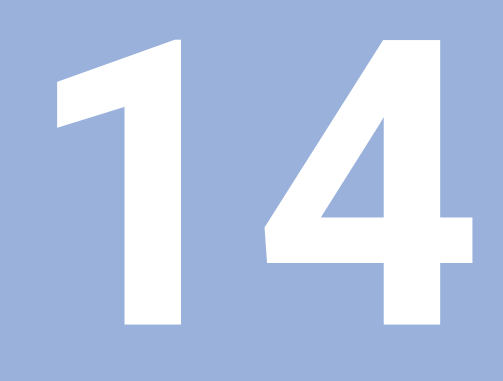

# **Zdalna obsługa**

# **14.1 Zdalna obsługa**

Interfejs danych USB umożliwia zdalne sterowanie urządzeniem poprzez aplikację host. Dostępne polecenia specjalne: <Ctrl>B "Wyślij Akt-pozycję", <Ctrl>P "Wyślij zrzut ekranu".

Następujące polecenia klawiszy są dostępne:

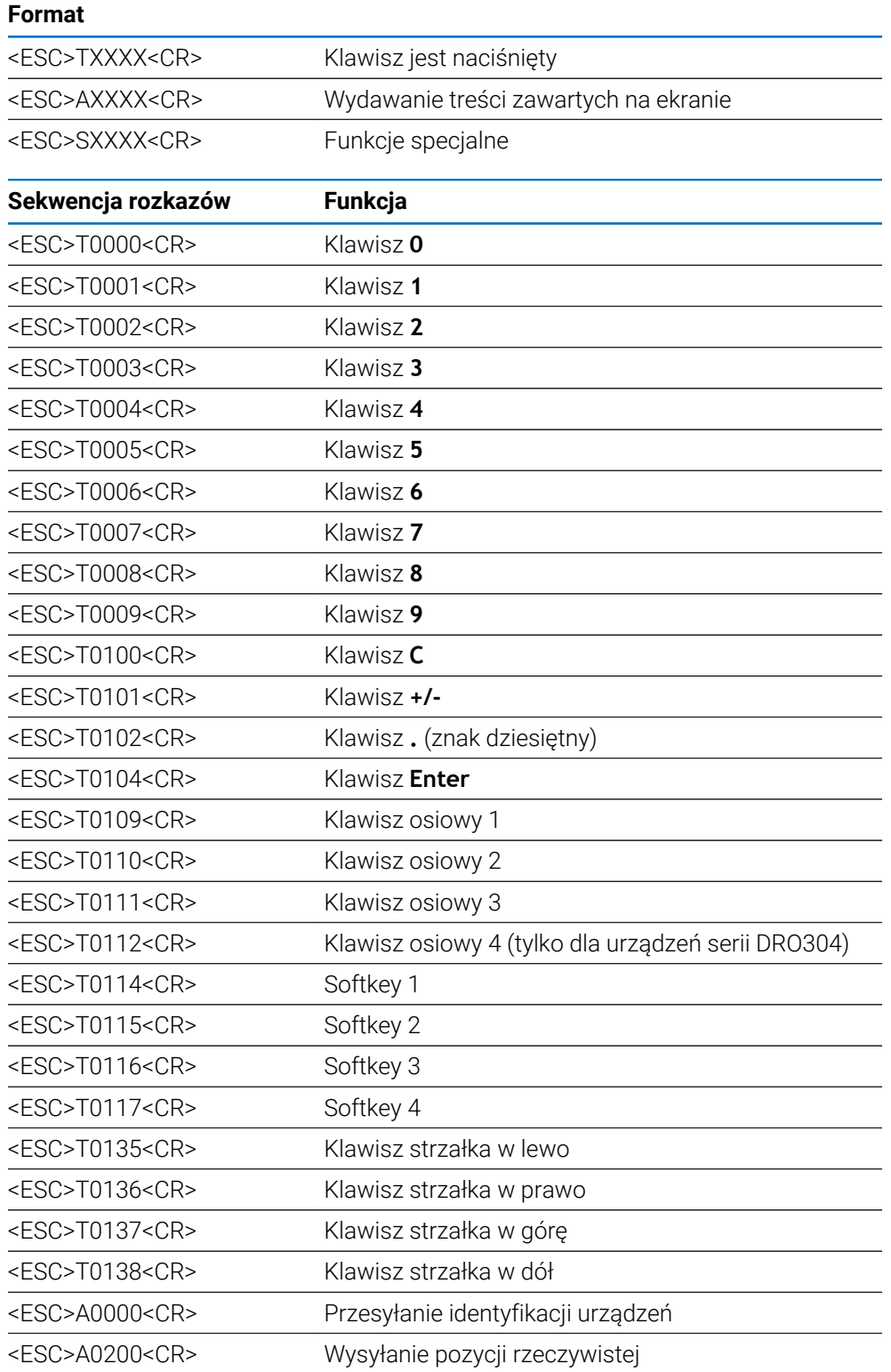

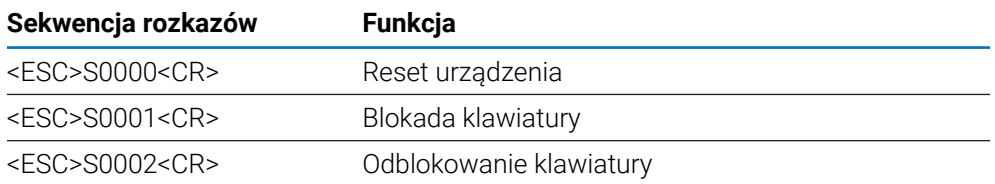
**15**

**Praca z IOB 610**

## <span id="page-217-1"></span>**15.1 Konfiguracja**

Gdy system IOB 610 jest podłączony do sterownika DRO300, dostępne są funkcje wrzeciona dla aplikacji **Śr. frezowania**, funkcja stałej prędkości powierzchniowej **CSS** dla aplikacji **Obracanie** oraz funkcje **Erodować**.

#### <span id="page-217-0"></span>**Konfigurowanie urządzenia**

- ▶ Podłączenie IOB 610 do urządzenia serii DRO300
- Urządzenie rozpoznaje automatycznie, iż podłączono IOB
- **Dalsze informacje:** ["Podłączenie oprzyrządowania i akcesoriów", Strona 43](#page-42-0)
- Skonfiguruj urządzenie dla aplikacji **Śr. frezowania**, aby korzystać z opcji **Ustawienia wrzeciona** i **Wyjścia przełączenia Dalsze informacje:** ["Wskazanie pozycji nastawić", Strona 86](#page-85-0)
- Pozycje menu **Ustawienia wrzeciona** i **Wyjścia przełączenia** zostaną wyświetlone w ramach opcji **Konfigurowanie systemu** lub
- Skonfiguruj urządzenie dla aplikacji **Obracanie**, aby korzystać z opcji **CSS nastawić** i **Wyjścia przełączenia Dalsze informacje:** ["Wskazanie pozycji nastawić", Strona 86](#page-85-0)
- Pozycje menu **CSS nastawić** i **Wyjścia przełączenia** zostaną wyświetlone w ramach opcji **Konfigurowanie systemu** lub
- Skonfiguruj urządzenie dla aplikacji **Erodować**

**Dalsze informacje:** ["Wskazanie pozycji nastawić", Strona 86](#page-85-0)

Przyciski programowe **edm setup**, **edm on/off** i **dro/edm** zostaną wyświetlone w obszarze przycisków programowych.

# **15.2 Funkcje przełączania**

**Wyjścia przełączenia** nie mogą być stosowane dla sprzężonych osi lub osi z kompensacją luzu.

## **15.2.1 Wejścia przełączenia**

IOB 610 udostępnia cztery wejścia, które wyświetlaną wartość odpowiednio przypisanej osi resetują na zero. W tym celu poziom na wejściu musi być przełączony z niskiego na wysoki.

## **15.2.2 Wyjścia przełączenia**

Die **Wyjścia przełączenia** składają się ze zintegrowanych przekaźników dla ogólnego zastosowania. Liczba dostępnych wyjść zależna jest od wybranych opcji konfiguracji:

#### **Aplikacja Śr. frezowania**

- Dostępnych jest dziesięć **Wyjścia przełączenia** , jeśli sterowanie trybu **Prędkość obrotowa wrzeciona** (**1/min**) jest ustawione na **Wyłączony**
- Dostępnych jest pięć **Wyjścia przełączenia** jeśli tryb **1/min** jest ustawiony na **Aktywowany**

**Dalsze informacje:** ["Ustawienia dla sterowania funkcją Prędkość obrotowa](#page-224-0) [wrzeciona", Strona 225](#page-224-0)

#### **Aplikacja Obracanie**

- $\mathbb{R}^n$ Dostępnych jest dziesięć **Wyjścia przełączenia** , jeśli nastawiono tryb stała prędkość skrawania (**CSS**) na **Wyłączony** .
- Dostępnych jest pięć **Wyjścia przełączenia** jeśli tryb **CSS** jest ustawiony na **Aktywowany** .

**Dalsze informacje:** ["Ustawienia dla sterowania stałą prędkością skrawania \(CSS\)",](#page-233-0) [Strona 234](#page-233-0)

### **Ustawienia wyjścia**

**Wyjścia przełączenia** można skonfigurować, aby ich aktywacja odbyła się, gdy wyświetlane położenie osiągnie określoną wartość lub znajdzie się w określonym zakresie zera.

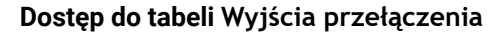

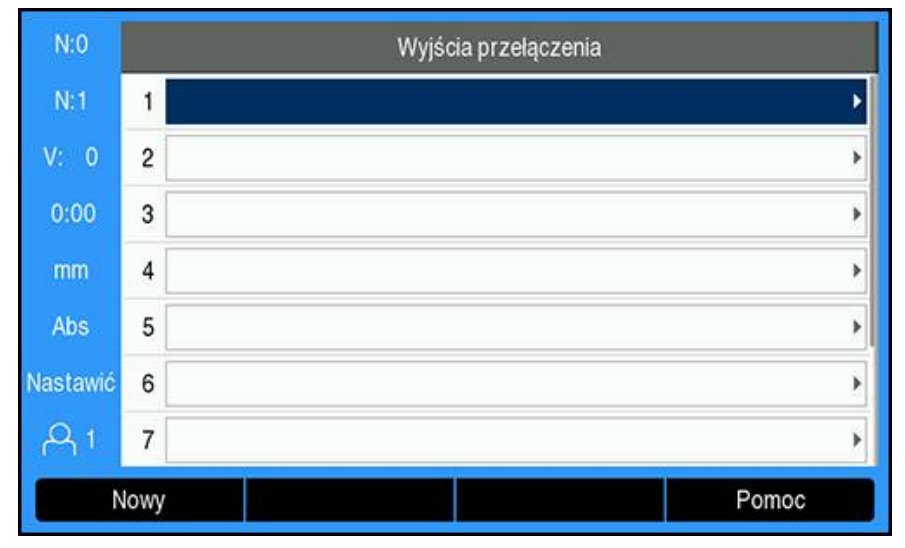

Aby uzyskać dostęp do ustawień **Wyjścia przełączenia**:

- Naciśnij przycisk programowy **Ustawienia**
- ▶ Otwórz kolejno:
	- **Konfigurowanie systemu**
	- **Wyjścia przełączenia**
- Zostanie wyświetlona tabela **Wyjścia przełączenia** zawierająca dane konfiguracji wyjścia

### **Konfigurowanie wyjścia**

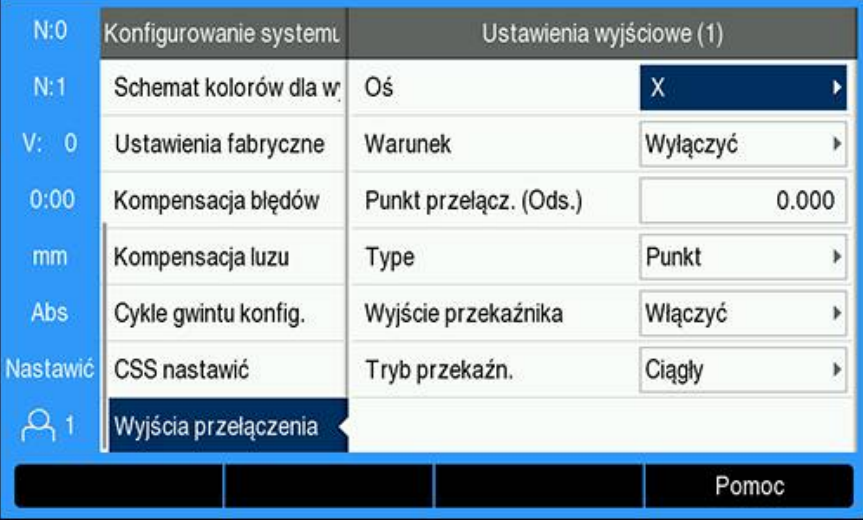

Aby ustawić lub zmienić konfigurację wyjścia:

- Wybierz wyjście przy użyciu klawiszy **strzałek** lub klawiatury **numerycznej**
- Naciśnij klawisz **Enter**
- Zostaną wyświetlone opcje **Ustawienia wyjściowe**:
- Przypisz **Oś** do wyjścia
- Wybierz żądany **Warunek**, po spełnieniu którego aktywowany jest przekaźnik:
	- **Wyłączyć**
	- $\mathbb{R}^n$ **<**
	- **<=**
	- **>=**
	- **>**
- Wybierz **Punkt przełącz.**, aby określić położenie osi, naciskając przycisk programowy **Abs./Ink.**, a następnie ustaw wartość wyświetlanego położenia przy użyciu klawiatury **numerycznej**
	- **Ods.** (Actual Value)
	- Inc (Distance-To-Go)
- Wybierz ustawienia **Type**:
	- **Punkt** na danej osi
	- **Zakres** w pobliżu zera
- Wybierz opcję **Wyjście przekaźnika**, aby **Włączyć** lub **Wyłączyć** przekaźnik, gdy określony warunek jest spełniony
- Wybierz **Tryb przekaźn.**, aby aktywować cykl:
	- **Ciągły**
	- **Impuls**

 $\mathbf{f}$ 

W trybie **Impuls** przekaźnik zostaje aktywowany (i otrzymuje polecenie**Włączyć** lub **Wyłączyć**) na określony czas. Po upływie tego czasu przekaźnik jest dezaktywowany. Czas trwania impulsu można ustawić w zakresie wartości od 0,1 do 999,9 sekund.

Okres ten rozpoczyna się, gdy warunek przełączenia zmienia się z wartości "fałsz" na wartość "prawda". Jeśli warunek przełączenia zmieni się na wartość "prawda" przed upływem limitu czasu, licznik czasu rozpocznie odliczanie od początku.

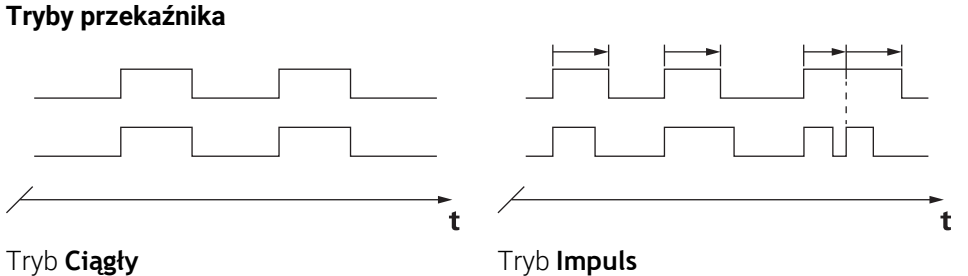

### **Możliwe stany przełączania przekaźników**

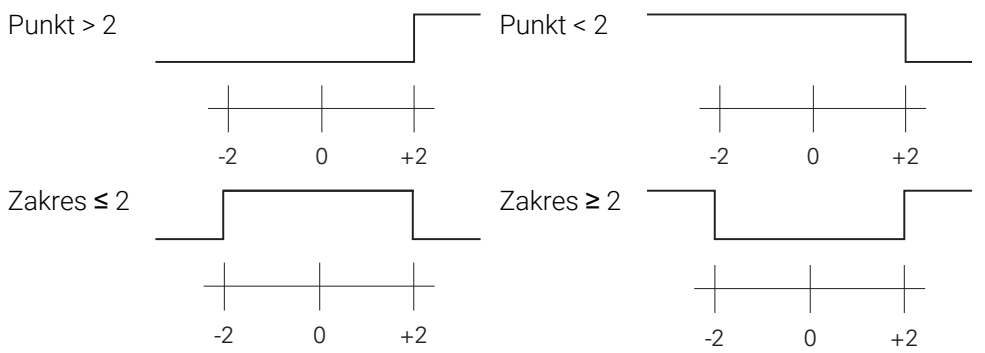

### **Usuwanie wyjścia**

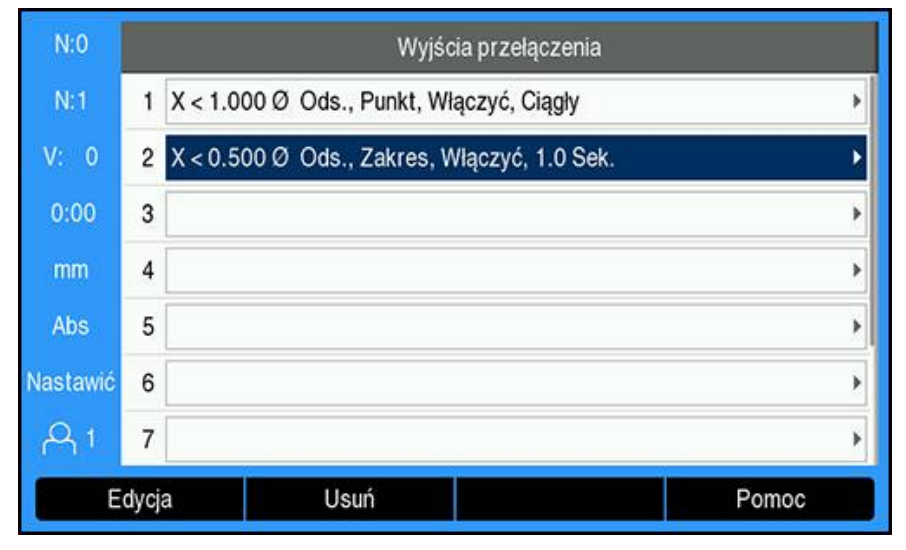

Aby usunąć wyjście:

- Przy użyciu klawiszy **strzałek** lub klawiatury **numerycznej** wyróżnij przekaźnik wyjścia przełączającego, który ma zostać usunięty
- Naciśnij przycisk programowy **Usuń**
- Naciśnij klawisz **Enter**, aby zatwierdzić
- Ustawienia przekaźnika wyjściowego zostaną usunięte

# **15.3 Sterowanie funkcją Prędkość obrotowa wrzeciona**

Sterowanie funkcją **Prędkość obrotowa wrzeciona** możliwe jest tylko na frezarkach. Jeśli skonfigurowano DRO300 dla tokarki, to opcja **Ustawienia wrzeciona** niej jest wyświetlana

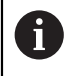

f

Opcja **Ustawienia wrzeciona** jest wyświetlana w menu **Konfigurowanie systemu** tylko, jeśli rozpoznane jest IOB 610.

Przy pomocy sterowania funkcją **Prędkość obrotowa wrzeciona** można automatycznie ustawić prędkość obrotową wrzeciona na frezarce.

## **15.3.1 Konfigurowanie systemu**

Aby można było stosować sterowanie opcją **Prędkość obrotowa**  $\mathbf i$ **wrzeciona** w urządzeniu należy nastawić aplikację **Śr. frezowania**, ostatnia oś powinna być skonfigurowana z przetwornikiem obrotowoimpulsowym (**Kąty**) odczyt ostatniej osi należy nastawić na **Speed (rpm)** a **Stan** należy ustawić na **Aktywowany** .

Nastawienie aplikacji **Zastosowanie Śr. frezowania** w urządzeniu: patrz rozdział ["Konfigurowanie urządzenia"](#page-217-0) w niniejszej instrukcji.

**Dalsze informacje:** ["Konfiguracja", Strona 218](#page-217-1)

**Kąty** w **Typ enkodera** nastawić:

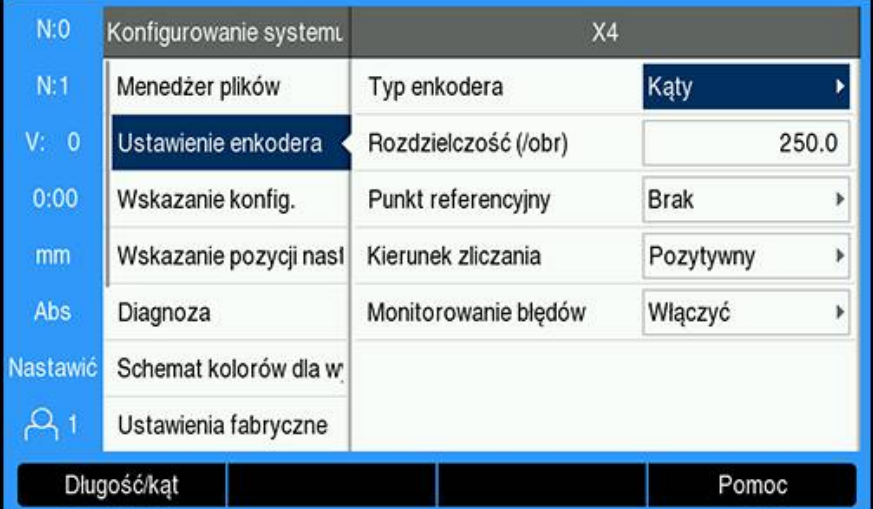

- Softkey **Ustawienia** nacisnąć
- W następującej kolejności otworzyć:
	- **Konfigurowanie systemu**
	- **Ustawienie enkodera**
	- Ostatni enkoder
	- **Typ enkodera**
- **Kąty** wybrać
- Klawiszem **Enter** zachować ustawienia

**Speed (rpm)** w **Wskazanie konfig.** nastawić:

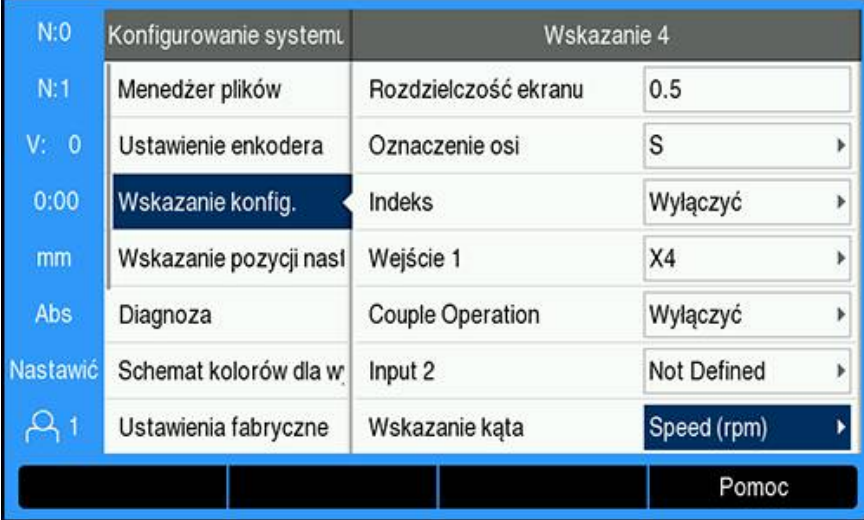

- Powrót do menu **Konfigurowanie systemu** .
- W następującej kolejności otworzyć:
	- **Wskazanie konfig.**
	- Ostatnia wyświetlana oś
	- **Wskazanie kąta**
- **Speed (rpm)** wybrać
- Klawiszem **Enter** zachować wybrane ustawienia

#### Sterowanie trybu **Prędkość obrotowa wrzeciona** ustawić na **Aktywowany** :

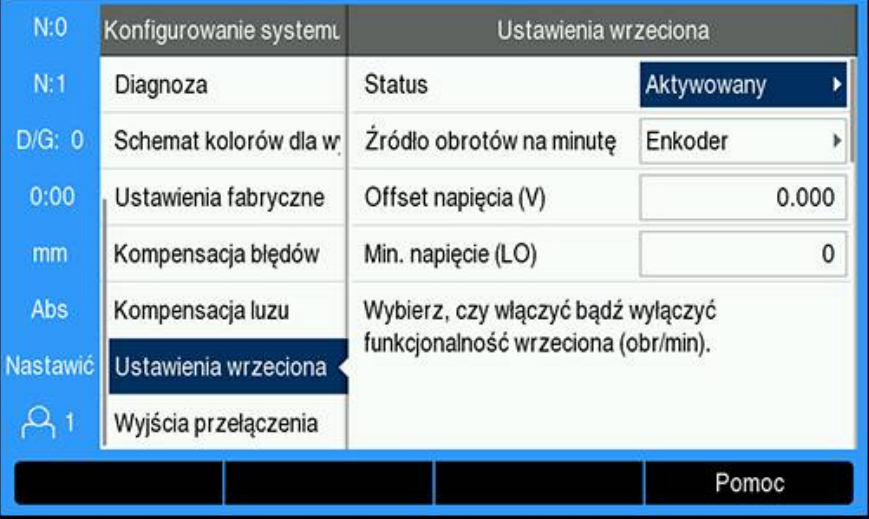

- Powrót do menu **Konfigurowanie systemu** .
- W następującej kolejności otworzyć:
	- **Ustawienia wrzeciona**
	- **Stan**
- **Aktywowany** wybrać
- Klawiszem **Enter** zachować wybrane ustawienia lub
- Nacisnąć klawisz **C** , aby anulować operację oraz powrócić do poprzedniego ekranu, bez zachowywania w pamięci wykonanych zmian

## <span id="page-224-0"></span>**15.3.2 Ustawienia dla sterowania funkcją Prędkość obrotowa wrzeciona**

Konfigurowanie ustawień do funkcją **Prędkość obrotowa wrzeciona** :

- Softkey **Ustawienia** nacisnąć
- W następującej kolejności otworzyć:
	- **Konfigurowanie systemu**
	- **Ustawienia wrzeciona**
- Klawiszem **strzałka w górę** lub **strzałka w dół** wybrać odpowiednie ustawienie

Dodatkowe ustawienia, początkowo niewidoczne w masce wprowadzenia **Ustawienia wrzeciona** , można wywołać klawiszem **strzałka w dół** .

- Wybrać **Stan** funkcji wrzeciona (1/min):
	- **Aktywowany**
	- **Wyłączony**
- **Źródło obrotów na minutę** wybrać:
	- **Enkoder**

 $\mathbf{i}$ 

**Obliczony**: obliczenie obrotów wykonuje software a nie przetwornik impulsowo-obrotowy

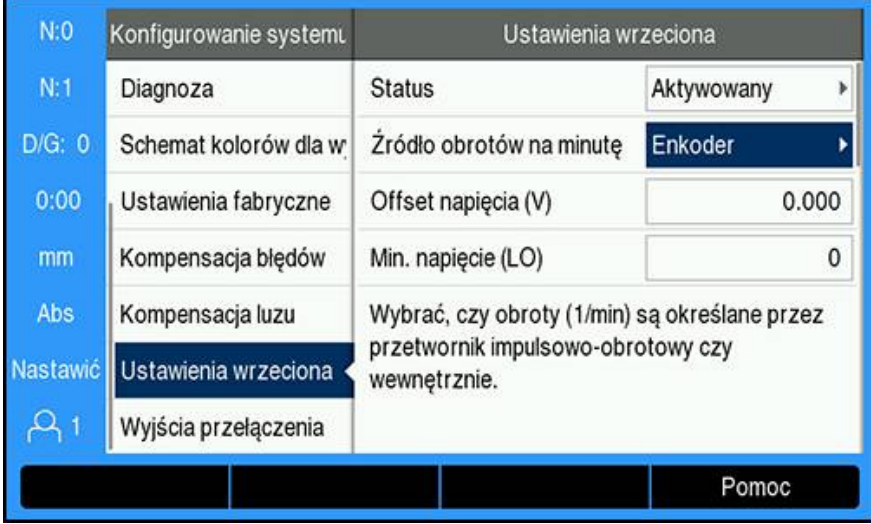

Podać **Offset napięcia** , dodawany następnie do obliczonego sygnału wyjściowego DAC, aby skompensować zaistniały ewentualnie offset napięcia na sygnale wyjściowym DAC.

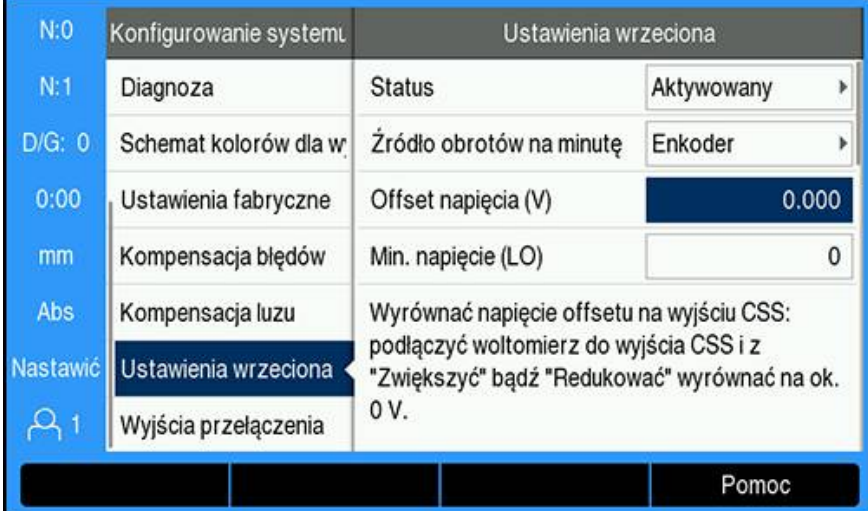

#### **Offset napięcia** określić:

- Napięcie rzeczywiste mierzone jest na wyjściu DAC przy pomocy woltomierza
- Ujemną wartość zmierzonego napięcia podać w polu **Offset napięcia** , aby wyjustować ewentualnie zaistniały offset napięcia na sygnale wyjściowym DAC na 0 V.

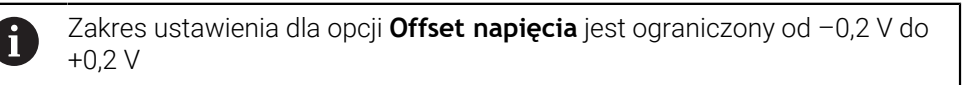

**Min. i Max. napięcie** wpisać, aby określić zależność między sygnałem wyjściowym DAC (+0 V do +10 V) i prędkością obrotową wrzeciona na dany stopień przekładni (**Niski** bądź **Wysoki**)

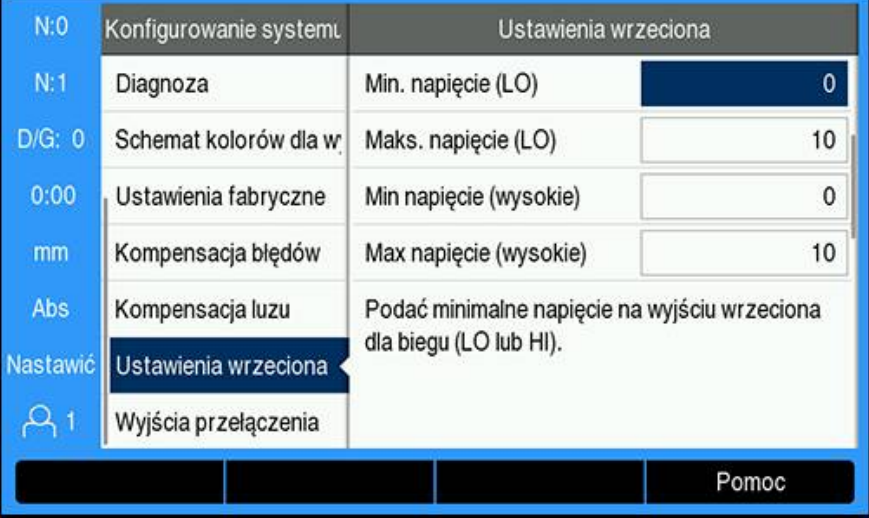

- **V - 1/min** podać na każdy stopień przekładni (LO bądź HI)
- Obliczenie prędkości obrotowej wrzeciona następuje wówczas z następujące linearnej zależności wyjścia DAC S<sub>Wyj</sub> dla określenia odpowiedniego napięcia wyjściowego V<sub>Wyj</sub>: V<sub>Wyj</sub> = 10 • (S<sub>Wyj</sub> - S<sub>0</sub>) / (S<sub>10</sub> – S<sub>0</sub>) + V<sub>Offset</sub>

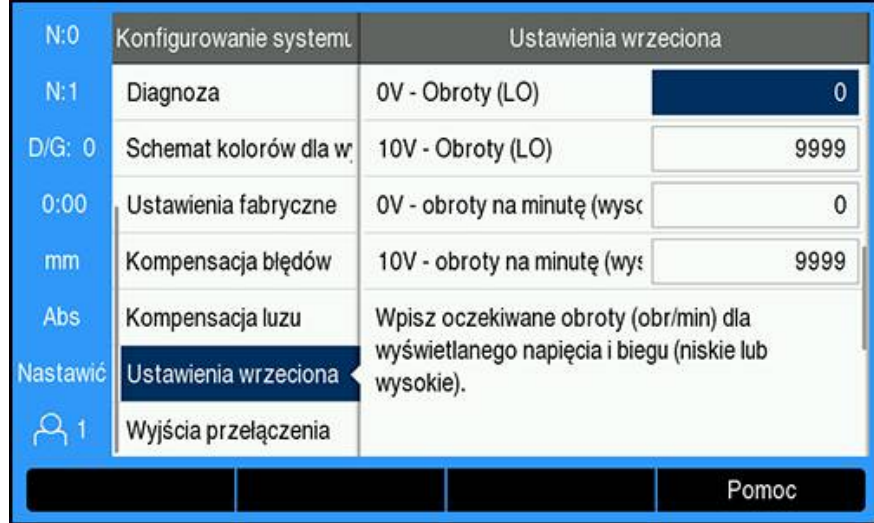

**V - 1/min** określić:

- Podać prędkość obrotową w 1/min, oczekiwaną dla wyświetlanego napięcia i wyświetlanego stopnia przekładni (LO bądź HI), aby określić fizykalne granice obrabiarki.
- W polu **S:** na pasku statusu wyświetlane są aktualne obroty wrzeciona w 1/min
- Podać **Min.** i **Max. ekspl.obroty** , dopuszczalne na stopień przekładni (LO bądź HI)

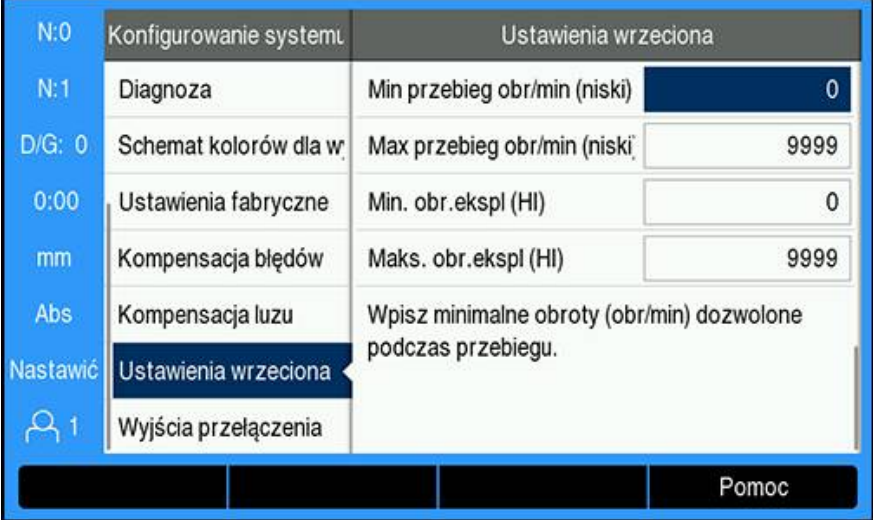

- Z **Enter** zachować ustawienia w pamięci i zamknąć maskę wprowadzenia lub
- Klawiszem **C** zamknąć maskę wprowadzenia, nie zachowując w pamięci wykonanych zmian

## **15.3.3 Eksploatacja ze sterowaniem w opcji Prędkość wrzeciona.**

Przed rozpoczęciem eksploatacji ze sterowaniem w opcji **Prędkość wrzeciona**, należy zaprogramować parametry wrzeciona w menu **Tabela narzędzi** .

#### **Tabela narzędzi otworzyć**

Menu **Tabela narzędzi** otworzyć i podać dane dla **Narzędzie** :

- Softkey **Narzędzie** nacisnąć
- Klawiszem **strzałka w górę** lub **strzałka w dół** zaznaczyć pożądane narzędzie  $\blacktriangleright$ lub
- Klawiszami numerycznymi (**cyfry**) wpisać numer narzędzia

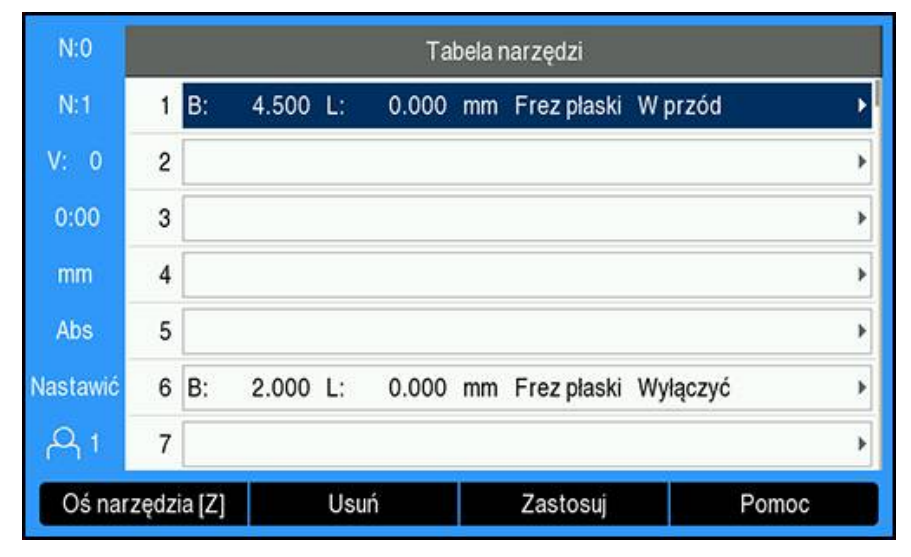

Klawisz **Enter** nacisnąć, aby otworzyć maskę wprowadzenia **Narzędzie** dla Þ wybranego narzędzia

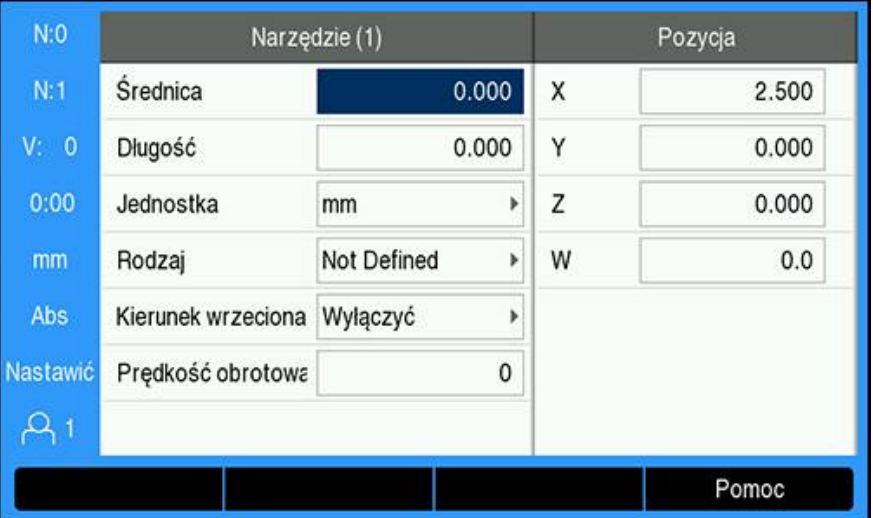

- Podać wartość **Średnica** narzędzia
- Wybrać **Kierunek wrzeciona** .
	- **W przód**
	- **Do tyłu**
- Podać wartość dla **Prędkość obrotowa wrzeciona** . lub
- obliczyć kalkulatorem **1/min**.

#### **Prędkość wrzeciona obliczyć**

Automatyczne obliczenie wartości **Prędkość wrzeciona** :

- Klawiszem **strzałka w dół** zaznaczyć **Prędkość obrotowa wrzeciona** .
- Softkey **1/min** nacisnąć
- Wyświetlane są parametry kalkulatora **1/min**.

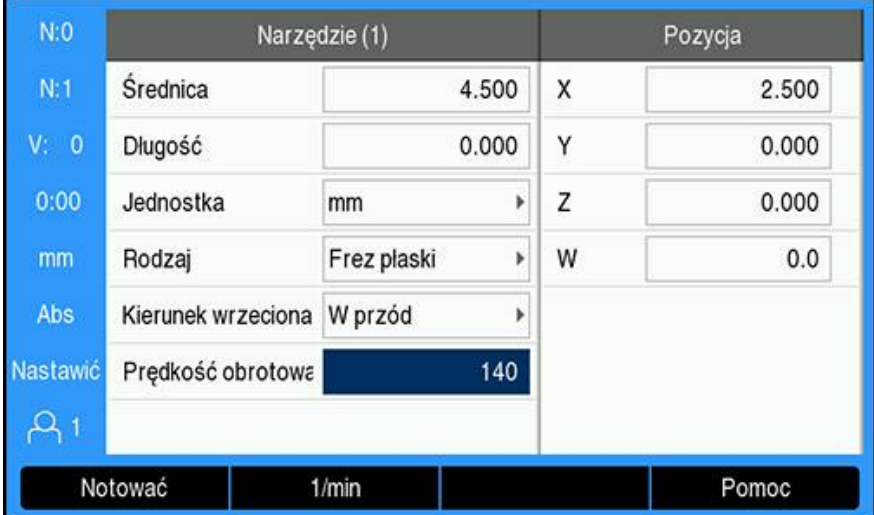

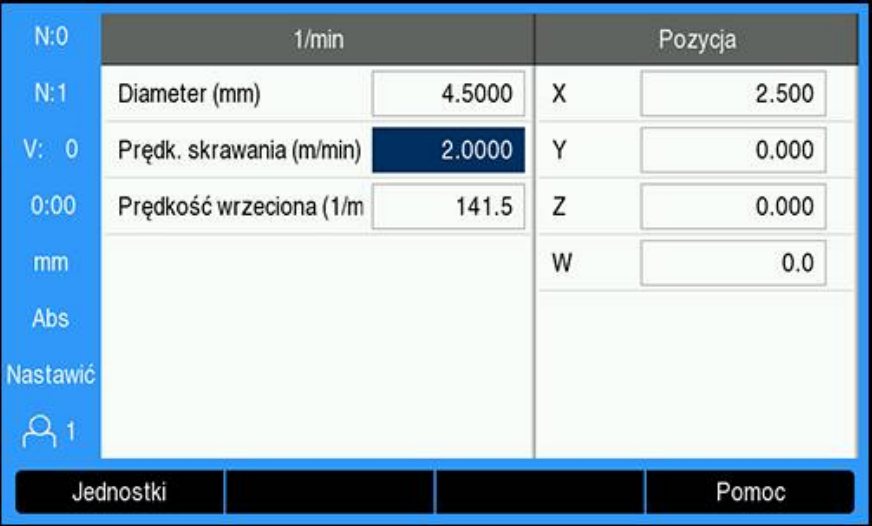

Jeśli wprowadzono parametr **Średnica** w masce **Narzędzie** , to ta wartość jest wyświetlana. Jeśli wyświetlana jest wartość 0 dla parametru **Średnica** :

- **Średnica** dla narzędzia zapisać
- Klawiszem **Enter** zachować ustawienia
- Podać wartość dla **Prędk. skrawania** .
- Klawiszem **Enter** zachować ustawienia
- Zostaje obliczona **Prędkość wrzeciona** i automatycznie przesłana do tabeli narzędzi, jeśli kalkulator **1/min**zostaje zamknięty
- Klawiszem **C** zamknąć kalkulator **1/min**.
- Maska wprowadzenia **Narzędzie** jest wyświetlana dla wybranego narzędzia
- Klawiszem **Enter** powrócić do menu **Tabela narzędzi** .

#### **Zastosowanie sterowania funkcją Prędkość wrzeciona .**

Zastosowanie sterowania funkcją **Prędkość obrotowa wrzeciona** :

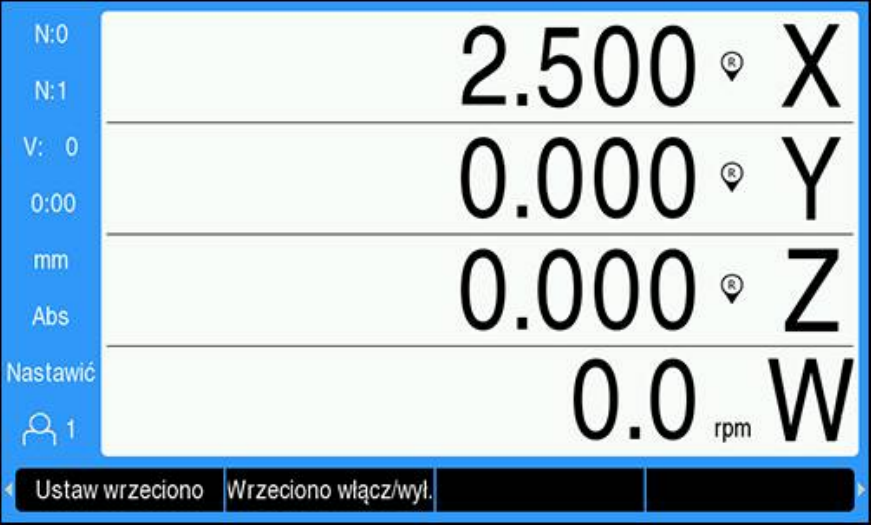

- Wszystkie parametry narzędzia i wrzeciona zdefiniować w menu **Tabela narzędzi** .
- **Narzędzie**, które ma być wykorzystywane, zaznaczyć w **Tabela narzędzi** .
- Softkey **Zastosuj** nacisnąć
- ▶ Softkey **Wrzeciono włącz/wył.**, wyświetlany na czwartym pasku z softkey, ustawić na **Włączyć** .
- Opcję **Prędkość obrotowa wrzeciona** dopasować odpowiednio przy pomocy softkeys **Obroty +** i **Obroty -** .

#### **Zastosowanie sterowania funkcją Prędkość wrzeciona w programie.**

Sterowanie funkcją **Prędkość wrzeciona** można wykorzystywać w programie dla każdego etapu, dla którego zdefiniowano wrzeciono frezarskie jako narzędzie.

Zastosowanie sterowania funkcją **Prędkość wrzeciona** przy wykonaniu programu.

Pola **Kierunek wrzeciona** oraz **Prędkość obrotowa wrzeciona** zdefiniować dla narzędzia

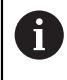

Jeśli pola **Kierunek wrzeciona** i **Prędkość obrotowa wrzeciona** nie zostały zdefiniowane, to softkeys dla sterowania wrzecionem nie są dostępne

- Podczas wykonania programu należy stosować klawisze **strzałka w lewo** lub **strzałka w prawo** , aby wyświetlać softkeys dla sterowania wrzecionem (**Ustaw wrzeciono** i **Wrzeciono włącz/wył.**) .
- ► Opcję **Prędkość obrotowa wrzeciona** dopasować odpowiednio przy pomocy softkeys **Obroty +** i **Obroty -** .
- Nacisnąć klawisze **strzałka w lewo** lub **strzałka w prawo** , aby powrócić od sterowania wrzecionem do softkeys programu

# **15.4 Sterowanie stałą prędkością skrawania (CSS)**

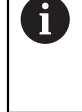

Ŧ

Sterowanie stałą prędkością skrawania (**CSS**) jest dostępne tylko dla tokarek. Jeśli DRO300 skonfigurowano dla frezarek, to opcja **CSS nastawić** nie jest wyświetlana

Opcja **CSS nastawić** jest wyświetlana w menu **Konfigurowanie systemu** tylko, jeśli rozpoznane jest IOB 610.

W trybie stałej prędkości skrawania (**CSS**) zostaje utrzymywana stała wartość prędkości skrawania.

Następujące funkcje znajdują się do dyspozycji:

- Tryb CSS: sygnał wyjściowy DAC zapewnia stałą predkość skrawania, a mianowicie obroty wrzeciona są dopasowywane w zależności od średnicy (promienia) detalu
- Bezpośrednie wprowadzenie obrotów wrzeciona: sygnał wyjściowy DAC zadaje prędkość obrotową wrzeciona na bazie wartości, podawanej klawiszami numerycznymi
- Limity prędkości obrotowej: obsługujący może podać minimalną oraz maksymalną prędkość obrotową, aby określić z góry zakres eksploatacyjny obrabiarki
- Wybór stopni przekładni: mogą zostać wczytane cztery różne stopnie przekładni, aby utrzymywać zmiennie zależność między rzeczywistą prędkością obrotową i sygnałem wyjściowym DAC

## **15.4.1 Konfigurowanie systemu**

Aby móc korzystać z funkcjonalności stałej prędkości skrawania (**CSS**) , i. należy ustawić w urządzeniu aplikację **Obracanie** , ostatnia oś musi być skonfigurowana z przetwornikiem impulsowo-obrotowym (**Kąty**) a **Stan** musi być ustawiony na **Aktywowany** .

Nastawienie aplikacji **Zastosowanie Obracanie** w urządzeniu: patrz rozdział ["Konfigurowanie urządzenia"](#page-217-0) w niniejszej instrukcji.

**Dalsze informacje:** ["Konfiguracja", Strona 218](#page-217-1)

**Kąty** w **Typ enkodera** nastawić:

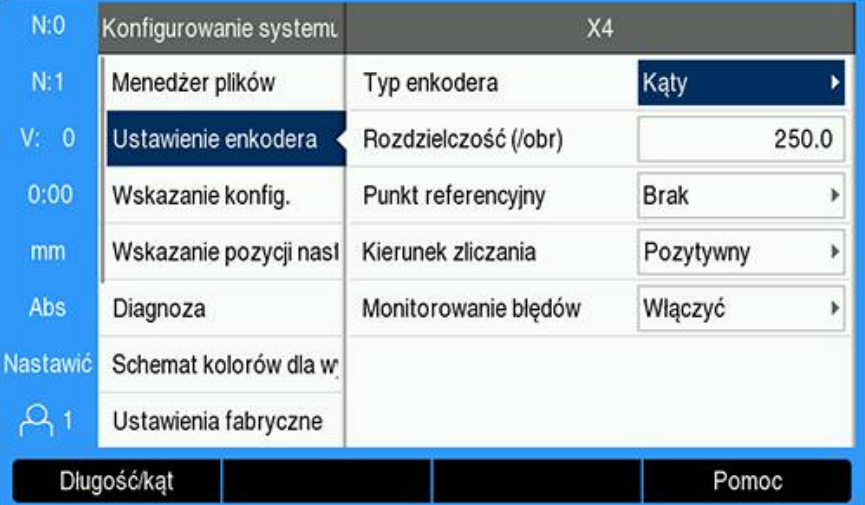

- Softkey **Ustawienia** nacisnąć
- W następującej kolejności otworzyć:
	- **Konfigurowanie systemu**
	- **Ustawienie enkodera**
	- Ostatnia oś enkodera
	- **Typ enkodera**
- **Kąty** wybrać
- Klawiszem **Enter** zachować ustawienia

Sterowanie stałą prędkością skrawania (**CSS**) ustawić na **Aktywowany** :

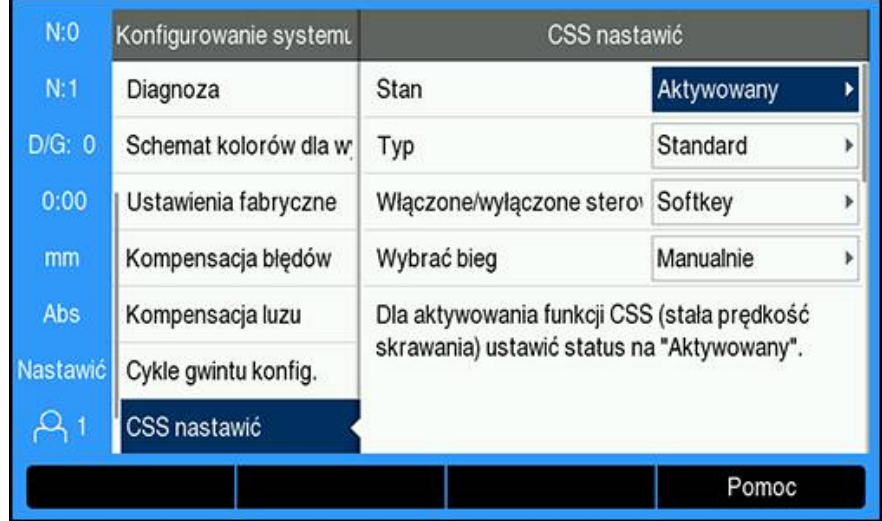

- Powrót do menu **Konfigurowanie systemu** .
- W następującej kolejności otworzyć:
	- **CSS nastawić**
	- **Stan**
- **Aktywowany** wybrać
- Klawiszem **Enter** zachować wybrane ustawienia lub
- Nacisnąć klawisz **C** , aby anulować operację oraz powrócić do poprzedniego ekranu, bez zachowywania w pamięci wykonanych zmian

## <span id="page-233-0"></span>**15.4.2 Ustawienia dla sterowania stałą prędkością skrawania (CSS)**

**CSS nastawić** konfigurować:

- Softkey **Ustawienia** nacisnąć
- W następującej kolejności otworzyć:
	- **Konfigurowanie systemu**
	- **CSS nastawić**
- Klawiszem **strzałka w górę** lub **strzałka w dół** wybrać odpowiednie ustawienie

Dodatkowe ustawienia, początkowo niewidoczne w masce wprowadzenia **CSS nastawić** , można wywołać klawiszem **strzałka w dół** .

- Wybrać **Stan** funkcji **CSS** :
	- **Aktywowany**
	- **Wyłączony**

 $\mathbf i$ 

- Wybrać **Typ** ustawienia limitu obrotów:
	- **Standard**: umożliwia manualne wprowadzenie limitów prędkości obrotowej
	- **Limited**: ogranicza manualne wprowadzenie limitów prędkości obrotowej
- Wybrać ustawienie **Włączone/wyłączone sterowanie** , aby podać, jak ma być sterowana stała prędkość skrawania (**CSS**) :
	- **Softkey**: stała prędkość skrawania (**CSS**) jest sterowana za pomocą softkeys urządzenia
	- **Zewnętrzny sygnał**: stała prędkość skrawania (**CSS**) jest sterowana za pomocą zewnętrznego sygnału hardware
- Wybrać ustawienie **Wybrać bieg** , aby podać, jak należy sterować wyborem stopnia przekładni:
	- **Manualnie**: wybór stopnia przekładni jest sterowany bezpośrednio w masce wprowadzenia **CSS / bezpośrednio 1/min** .
	- **Zewnętrzne przełączenie**: aktywny stopień przekładni jest wybierany zewnętrznym przełącznikiem
- **Bieg : obroty przy** podać określa zależność między sygnałem wyjściowym DAC i prędkością obrotową wrzeciona na dany stopień przekładni

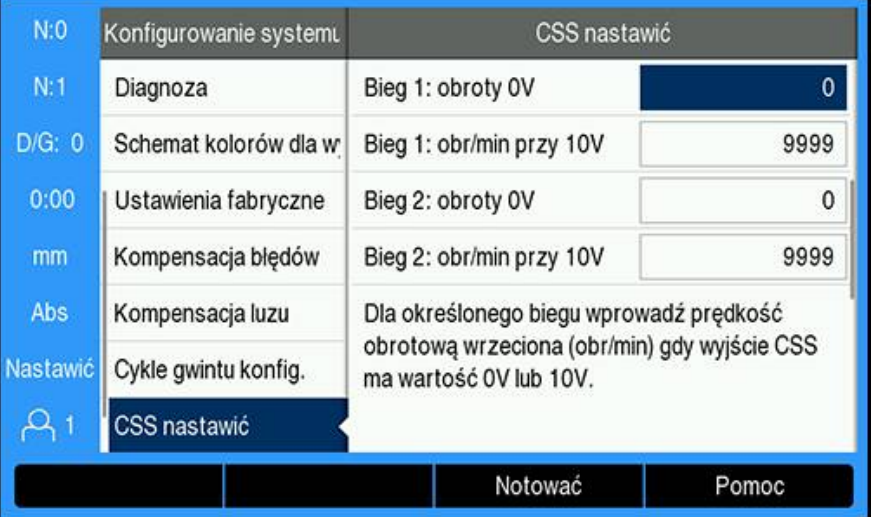

#### **Bieg : obroty przy** określić:

- Prędkość obrotową wrzeciona (1/min) na bieg podać, jeśli napięcie na wyjściu **CSS**wynosi 0 V bądź 10 V
- Jeśli odczyt ostatniej osi jest ustawiony na **Speed (rpm)** , to można w polach **1/ min** w masce wprowadzenia **CSS nastawić** podać z softkey **Notować** aktualną prędkość obrotową wrzeciona
- $\blacktriangleright$  Aby zadać z góry określoną prędkość obrotową wrzeciona, wyjście DAC S<sub>wyi</sub> wykorzystuje następującą linearną zależność dla określenia odpowiedniego napięcia wyjściowego:  $V_{Wvi} = 10 \cdot (S_{Wvi} - S_0) / (S_{10} - S_0) + V_{offset}$
- Podać **Offset napięcia** , aby skompensować zaistniały ewentualnie offset napięcia na sygnale wyjściowym DAC

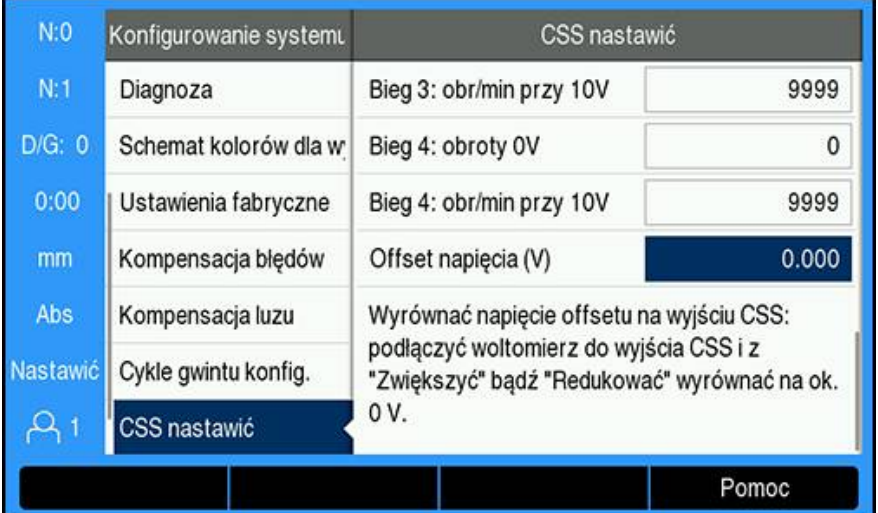

#### **Offset napięcia** określić:

- Napięcie rzeczywiste mierzone jest na wyjściu DAC przy pomocy woltomierza
- Ujemną wartość zmierzonego napięcia podać w polu **Offset napięcia** , aby wyjustować ewentualnie zaistniały offset napięcia na sygnale wyjściowym DAC na 0 V. Zakres ustawienia dla offsetu napięcia jest ograniczony od –0,2 V do +0,2 V.
- Z **Enter** zachować ustawienia w pamięci i zamknąć maskę wprowadzenia lub
- Klawiszem **C** zamknąć maskę wprowadzenia, nie zachowując w pamięci wykonanych zmian

## **15.4.3 Praca ze stałą prędkością skrawania (CSS)**

Po restarcie urządzenia opcja **CSS / bezpośrednio 1/min** jest ustawiona wstępnie zawsze na **Wyłączyć** i musi być ponownie wybrana w celu jej aktywowania. Ustawienia pozostają zachowane także po wyłączeniu urządzenia.

 $\mathbf i$ 

i

Jeśli parametr **Wybrać bieg** pod **CSS nastawić** jest ustawiony na **Zewnętrzne przełączenie** , to pole **Wybór stopnia przekładni** pod **CSS / bezpośrednio 1/min** pokazuje automatycznie odpowiedni stopień przekładni i nie może być wybierany.

Parametry eksploatacyjne dla trybu **CSS** należy podawać w masce **CSS / bezpośrednio 1/min** .

Konfigurowanie ustawień do funkcją **CSS / bezpośrednio 1/min** :

Z softkey **CSS ustawić** otworzyć maskę wprowadzenia danych **CSS / bezpośrednio 1/min** .

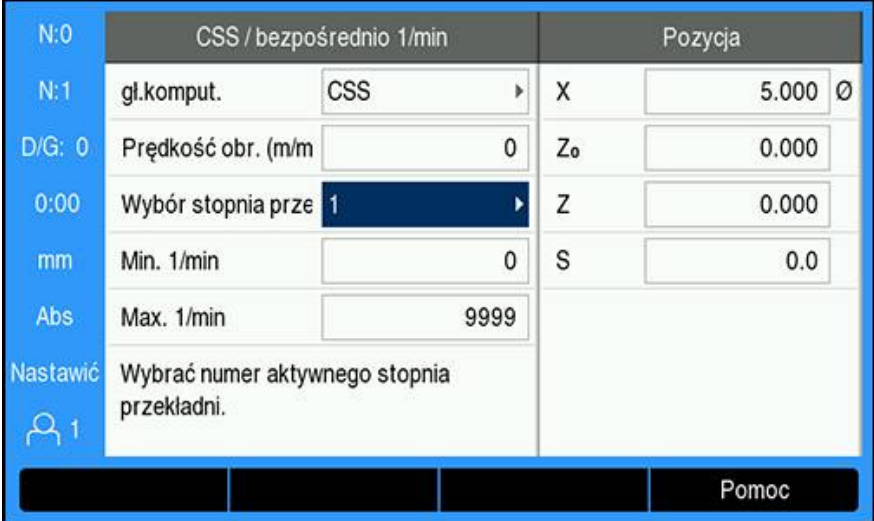

- Wybrać tryb **gł.komput.**:
	- **Wyłączyć**: jeśli sterowanie wrzecionem nie jest konieczne
	- **CSS** (stała prędkość skrawania): utrzymuje stałą prędkość skrawania, podaną w polu **Prędkość obr.** . Jeśli zmienia się średnica detalu, to prędkość obrotowa wrzeciona zostaje naregulowana.
	- 1/min (bezpośrednio 1/min): nastawia określoną prędkość obrotową wrzeciona, podaną w polu **Prędkość obr.** .
- **Prędkość obr. (m/min)** podać klawiszami numerycznymi (**cyfry**) , jeśli wybrano **CSS**-**gł.komput.** .

lub

- **Speed (rpm)** wpisać klawiszami numerycznymi (**cyfry**), jeśli wybrano **1/ min**-**gł.komput.** .
- W opcji **Wybór stopnia przekładni** w menu rozwijalnym wybrać manualnie, który stopień przekładni ma być wykorzystywany
- **Min. 1/min** i **Max. 1/min** wpisać klawiszami numerycznymi (**cyfry**)
- W ten sposób zostaje określona minimalna bądź maksymalna granica obrotów dla sterowania prędkością obrotową wrzeciona i wyjście DAC nie jest ustawianie na żadne obroty powyżej lub poniżej tych granic
- Z **Enter** zachować ustawienia w pamięci i zamknąć maskę wprowadzenia lub
- Klawiszem **C** zamknąć maskę wprowadzenia, nie zachowując w pamięci wykonanych zmian

## **15.4.4 Wyjście DAC**

Ť.

Softkey **CSS włącz/wyłącz** lub **1/min włącz/wyłącz**, przy pomocy którego aktywowane jest sterowanie **CSS**- bądź **1/min**, nie jest wyświetlany, jeśli tryb **gł.komput.**pod **CSS / bezpośrednio 1/min** jest ustawiony na **Wyłączyć** .

Jeśli **Włączone/wyłączone sterowanie** pod **CSS nastawić** jest ustawione A na **Zewnętrzne przełączenie** , to tryb **CSS**- lub **1/min**nie może być obsługiwany za pomocą softkey. Softkey pokazuje wówczas aktualny status, nie działa jednakże przy naciśnięciu.

Prędkość obrotowa wrzeciona (sygnał wyjściowy DAC do napędu przetwornicy dla wrzeciona) nie jest regulowana meldowaną zwrotnie wielkością, a zostaje wysterowana. Monitorowanie rzeczywistej prędkości obrotowej wrzeciona przez system nie ma miejsca. Sygnał wyjściowy bazuje wyłącznie na stosunku pomiędzy zadaną prędkością przetwornicy i napięciem wejściowym.

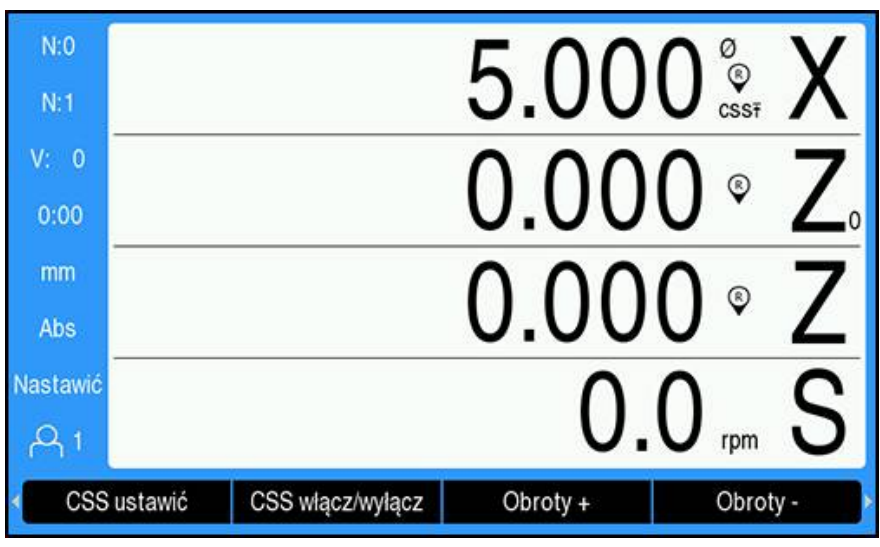

**Aktywowanie wyjścia DAC**

Jeśli wybrano tryb **gł.komput.**i odpowiednie parametry pod **CSS / bezpośrednio 1/min** zostały podane, to wyjście DAC musi być aktywowane, aby uruchomić sterowanie wrzecionem.

Aktywowanie wyjścia DAC:

 $\mathbf{i}$ 

- W zależności od wybranego trybu eksploatacji softkey **1/min włącz/wyłącz** lub  $\blacktriangleright$ **CSS włącz/wyłącz** ustawić na **Włączyć** , aby aktywować wyjście DAC
- Jeśli tryb **CSS** jest aktywny, to obok wartości odczytu osi X pojawia się symbol **CSS**.

Jeśli podana prędkość skrawania lub prędkość obrotowa nie może zostać dotrzymana, ponieważ aktualny stopień przekładni tego nie dopuszcza lub wartości graniczne maski wprowadzenia **CSS / bezpośrednio 1/min** zostały przekroczone bądź nie zostały osiągnięte, to pojawia się strzałka za symbolem CSS(CSS<sub>T</sub> lub CSS1). Kierunek strzałki pokazuje, czy osiągnięto górną czy też dolną granicę.

- Nacisnąć softkey **Obroty +** lub **Obroty -** , aby zwiększyć bądź zredukować aktualną prędkość skrawania lub prędkość obrotową wrzeciona.
- Przy każdym naciśnięciu na softkey wartość zostaje zwiększona bądź zredukowana o 5%

## **Podłączenie IOB do przetwornicy tokarki**

#### **Aplikacja toczenia 1 – automatyczne sterowanie CSS/POT**

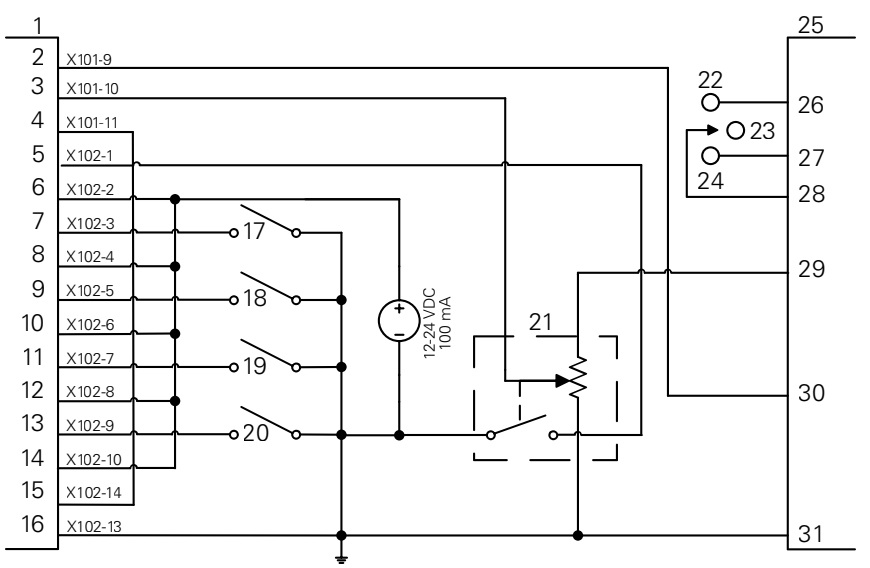

Przykład dla rozpoznania stopnia przekładni i przełączenie na manualne sterowanie prędkością obrotową

- CSS I/O **12** In 4+ **23** OFF
- 
- 
- 
- 
- 
- 
- 
- 
- 
- Out 789 **13** In 5- **24** REV
	-
	-
	-
	-
	-
	-
- In 3+ **21** Manualnie 1/min
- In 4- **22** FWD
- 
- 
- Out 7 **14** In 5+ **25** Przetwornica
- Out 8 **15** DAC Out **26** Do przodu (FWD)
- In 1- **16** GND **27** Wstecz (REV)
- In 1+ **17** Bieg 1 **28** Input + Common
- In 2- **18** Bieg 2 **29** Analog Supply
- In 2+ **19** Bieg 3 **30** Analog Input
- In 3- **20** Bieg 4 **31** Analog Common

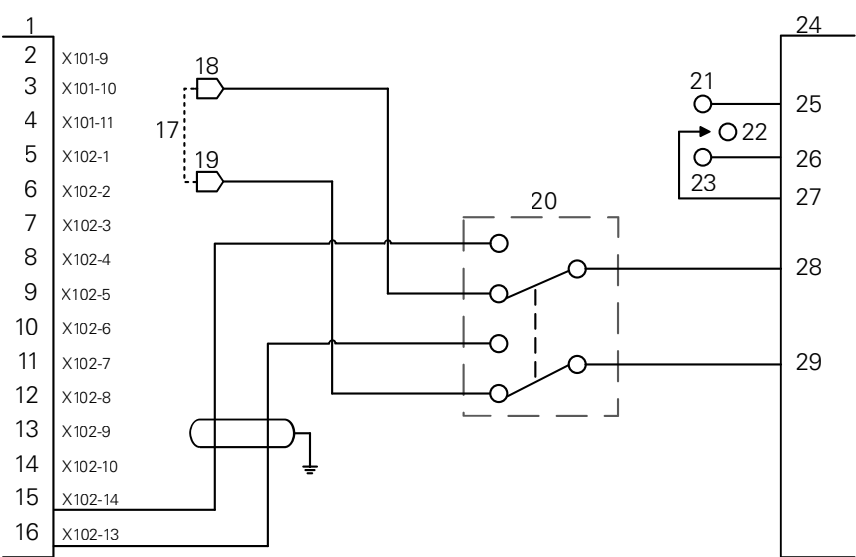

#### **Aplikacja toczenia 2 – odręczne sterowanie CSS/POT**

Przykład dla przełączenia na czysto manualne sterowanie prędkością obrotową

- CSS I/O **12** In 4+ **23** REV
- 
- 
- 
- 
- 
- 
- In 2+ **19** V ref-

 $\mathbf{i}$ 

- 
- 
- 
- In 3- **20** WYBOR CSS/POT
- In 3+ **21** FWD
- In 4- **22** OFF
- 
- Out 789 **13** In 5- **24** Przetwornica
- Out 7 **14** In 5+ **25** Do przodu (FWD)
- Out 8 **15** DAC Out **26** Wstecz (REV)
- In 1- **16** GND **27** Input + Common
- In 1+ **17** POT Maszyna **28** Analog Input
- In 2- **18** V ref+ **29** Analog Common

**15.5 Obróbka elektroerozyjna**

Sterownik DRO300 umożliwia łatwe sterowanie urządzeniami EDM (obróbka elektroerozyjna) z wykorzystaniem trzech sygnałów przekaźników IOB 610. Przekaźniki są zasilane lub odłączane na podstawie ustawień EDM i ruchu osi Z.

Kontrola prędkości wrzeciona i stała prędkość powierzchniowa nie są obsługiwane, gdy dla opcji **Zastosowanie** została ustawiona wartość **Erodować**.

W przypadku wybrania opcji EDM wyjścia przełączające są ograniczone do siedmiu wyjść, ponieważ trzy wyjścia obsługują przekaźniki EDM.

## **15.5.1 Przekaźniki**

Do sterowania systemem EDM służą trzy przekaźniki:

- Cofanie
- **Postój**
- Utrzymanie pozycii

Po włączeniu zasilania systemu:

- Wyjście cofania jest zasilane (nie wykonywać cofania)
- Wyjście przekaźnika postoju jest odłączone od zasilania (nie wprowadzać postoju)
- Przekaźnik utrzymania pozycji jest odłączony od zasilania (aktualna pozycja nie znajduje się na zaprogramowanej głębokości docelowej ani poniżej tej głębokości)

W przypadku awarii zasilania wyświetlacza wszystkie wyjścia są przywracane do stanu nieaktywnego.

#### **Przekaźnik cofania**

Przekaźnik cofania sygnalizuje sterownikowi, że ramię osiągnęło głębokość docelową. Można określić, jak daleko ramię ma cofać się z głębokości docelowej. Ramię można unieść na wcześniej określoną wysokość **Z- pozycja u góry** lub wcześnie ustawioną wartość **Odstęp powrotny** od głębokości docelowej.

Przekaźnik cofania:

Zatrzymuje wypalanie i steruje wycofywaniem ramienia na określoną wysokość powyżej głębokości docelowej

lub

- Zatrzymuje wypalanie i steruje wycofywaniem ramienia do określonego położenia na osi Z
- W przypadku wykrycia usterki cofania przekaźnik cofania jest aktywowany na 0,1 sekundy, aby przerwać cykl cięcia

#### **Przekaźnik postoju**

Przekaźnik postoju przekazuje sterownikowi polecenie zatrzymania się na poziomie **Głębokość docelowa**, aby dokładniej wykończyć element lub umożliwić pracę orbitera. Można ustawić postój na określony **Czas zatrzymania** lub z wykorzystaniem opcjonalnego wykrywacza iskier ustawić **Czas wyiskrzenia**.

Przekaźnik postoju:

- Opóźnia cofanie na określony czas lub
- Opóźnia cofanie do czasu pojawienia się iskier w celu lepszego wykończenia
- Jest także stosowany do obsługi urządzeń pomocniczych, takich jak orbiter

#### **Przekaźnik utrzymania pozycji**

Przekaźnik utrzymania pozycji jest aktywny tylko wtedy, gdy przekaźnik postoju jest zasilany (w trakcie postoju). Utrzymuje położenie ramienia względem parametru **Głębokość docelowa**. Jeżeli ramię znajduje się powyżej parametru **Głębokość docelowa**, przekaźnik położenia przestaje być zasilany (pozycja jest prawidłowa). Jeżeli położenie ramienia przesunie się poniżej parametru **Głębokość docelowa**, przekaźnik pozycji ponownie otrzyma zasilanie.

Przekaźnik utrzymania pozycji:

Zapobiega przemieszczaniu się ramienia poniżej parametru **Głębokość docelowa** podczas cyklu postoju

## **15.5.2 Konfigurowanie systemu**

W celu wykorzystania funkcjonalności **Erodować**:

- Opcja **Aplikacja** musi mieć wartość **Erodować**
- Dla opcji **Erodować** oś (Z) musi być ustawiona na **Linearnie**
- Należy dokonać konfiguracji opcji **Konfig.erodowania**

#### **Wybieranie trybu Erodować**

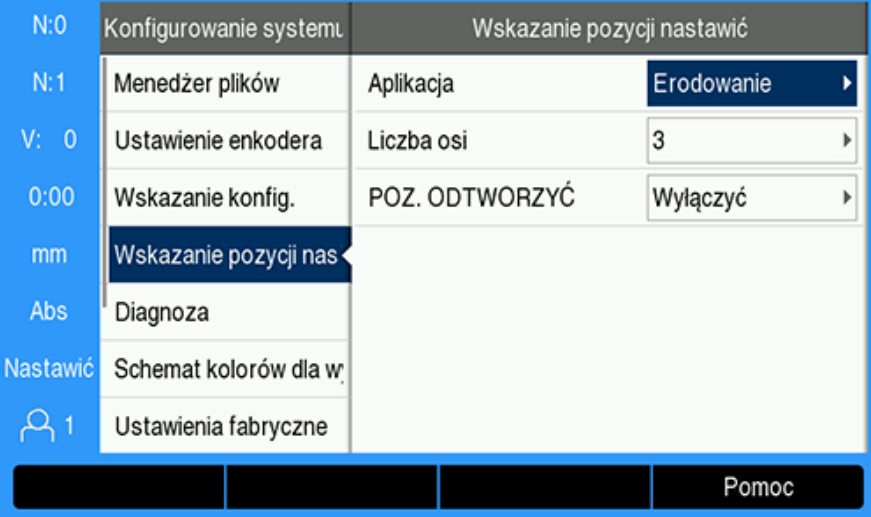

Aby ustawić DRO w trybie **Erodowanie**:

- Naciśnij przycisk programowy **Ustawienia**
- ▶ Otwórz kolejno
	- **Konfigurowanie systemu**
	- **Wskazanie pozycji nastawić**
	- **Aplikacja**
- Wybierz opcję **Erodowanie**
- Naciśnij klawisz **Enter**, aby potwierdzić wybór
- Wybierz odpowiednie, dodatkowe parametry **Wskazanie pozycji nastawić Dalsze informacje:** ["Wskazanie pozycji nastawić", Strona 86](#page-85-0)
- Naciśnij klawisz **Enter**, aby zapisać zmiany parametru **Wskazanie pozycji nastawić**, a następnie powrócić do menu **Konfigurowanie systemu** lub
- Naciśnij klawisz **C**, aby anulować

### **Ustawianie typu enkodera**

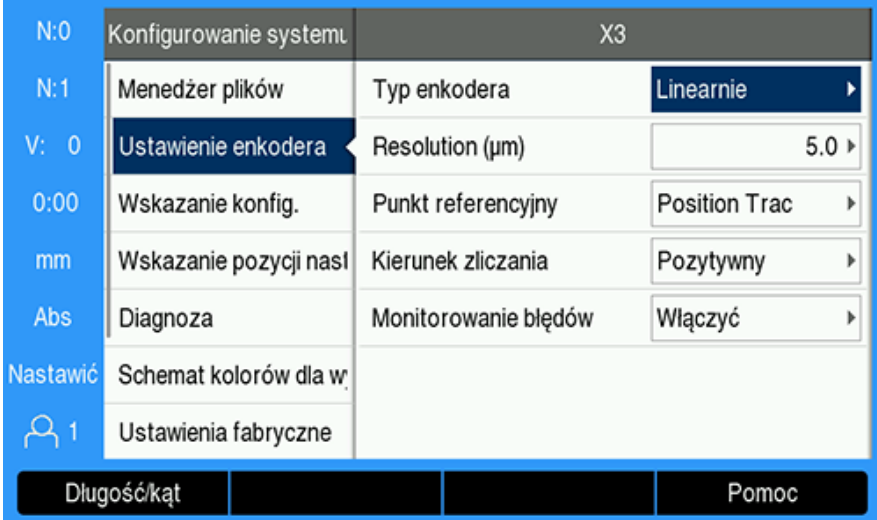

Aby ustawić dla opcji **Erodować** Oś **Typ enkodera** wartość **Długość**:

- Naciśnij przycisk programowy **Ustawienia**
- ▶ Otwórz kolejno:
	- **Konfigurowanie systemu**
	- **Ustawienie enkodera**
	- **X3**
	- **Typ enkodera**
- Wybierz opcję **Długość**
- Naciśnij klawisz **Enter**, aby potwierdzić wybór
- Wybierz odpowiednie, dodatkowe parametry **Ustawienie enkodera Dalsze informacje:** ["Ustawienie enkodera", Strona 83](#page-82-0)
- Naciśnij klawisz **Enter**, aby zapisać zmiany parametru **Ustawienie enkodera**, a następnie powrócić do menu **Konfigurowanie systemu** lub
- Naciśnij klawisz **C**, aby anulować

## **15.5.3 Konfiguracja EDM**

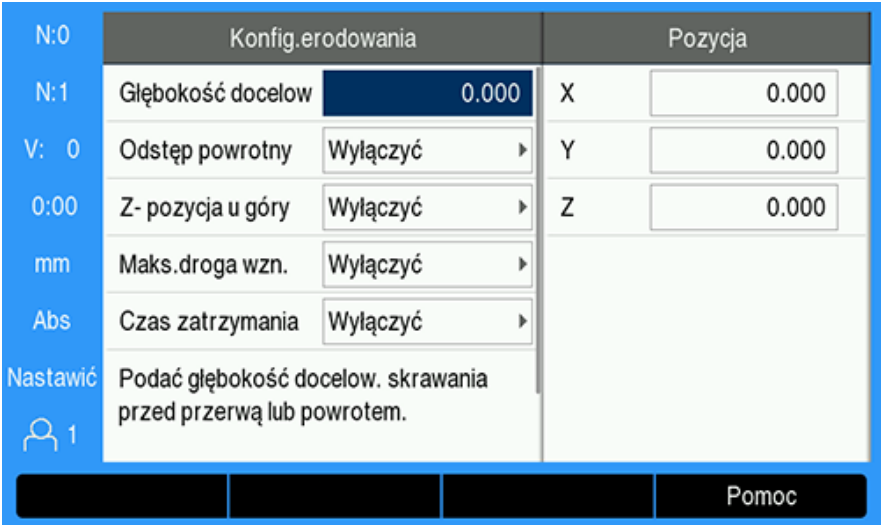

Aby skonfigurować ustawienia opcji **Erodowanie**:

- Naciśnij przycisk programowy **Konfig.erodowania**
- Naciskaj klawisze strzałek **w górę** lub **w dół**, aby wybrać ustawienie

Dodatkowe ustawienia, które nie są początkowo widoczne w formularzu **Konfig.erodowania**, są dostępne po naciśnięciu klawisza strzałki **w dół**.

- Przejdź do parametru **Głębokość docelowa** dla danego cięcia przed postojem lub cofnięciem ramienia
- Przejdź do parametru **Odstęp powrotny** powyżej opcji **Głębokość docelowa**, aby wycofać ramię po zakończeniu cyklu wypalania
- Przejdź do opcji **Z- pozycja u góry**, aby wycofać ramię po zakończeniu cyklu wypalania, ewentualnie naciśnij przycisk programowy **Notować**
- Przejdź do parametru odległości **Maks.droga wzn.**, który wyznacza odległość, na jaką ramię może przesunąć powyżej maksymalnej głębokości wypalania
- Przejdź do opcji **Czas zatrzymania**, która określa czas postoju w miejscu określonym jako **Głębokość docelowa** przed wycofaniem ramienia
- Przejdź do opcji **Czas wyiskrzenia**, która określa czas postoju w miejscu określonym jako **Głębokość docelowa** po zaniknięciu iskrzenia i przed wycofaniem ramienia
- Naciśnij klawisz **Enter**, aby potwierdzić wybór
- Naciśnij klawisz **Enter**, aby zapisać zmiany parametru **Konfig.erodowania** i opuścić formularz

lub

 $\mathbf i$ 

▶ Naciśnij klawisz **C**, aby anulować

## **15.5.4 Działanie EDM**

Przekaźnik sterowania dla funkcji **Erodowanie** pozostaje aktywny zawsze, gdy **Erodowanie** jest włączone, a system znajduje się w trybie wyświetlania **DRO** lub **Erodowanie**.

### **Ustawianie bazy pomiarowej osi Z**

Działania przekaźnika obsługującego**Erodowanie** są wyłączone, jeśli zostały ustawione lub wstępnie skonfigurowane przy włączonej funkcji **Erodowanie**. Działania przekaźnika są ponownie włączane po powrocie do trybu wyświetlania **DRO** lub **Erodowanie**, maksymalna głębokość Z jest resetowana do aktualnej pozycji Z, a system jest gotowy do następnego cyklu wypalania.

Bazę pomiarową osi Z można ustawiać w trybie wyświetlania **DRO** lub **Erodowanie**. Aby ustawić bazę pomiarową osi Z:

- Naciśnij przycisk programowy **Nastawić/zerować**, aby wybrać opcję **Nastawić**
- Naciśnij przycisk programowy **Abs./Ink.**, aby wybrać tryb wyświetlania **Abs**
- ▶ Naciśnij klawisz osi Z
- Formularz **Punkt zerowy** otwiera się, klikając kursorem w polu osi Z.
- Wprowadź bieżącą pozycję ramienia lub

Bazę pomiarową osi Z można ustawić przy użyciu pierwszej iskry do wyzerowania pozycji na górze obrabianego elementu, jeśli zastosowano opcjonalny czujnik iskrzenia Spark Detector.

- Naciśnij przycisk programowy **Próbkowanie**
- Naciśnij przycisk programowy **Krawędź**
- Przesuń ramię w kierunku obrabianego elementu
- Po wykryciu iskry baza pomiarowa zostaje wyzerowana na górze elementu.

## **Tryb wyświetlania EDM**

Tryb wyświetlania **Erodowanie** przedstawia informacje o osi Z na trzy sposoby:

- Aktualne bezwzględne położenie Z
- Osiągnięto maksymalną głębokość Z
- Głębokość docelowa Z (cofnięcie) Ì.

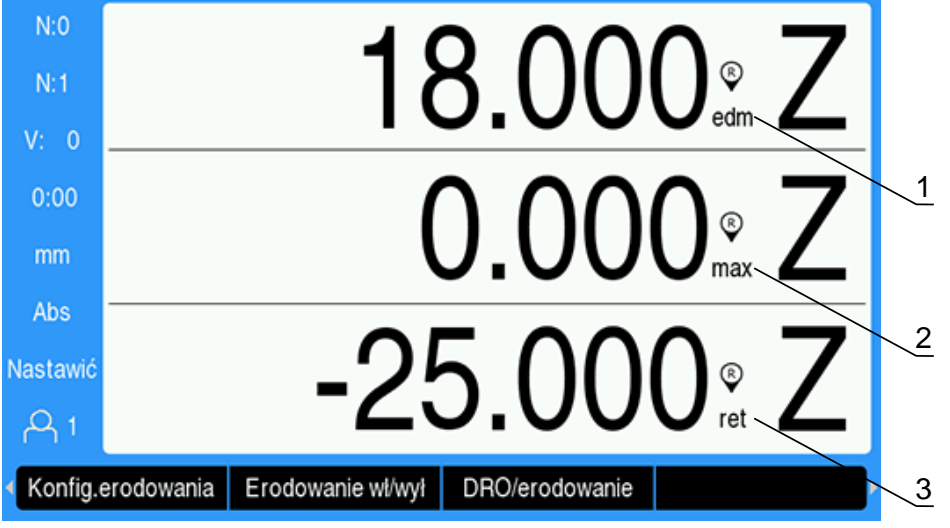

- **1** Aktualne bezwzględne położenie Z
- **2** Osiągnięto maksymalną głębokość Z
- **3** Głębokość docelowa Z (cofnięcie)

Aby wybrać tryb wyświetlania **Erodowanie**:

- Naciśnij przycisk programowy **DRO/erodowanie**, aby wybrać tryb wyświetlania **Erodowanie** tryb wyświetlania, jeżeli urządzenie znajduje się w trybie wyświetlania **DRO**
- Ponownie naciśnij przycisk programowy **DRO/erodowanie**, aby powrócić do trybu wyświetlania **DRO**

Pozycja Z Max zostaje zresetowana do bieżącego bezwzględnego położenia Z, gdy:

- Włączona jest opcja **Erodowanie**
- Na początku cyklu wypalania
- Po ustawieniu dla bazy pomiarowej osi Z wartości **Nastawić** lub **Wyznaczenie wartości**
- Po skasowaniu błędu niewłaściwego obliczenia Z

## **Włączanie i wyłączanie systemu EDM**

### **Wyłączenie**

H

ň

Gdy opcja **Erodowanie** jest wyłączona:

- Wszystkie przekaźniki pozostają nieaktywne
- Ikona **Erodowanie** miga obok bieżącej pozycji Z w trybie wyświetlania **Erodowanie**

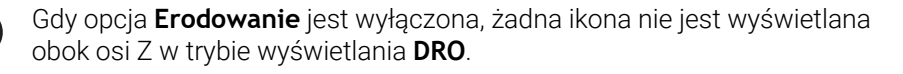

#### **Włączenie**

Gdy opcja **Erodowanie** jest włączona:

- Przekaźniki cofania, postoju i utrzymania pozycji pozostają aktywne
- Ikona **Erodowanie** jest wyświetlana obok bieżącej pozycji Z w trybie wyświetlania **DRO** lub **Erodowanie**

Gdy **Erodowanie** zostaje włączone po raz pierwszy, a oś porusza się w górę, ikona **Erodowanie** świeci na czerwono, informując, że cykl wypalania jeszcze się nie rozpoczął.

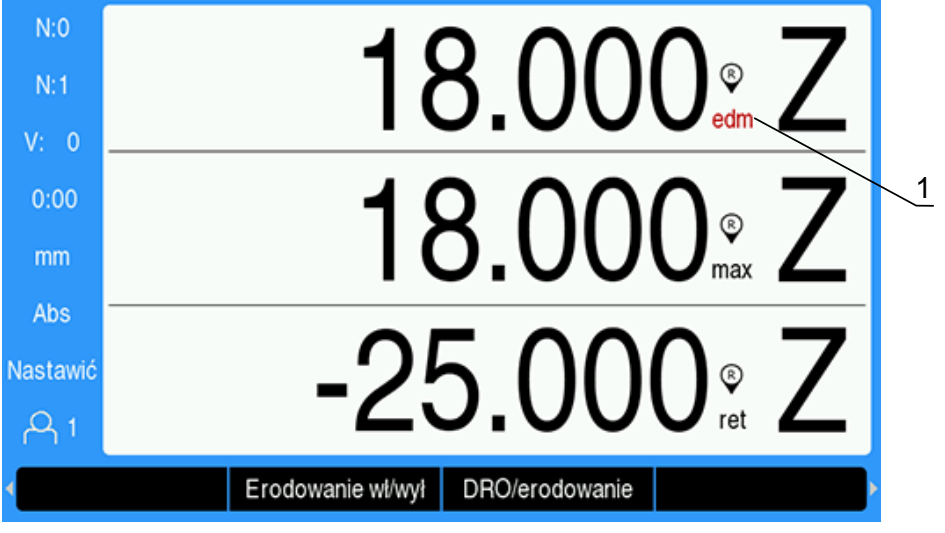

**1** Oś porusza się w górę, cykl wypalania nie został rozpoczęty

Aby włączyć lub wyłączyć **Erodowanie**:

Naciśnij przycisk programowy **Erodowanie wł/wył** w trybie wyświetlania **DRO**  $\blacktriangleright$ lub **Erodowanie**

### **Etapy działania EDM**

Cykl obróbki EDM obejmuje sekwencję kilku etapów:

- Gotowość
- Wypalanie  $\blacksquare$
- Postój (opcjonalnie)  $\blacksquare$
- $\blacksquare$ Cofanie

#### **Gotowość**

Etap gotowości oznacza, że system jest gotowy do rozpoczęcia etapu wypalania. System przechodzi do etapu gotowości, gdy **Erodowanie** jest włączone, ewentualnie na zakończenie etapu cofania.

Na etapie gotowości:

- Przekaźnik cofania jest zasilany (nie cofać)
- Przekaźnik postoju nie jest zasilany (nie ma postoju)
- Przekaźnik utrzymania pozycji nie jest zasilany (pozycja nie jest poniżej wartości docelowej)
- Funkcja maksymalnej głębokości śledzi ruch ramienia w dół
- Wykrywanie wartości **Maks.droga wzn.** nie podlega monitorowaniu

### **Wypalanie**

System przechodzi od etapu gotowości do etapu wypalania, gdy ramię znajduje się powyżej parametru **Głębokość docelowa** i przesunęło się w dół o ponad 20 impulsów enkodera. Maksymalna głębokość Z zostaje zresetowana do bieżącej pozycji bezwzględnej na początku etapu wypalania.

Na etapie wypalania:

- **Przekaźnik cofania jest zasilany (nie cofać)**
- Przekaźnik postoju nie jest zasilany (nie ma postoju)
- Przekaźnik utrzymania pozycji nie jest zasilany (pozycja nie jest poniżej wartości docelowej)
- Funkcja maksymalnej głębokości śledzi ruch ramienia w dół
- Jeśli opcja **Maks.droga wzn.** jest włączona, wykrywanie podlega monitorowaniu.

Gdy parametr **Głębokość docelowa** zostaje osiągnięty, system albo natychmiast się cofa, albo się zatrzymuje na postój na danej głębokości. Jeżeli jedna z opcji **Czas zatrzymania** lub **Czas wyiskrzenia** pozostaje włączona, system przechodzi do etapu postoju. Jeśli oba parametry postoju są wyłączone, system przechodzi do etapu cofania.

### **Postój (opcjonalnie)**

Etap postoju służy do opóźnienia przejścia do etapu cofania. Opóźnienie może trwać przez określony czas lub do momentu wykrycia iskrzenia.

W czasie postoju przekaźnik utrzymania pozycji służy do zatrzymania ramienia w jednym miejscu. Przekaźnik utrzymania pozycji jest zasilany, gdy Z znajduje się na wysokości lub poniżej parametru **Głębokość docelowa**. Gdy wartość Z znajduje się powyżej wartości docelowej, zasilanie zostaje wyłączone. Aktualna pozycja jest sprawdzana co 20 ms.

Na etapie postoju:

- **Przekaźnik cofania jest zasilany (nie cofać)**
- Przekaźnik postoju jest zasilany (podczas postoju)
- Przekaźnik pozycji oscyluje (zasilanie wyłącza się, gdy znajduje się powyżej głębokości docelowej, oraz włącza się, gdy znajduje się na głębokości docelowej lub poniżej) w zależności od tego, czy ramię przesuwa się powyżej czy poniżej parametru **Głębokość docelowa**
- Funkcja maksymalnej głębokości śledzi ruch ramienia w dół
- Jeśli opcja jest włączona, wykrywanie wartości **Maks.droga wzn.** podlega monitorowaniu

Gdy limit czasu przeznaczony na postój lub wykrywanie iskrzenia zostaje przekroczony:

- Przekaźnik postoju nie jest zasilany (nie ma postoju)
- Przekaźnik utrzymania pozycji nie jest zasilany (pozycja nie jest poniżej wartości docelowej)
- Po opóźnieniu trwającym 100 ms układ przechodzi do etapu cofania.

#### **Cofanie**

Przekaźnik cofania służy do zatrzymania etapu wypalania (wyłącza zasilanie elektrody) i cofa ramię znad obrabianego elementu.

Na etapie cofania:

- Przekaźnik cofania jest odłączony od zasilania (zatrzymanie wypalania i cofnięcie) przez co najmniej 100 ms
- Przekaźnik postoju jest zasilany (nie ma postoju)
- Przekaźnik utrzymania pozycji nie jest zasilany (pozycja nie jest poniżej wartości docelowej)
- Wykrywanie wartości **Maks.droga wzn.** nie podlega monitorowaniu
- Wykrycie usterki cofania podlega monitorowaniu
- Funkcja maksymalnej głębokości śledzi ruch ramienia w dół

Gdy ramię wycofuje się na zaprogramowaną odległość, osiąga położenie **Z- pozycja u góry** lub gdy żaden z parametrów cofania nie jest włączony:

System przechodzi od etapu gotowości i przygotowuje się do kolejnego etapu wypalania.

W przypadku wykrycia usterki funkcji cofania:

- Etap cofania zostaje przerwany
- System przechodzi do etapu gotowości

#### **Wykrywanie usterek**

#### **Wykrywanie usterki ruchu w tył**

W przypadku opcji **Maks.droga wzn.** wykrywanie podlega monitorowaniu na etapie wypalania i postoju, jeżeli zostało włączone w ramach opcji **Konfig.erodowania**. Zapobiega to wysuwaniu się elektrody i jej wypadnięciu z kąpieli podczas wypalania.

Jeśli ramię przesuwa się powyżej maksymalnej głębokości o wartość większą niż dystans określony w polu **Maks.droga wzn.**, wykrywana jest wartość **Maks.droga wzn.**. Przekaźnik cofania jest odłączony od zasilania i kończy się etap wypalania, a system przechodzi do etapu gotowości.

#### **Wykrywanie usterki cofania**

Wykrywanie usterki cofania jest monitorowane podczas etapu cofania. Ta usterka jest wykrywana, gdy ramię zatrzymuje się na około jedną sekundę przed osiągnięciem docelowej lokalizacji lub przed zakończeniem etapu cofania.

W przypadku jej wykrycia etap cofania zostaje przerwany, a system przechodzi do etapu gotowości.

## **15.6 Diagnoza**

Jeśli podłączono IOB 610 do urządzenia serii DRO300, to dostępne są w punkcie **Diagnoza** w menu **Konfigurowanie systemu** dalsze możliwości diagnozy. W zależności od konfiguracji systemu (funkcje przełączenia, wrzeciono główne lub **CSS**) mogą zostać pobrane rozmaite informacje.

Menu **Diagnoza** otworzyć:

- Softkey **Ustawienia** nacisnąć
- **Konfigurowanie systemu** wybrać
- **Diagnoza** wybrać
- Klawisz **Enter** nacisnąć, aby otworzyć opcję **Diagnoza** .
- Jeśli sterowanie funkcją **Prędkość obrotowa wrzeciona** jest aktywne, to wyświetlane jest menu **Diagnoza**dla sterowania wrzecionem

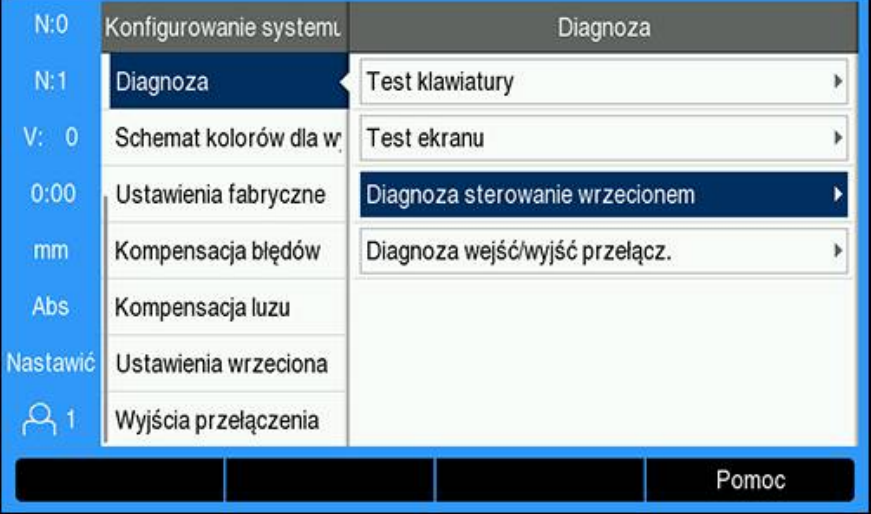

lub

 $\geq$ Jeśli stała prędkość skrawania (**CSS**) jest aktywna, to wyświetlane jest menu **Diagnoza**dla **CSS** .

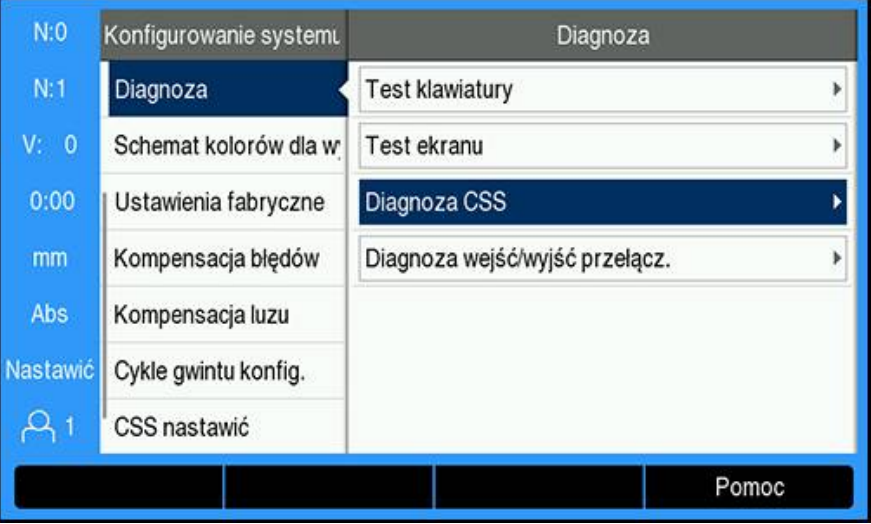

#### **Diagnoza sterowanie wrzecionem otworzyć**

- **Diagnoza sterowanie wrzecionem** pod **Diagnoza** wybrać
- Nacisnąć klawisz **Enter** , aby wyświetlić **Diagnoza sterowanie wrzecionem** :

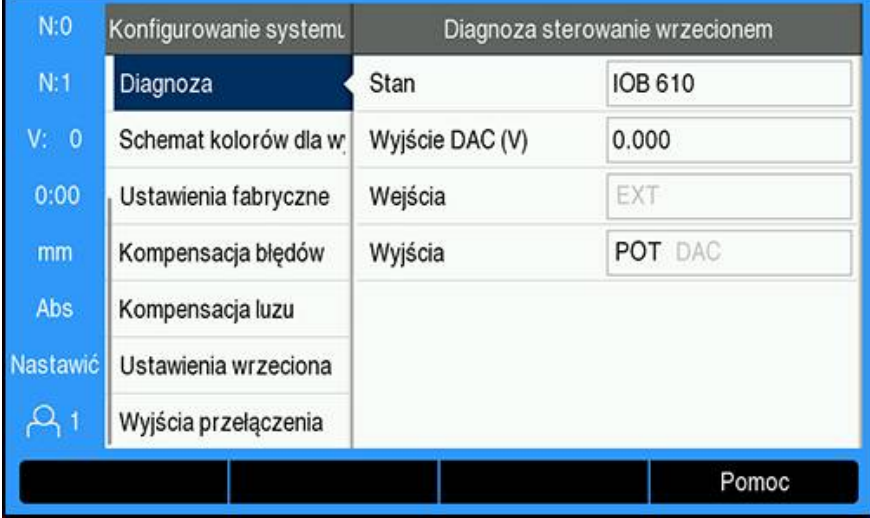

- **Stan**: pokazuje status komunikacji szyny między urządzeniem i IOB. Jeśli pokazywane jest pole **Nie dostępne** , to komunikacja z IOB nie ma miejsca.
- **Wyjście DAC (V)**: pokazuje aktualną wartość przesyłanego napięcia. Wartość leży między –10 V i +10 V na złączu X101, pin 11.
- **Wejścia**: pokazuje aktualny status wejść
- **Wyjścia**: pokazuje aktualny status wyjść przekaźników

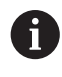

Wszystkie momentalnie aktywne przekaźniki wejściowe i wyjściowe są wyświetlane w czarnym kolorze a wszystkie nieaktywne w szarym kolorze.

## **Diagnoza CSS otworzyć**

- **Diagnoza CSS** pod **Diagnoza** wybrać
- Nacisnąć klawisz **Enter** , aby wyświetlić **Diagnoza CSS** :

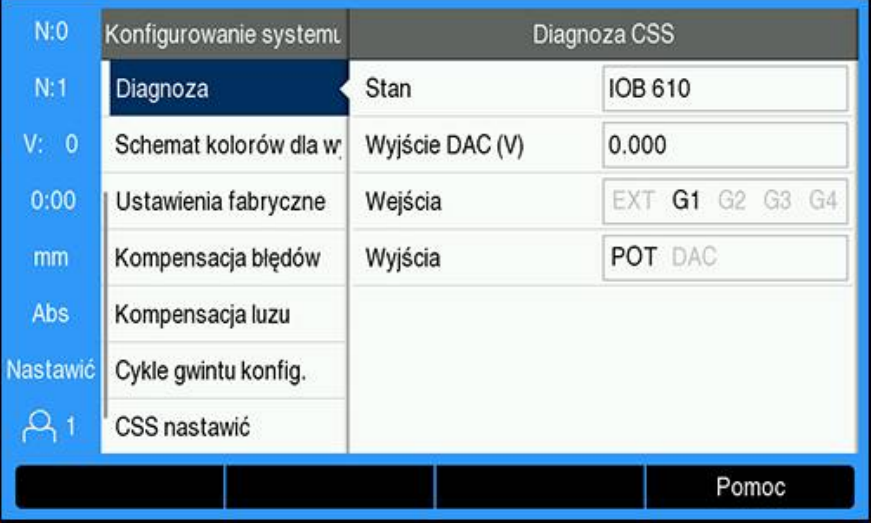

- **Stan**: pokazuje status komunikacji szyny między urządzeniem i IOB. Jeśli pokazywane jest pole **Nie dostępne** , to komunikacja z IOB nie ma miejsca.
- **Wyjście DAC (V)**: pokazuje aktualną wartość przesyłanego napięcia. Wartość leży między –10 V i +10 V na złączu X101, pin 11.
- **Wejścia**: pokazuje aktualny status wejść
- **Wyjścia**: pokazuje aktualny status wyjść przekaźników
#### **Diagnoza wejść/wyjść przełącz. otworzyć**

- **Diagnoza wejść/wyjść przełącz.** pod **Diagnoza** wybrać
- Nacisnąć klawisz **Enter** , aby wyświetlić **Diagnoza wejść/wyjść przełącz.** :

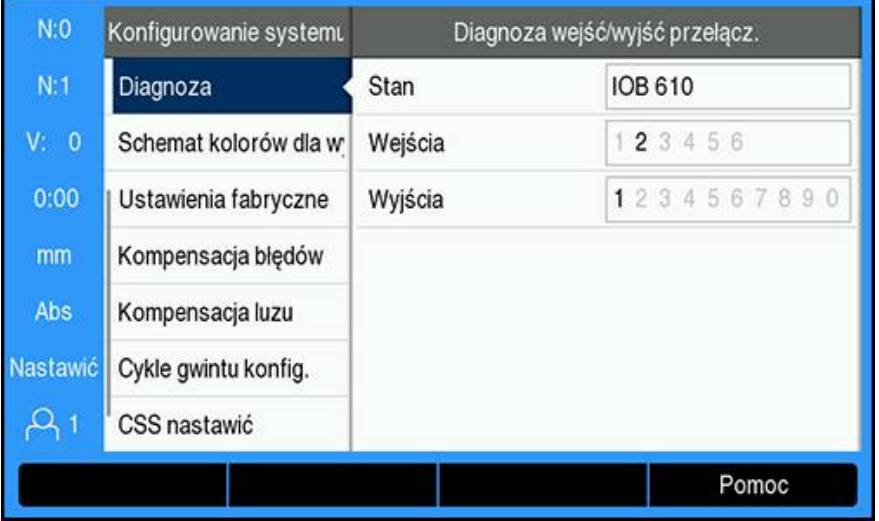

- **Stan**: pokazuje status komunikacji szyny między urządzeniem i IOB 610. Jeśli pokazywane jest pole **Nie dostępne** , to komunikacja z IOB nie ma miejsca.
- **Wejścia**: pokazuje aktualny status wejść
- **Wyjścia**: pokazuje aktualny status wyjść przekaźników

Status wejść i wyjść przekaźników ma następujące znaczenie:

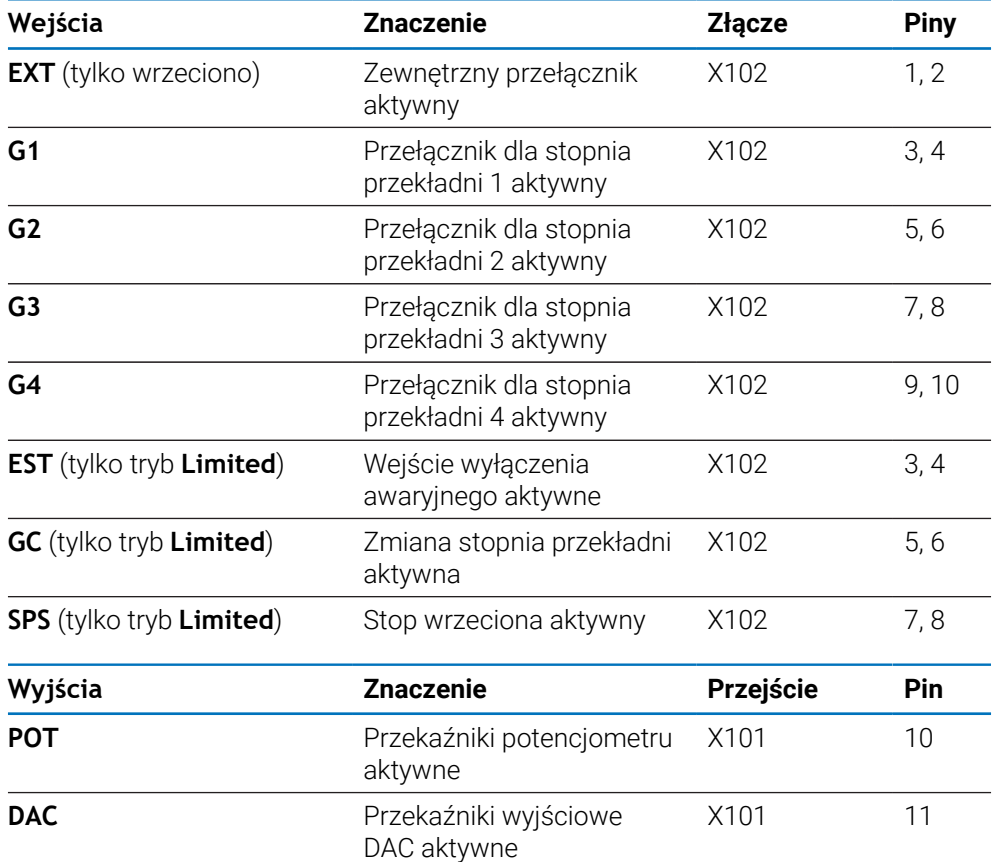

**16**

# **IB 2X konfigurować**

# **16.1 Przegląd**

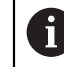

Funkcja ta jest dostępna wyłącznie w urządzeniu serii DRO300.

Peryferyjny Interface-Box IB 2X udostępnia przy podłączeniu do kompatybilnego cyfrowego odczytu położenia dwa dodatkowe porty dla przetworników.

# **16.2 Konfiguracja**

#### **Podłączenie do odczytu położenia**

- ▶ Podłączenie IB 2X do urządzenia serii DRO300
- Urządzenie rozpoznaje automatycznie, iż podłączono IB 2X **Dalsze informacje:** ["Podłączenie oprzyrządowania i akcesoriów", Strona 43](#page-42-0)

#### **Konfigurowanie urządzenia**

Podłączone do dodatkowych portów IB 2X przetworniki należy skonfigurować w następujących menu:

- **Ustawienie enkodera**
- **Wskazanie konfig.**
- **Widok nastawić**

#### **Ustawienie enkodera**

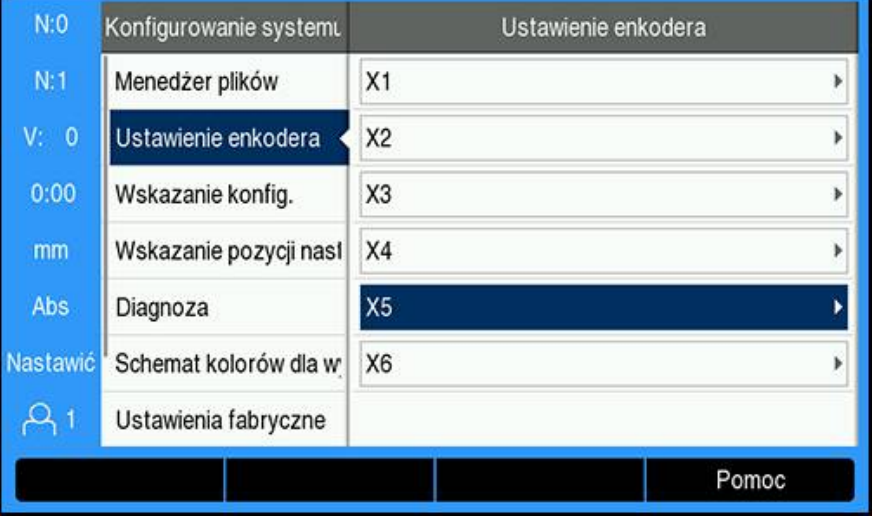

Obydwa przewidziane dla przetworników porty na IB 2X są pokazywane  $\mathbf{i}$ pod **Ustawienie enkodera** jako **X5** i **X6** , niezależnie od tego, ile portów dla przetworników jest dostępnych rzeczywiście w odczycie cyfrowym położenia.

Obydwa dodatkowe porty przetworników są pokazywane pod **Ustawienie enkodera**

**Dalsze informacje:** ["Ustawienie enkodera", Strona 83](#page-82-0)

.

#### **Konfigurowanie wskazania odczytu**

Dwa dodatkowe wskazania odczytu dostępne są pod **Wskazanie konfig.** . **Dalsze informacje:** ["Wskazanie konfig.", Strona 85](#page-84-0)

#### **Nastawienie podglądu**

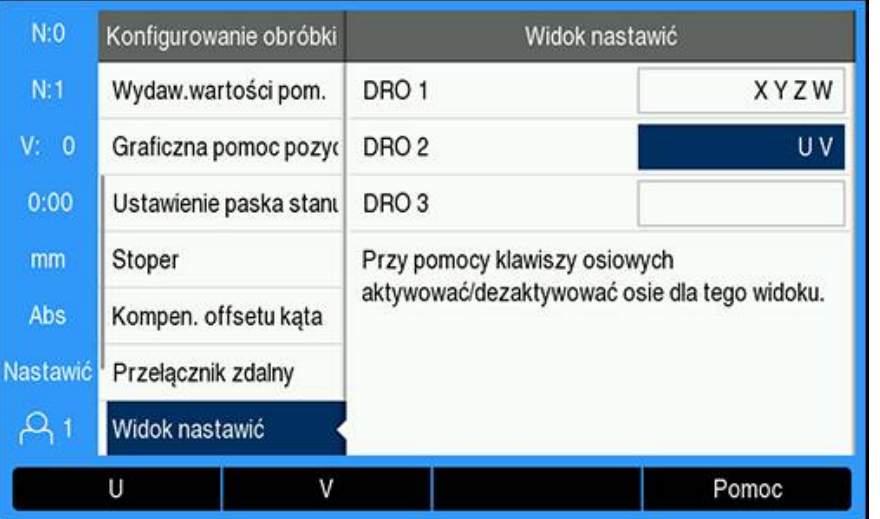

Możliwa do wyświetlenia w jednym podglądzie odczytu liczba osi jest ograniczona do wybranej pod **Wskazanie pozycji nastawić** i dalej **Liczba osi** .

**Dalsze informacje:** ["Wskazanie pozycji nastawić", Strona 86](#page-85-0)

Rozszerzenie podglądu o przetwornik, podłączony do IB 2X:

- Softkey **Ustawienia** nacisnąć
- W następującej kolejności otworzyć
	- **Konfigurowanie obróbki**
	- **Widok nastawić**
- ► Zaznaczyć to pole widoku **DRO**, które ma być konfigurowane
	- **DRO 1**

 $\mathbf i$ 

- **DRO 2**
- **DRO 3**
- Nacisnąć softkey, do którego przypisane jest **Oznaczenie osi** odpowiedniej osi, przewidzianej do dołączenia do podglądu. Jeśli zostanie naciśnięty softkey osi, już zawartej w podglądzie, to oś ta zostaje usunięta z podglądu.
- Ostatnie dwa kroki powtórzyć dla wszystkich podglądów, które mają być konfigurowane
- Klawisz **Enter** nacisnąć, aby zachować zmiany w parametrach opcji **Widok nastawić** oraz powrócić do menu **Konfigurowanie obróbki** . lub
- ► Nacisnąć klawisz **C**, aby anulować operację

**Dalsze informacie:** ["Widok nastawić", Strona 105](#page-104-0)

# **17**

# **Tabele referencyjne**

# **17.1 Rozmiary wierteł do dziesiętnych cali**

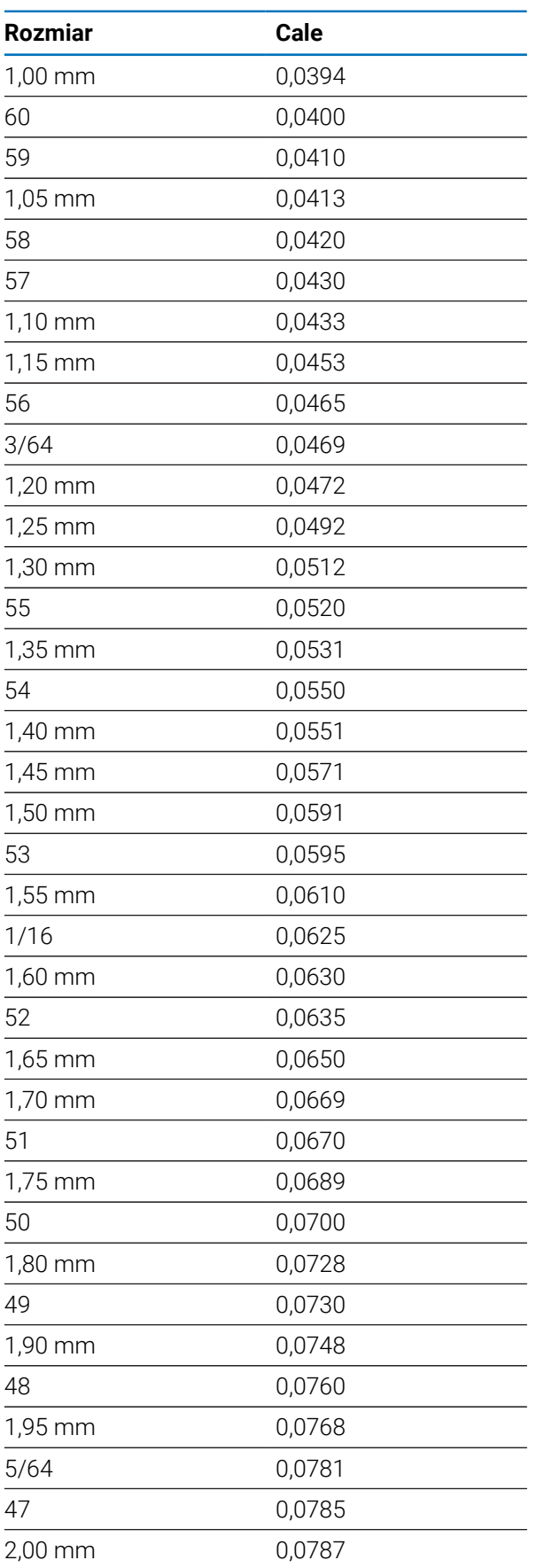

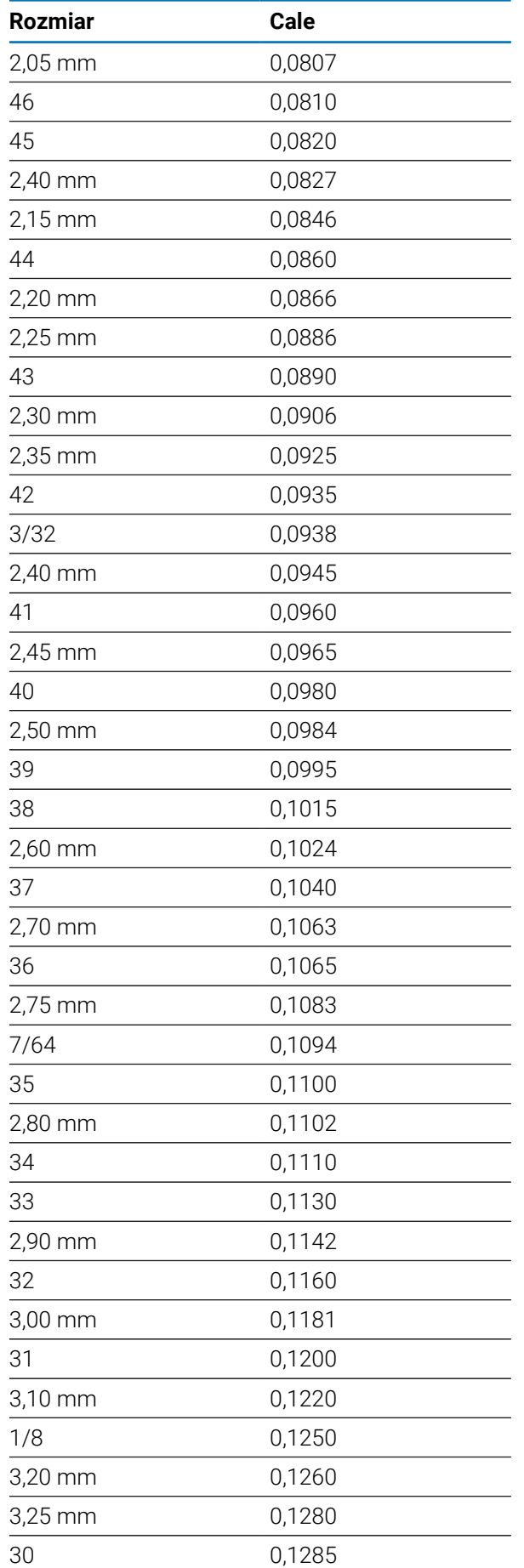

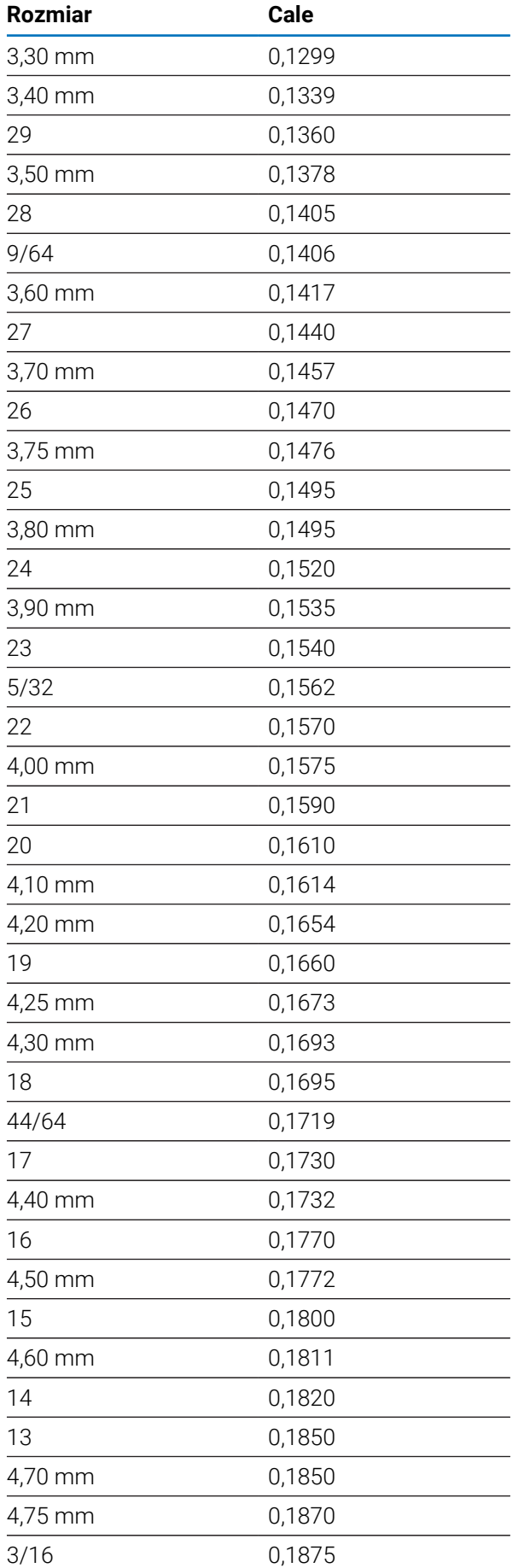

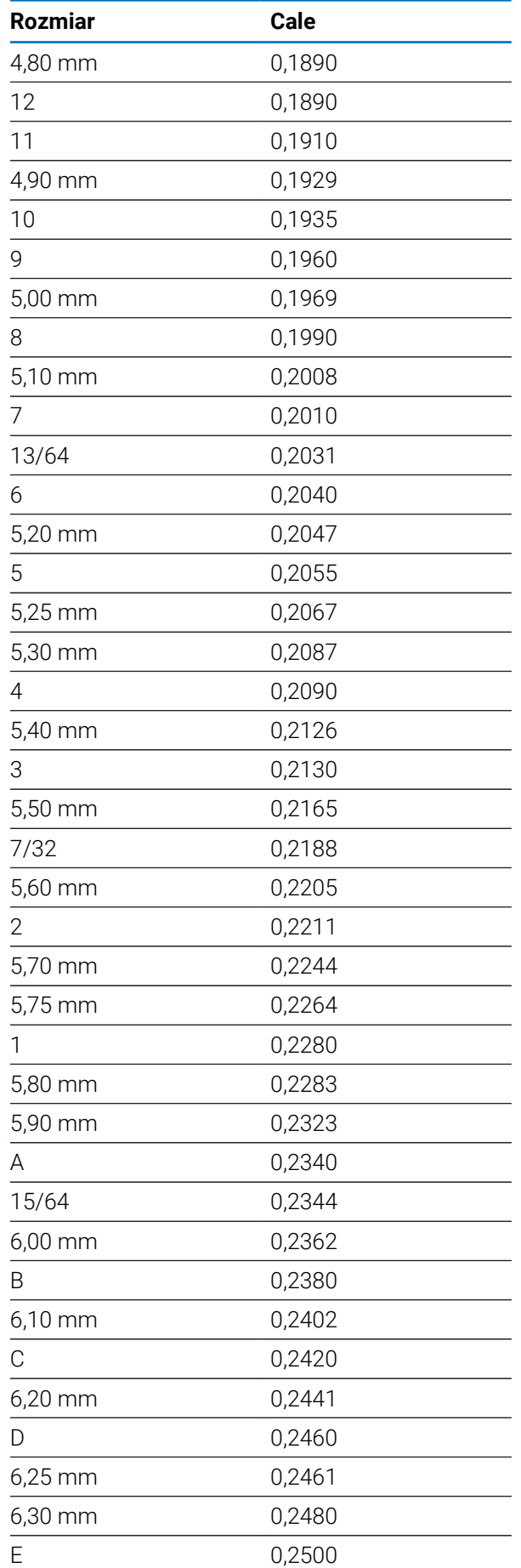

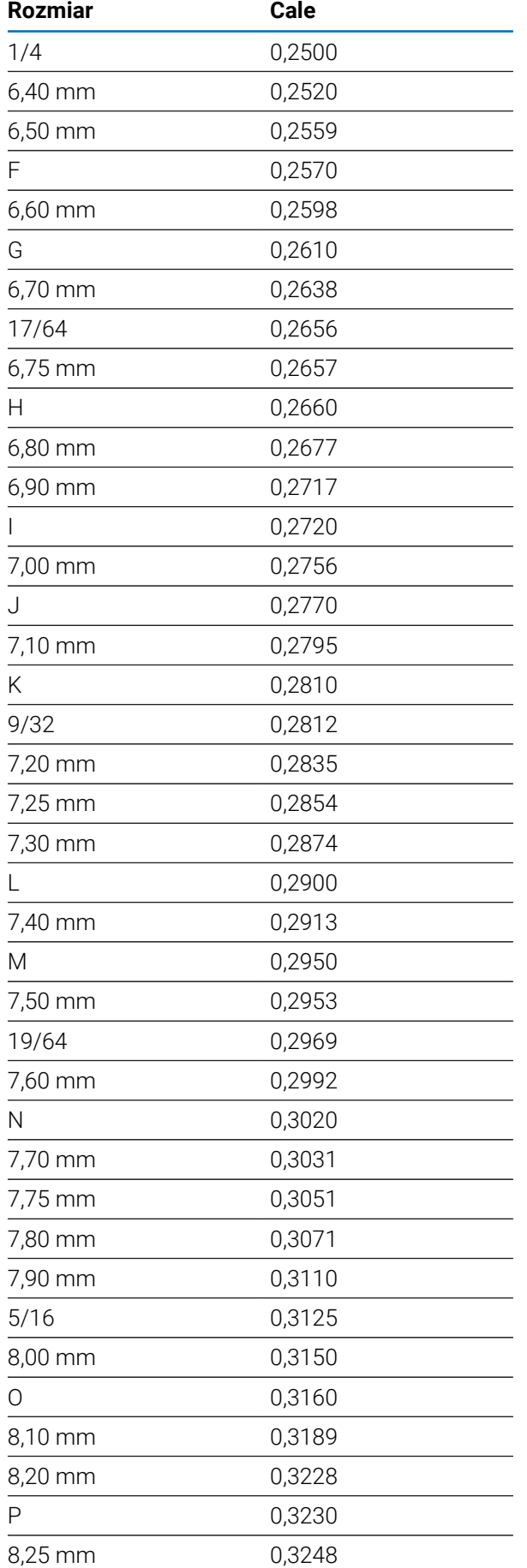

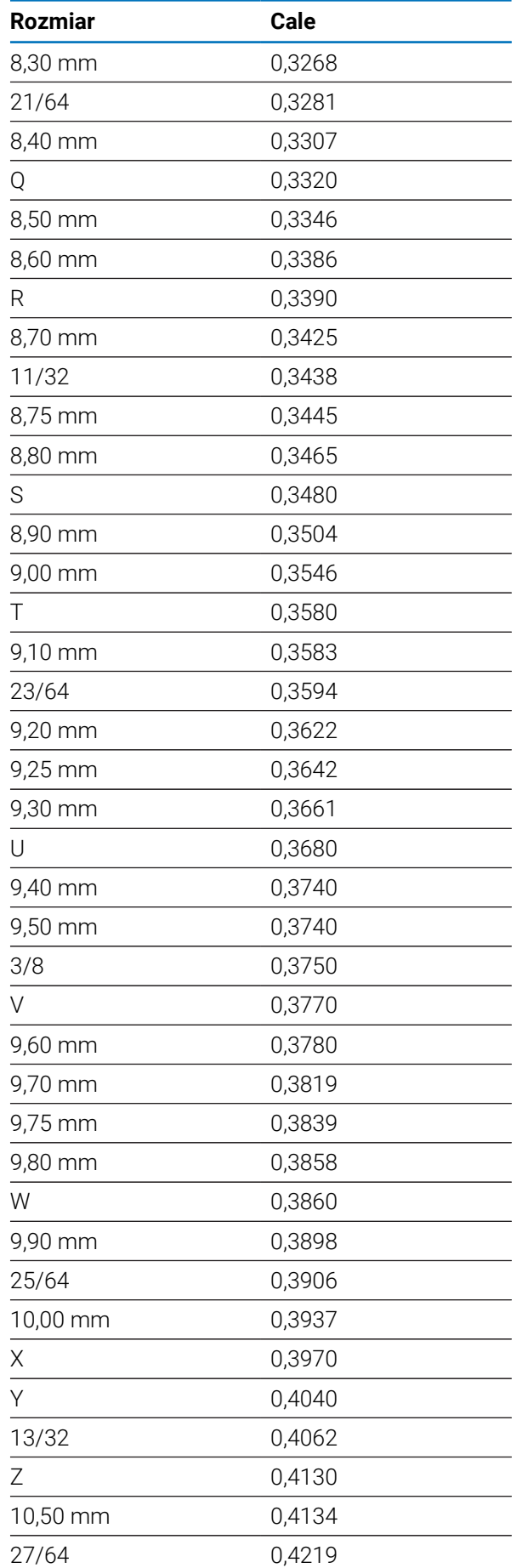

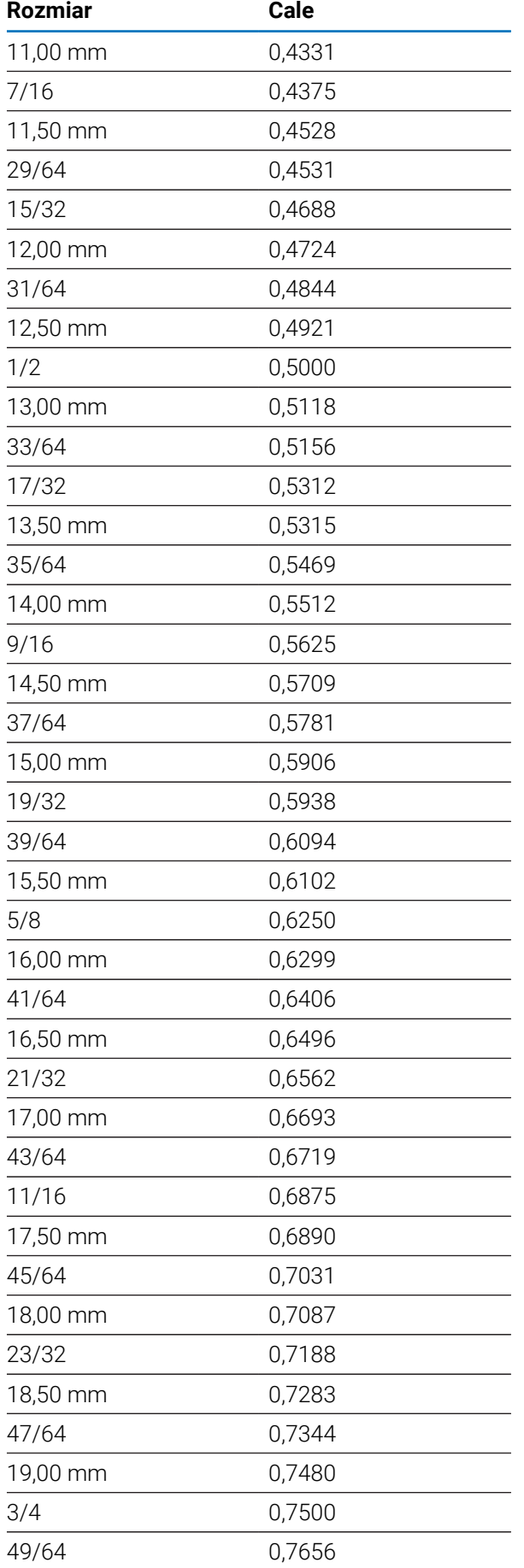

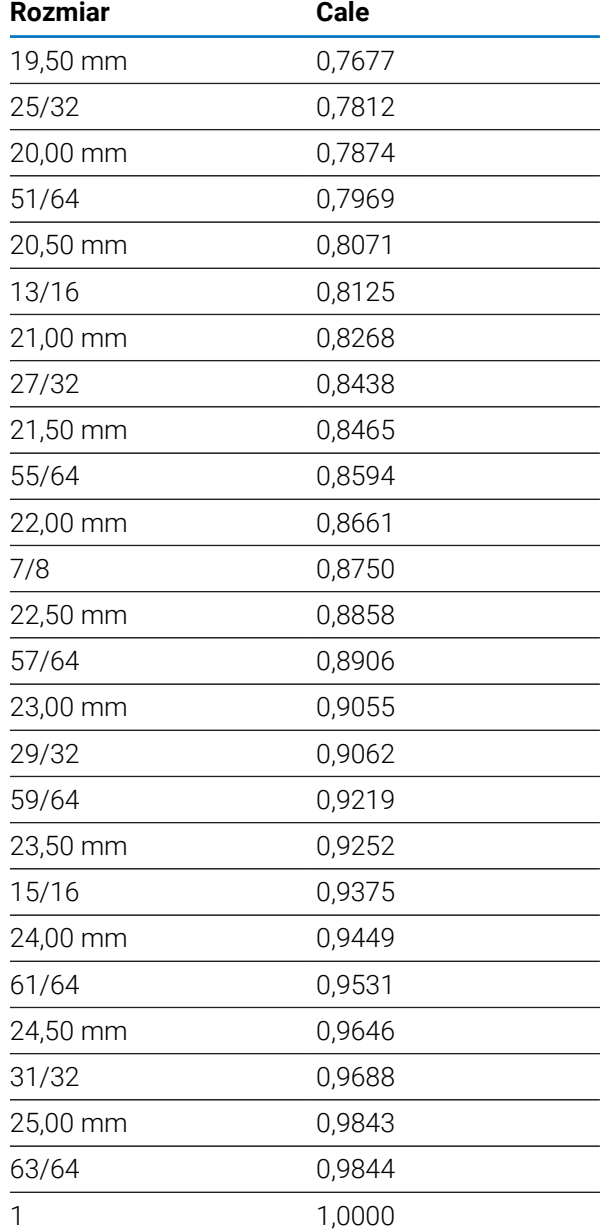

# **17.2 Rozmiary angielskich gwintowników i wierteł**

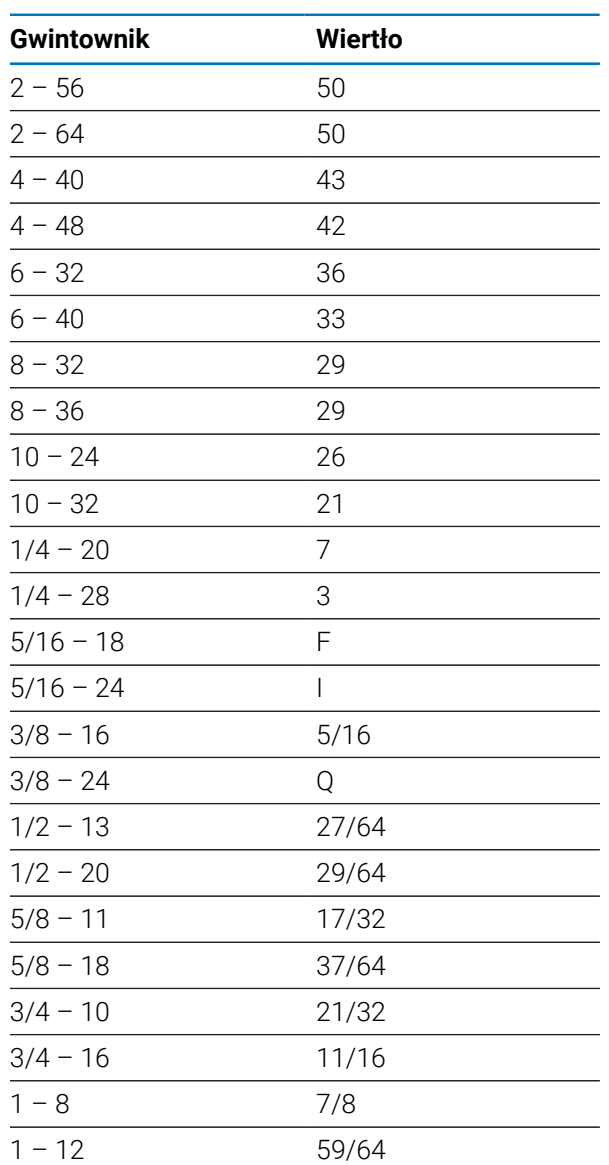

# **17.3 Rozmiary gwintowników metrycznych**

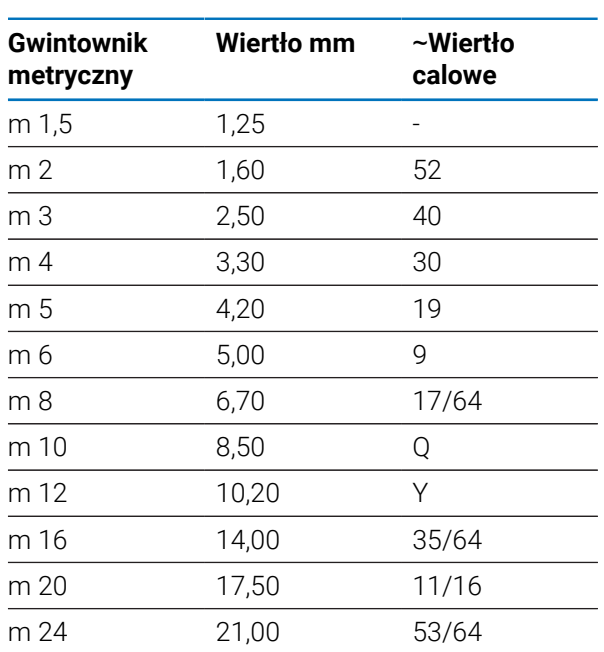

# **17.4 Zalecane angielskie prędkości powierzchniowe**

#### **HSS**

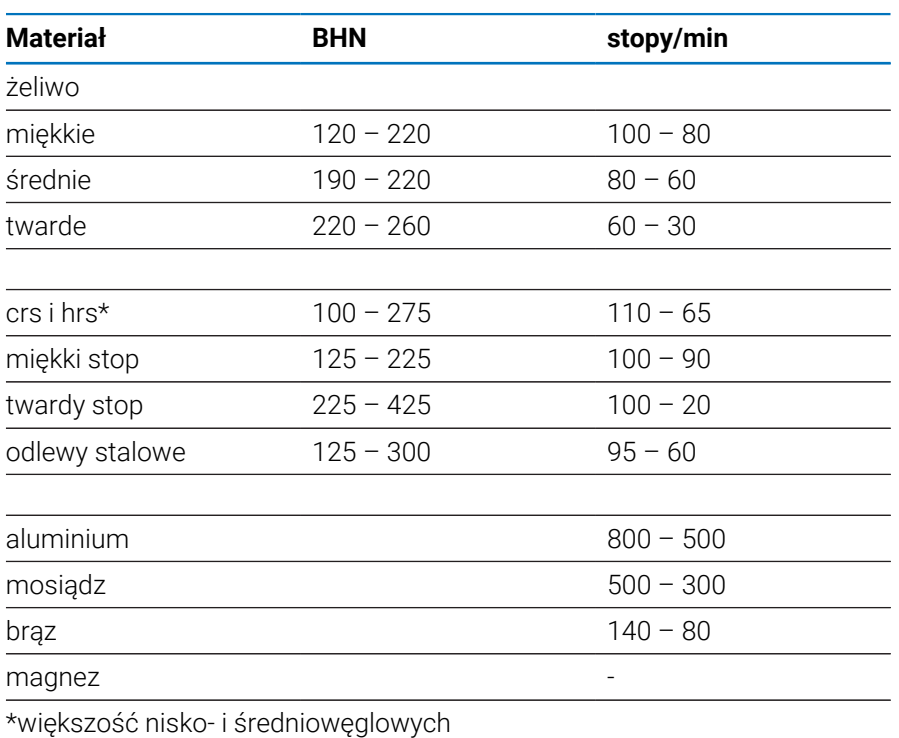

#### **Węglik**

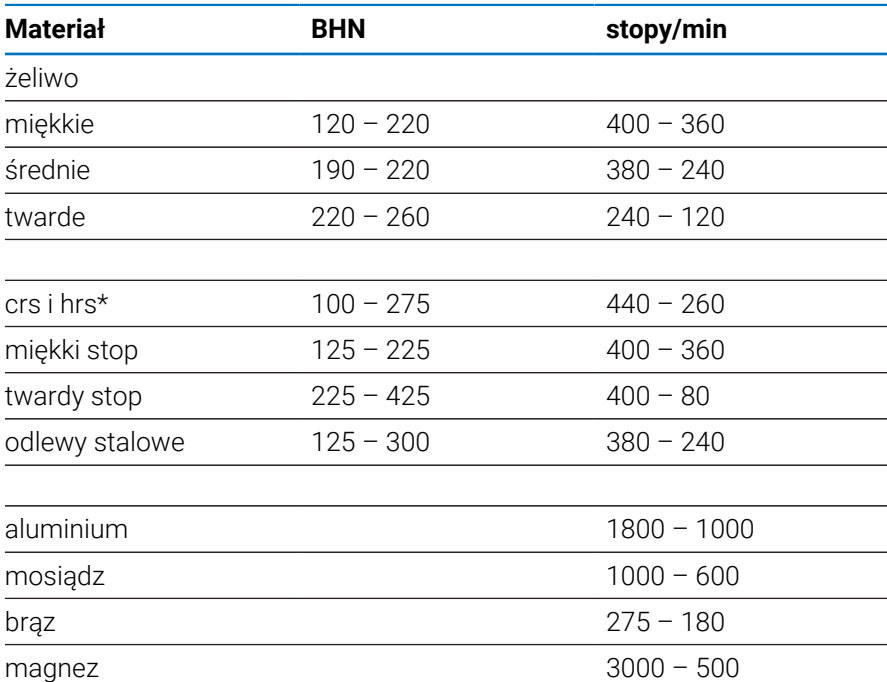

\*większość nisko- i średniowęglowych

# **17.5 Zalecane metryczne prędkości powierzchniowe**

#### **HSS**

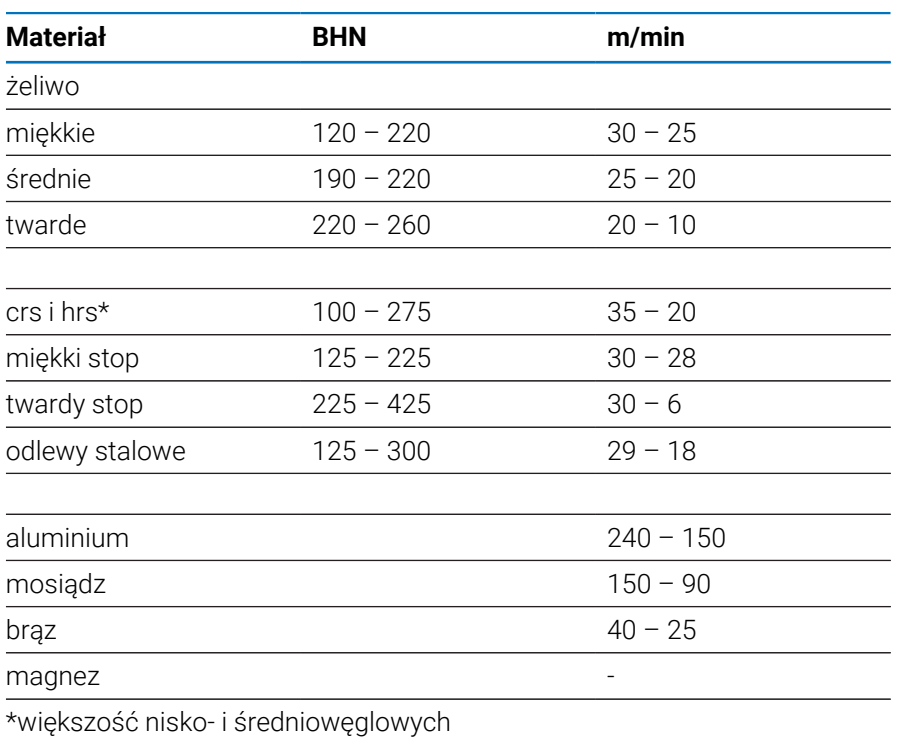

**Węglik**

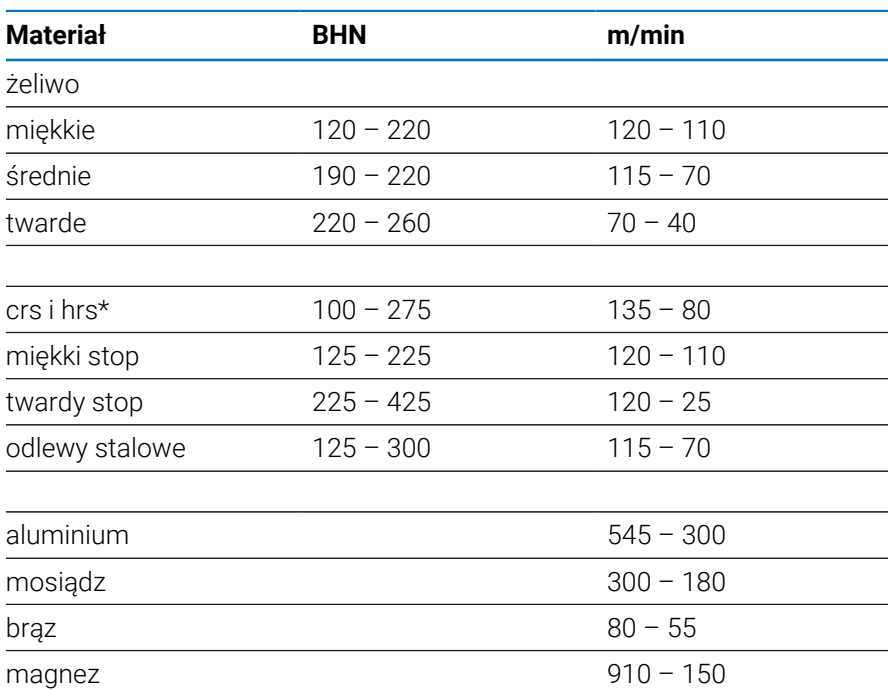

\*większość nisko- i średniowęglowych

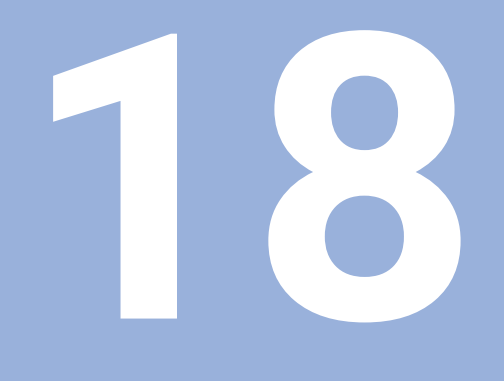

**Ustawienia**

# **18.1 Przegląd**

W tym rozdziale zostają opisane opcje ustawienia i przynależne parametry dla urządzenia.

Podstawowe opcje ustawienia oraz parametry dla włączenia do eksploatacji są opisane w odpowiednich rozdziałach:

**Dalsze informacje:** ["Włączenie do eksploatacji", Strona 71](#page-70-0)

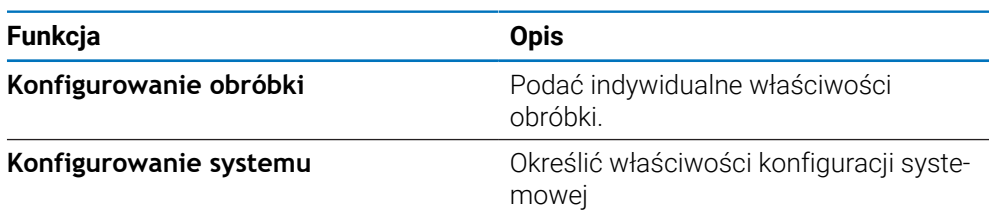

#### **Aktywacja**

Softkey **Ustawienia** nacisnąć

# **18.2 Ustawienia fabryczne**

Jeśli pojedyncze ustawienia, zmienione przy włączeniu do eksploatacji, muszą zostać zresetowane na ustawienia fabryczne, to ustawienie standardowe dla odpowiedniego parametru jest przedstawione w tym rozdziale.

Jeśli wszystkie ustawienia należy zresetować, to urządzenie może zostać zresetowane kompletnie na ustawienia fabryczne.

# **18.3 Konfigurowanie obróbki**

## **18.3.1 Jednostka**

Opcje **Jednostka** służą do ustawiania roboczych jednostek miary dla wymiarów liniowych i kątowych.

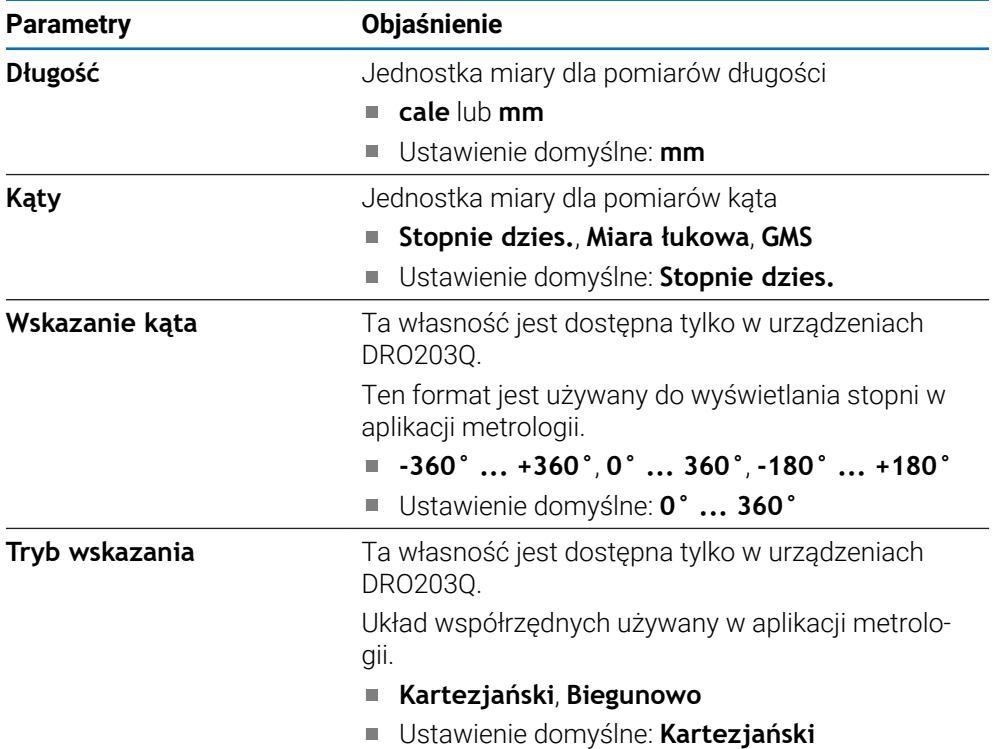

## **18.3.2 Pomiar**

i

Ta własność jest dostępna tylko w urządzeniach DRO203Q.

Ustawienia **Pomiar** są używane do ustawiania parametrów pomiaru własności detalu.

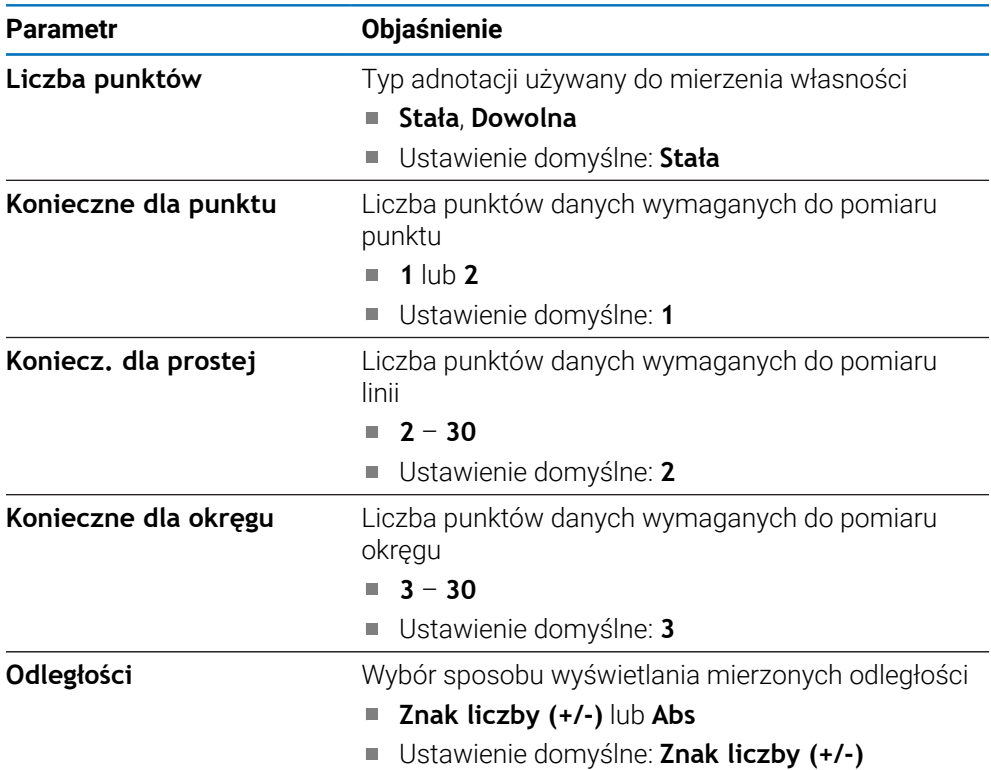

#### **18.3.3 Współczynnik skalowania**

**Współczynnik skalowania** służy do zmniejszania lub powiększania detalu.

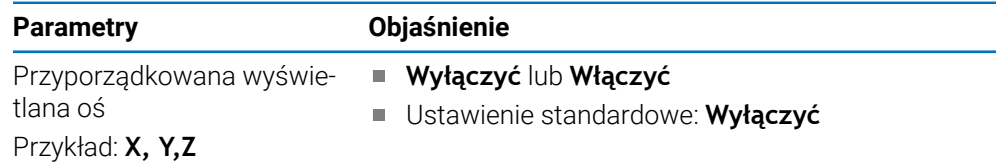

#### **18.3.4 Sonda krawędziowa**

Przy pomocy ustawień dla opcji **Sonda krawędziowa** można określić wartości **Średnica**, **Offset długości** i stosowaną jednostkę miary dla podłączonej **Sonda krawędziowa** . Tylko dla urządzeń serii DRO300.

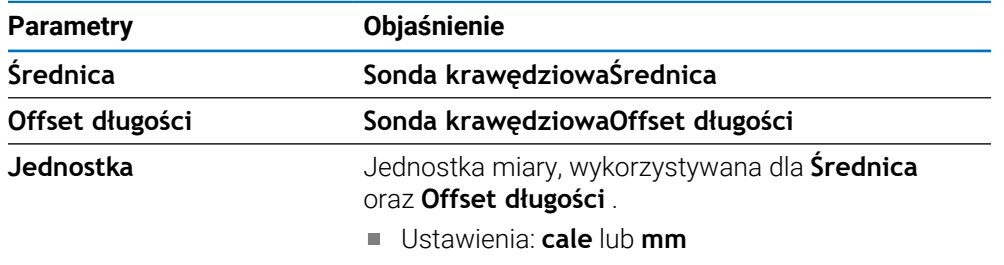

Ustawienie standardowe: **mm**

## **18.3.5 Średnica-osie**

Przy pomocy ustawień dla **Średnica-osie** można określić, które pozycje mogą być wyświetlane jako wartości średnicy.

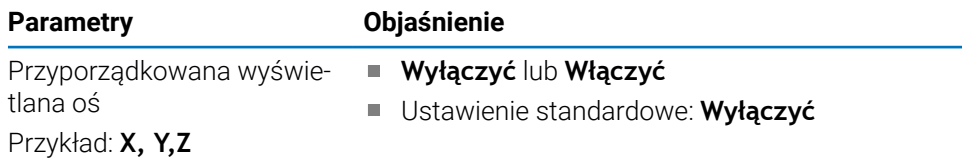

#### **18.3.6 Wydaw.wartości pom.**

Przy pomocy ustawień opcji **Wydaw.wartości pom.** można aktywować lub dezaktywować wydawanie danych pomiaru, kiedy tylko operacja próbkowania zostanie zakończona. Tylko dla urządzeń serii DRO300.

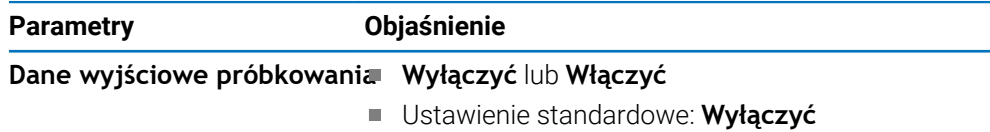

#### **18.3.7 Graficzna pomoc pozycjonowania**

Przy pomocy ustawień dla opcji **Graficzna pomoc pozycjonowania** można włączyć bądź wyłączyć graficzne wspomaganie pozycjonowania oraz określić jego zakres.

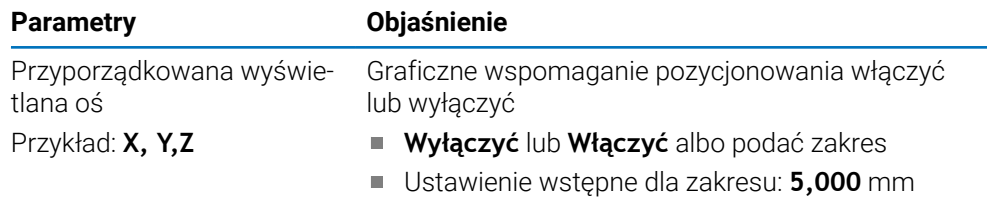

#### **18.3.8 Ustawienie paska stanu**

**Ustawienie paska stanu** jest wykorzystywane do ustawienia, które elementy są wyświetlane na pasku stanu.

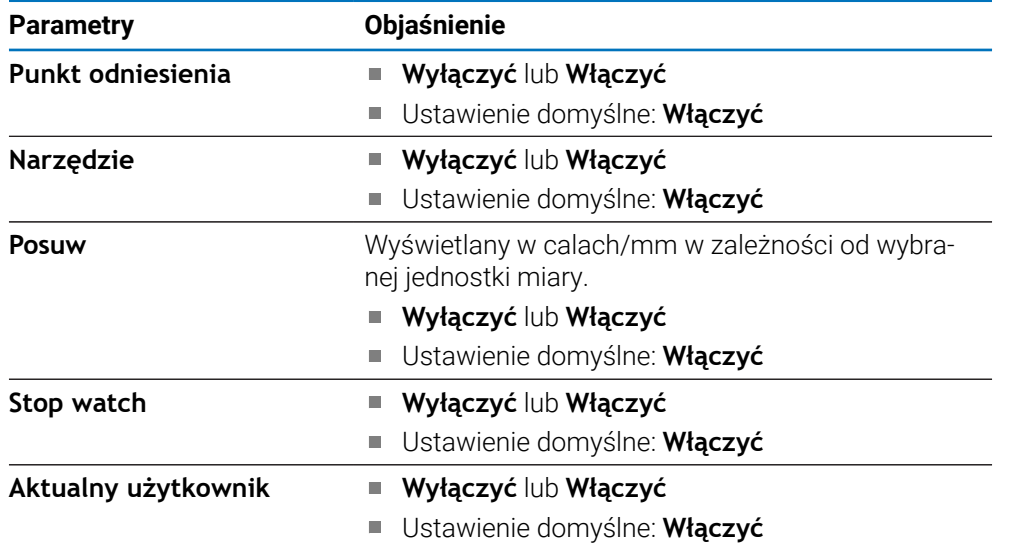

#### **18.3.9 Stoper**

Przy pomocy ustawień parametru **Stoper** można korzystać z funkcjonalności **Stoper** .

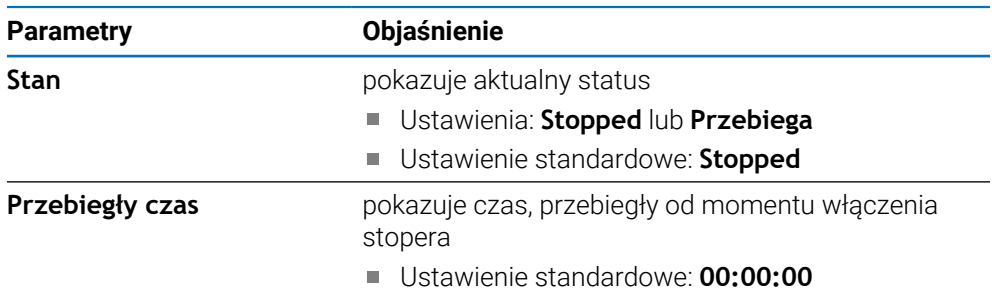

## **18.3.10 Kompen. offsetu kąta (tylko przy obróbce frezowaniem)**

Przy pomocy ustawień dla opcji **Kompen. offsetu kąta** można aktywować offset kąta dla detalu oraz określić ten kąt. Tylko dla urządzeń serii DRO300.

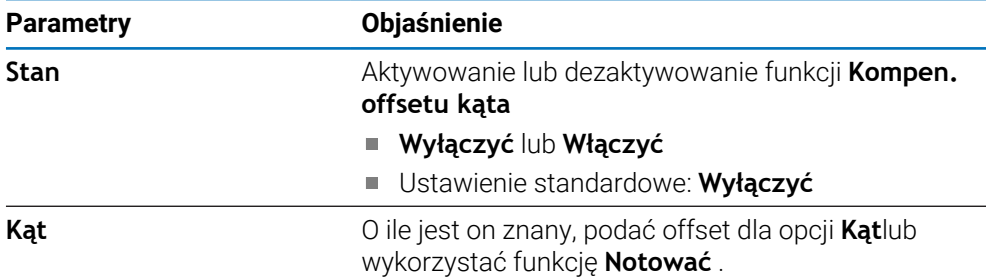

#### **18.3.11 Przełącznik zdalny**

Przy pomocy ustawień dla opcji **Przełącznik zdalny** można podać funkcje, które mają być wykonane, jeśli **Przełącznik zdalny** jest zamknięty. Tylko dla urządzeń serii DRO 300.

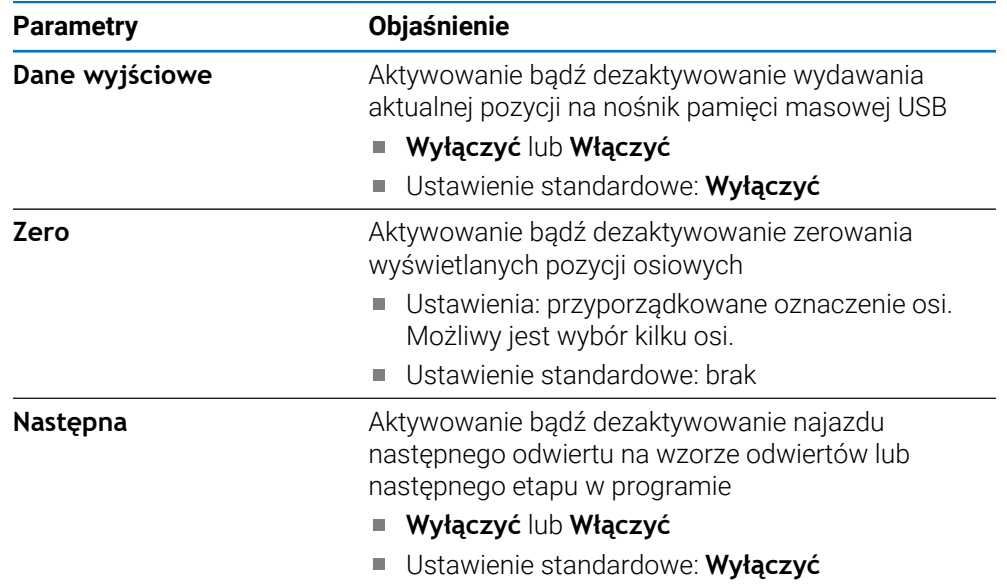

#### **18.3.12 Widok nastawić**

Za pomocą opcji **Widok nastawić** wybierane są osie, wyświetlane w trzech podglądach DRO. Tylko dla urządzeń serii DRO300.

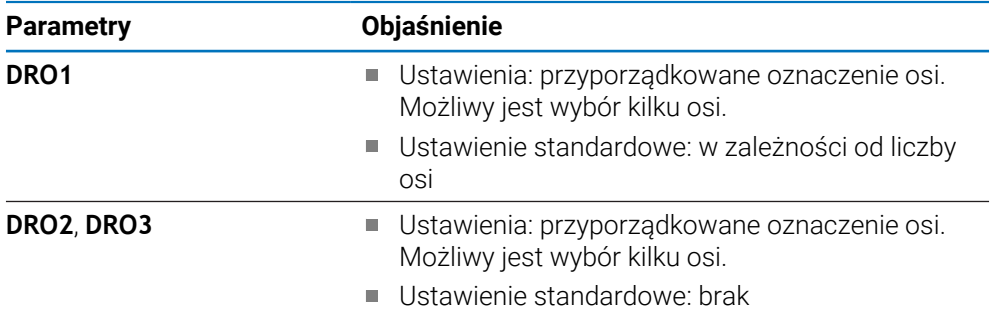

# **18.3.13 Wskazanie nastawić**

Opcje **Wskazanie nastawić** służą do dostosowania wyglądu wyświetlacza.

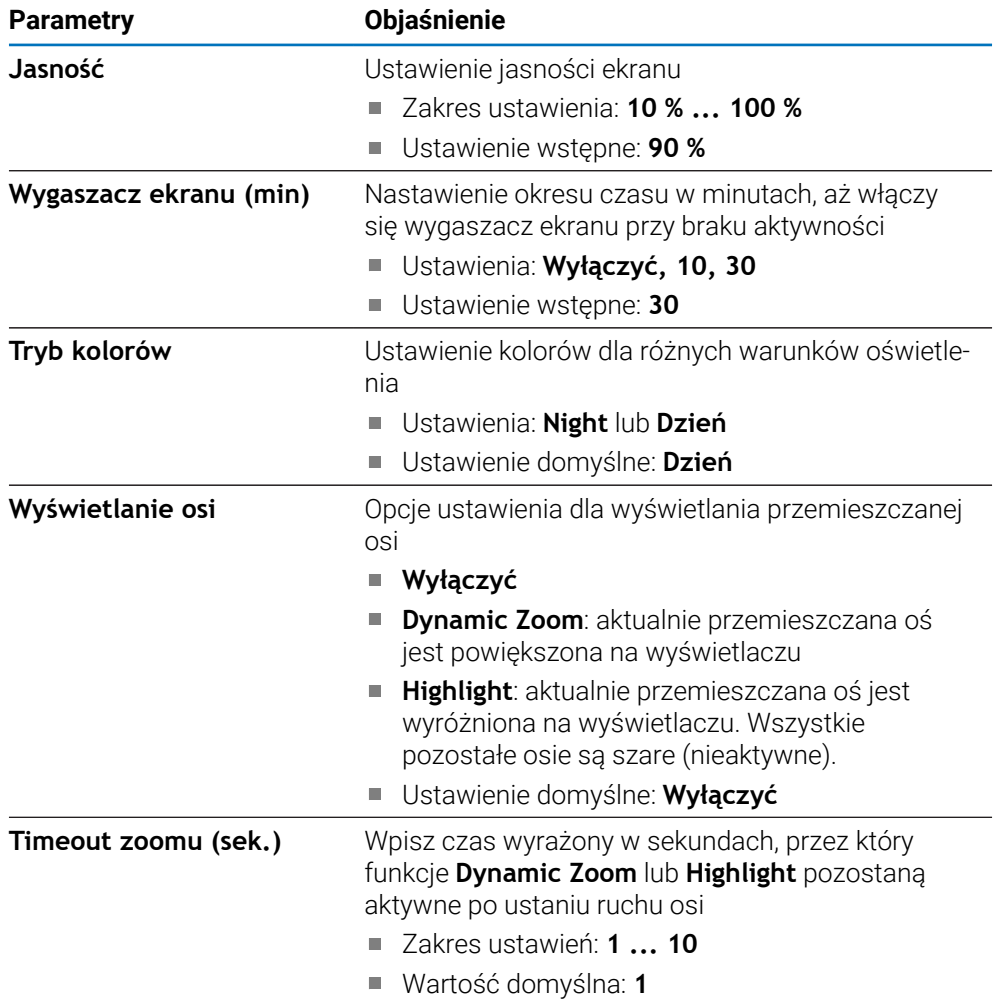

## **18.3.14 Wydruk**

ñ

Ta własność jest dostępna tylko w urządzeniach DRO203Q.

Ustawienia drukowania służą do konfiguracji parametrów formatowania danych wyjściowych przesyłanych przez złącze USB do urządzenia pamięci masowej lub komputera PC.

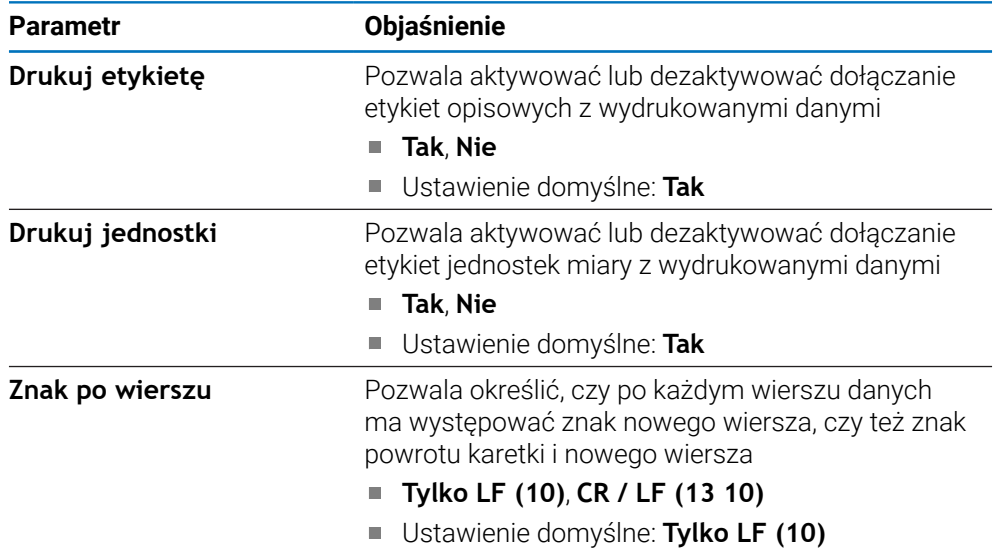

#### **18.3.15 Prezentacja komponentów**

Przy pomocy ustawień w **Prezentacja komponentów** może być aktywowana i konfigurowana **Prezentacja komponentów** .

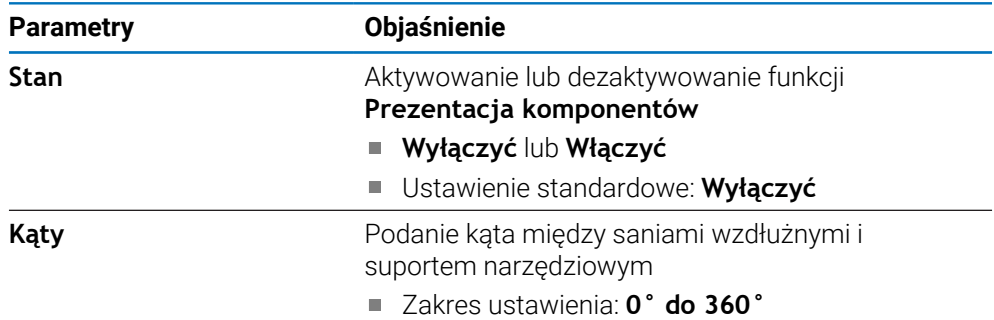

#### **18.3.16 Język**

Pod **Język** można wybrać wersję językową dla interfejsu użytkownika.

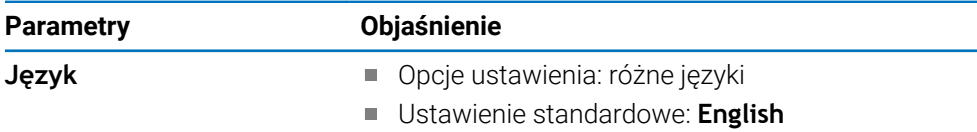

# **18.4 Konfigurowanie systemu**

## **18.4.1 Menedżer plików**

Opcje funkcji **Menedżer plików** służą do importowania, eksportowania oraz instalacji plików w urządzeniu.

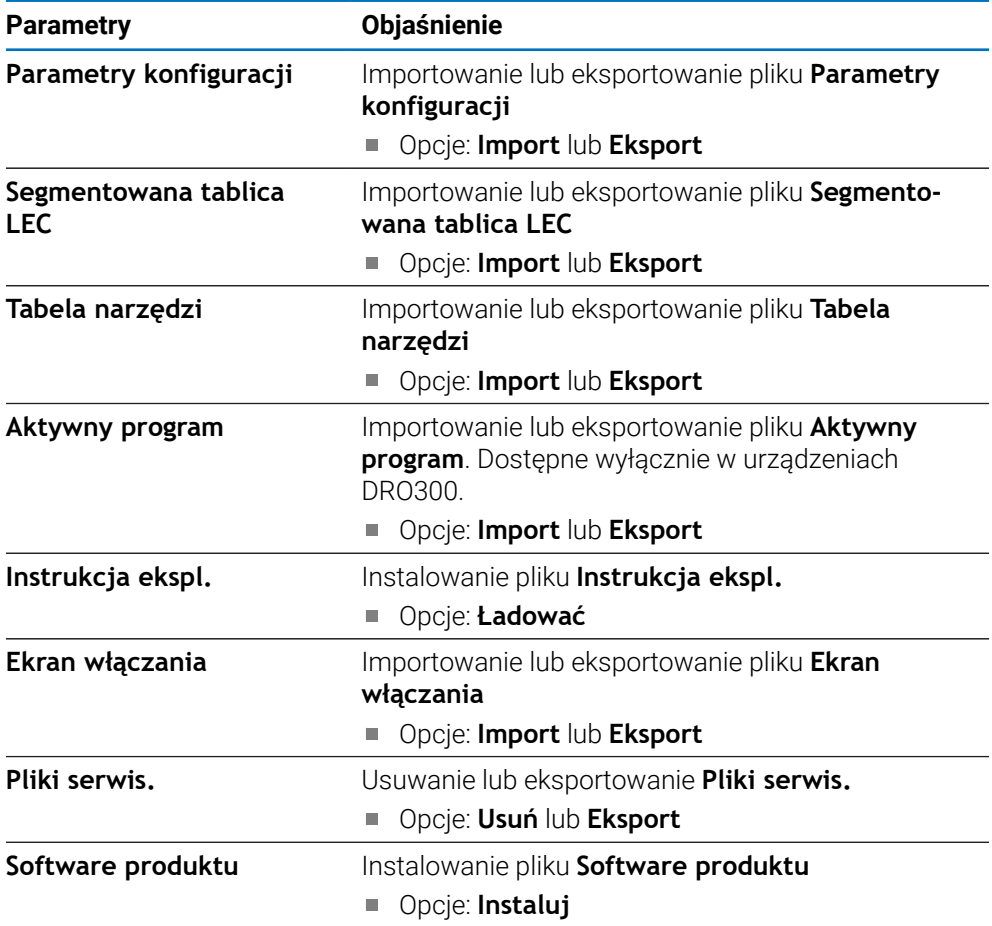

#### **18.4.2 Ustawienie enkodera**

Przy pomocy ustawień enkoderów konfigurowane są parametry dla każdego enkodera.

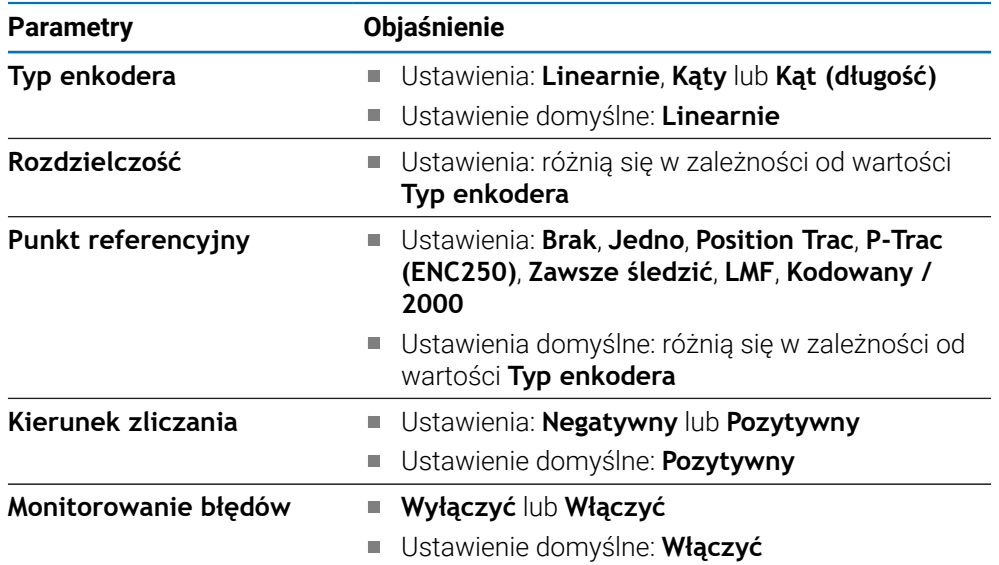

## **18.4.3 Wskazanie konfig.**

Przy pomocy ustawień odczytu konfigurowane są rozdzielczość oraz wyświetlane oznaczenia i wejścia.

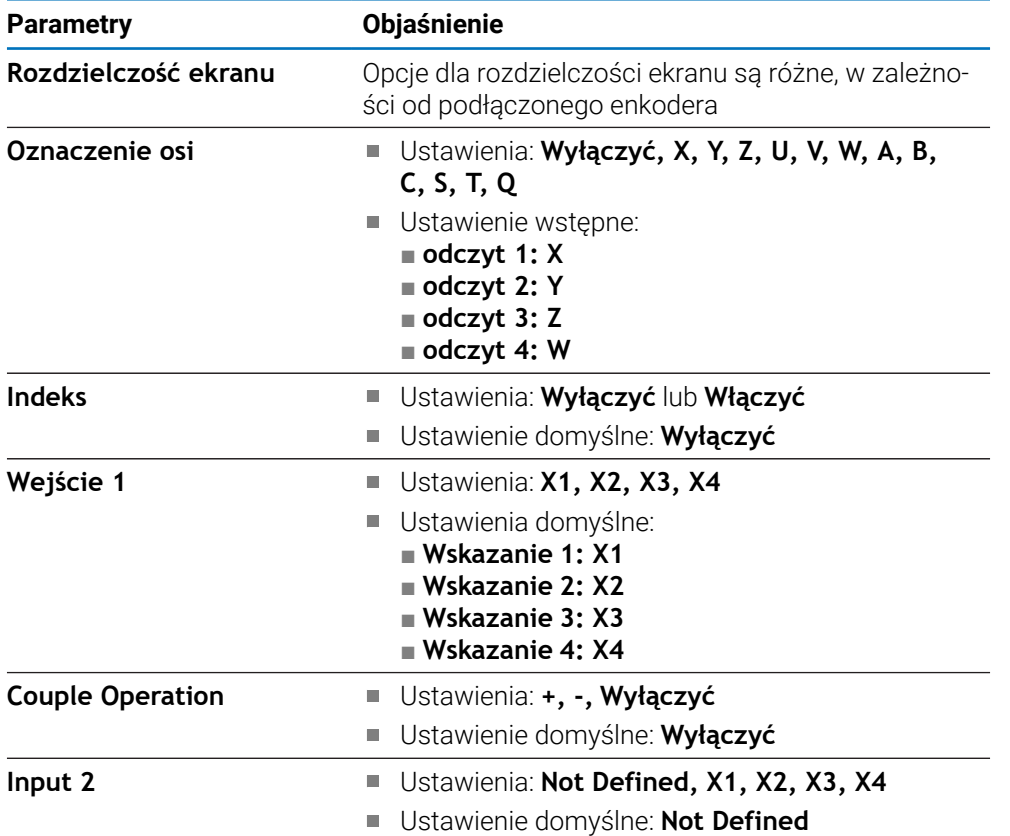

#### **18.4.4 Wskazanie pozycji nastawić**

Opcje **Wskazanie pozycji nastawić** służą do konfiguracji ustawień **Aplikacja**, **Liczba osi** i **POZ. ODTWORZYĆ**.

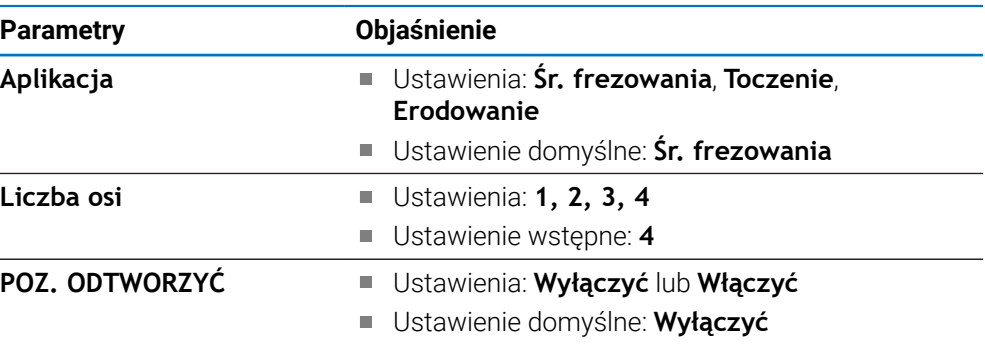

#### **18.4.5 Diagnoza**

**Diagnoza** służy do testowania klawiatury i odczytu. **Dalsze informacje:** ["Diagnoza", Strona 87](#page-86-0)

#### **18.4.6 Schemat kolorów dla wyświetlania**

Przy pomocy ustawień w **Schemat kolorów dla wyświetlania** można określić i ustawić **Color Mode** dla odczytu, a także czy **Color Mode** jest wybieralny przez obsługującego.

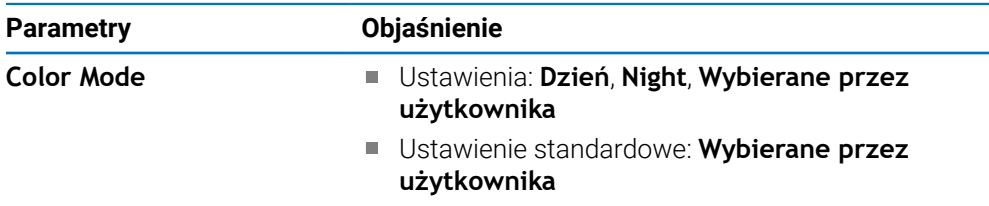

#### **18.4.7 Ustawienia fabryczne**

Przy pomocy opcji **Ustawienia fabryczne** można zresetować parametry menu **Konfigurowanie obróbki** oraz **Konfigurowanie systemu** na ustawienia fabryczne.

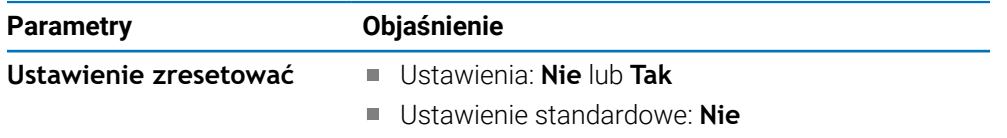

#### **18.4.8 Kompensacja błędów**

**Kompensacja błędów** umożliwia konfigurację liniowej lub segmentowej liniowej kompensacji błędów dla każdego przetwornika.

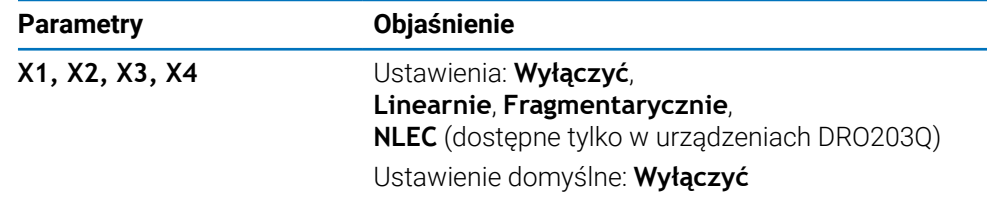

## **18.4.9 Kompensacja luzu**

W **Kompensacja luzu** może być aktywowana kompensacja luzu dla przetwornika impulsowo-obrotowego.

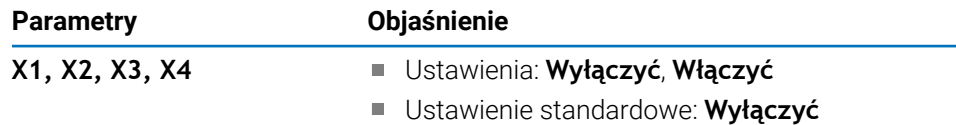

#### **18.4.10 Ustawienia wrzeciona**

Przy pomocy opcji **Ustawienia wrzeciona** można podawać zakres wyjściowy dla konwertera D/A (DAC) oraz napięcie offsetowe dla wrzeciona. Dostępna tylko na urządzeniu serii DRO300, do którego podłączono IOB 610 i na którym nastawiono aplikację **Śr. frezowania** .

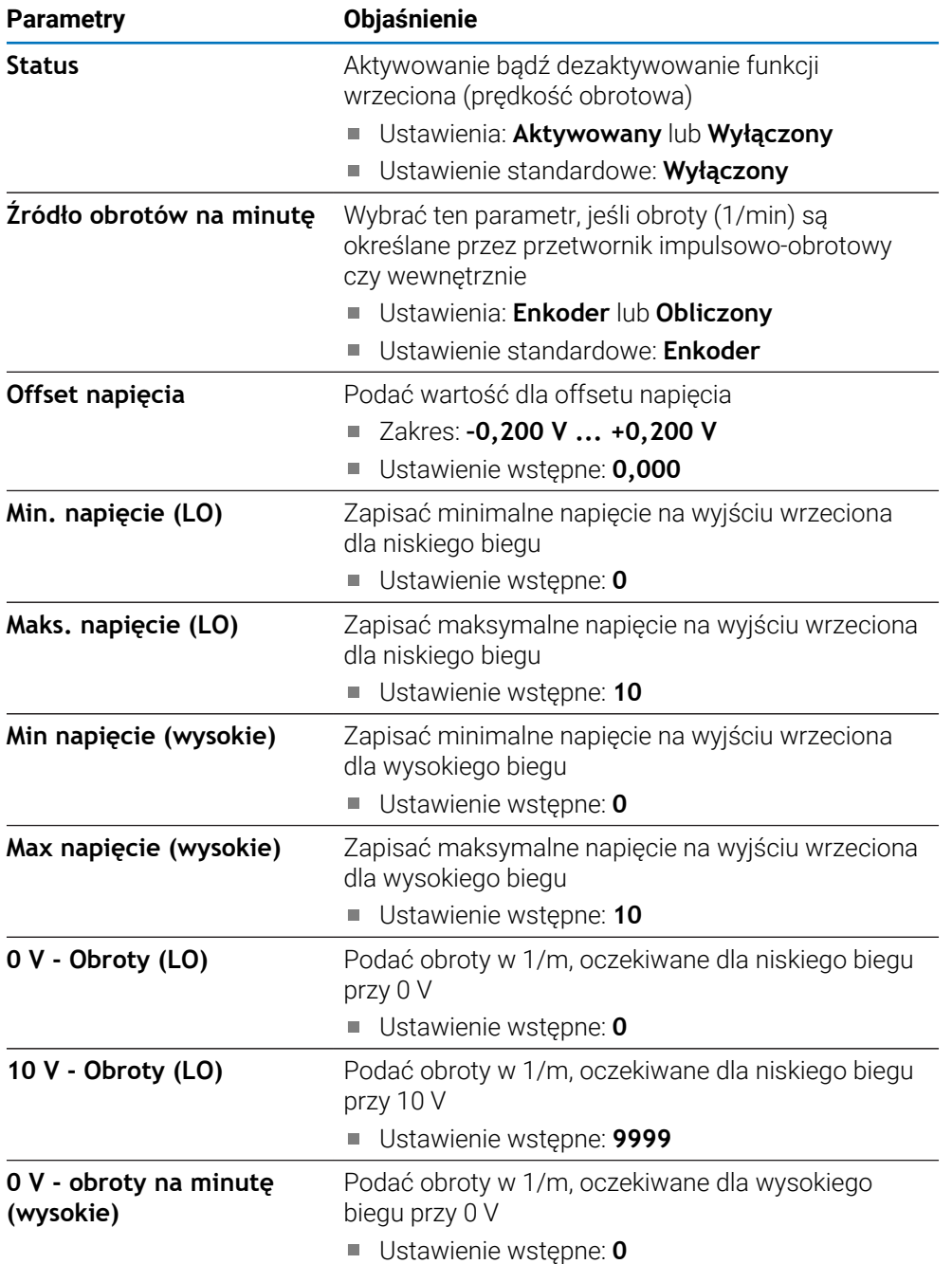

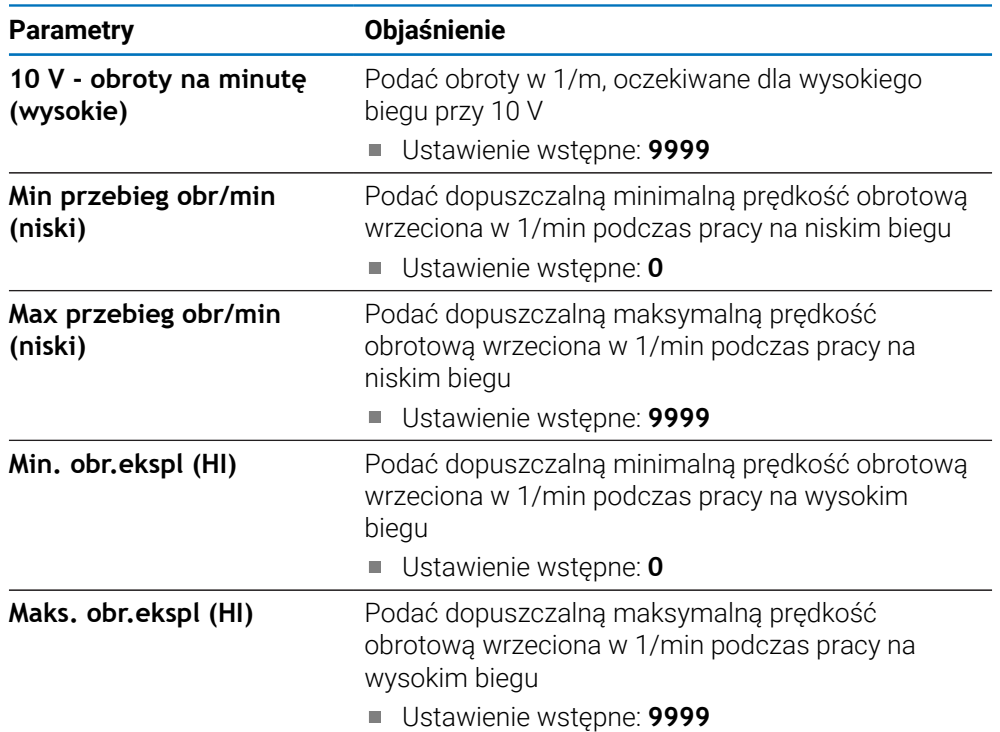

#### **18.4.11 CSS nastawić**

Za pomocą **CSS nastawić** można konfigurować sterowanie wrzecionem. Dostępna tylko na urządzeniu serii DRO300, do którego podłączono IOB 610 i na którym nastawiono aplikację **Obracanie** .

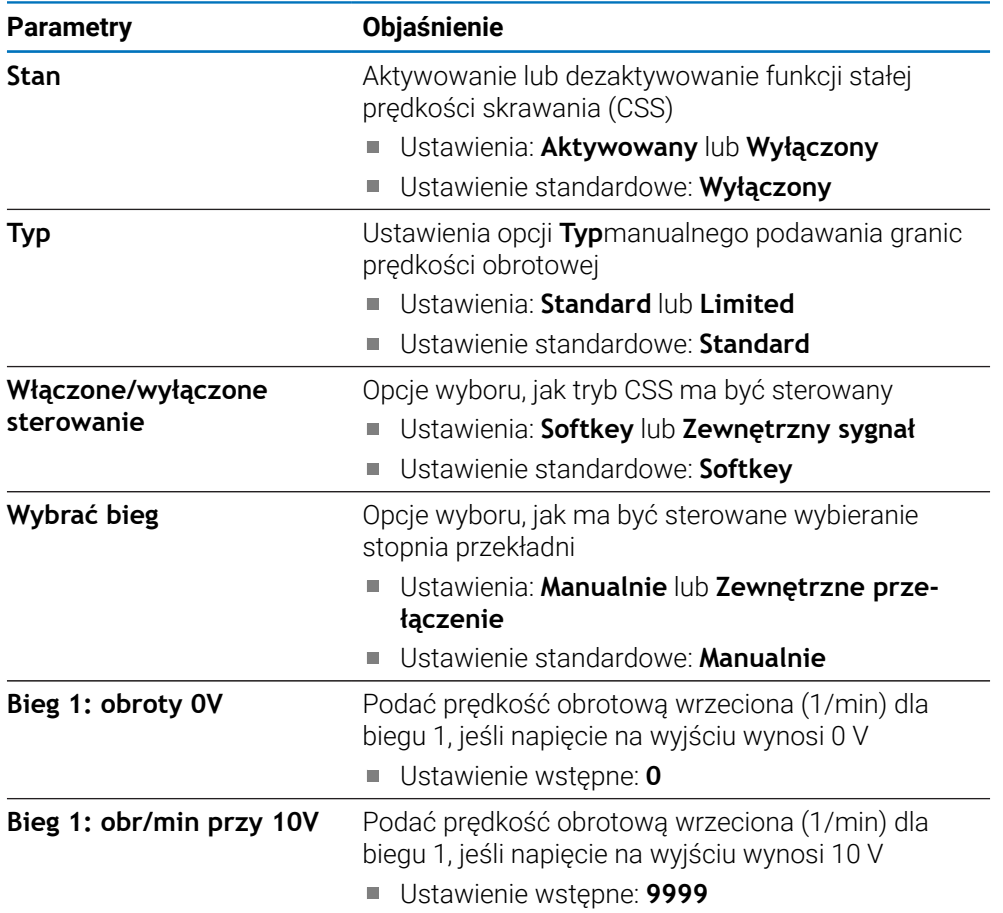

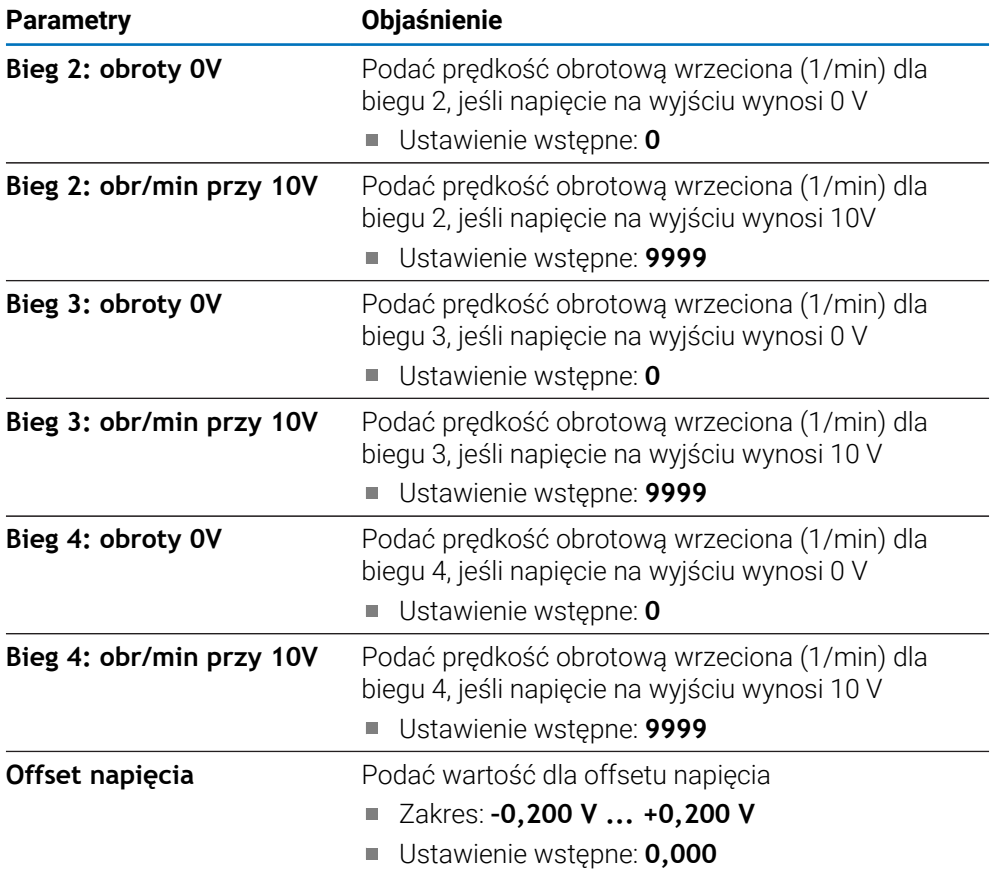

## **18.4.12 Wyjścia przełączenia**

W ustawieniach dla opcji **Wyjścia przełączenia** można podać warunki dla pozycji osi, na których mają być aktywowane przekaźniki wyjść przełączenia. Dostępne tylko w urządzeniu serii DRO300, do którego podłączone jest IOB 610.

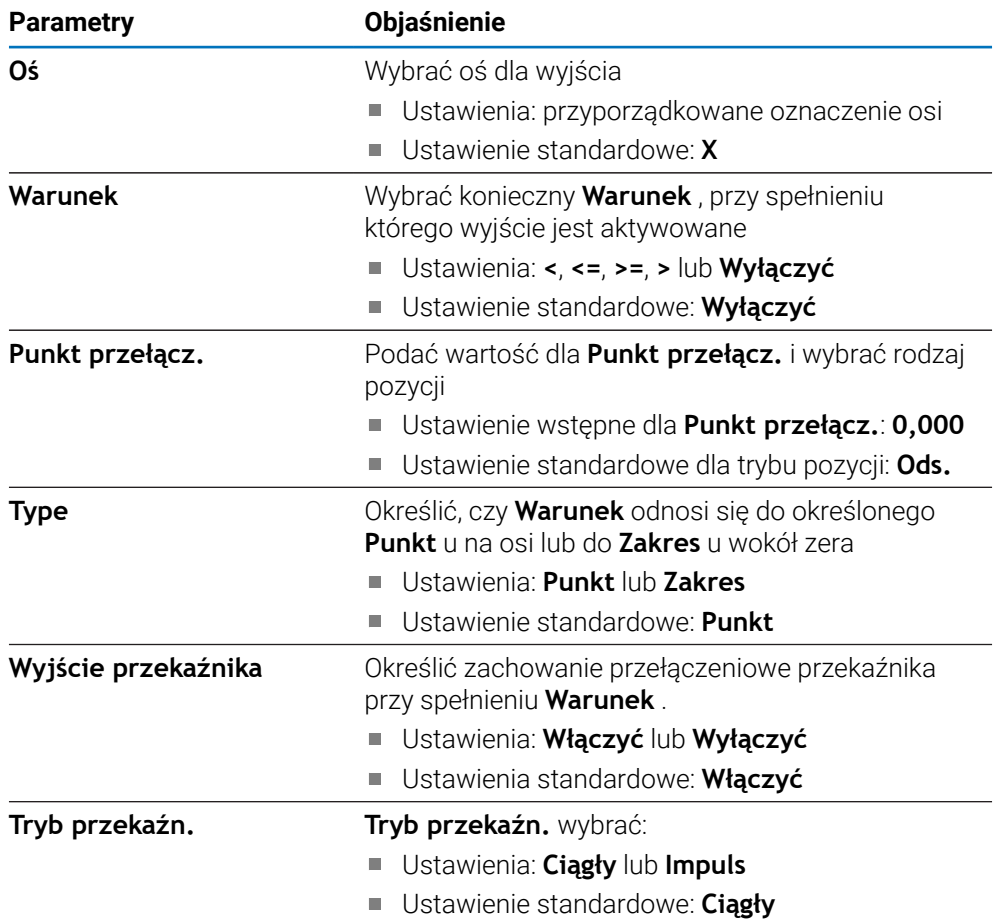
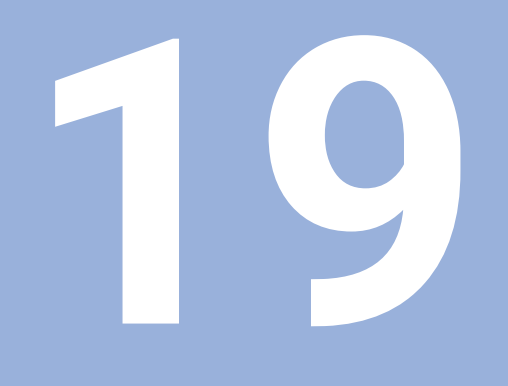

**Serwis i konserwacja**

## **19.1 Przegląd**

W tym rozdziale zostają opisane ogólne prace konserwacyjne na urządzeniu.

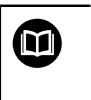

Niniejszy rozdział zawiera tylko opis prac konserwacyjnych urządzenia. **Dalsze informacje:** dokumentacja producenta do odpowiednich urządzeń peryferyjnych.

# **19.2 Czyszczenie**

#### *WSKAZÓWKA*

#### **Czyszczenie ostrymi lub agresywnymi środkami**

Niewłaściwe czyszczenie może spowodować uszkodzenie urządzenia.

- ► Nie używać silnie ścierających lub agresywnych środków czyszczących lub rozpuszczalników
- Silnych zabrudzeń nie usuwać ostrymi przedmiotami
- Powierzchnie zewnętrzne wycierać ściereczką zwilżoną wodą z łagodnym środkiem czyszczącym
- Do czyszczenia ekranu używać jedynie niestrzępiącej ściereczki i zwykłego środka do czyszczenia powierzchni szklanych

## **19.3 Plan konserwacji**

Urządzenie nie wymaga w zasadzie konserwacji

## *WSKAZÓWKA*

#### **Eksploatacja z uszkodzonymi urządzeniami**

Eksploatacja uszkodzonych urządzeń może prowadzić do poważnych szkód.

- Uszkodzone urządzenie nie wykorzystywać przy pracy bądź naprawić
- Urządzenia z usterką natychmiast wymienić lub kontaktować autoryzowane biuro serwisu.

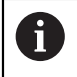

Następujące kroki mogą być przeprowadzane tylko przez wykwalifikowany personel.

**Dalsze informacje:** ["Kwalifikacja personelu", Strona 25](#page-24-0)

#### **Wymogi wobec personelu**

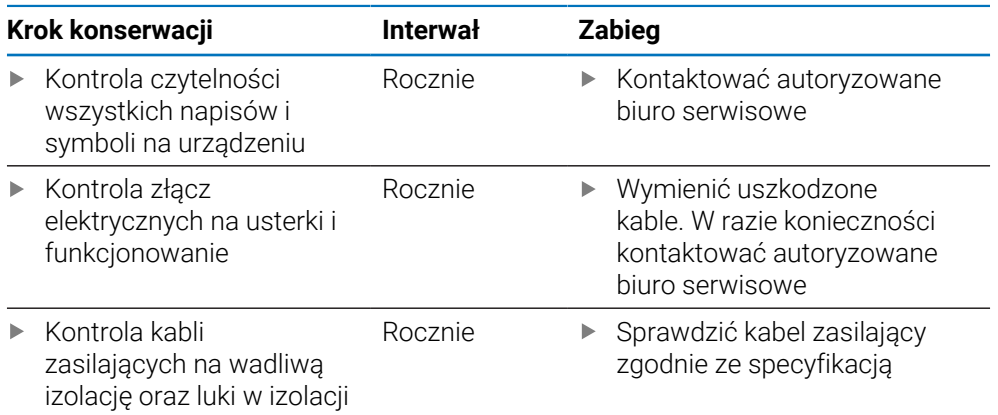

## **19.4 Wznowienie eksploatacji**

Kiedy eksploatacja zostaje wznowiona, tzn. urządzenie jest ponownie instalowane bądź montowane po naprawie, to obowiązują te same kroki działania i wymogi wobec personelu jak przy montażu i instalacji urządzenia.

**Dalsze informacje:** ["Montaż", Strona 33](#page-32-0)

**Dalsze informacje:** ["Instalacja", Strona 39](#page-38-0)

Przy podłączeniu urządzeń peryferyjnych (np. pomiarowych) podmiot eksploatujący urządzenie powinien zapewnić bezpieczne i pewne wznowienie eksploatacji oraz zatrudniać autoryzowany personel z odpowiednimi kwalifikacjami.

**Dalsze informacje:** ["Obowiązki przedsiębiorcy ", Strona 26](#page-25-0)

## **19.5 Resetowanie na ustawienia fabryczne**

Jeśli to konieczne, urządzenie może zostać zresetowane na ustawienia fabryczne.

- Softkey **Ustawienia** nacisnąć
- Przy pomocy klawiszy ze strzałką wybrać w następującej kolejności:
	- **Konfigurowanie systemu**
	- **Ustawienia fabryczne**
	- **Ustawienie zresetować**
	- **Tak**
- Klawiszem **Enter** potwierdzić

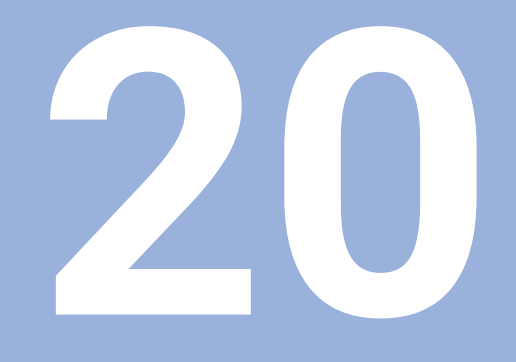

**Co zrobić, jeśli....**

## **20.1 Przegląd**

W tym rozdziale zostają opisane przyczyny usterek i zakłóceń funkcjonalności urządzenia oraz środki dla ich usuwania.

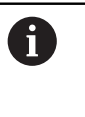

Należy uważnie przeczytać rozdział "Podstawowe zagadnienia obsługi". zanim zostaną wykonane poniżej opisane czynności.

**Dalsze informacje:** ["Podstawowe zagadnienia obsługi", Strona 55](#page-54-0)

# **20.2 Zakłócenia funkcjonalności**

W przypadku usterek, błędów bądź zakłóceń w funkcjonowaniu, które nie są opisane w tablicy pod "Szukanie błędu" (patrz poniżej), należy zapoznać się z dokumentacją producenta obrabiarki lub skontaktować się z autoryzowanym biurem serwisowym.

## **20.3 Diagnoza błędów**

 $\mathbf i$ 

Następujące kroki mogą być przeprowadzane tylko przez wykwalifikowany personel zgodnie z tablicą.

**Dalsze informacje:** ["Kwalifikacja personelu", Strona 25](#page-24-0)

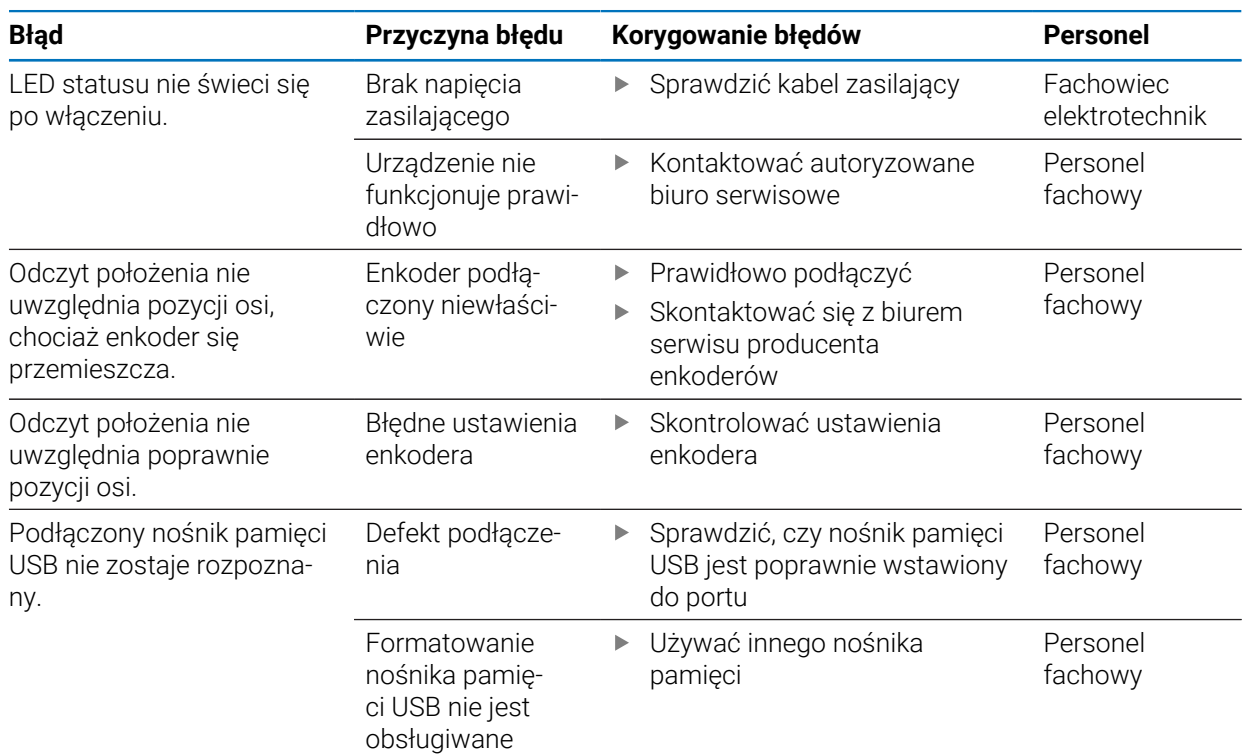

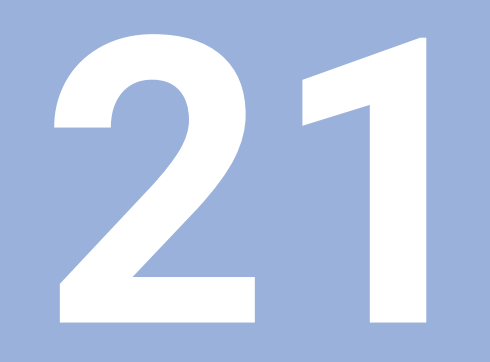

**Demontaż i utylizacja**

## **21.1 Przegląd**

Niniejszy rozdział informuje o właściwym demontażu i utylizacji urządzenia oraz o obowiązujących przepisach prawnych odnośnie ochrony środowiska.

# **21.2 Demontaż**

i

Demontaż urządzenia może być przeprowadzany tylko przez wykwalifikowany personel. **Dalsze informacje:** ["Kwalifikacja personelu", Strona 25](#page-24-0)

W zależności od podłączonych urządzeń peryferyjnych demontaż może być przeprowadzany tylko przez wykwalifikowany personel.

Należy uwzględniać również wskazówki dotyczące bezpieczeństwa, podane przy montażu i instalacji odpowiednich komponentów.

#### **Demontaż urządzenia**

Przeprowadzić kroki instalacji oraz montażu w odwrotnej kolejności, aby dokonać demontażu produktu.

**Dalsze informacje:** ["Instalacja", Strona 39](#page-38-0) **Dalsze informacje:** ["Montaż", Strona 33](#page-32-0)

## **21.3 Utylizacja**

## *WSKAZÓWKA*

#### **Niewłaściwa utylizacja urządzenia!**

Jeśli urządzenie jest niewłaściwie utylizowane, to następstwem mogą być szkody dla środowiska naturalnego.

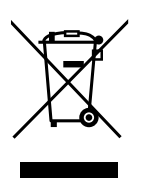

- Elektrozłom i komponenty elektroniki nie wyrzucać do śmieci z gospodarstw domowych
- Wmontowaną baterię utylizować oddzielnie, nie z urządzeniem
- Urządzenie i baterię utylizować zgodnie z lokalnymi przepisami  $\mathbf{b}$ ochrony środowiska
- ь W przypadku pytań odnośnie utylizacji urządzenia skontaktować biuro serwisu HEIDENHAIN

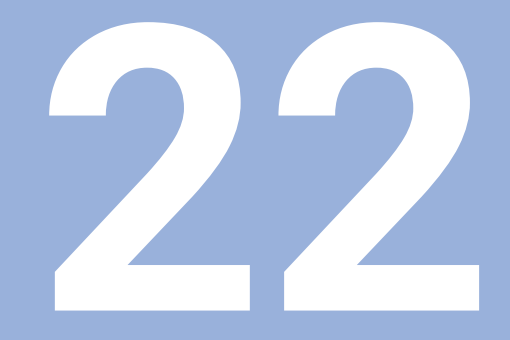

# **Dane techniczne**

# **22.1 Dane techniczne urządzenia**

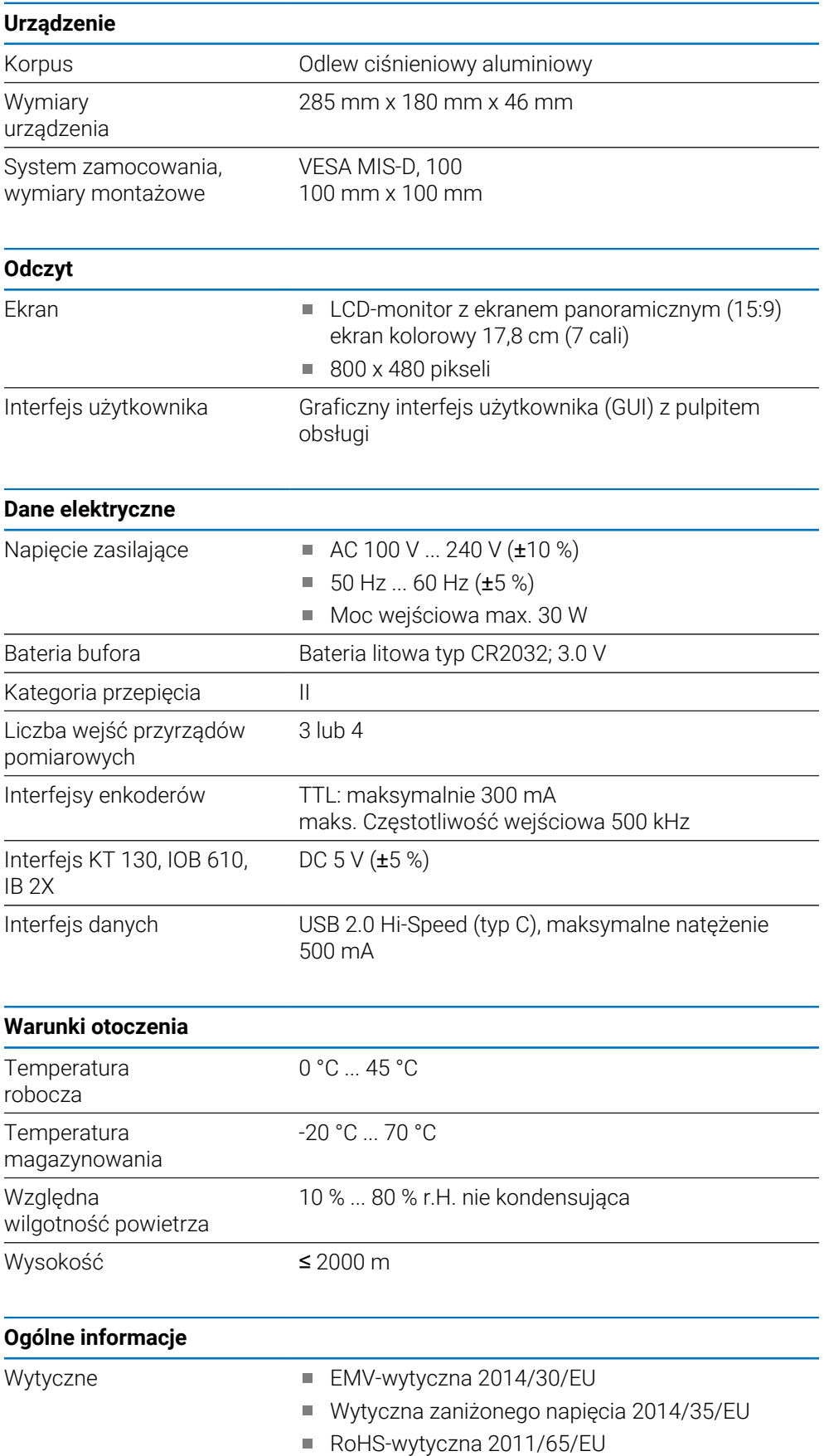

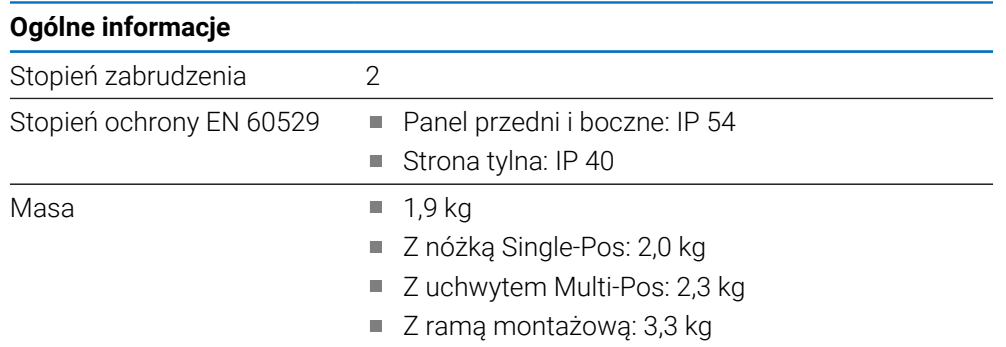

# **22.2 Wymiary urządzenia i wymiary montażowe**

Wszystkie wymiary na rysunkach są podane w milimetrach.

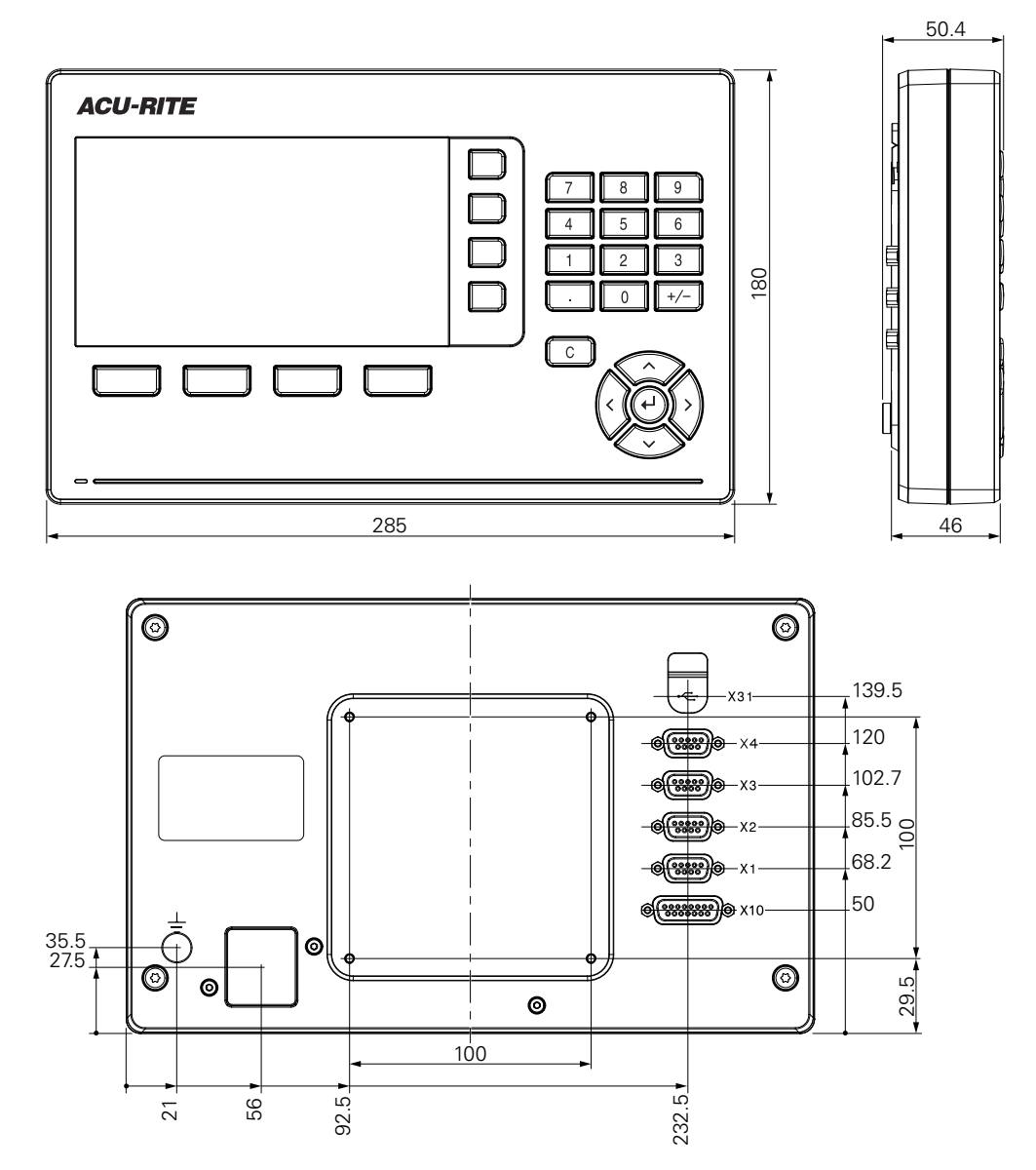

**22**

#### **Wymiary urządzenia z nóżką stojakową Single-Pos**

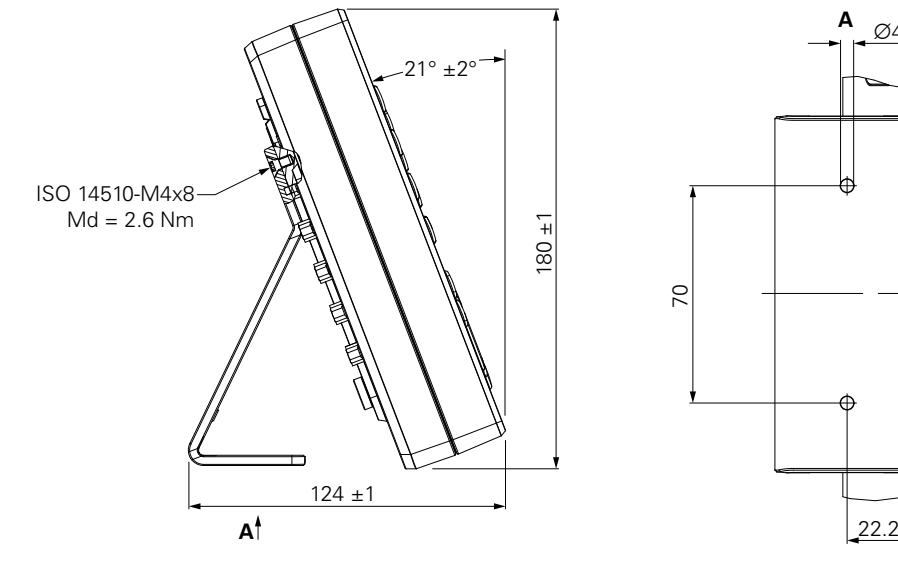

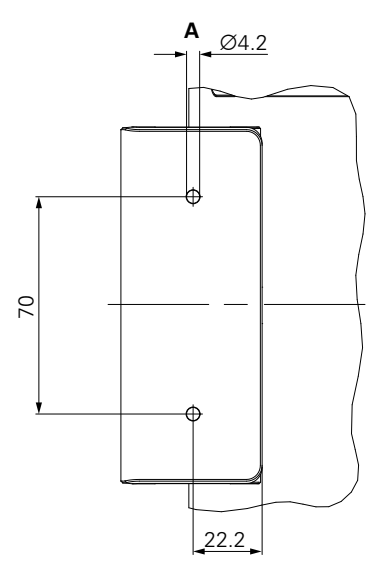

#### **Wymiary urządzenia z uchwytem Multi-Pos**

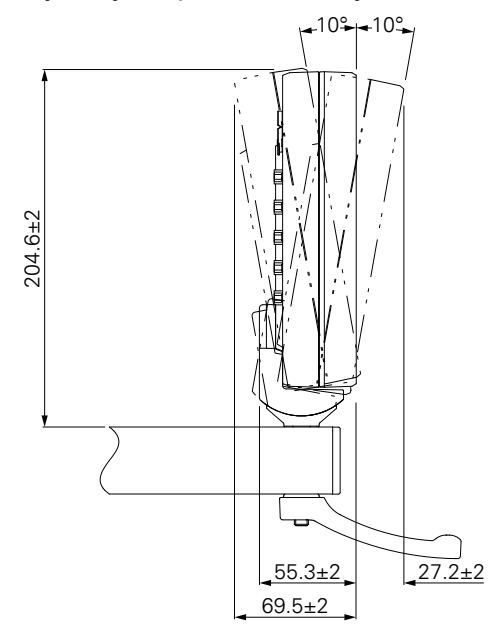

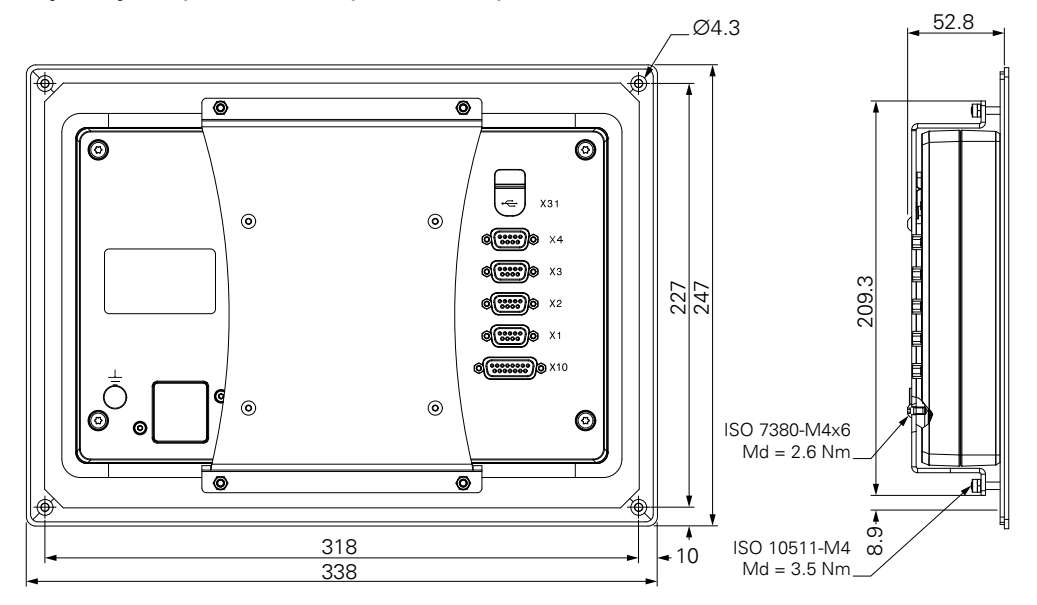

**Wymiary urządzenia z ramą montażową:**

#### HEIDENHAIN CORPORATION

333 East State Parkway **Schaumburg, IL 60173-5337 USA** +1 (847) 490-1191 +1 (847) 490-3931 E-Mail: info@heidenhain.com www.heidenhain.com

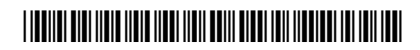